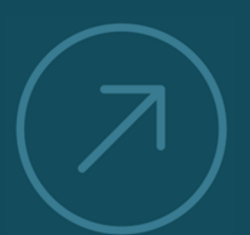

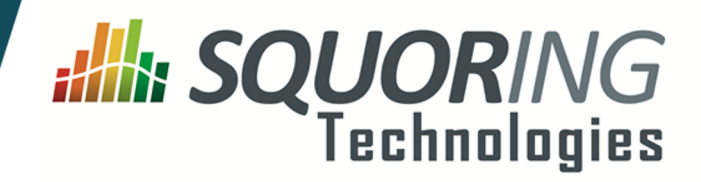

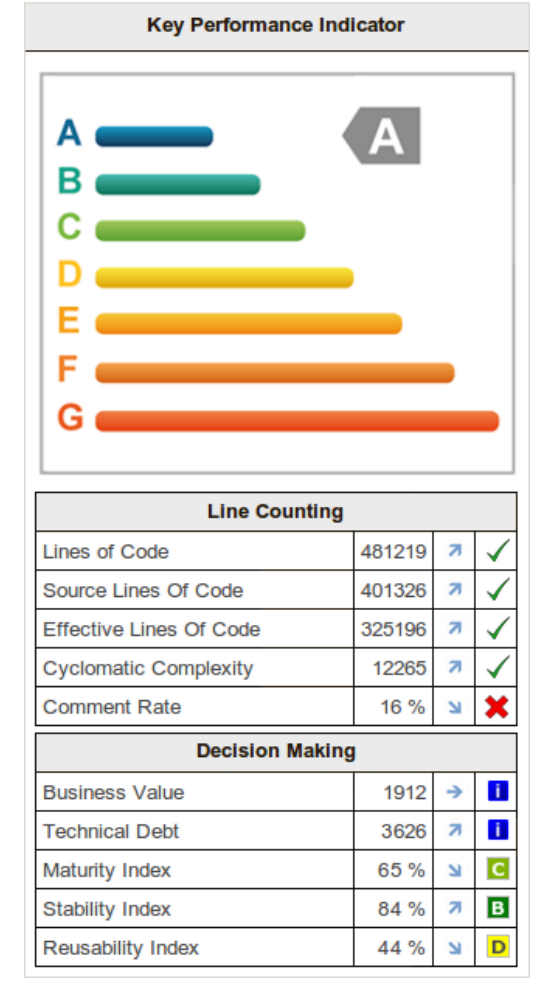

**VALUING AND IMPROVING** 

**SOFTWAR** 

# **Squore 17.1.11**

### **Getting Started Guide**

Reference : SUM\_Squore Version : 17.1.11 Date : 27/09/2019

**Squoring Technologies 76, allées Jean Jaurès / 31000 Toulouse - FRANCE / Tel. +33 581 346 397 https://www.squoring.com/ APE 5829 C - SIREN 521171629 – RCS Toulouse**

Copyright © 2019 Squoring Technologies

#### **Abstract**

This edition of the Getting Started Guide applies to Squore 17.1.11 and to all subsequent releases and modifications until otherwise indicated in new editions.

#### **Licence**

No part of this publication may be reproduced, transmitted, stored in a retrieval system, nor translated into any human or computer language, in any form or by any means, electronic, mechanical, magnetic, optical, chemical, manual or otherwise, without the prior written permission of the copyright owner, Squoring Technologies.

Squoring Technologies reserves the right to revise this publication and to make changes from time to time without obligation to notify authorised users of such changes. Consult Squoring Technologies to determine whether any such changes have been made.

The terms and conditions governing the licensing of Squoring Technologies software consist solely of those set forth in the written contracts between Squoring Technologies and its customers.

All third-party products are trademarks or registered trademarks of their respective companies.

#### **Warranty**

Squoring Technologies makes no warranty of any kind with regard to this material, including, but not limited to, the implied warranties of merchantability and fitnessfor a particular purpose. Squoring Technologiesshall not be liable for errors contained herein norforincidental or consequential damages in connection with the furnishing, performance or use of this material.

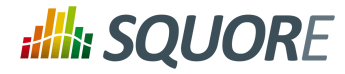

## **Table of Contents**

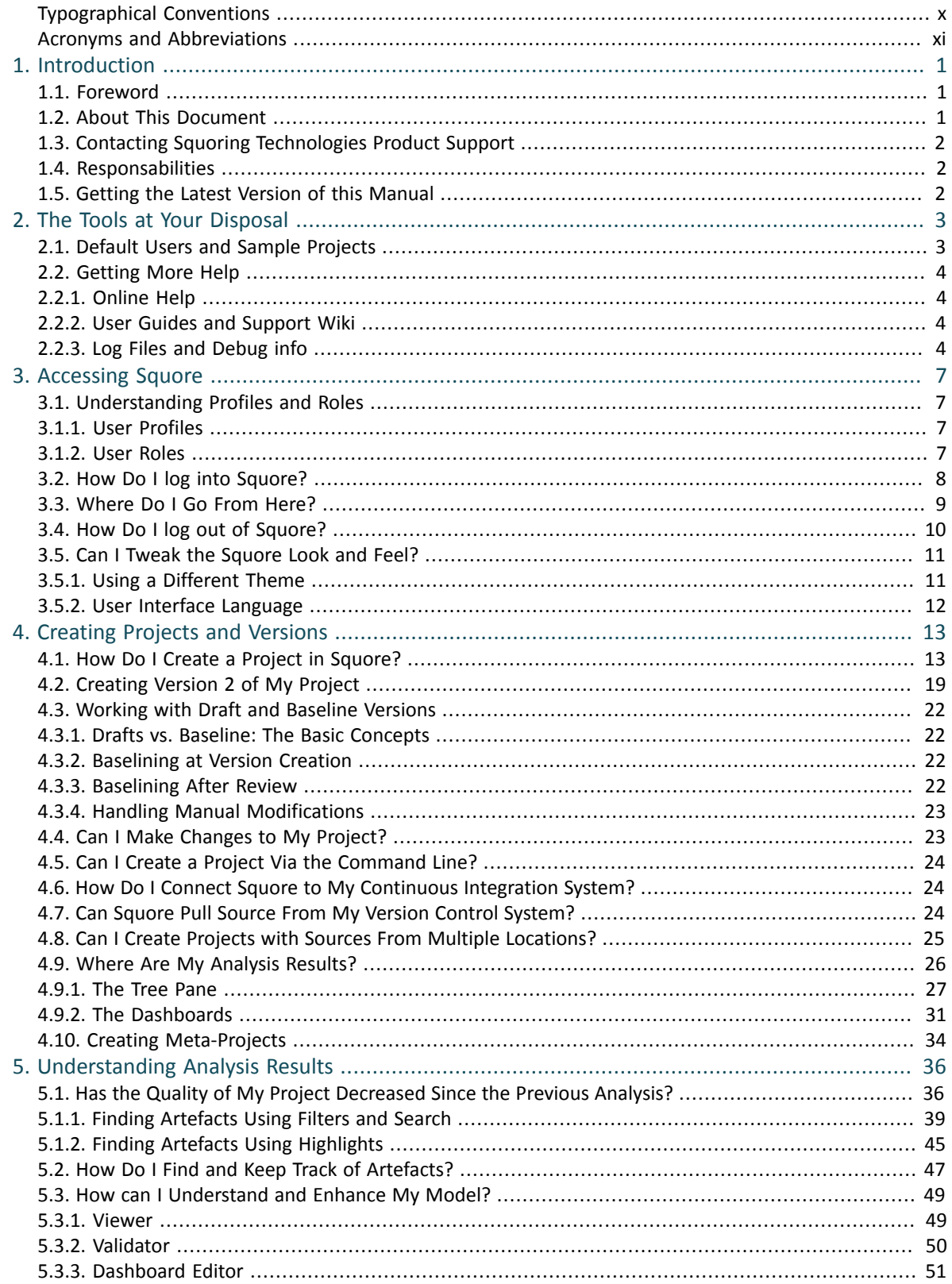

.iii

#### **Getting Started Guide**

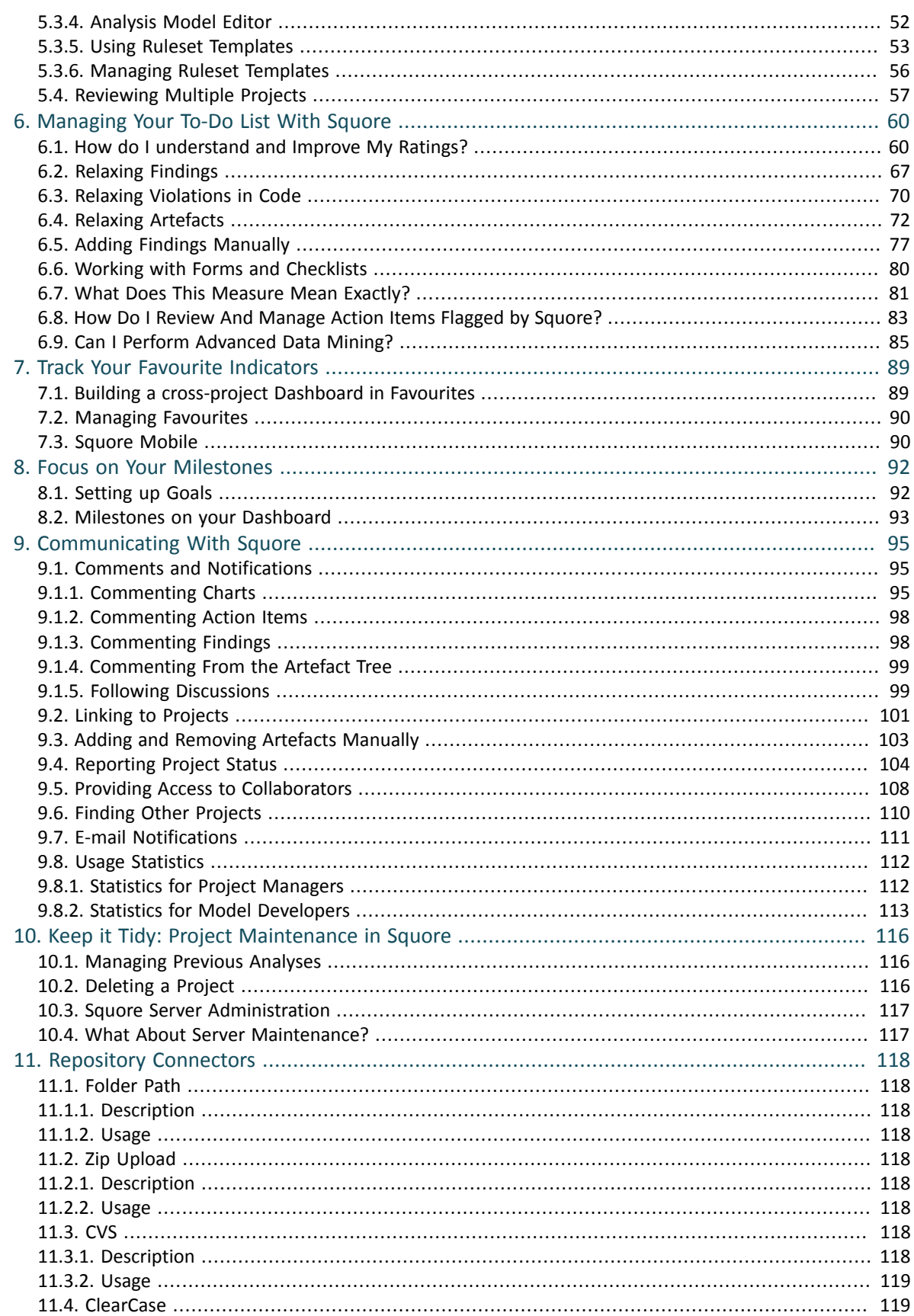

.iv

#### **Getting Started Guide**

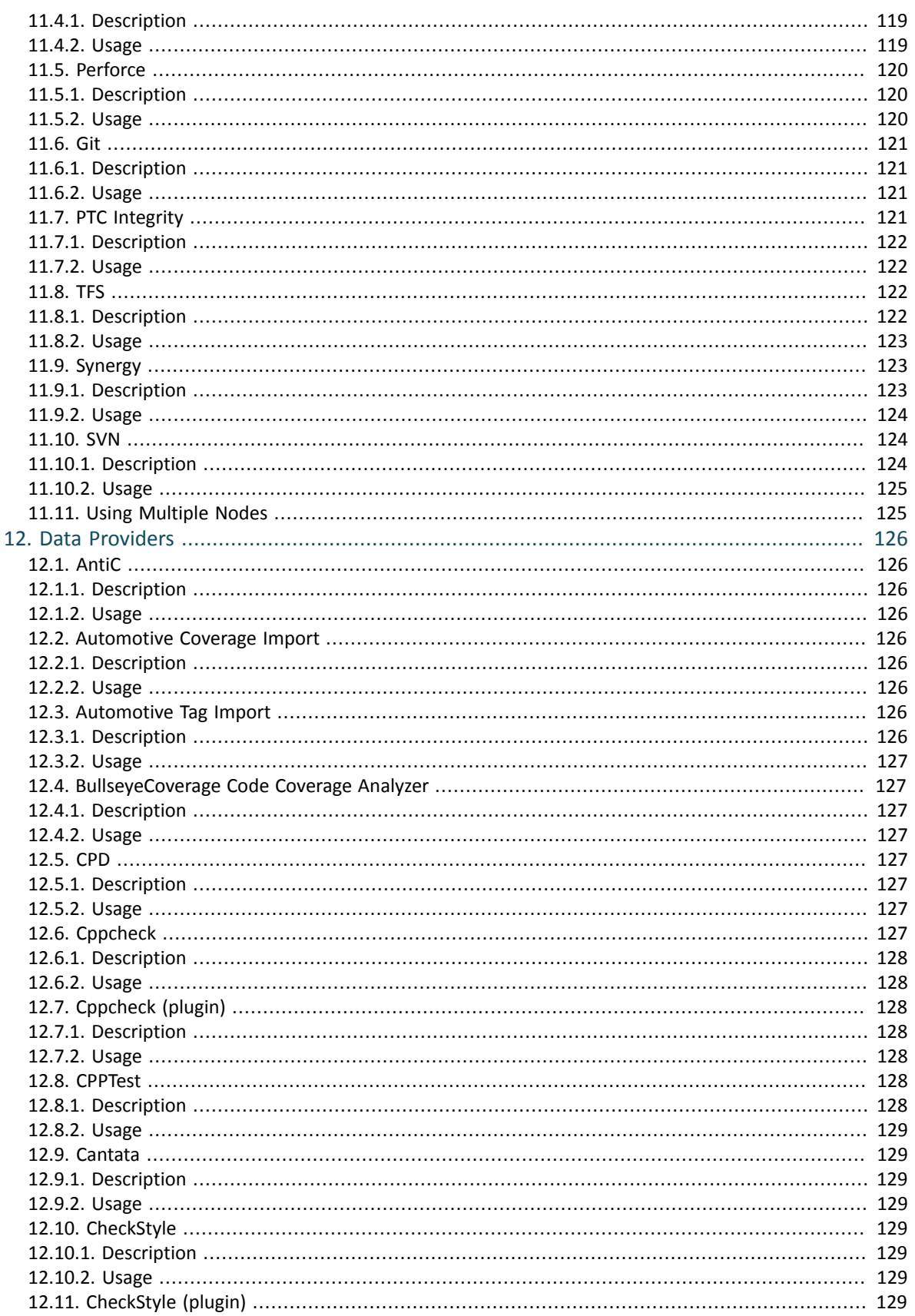

 $\mathsf{v}$ 

#### **Getting Started Guide**

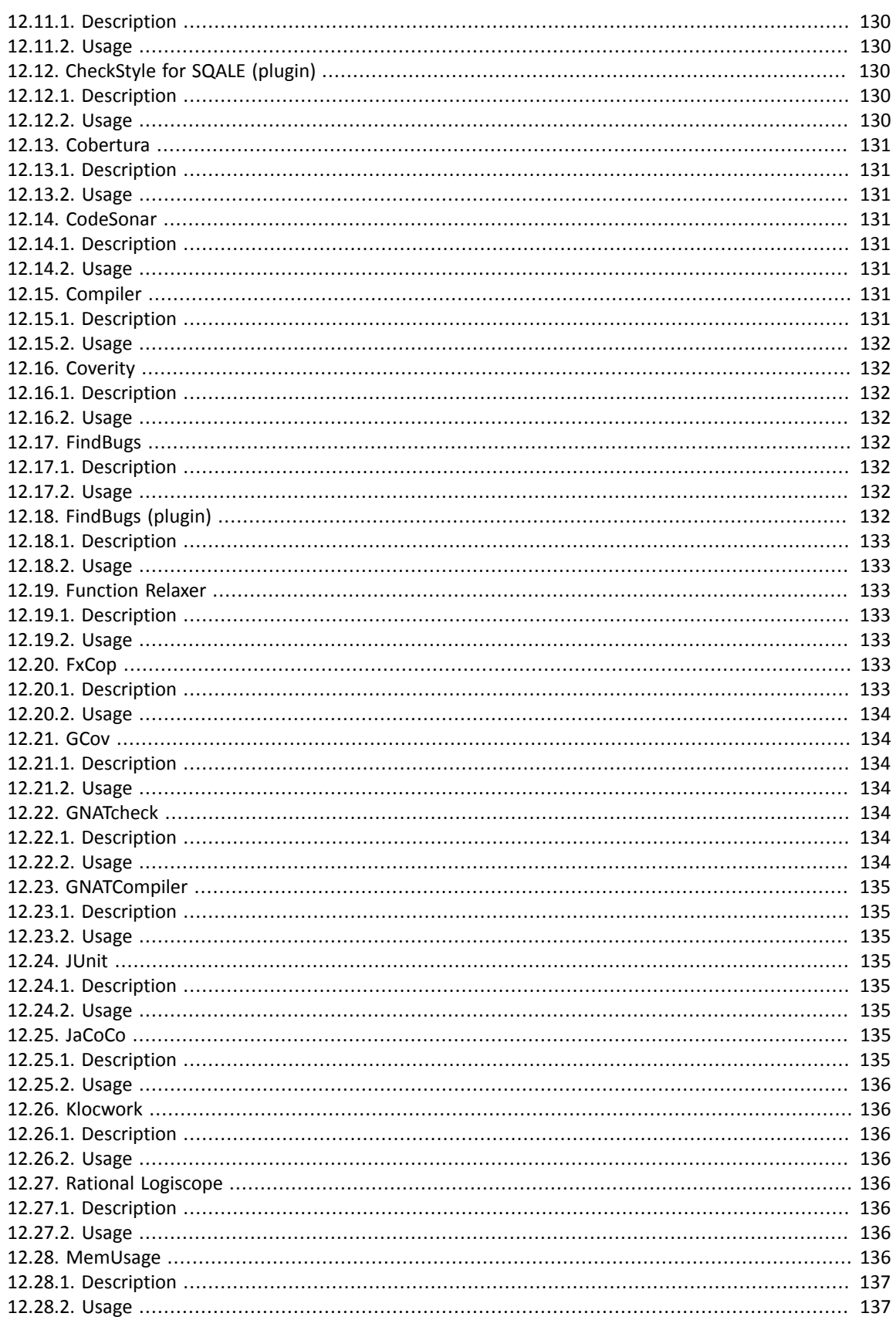

.vi

#### **Getting Started Guide**

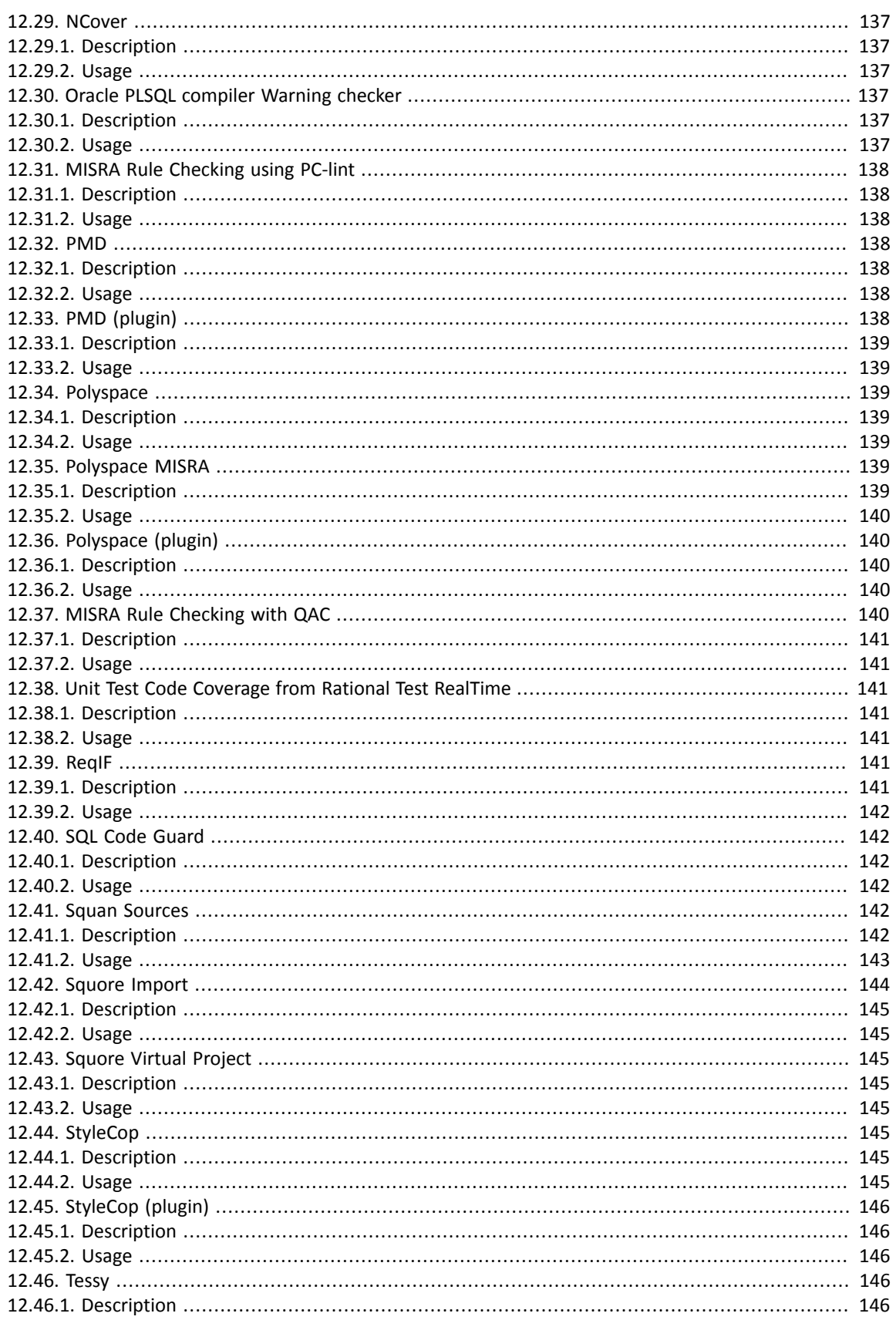

#### **Getting Started Guide**

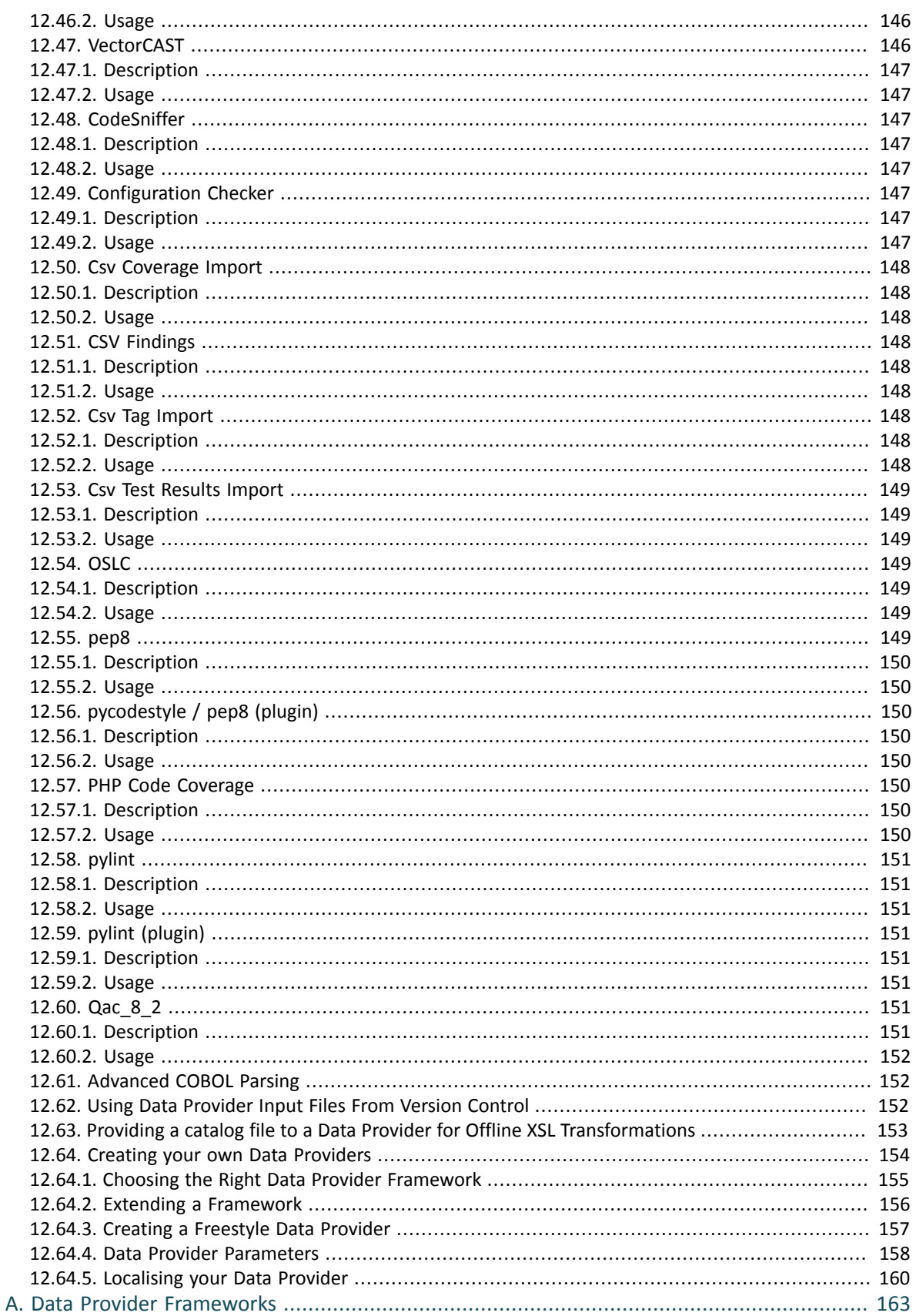

#### **Getting Started Guide**

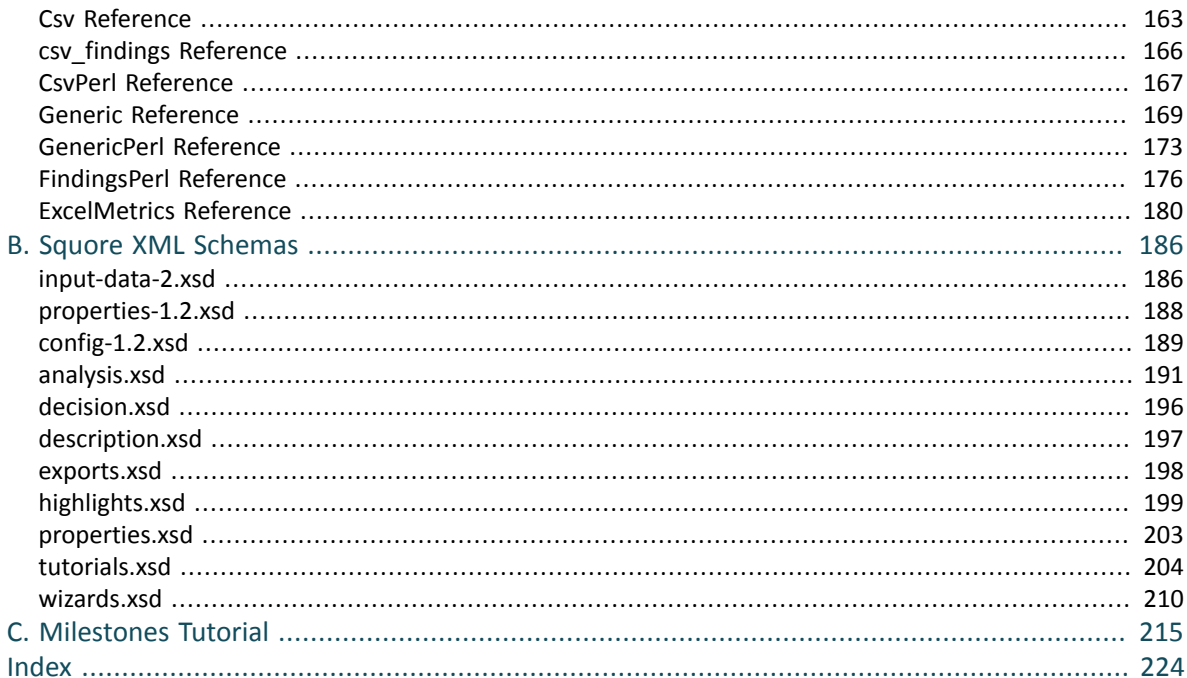

.ix

#### https://www.squoring.com/

C 2019 Squoring Technologies All rights reserved. This material may not be reproduced, displayed, modified or distributed without the express prior written permission of the copyright holder.<br>Squore is protected by an Inte

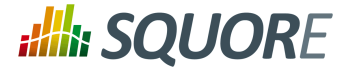

## <span id="page-9-0"></span>**Typographical Conventions**

The following conventions are used in this manual.

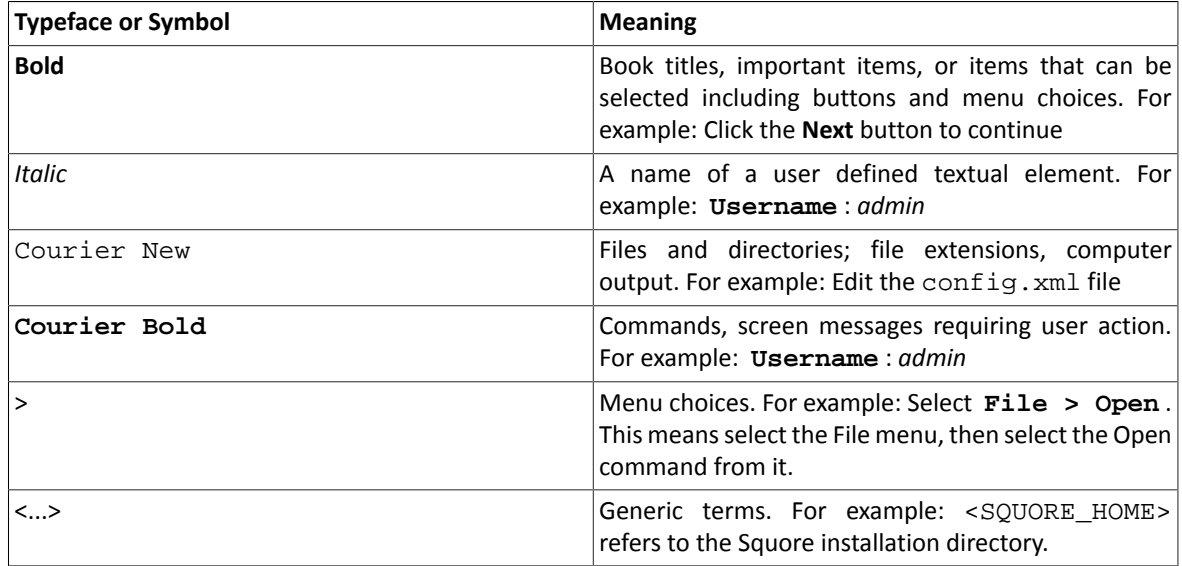

*Notes*

*Screenshots displayed in this manual may differ slightly from the ones in the actual product.*

x

#### https://www.squoring.com/

. 2019 Squoring Technologies All rights reserved. This material may not be reproduced, displayed, modified or distributed without the express prior written permission of the copyright holder.<br>Squore is protected by an Inte

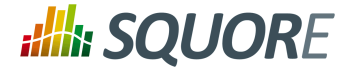

## <span id="page-10-0"></span>**Acronyms and Abbreviations**

The following acronyms and abbreviations are used in this manual.

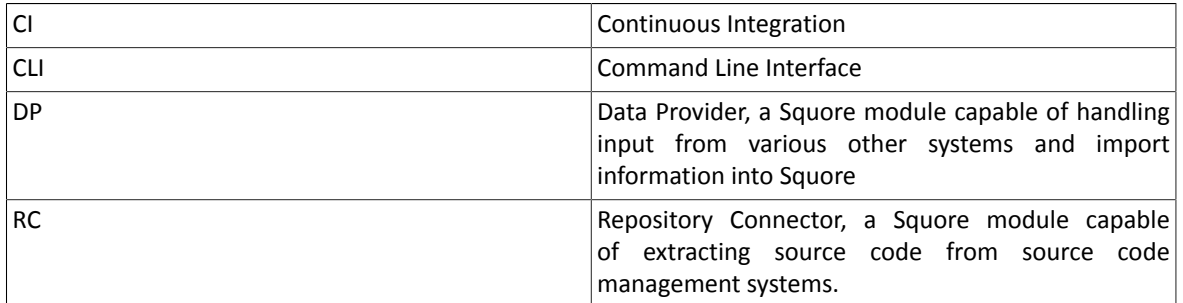

xi

#### https://www.squoring.com/

. 2019 Squoring Technologies All rights reserved. This material may not be reproduced, displayed, modified or distributed without the express prior written permission of the copyright holder.<br>Squore is protected by an Inte

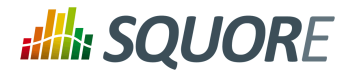

## <span id="page-11-0"></span>**1. Introduction**

### <span id="page-11-1"></span>**1.1. Foreword**

This document was released by Squoring Technologies.

It is part of the user documentation of the Squore software product edited and distributed by Squoring Technologies.

## <span id="page-11-2"></span>**1.2. About This Document**

This document is the Getting Started Guide for Squore.

It is indented as a follow up to the Squore Installation and Administration Guide and will help you understand how to use the Squore user interface to create and update projects. It is divided into several chapters, as detailed below:

- Chapter 2, *The Tools at Your [Disposal](#page-13-0)* provides details on where to find the sample Squore projects.
- Chapter 3, *[Accessing](#page-17-0) Squore* will guide you through your first access to Squore as a user.
- Chapter 4, *[Creating](#page-23-0) Projects and Versions* covers ways of creating new projects and versions.
- Chapter 5, *[Understanding](#page-46-0) Analysis Results* describes the user interface and functionality you will use in Squore on a daily basis.
- Chapter 6, *[Managing](#page-70-0) Your To-Do List With Squore* helps you integrate action items suggested by Squore into your workflow.
- Chapter 7, *Track Your Favourite [Indicators](#page-99-0)*shows how you can track your favourite items and consult Squore results on mobile devices.
- Chapter 8, *Focus on Your [Milestones](#page-102-0)* guides you through the introduction and management of milestones and objectives in Squore.
- Chapter 9, *[Communicating](#page-105-0) With Squore* covers all reporting features of Squore.
- Chapter 10, *Keep it Tidy: Project [Maintenance](#page-126-0) in Squore* helps you maintain a Squore installation.
- Chapter 11, *Repository [Connectors](#page-128-0)* and Chapter 12, *Data [Providers](#page-136-0)* detail the various Repository Connectors and Data Providers you can use when launching analyses.

If you are already familiar with Squore, you can navigate this manual by looking for what has changed since the previous version. New functionality is tagged with **(new in 17.1)** throughout this manual. A summary of the new features described in this manual is available in the entry **\* What's New in Squore 17.1?** of this manual's [Index.](#page-234-0)

For information on how to use and configure Squore, the full suite of manuals includes:

- $\rightarrow$  Squore Installation Checklist
- $\rightarrow$  Squore Installation and Administration Guide
- $\rightarrow$  Squore Getting Started Guide
- $\rightarrow$  Squore Command Line Interface
- $\rightarrow$  Squore Configuration Guide
- $\rightarrow$  Squore Eclipse Plugin Guide
- $\rightarrow$  Squore Reference Manual

1

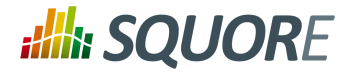

## <span id="page-12-0"></span>**1.3. Contacting Squoring Technologies Product Support**

If the information provided in this manual is erroneous or inaccurate, or if you encounter problems during your installation, contact Squoring Technologies Product Support: <https://support.squoring.com/>

You will need a valid Squore customer account to submit a support request. You can create an account on the support website if you do not have one already.

For any communication:

#### **support@squoring.com**

**Squoring Technologies Product Support**

76, allées Jean Jaurès / 31000 Toulouse - FRANCE

## <span id="page-12-1"></span>**1.4. Responsabilities**

Approval of this version of the document and any further updates are the responsibility of Squoring Technologies.

## <span id="page-12-2"></span>**1.5. Getting the Latest Version of this Manual**

The version of this manual included in your Squore installation may have been updated. If you would like to check for updated user guides, consult the Squoring Technologies documentation site to consult or download the latest Squore manuals at <https://support.squoring.com/documentation/17.1.11>. Manuals are constantly updated and published as soon as they are available.

2

#### https://www.squoring.com/

## <span id="page-13-0"></span>**2. The Tools at Your Disposal**

## <span id="page-13-1"></span>**2.1. Default Users and Sample Projects**

Squore ships with a collection of sample projects that we will refer to throughout this guide. Each project consists of one orseveral versions ofthe source code of an application. The code can be found in Squore Server and Squore CLI in the folder <SQUORE\_HOME>/samples. If you do not have access to the sample projects, contact your Squore administrator to obtain a copy of the code.

Squore ships with a database that contains two sample users that you can use to familiarise yourself with all the functionality available:

- **admin/admin** is the default user that can manage the server installation, reload the server configuration after changes and perform access management tasks for the Squore installation.
- **demo/demo** is the default Squore power user that can create, review and manage projects, as well as give team members visibility or management privileges on the projects he himself manages.

You can use these two default users, but we recommend that you change their passwords after your first connection. The privileges and permissions assigned to these default users can be modified as needed. You can familiarise yourself with Squore permissions and privileges by referring to Section 3.1, ["Understanding](#page-17-1) [Profiles](#page-17-1) and Roles".

You may choose to read this manual from beginning to end, or jump straight to a specific topic. Logging in as the **demo** user, gives you accessto a **Tools** menu that allowsto reproduce the examplesshown in this manual. Click **Tools > Build Demo Projects** and select the **Software Analytics - C samples** to get started.

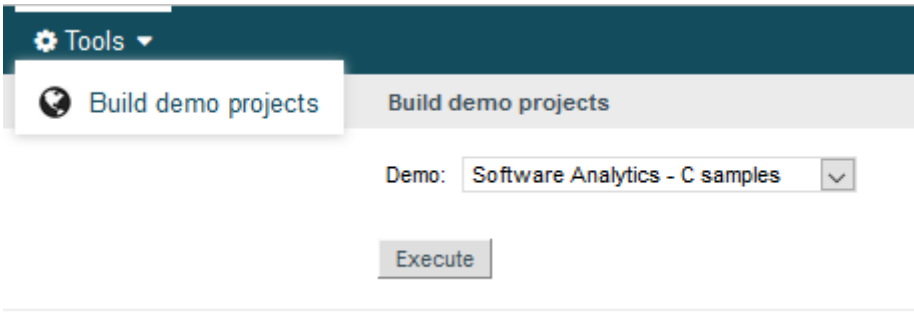

The Tools menu allows you to create sample projects using the Software Analytics - C samples option

3

#### https://www.squoring.com/

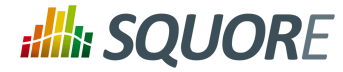

#### **Tip**

The menu is only accessible to the user **demo** or any user who belongs to a group called **demo**. Contact your Squore administrator if you do not have access to the Tools to create the sample projects.

## <span id="page-14-0"></span>**2.2. Getting More Help**

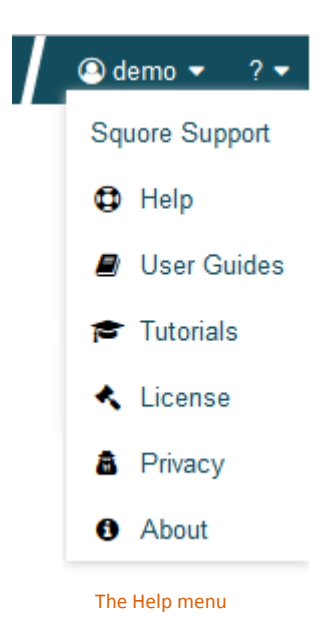

If at any moment you have doubts about how a feature works, Squore offers help in HTML and PDF formats. A Wiki and support site are also available.

### <span id="page-14-1"></span>2.2.1. Online Help

The Squore online help can be accessed from anywhere in Squore by clicking on the **? > Help** menu entry.

The online help is contextual and provides information in a popup window about the page that you are currently viewing in Squore.

#### <span id="page-14-2"></span>2.2.2. User Guides and Support Wiki

The Squore user guides are available in PDF and HTML format by clicking the **? > User Guides** menu entry in Squore. You can download a copy for offline use.

The Squoring Technologies Support Wiki provides release notes, known issues and hints and tips for current and past Squore versions. Visit <http://openwiki.squoring.com> for more information.

### <span id="page-14-3"></span>2.2.3. Log Files and Debug info

Every **owner** or **Project Manager** of a project can retrieve the analysis log files for their projects without the need to consult an administrator. This is done by accessing the **Manage** page for a particular project and viewing the **Versions** tab (**Projects page > Manage icon > Versions tab**) as shown below:

4

# **:Illi: SQUORE**

#### Getting Started Guide

#### Edit Project Earth

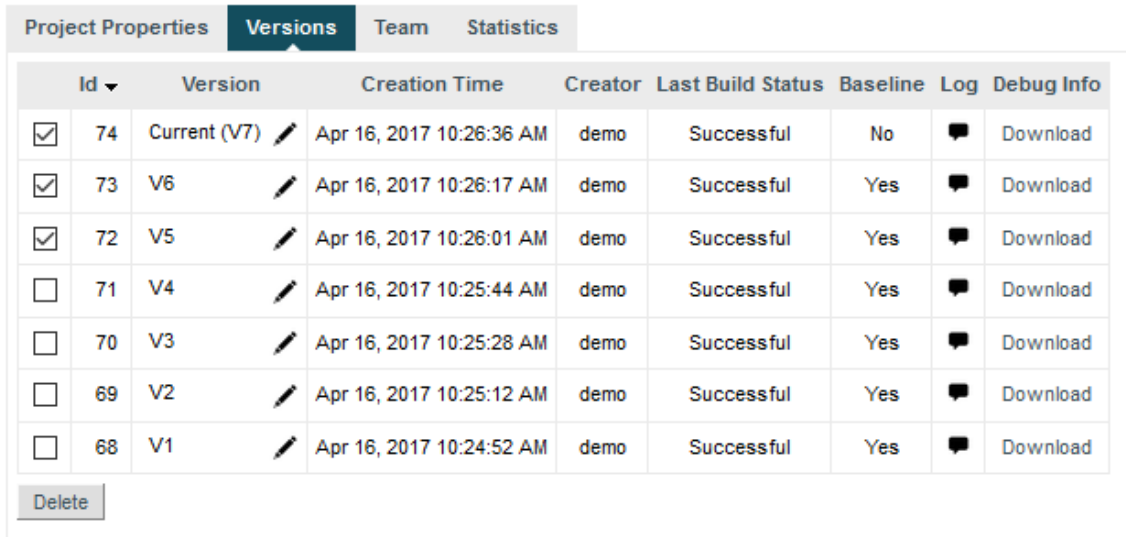

The Versions tab provides access to log files and Debug info

 Clicking the **Log** icon opens a page showing the project's client and server logs, as well as configuration and output files will open in a new browser tab.

Clicking the **Download** link in the **Debug info** column downloads a zip file of the logs and project data that can be further analysed to understand problems during an analysis.

In order to investigate application failures (rather than project analysis errors), Squore administrators have the possibility to extract the latest log file created by the application. You can access the log if you have administrator privileges by clicking **Administration > Server Log** in the toolbar after logging in. The log file opens in a new browser window or tab.

Administrators can also get debug information and manage any project created on the server by clicking **Administration > Projects**, which provides a detailed view of all projects created on Squore Server, on a summary page shown below.

5

#### https://www.squoring.com/

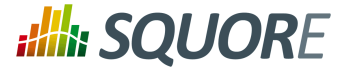

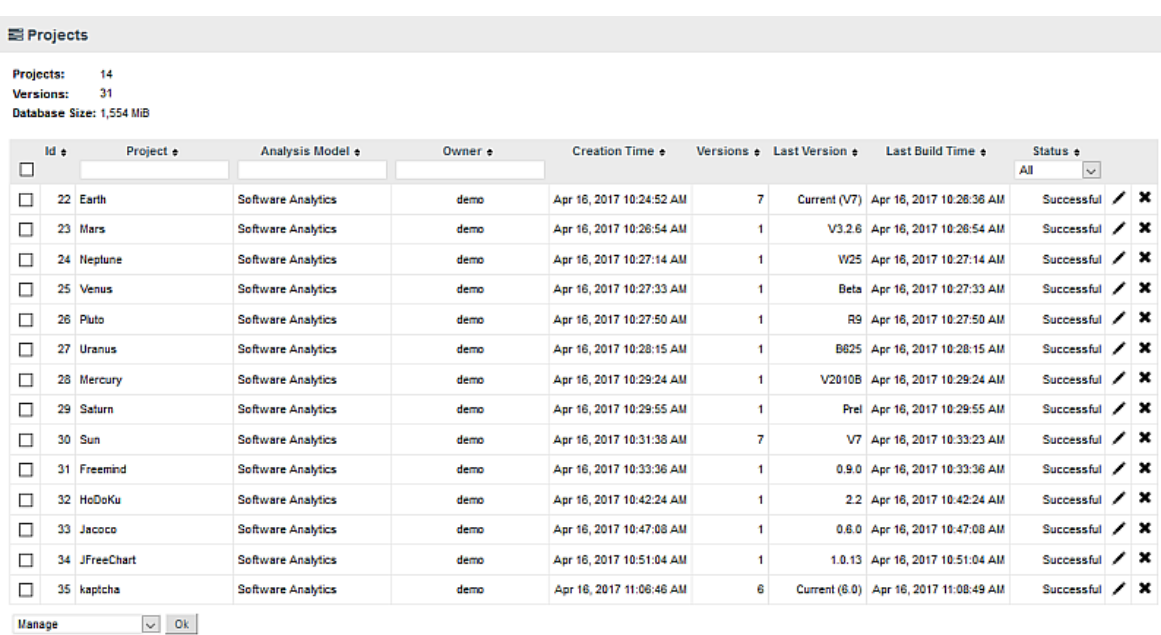

The project administration page for administrators

A debug info package contains the following items:

- $\rightarrow$  A DataProviders folder containing the output files generated by each Data Provider run during the analysis.
- \* A [DataProviderName]. log file for each Data Provider included in the analysis.
- $\rightarrow$  A [projectId] conf. xml file summarising the project parameters used for the analysis.
- A [projectId]\_output.xml file containing the output information requested with the --filter parameter during the analysis.
- $\rightarrow$  A build.log file containing the information relative to actions carried out on the server during the analysis.
- \* A build\_client.log file containing the information relative to actions carried out on the client during the analysis.
- $\rightarrow$  A excluded. log file containing the list of all files not included in the analysis and the reason for their exclusion. Note that this file is only generated if some files were excluded.
- $\rightarrow$  A table. md5 file containing state information about the analysed source code, if any.
- $\rightarrow$  A storage folder containing information about the analysed source code, if any.

#### **Tip**

If you do not want to download the entire debug package, note that the main log files can also be downloaded individually from the Projects page by clicking on the project status label.

6

#### https://www.squoring.com/

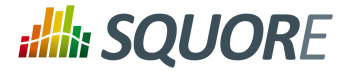

## **3. Accessing Squore**

<span id="page-17-0"></span>This chapter walks you through your first access to Squore and covers the web interface and some ways to customise it to your liking.

## <span id="page-17-1"></span>**3.1. Understanding Profiles and Roles**

Before you start working with Squore, it is essential to understand how access management works. The various permissions and privilegesthat can be assigned to Squore users are grouped in profiles and rolesrespectively. A set of default roles and profiles is available when you first start the server. You can edit them, or create more as needed.

Use this simple trick to remember the different between a profile and a role:

- A **Profile** is a set of permissions granting access to certain Squore features to a user
- A **Role** is a set of privileges for a user within a Squore project.

A Squore user with the Administrator profile can manage users, their roles and profiles. A Squore user with the Project Manager role for a project can create a new version of this project or give access to another user to this project's analysis results.

### <span id="page-17-2"></span>3.1.1. User Profiles

You can use profiles to grant or deny access to the following Squore features:

- **Manage Server:** Configure the server, access server logs, manage all projects.
- **Manage Users, Groups and Roles:** Complete access to user management on the server.
- **View Models:** Allows users to use the Viewer and the Validator.
- **Use Capitalisation Base:** Provides access to the Capitalisation Base feature to learn from past data in order to improve your model.
- **Create Projects:** Allows users to run analyses.
- **Modify Models:** Allows users to use the Dashboard Editor and the Analysis Model Editor.
- **Use External Tools:** View and use external tools configured by your Squore Administrator. To learn more about this feature, consult the Configuration Guide.
- **Manage Configuration:** Allows users to reload the server configuration from disk.
- **View Online Help:** Allows users to consult the online help from the web interface.
- **View User Manuals:** Allows users to consult the product documentation from the web interface.

#### Three profiles are available by default, with permissions set as shown below:

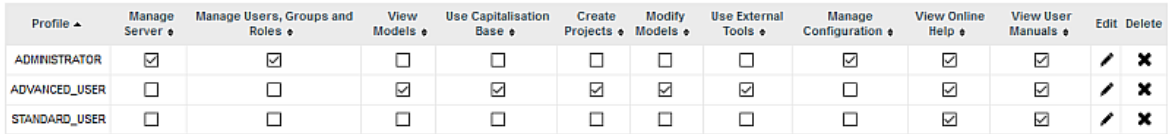

Default profiles for administrators, advanced user and standard user

Note that a profile can be assigned to a user or a group of users. It istherefore possible for a user be a member of more than one profile. In this case, the user's profile is the combination of all permissions from all the profiles they are a member of.

#### <span id="page-17-3"></span>3.1.2. User Roles

Ref : SUM\_Squore Version : 17.1.11

7

#### https://www.squoring.com/

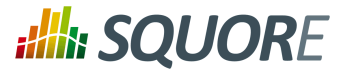

A role is the set of privileges that a user enjoys in the context of a project. You can use roles to allow users to undertake these actions within the scope of a project:

- **View Projects:** Allows a user to see a project in their project list and to browse this project's analysisresults.
- **Manage Projects:** Allows a user to manage a project: rename it, create or delete versions, access project creation log files and add other user to the project team.
- **Baseline Projects:** Allows a user to create a baseline version of a project that will not be overwritten by a subsequent analysis. For more information about baselining, see Section 4.3, ["Working](#page-32-0) with Draft and Baseline [Versions"](#page-32-0).
- **View Drafts of Projects:** Allows a user to view the current draft version of a project. Without this privilege, only baseline versions of a project are visible in the project portfolio. For more information about baselining, see Section 4.3, ["Working](#page-32-0) with Draft and Baseline Versions".
- **Modify Action Items:** Allows updating the status of Action Items from TODO to Relaxed for example. Without this privilege, the status is displayed as a read-only field.
- **Modify Artefacts Attributes:** Allows user to modify the value of attributes displayed in the Forms tab of the Explorer. Without this privilege, attributes are read-only.
- **View Source Code:** Allows user to click to view the source code of an artefact from any tab in the Explorer.
- **Modify Artefacts:** Allows user to add, delete, relax, exclude artefacts from the artefact tree. Users without this privilege, can still view artefacts created by others.
- **Modify Findings:** Allows user to change the status of violations on the Findings tab. Users without this privilege, can view relaxed findings but cannot relax or unrelax them.

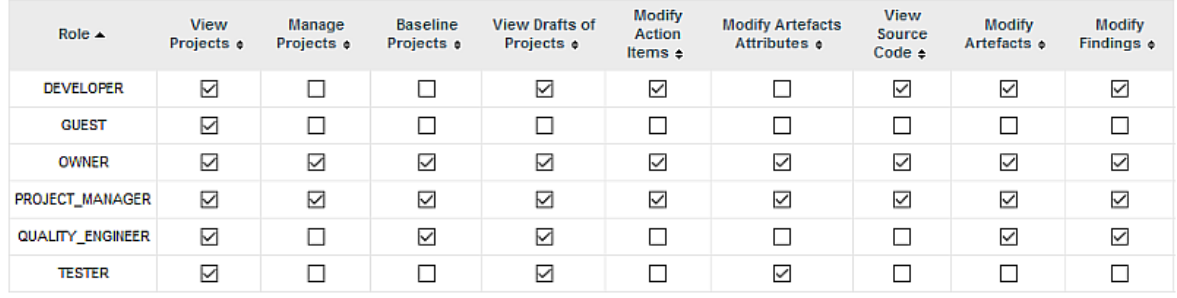

Six roles are available by default, with privileges assigned as shown below:

Default roles available for users in Squore

Note that a user can have multiple roles in a project. This allows a user to view the dashboard in the Explorer as a userfrom anotherrole would. A **View As** option in the option menu of the Explorer allowsto you to switch between the various dashboards available to you. When you have multiple roles in a project, you combine privileges from all the roles that you are a member of.

#### **Tip**

The owner role is assigned automatically to the user who creates the first version of a project. A project has only one owner, and you can control how much a project owner can see and do by modifying the permissions of the **OWNER** role. An administrator can transfer ownership of a project to a new user if required.

## <span id="page-18-0"></span>**3.2. How Do I log into Squore?**

Your Squore installation runs on [http://localhost:8180/SQuORE\\_Server](http://localhost:8180/SQuORE_Server) by default. By accessing this page in your browser, you will be redirected to the Squore login page, as shown below:

8

#### https://www.squoring.com/

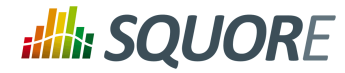

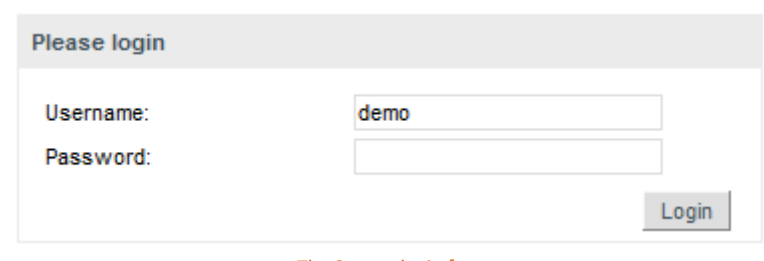

The Squore login form

<span id="page-19-0"></span>Type in a username and a password and click **Login** to log in.

## **3.3. Where Do I Go From Here?**

To begin using Squore, log in as the demo user with demo as username and password on the login page. Click the **Login** button and wait for the Welcome page to open.

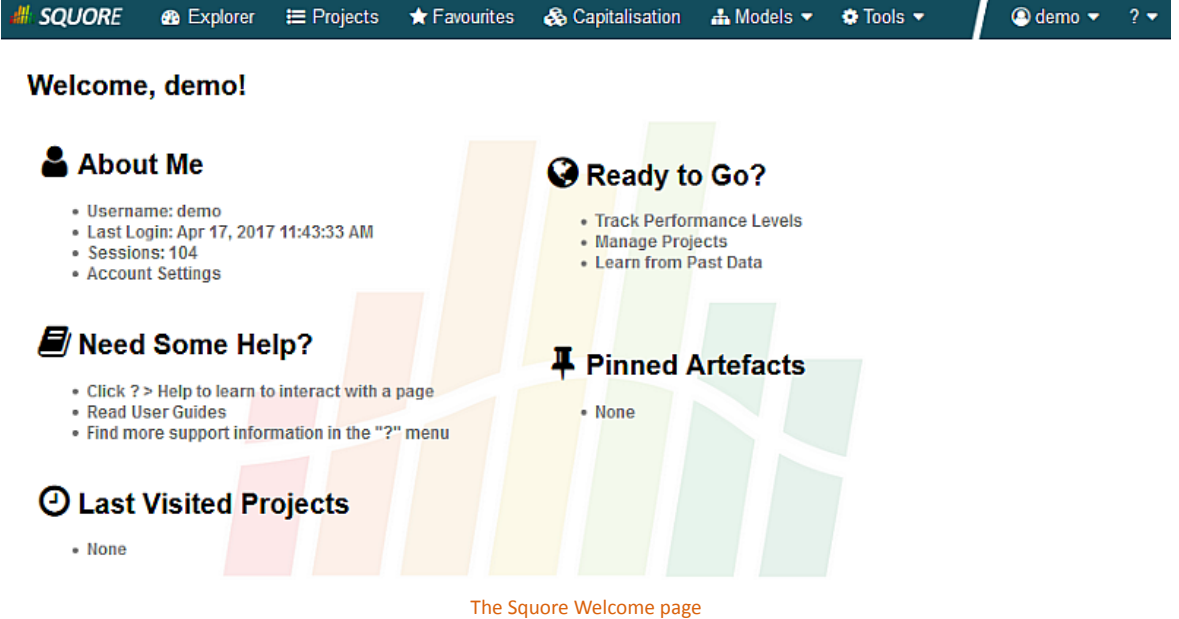

From the Welcome page, you can automatically return to the last projects or favourite artefacts that you had opened in the Explorer before logging out. You can also get links to the help and other features available for your account.

As the demo user, you are an advanced user of Squore and have access to the following functionality from the toolbar:

- **Explorer**, where you can review your analysis results.
- **Projects**, where you can launch new analyses and manage your projects.
- **Favourites**, where you can view and manage your favourite charts across projects.
- **Capitalisation**, where aggregated statistical data can be found.
- **Models**, under which you can examine all characteristics of your model and edit your dashboards.

Ref : SUM\_Squore Version : 17.1.11

9

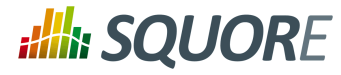

- **Tools**, which contains shortcuts to scripts that recreate demo projects. Note that only the demo user and members of the demo group have access to this menu by default.
- **<username>**, where you can set your preferences and log out from Squore.
- **?**, where online help, user manuals and application information can be found.

Note: If you log in as an administrator of Squore using admin as the username and password, your will gain access to the **Administration** menu where you can configure access management and administer the server.

## <span id="page-20-0"></span>**3.4. How Do I log out of Squore?**

You can log out of Squore by clicking your user name in the menu bar and selecting the **Logout** option. Note that if you close your browser without logging out, your session will automatically time out after two hours.

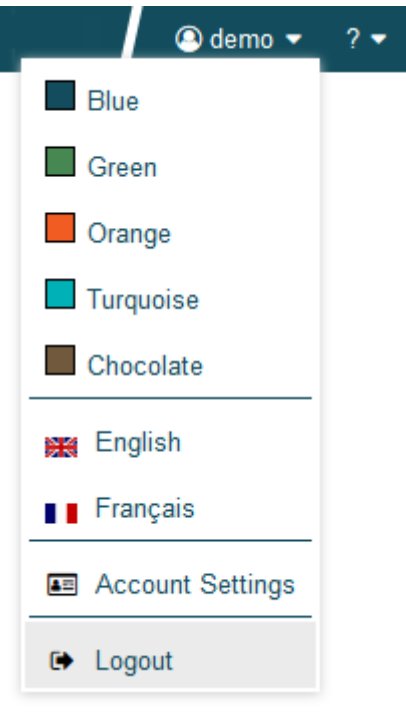

The Logout entry in the user menu

10

#### https://www.squoring.com/

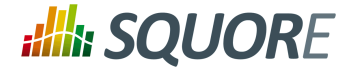

## <span id="page-21-0"></span>**3.5. Can I Tweak the Squore Look and Feel?**

<span id="page-21-1"></span>3.5.1. Using a Different Theme

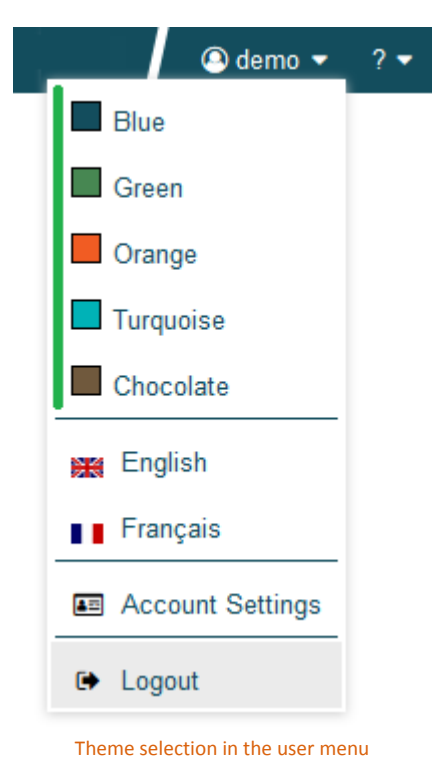

The Squore look and feel can be adapted to your liking, with three provided themes, accessible from the **<username>** menu option. Select one of the available colour schemes to change the color of the interface. Your changes are saved using a browser cookie.

11

#### https://www.squoring.com/

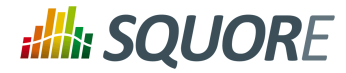

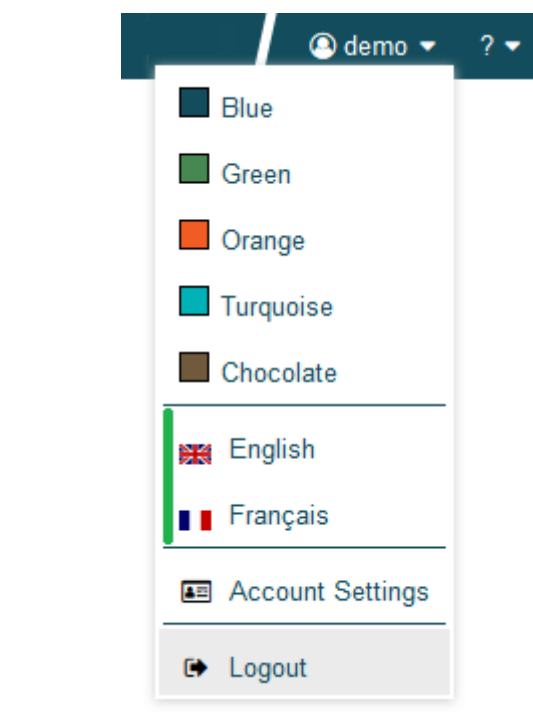

## <span id="page-22-0"></span>3.5.2. User Interface Language

Language selection in the user menu

You can use Squore in various languages. English and French are provided by default, and your Squore administrator can add more as needed. If you want to change the language of the Squore user interface, click the **<username>** menu option and click one of the flags available. The changes are applied immediately and your preferences are saved even after you log out.

12

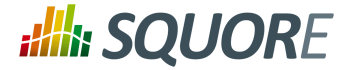

## **4. Creating Projects and Versions**

,

<span id="page-23-0"></span>In this chapter, you will learn about the various ways to create a project in Squore: using the UI, using a command line tool or triggering analyses in a continuous integration environment.

## <span id="page-23-1"></span>**4.1. How Do I Create a Project in Squore?**

Creating a project in Squore is as easy as following a wizard that will prompt you for information about the source material to analyse, and the external Data Providers to add to the analysis results.

The example below assumes that the source code for the sample project used is available on a network share. The path to the source files to analyse is relative to the server.

In order to create a project for the sample application Neptune2, follow these steps:

- 1. Access [http://localhost:8180/SQuORE\\_Server](http://localhost:8180/SQuORE_Server) in your browser. The log-in page appears.
- 2. Log in as the demo user with the login/password combination demo/demo.
- 3. Click the **Login** button. You are presented with the Squore home page.
- 4. Click **Projects** to switch to the projects view and click **Create Project** to create the Neptune2 project.
- 5. The **General Information** screen appears.

#### https://www.squoring.com/

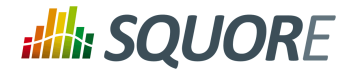

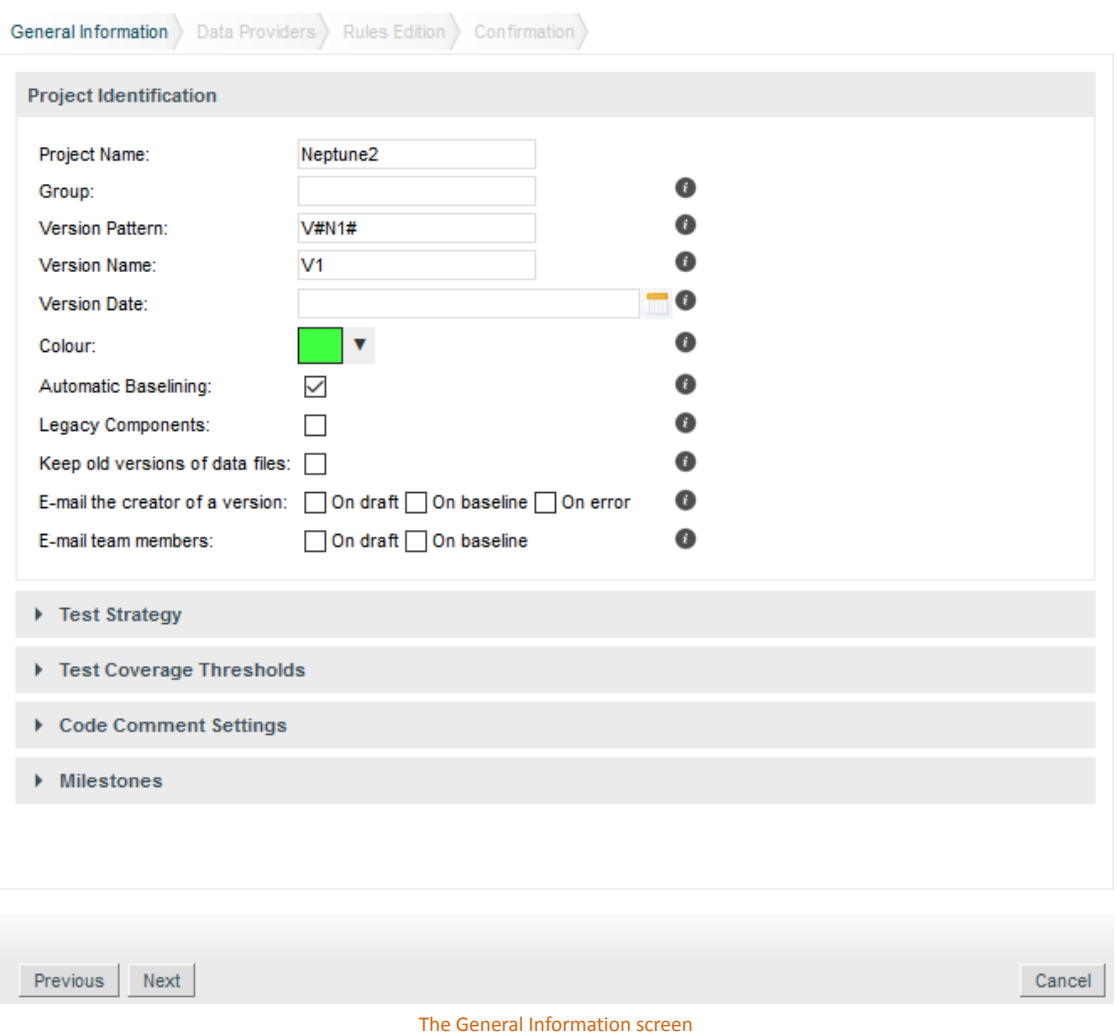

#### **Note**

If your Squore installation has been customised to provide more than one project wizard, you will see a **Wizard Selection** screen where you can choose which project wizard to follow. Project wizards allow you to use different analysis models and tools to analyse your projects. For this demo, click the **Software Analytics** wizard to start creating the project.

14

#### https://www.squoring.com/

. 2019 Squoring Technologies All rights reserved. This material may not be reproduced, displayed, modified or distributed without the express prior written permission of the copyright holder.<br>Squore is protected by an Inte

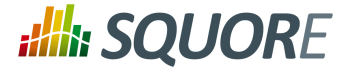

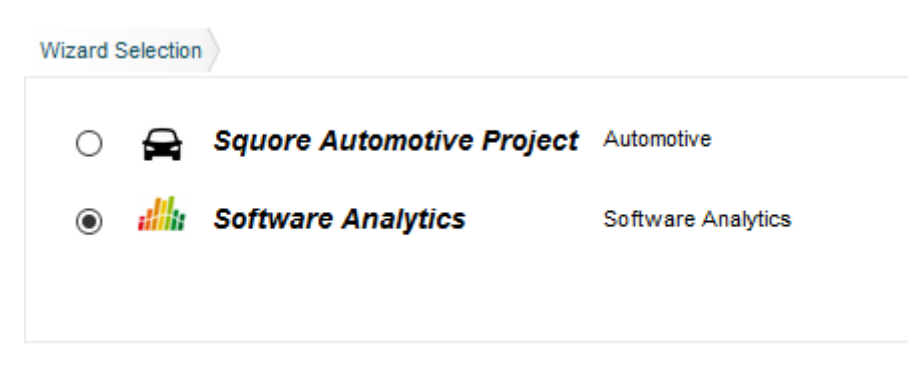

The Wizard Selection screen

On thisscreen, you can enter the information relative to your project in the **Project Identification** section

#### **Tip**

The Version Date field allows specifying a custom date for the analysis, so that different analyses can be placed correctly on a timeline later for certain charts in the dashboard. If you leave it empty, then the actual time at which you are running the analysis is used.

The Software Analytics model offers extra parameters below the Project Identification section, but you can ignore them for now.

6. Click the **Next** button. The **Data Providers** screen is shown:

15

#### https://www.squoring.com/

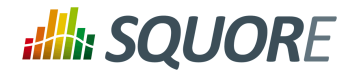

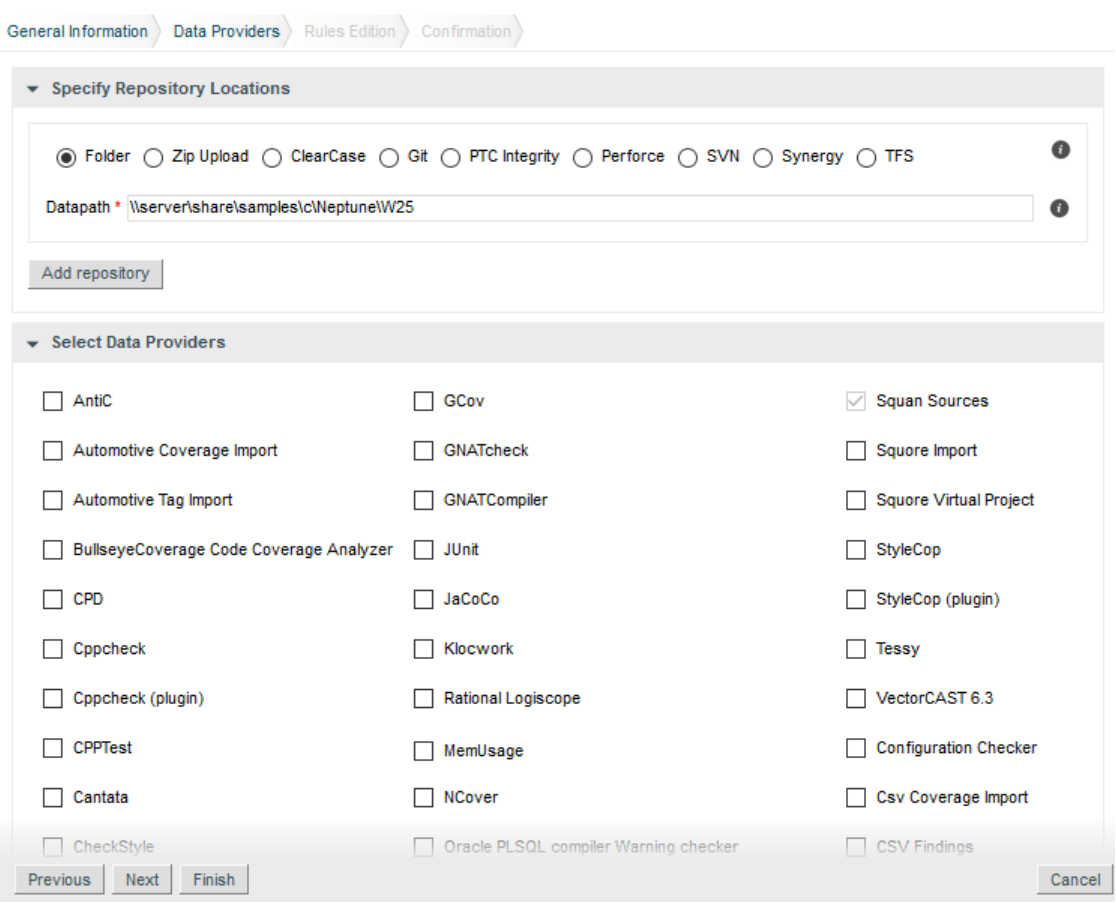

The Data Providers options screen

This screen allows configuring the repository locations and tools that will be used in your analysis. Set the source code files option to **Folder**. In the **Datapath** text box, type the path to the Neptune2 source code: \\server\share\samples\c\Neptune\W25.

The only Data Provider used in our analysis is Squan Sources, the source code analyser, so you can leave all the other tools unchecked.

#### **Tip**

If you want to learn more about the available Repository Connectors and Data Providers, consult Chapter 11, *Repository [Connectors](#page-128-0)* and Chapter 12, *Data [Providers](#page-136-0)* .

In the Squan Sources parameters, ensure that **C** is one of the programming languages selected, as shown below:

16

#### https://www.squoring.com/

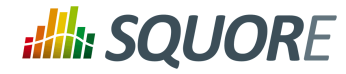

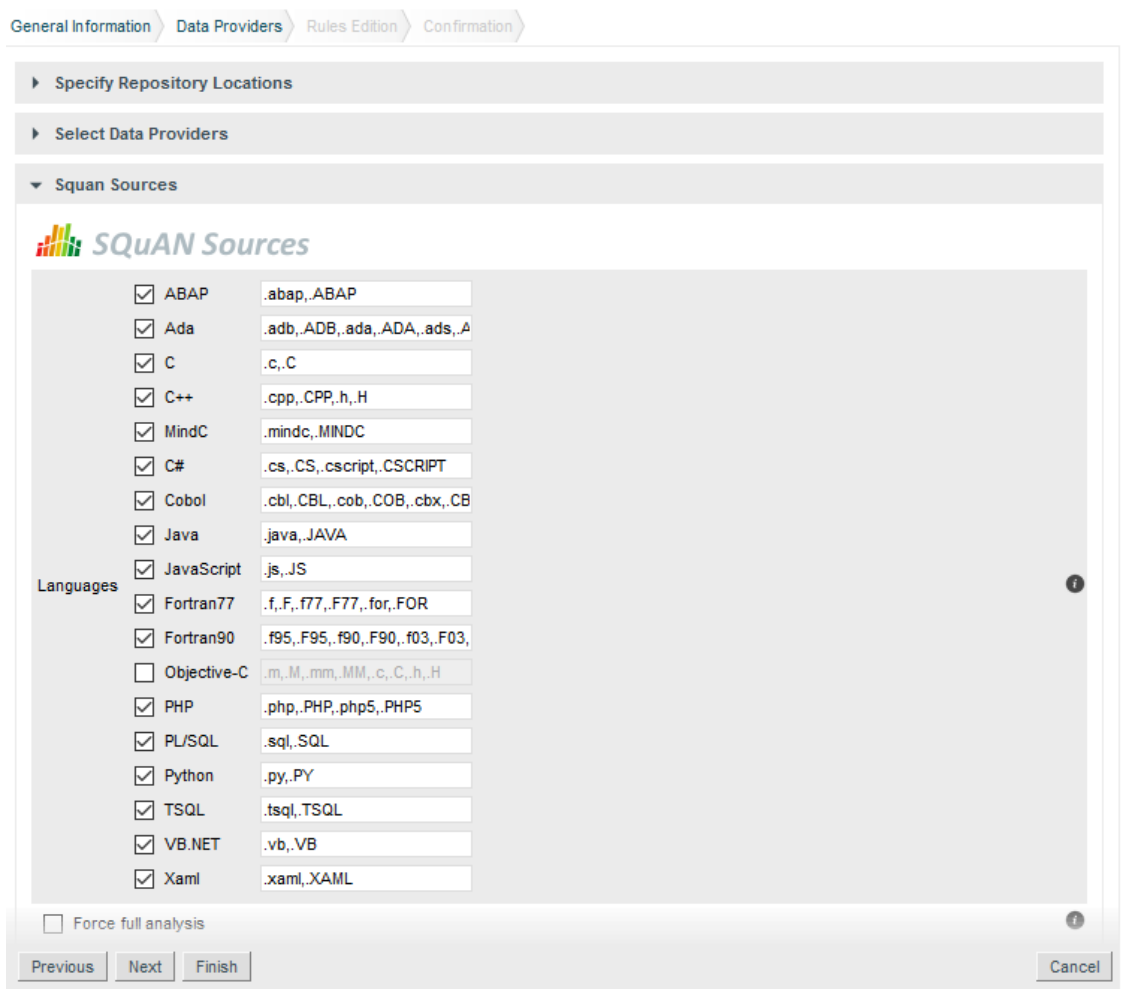

The Squan Sources Data Provider parameters

7. Click the **Next** button to read the Rules Edition screen. This screen allows you to tweak the ruleset available in the analysis model.

17

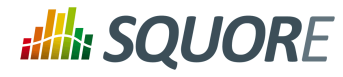

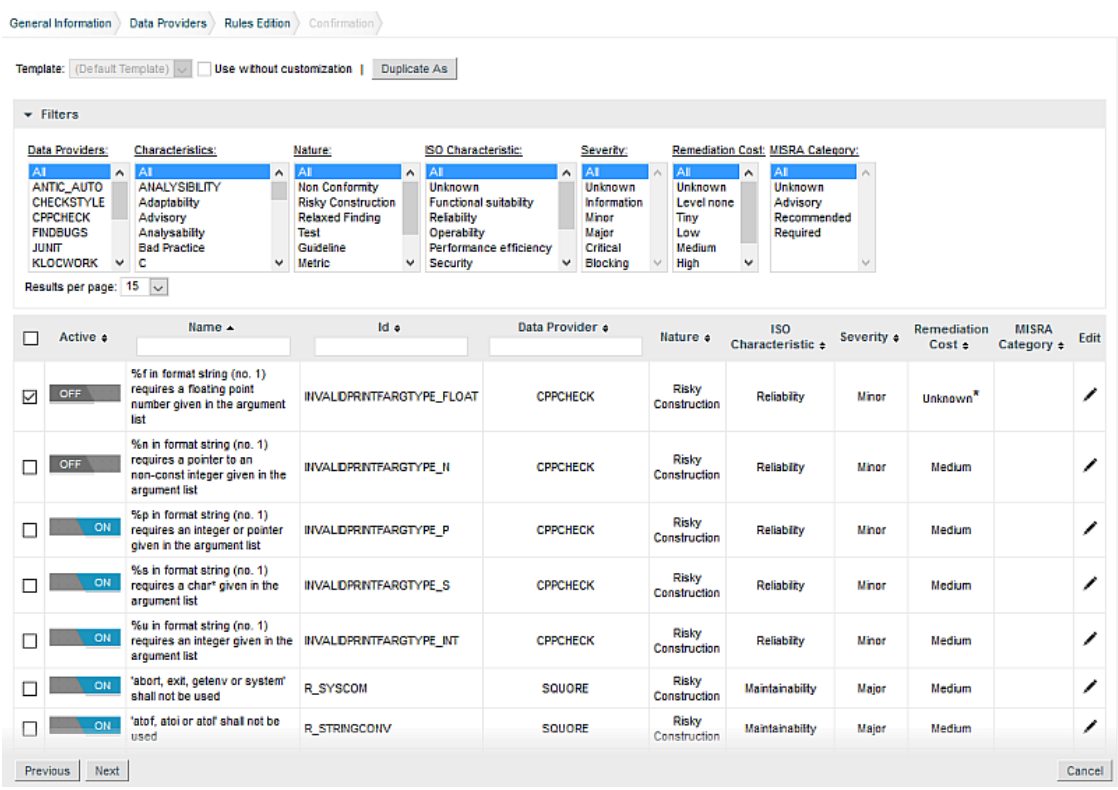

The Rules Edition screen

The table displays the entire model's ruleset, which you can filter and sort by data provider or category. Each rule can be turned on or off, and you can click the Edit button to adjust the categories for each rule. Note that any modifications from the original configuration are displayed with an asterisk.

Click the **Next** button when you are satisfied with your modifications. Note that your modifications are applied for any subsequent analysis of this project and do not affect other projects using the same model.

#### **Note**

Thisscreenmay not be enabled in your wizard, as your administratormay have disabled itin your configuration. Your administrator can also decide to make modificationsto the rulesetthat apply to any project created with this model using the Analysis Model Editor. Consult [Section 5.3.4,](#page-62-0) ["Analysis](#page-62-0) Model Editor" and Section 5.3.5, "Using Ruleset [Templates"](#page-63-0) to learn more.

8. Before launching the analysis, a summary of your selections is displayed. Review the information and click **Run** to confirm the project creation.

#### **Tip**

The summary page lists all lists all the options you specified for the project creation and also allows outputting them in various formats so that you can repeat the project creation in command line. For more information about reusing the project parameters in a different context, consult the online help or Section 4.5, "Can I Create a Project Via the [Command](#page-34-0) Line?".

When the project analysis completes, Squore shows you the list of projects. Neptune2 appears in the list, together with information about the current version and its computed rating:

18

#### Getting Started Guide

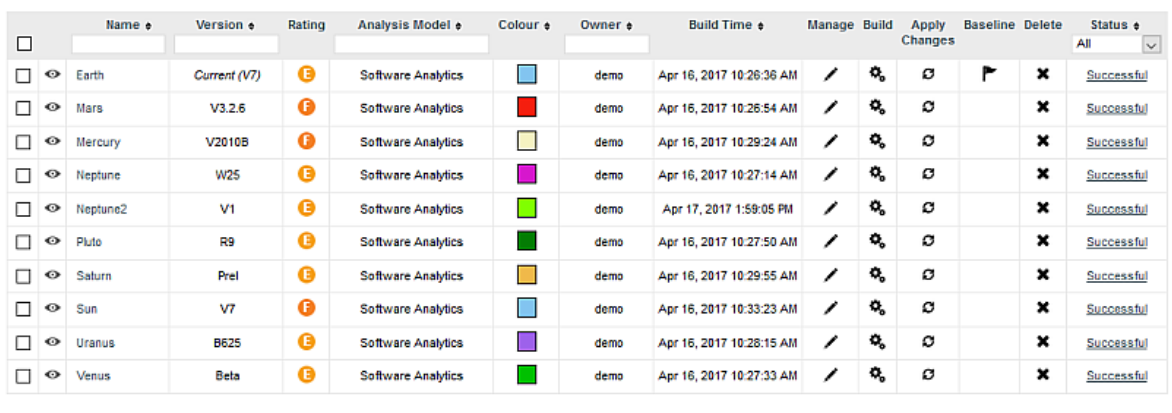

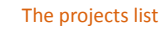

To consult the results of the analysis, click on the project name to view the Squore Dashboard. More information on how to read the Dashboard is available in Section 4.9, "Where Are My Analysis [Results?".](#page-36-0)

## <span id="page-29-0"></span>**4.2. Creating Version 2 of My Project**

Adding a version to an already-existing project is a simple procedure that is carried out from the **Projects** page.

Follow these steps to create version 2 of your project:

1. After logging into Squore, click on **Projects**.

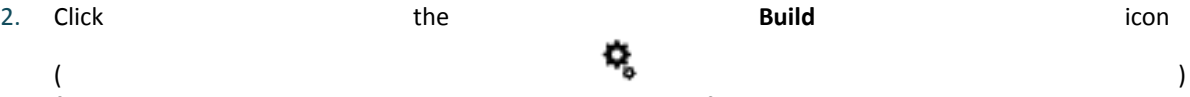

for the Neptune2 project in order to access the source code file options.

3. The first screen of the wizard enables you to specify the version name and to modify some of the project attributes if necessary.

19

#### https://www.squoring.com/

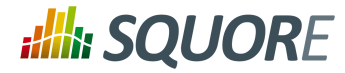

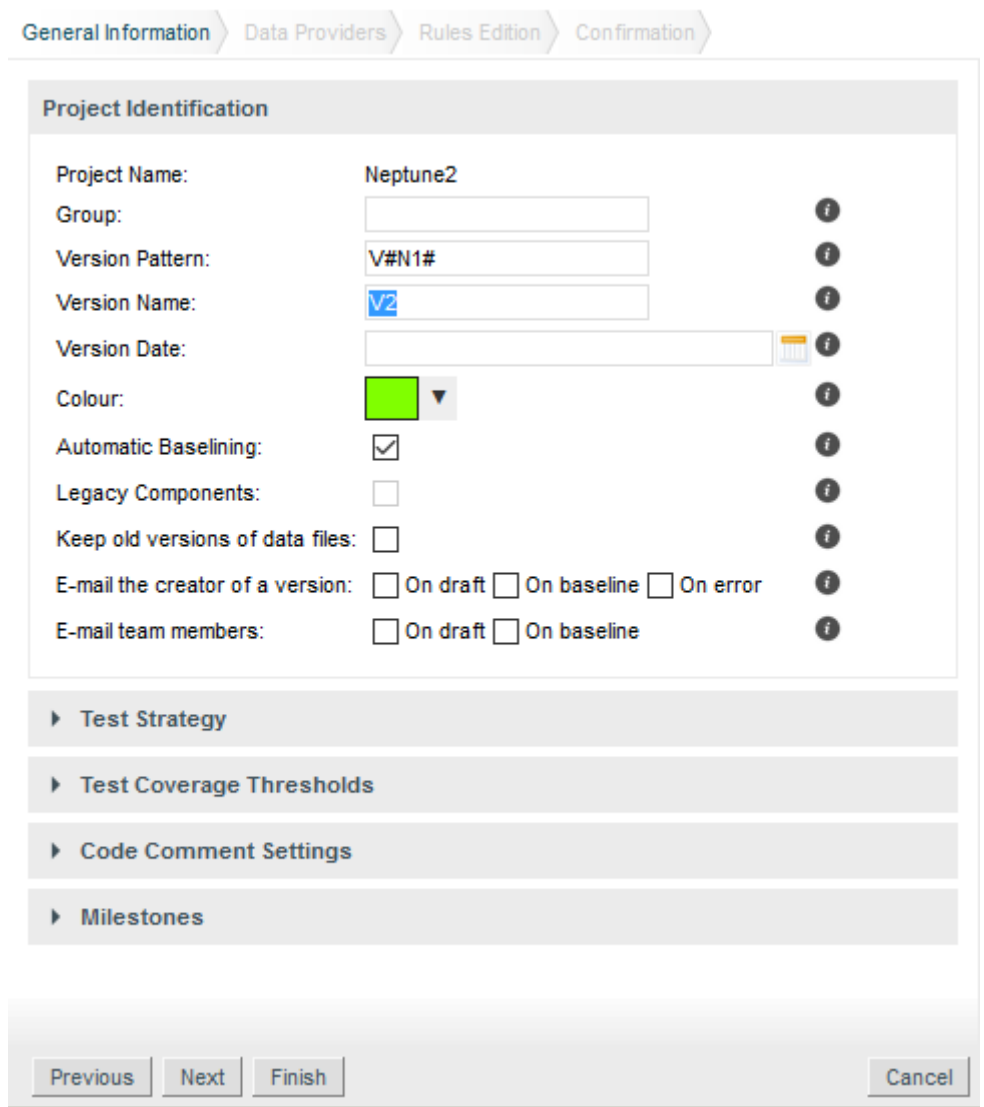

Parameters For the New Version of Neptune2

4. Click the **Next** button to reach the project language and source settings screen. On this screen, you can modify the path to the source code and point to the newer version. Note that by default, Squore displays the path used when analysing the last version. Leave the path as it was for version 1. We are going to create a version that analyses the same code in this example. If you scroll down to the code analysis option, you will notice that some of them are now disabled. This is because the project configuration was set in version 1 and is not allowed to be modified in subsequent analyses. This ensures that your project is scored using the same criteria every time you analyse new code.

20

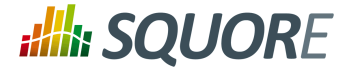

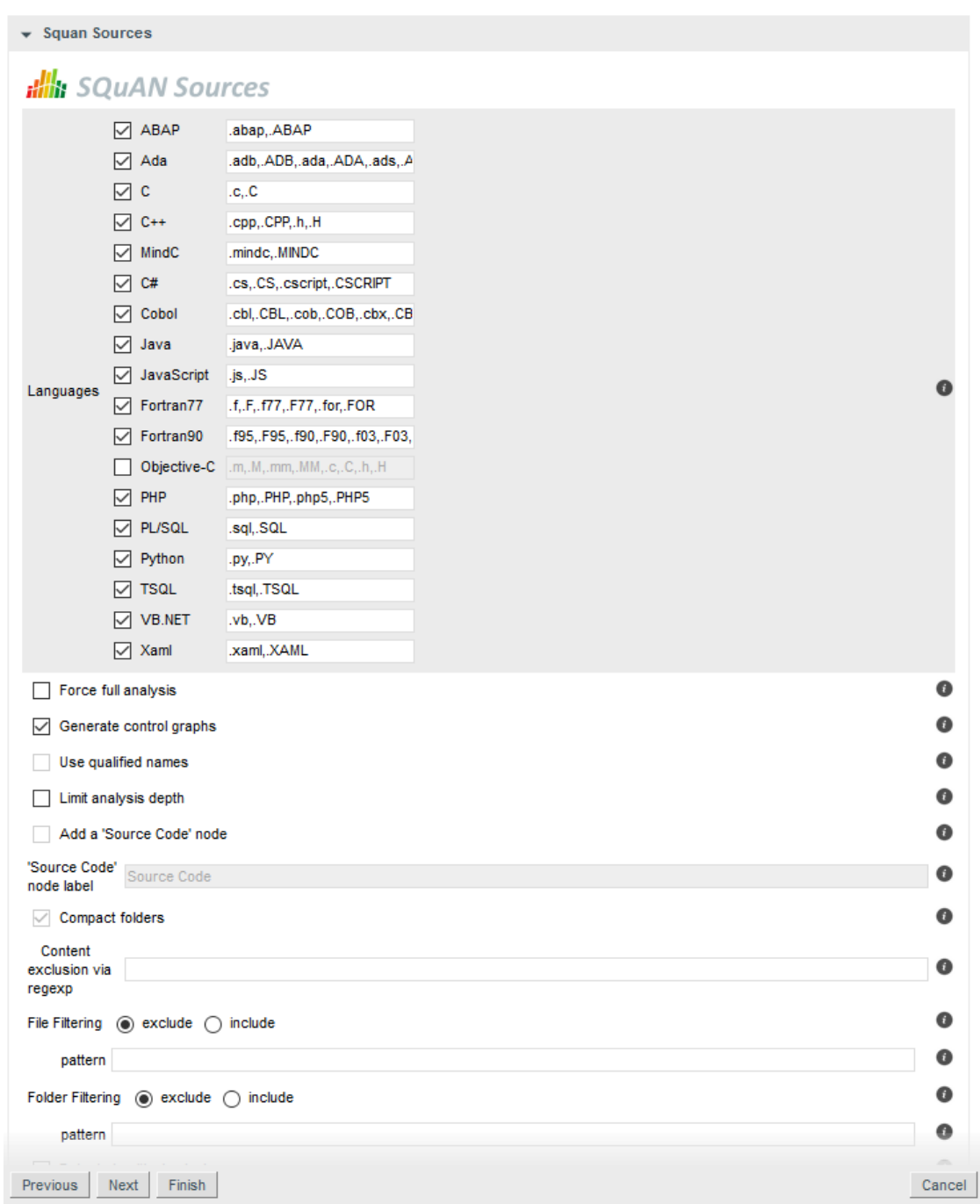

Unavailable options when creating version 2 of a project

Note: You can add new sources to the project at this stage if needed. Read more about projects using sources spread over multiple locations in Section 4.8, "Can I Create Projects with Sources From [Multiple](#page-35-0) [Locations?"](#page-35-0).

5. Click **Finish** and **Run** to launch the analysis of Neptune2 V2. When the analysisfinishes, Neptune2 V2 will be listed in the list of projects on the Projects page.

21

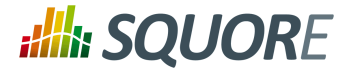

## <span id="page-32-0"></span>**4.3. Working with Draft and Baseline Versions**

This section covers an essential workflow feature of Squore: baselining. While it is possible to keep every version of a project created in Squore, you may want to permanently keep analysis results only for particular milestones and work with an always updating draft version.

You can decide whether a version is a draft or a baseline when you create it, or after the analysis is finished.

### <span id="page-32-1"></span>4.3.1. Drafts vs. Baseline: The Basic Concepts

The most important thing to remember about a draft version is that it is a snapshot of your data at a given time. You can use it to compare the evolution of your project against the last baseline created. There is therefore only one draft version available per project (the latest version), which Squore creates automatically if your previous version was a baseline. A baseline version, on the other hand, is permanently saved and will not be overwritten the next time an analysis is launched.

When you create a draft version, it is always called Current and can be modified in several ways:

- $\rightarrow$  Forms can be updated
- $\rightarrow$  Attribute values can be modified so that a new value is taken into account in the next analysis
- $\rightarrow$  Artefacts can be manually added, modified or deleted
- $\rightarrow$  Folders and files can be relaxed or excluded from the project
- $\rightarrow$  Action Items can have their status changed
- $\rightarrow$  Rules and individual violations can be relaxed

Being able to view draft versions of a project is a user privilege that can be granted to users of a particular role, and so is the ability to baseline a project. For more information about roles, refer to [Section 3.1,](#page-17-1) ["Understanding](#page-17-1) Profiles and Roles". This meansthat as a project manager, you can give accessto every version to users within your team, but can restrict the project visibility to the rest of the company to show them only milestone versions (the ones you baselined). You can also decide which members of your team are allowed to change the status of a version from draft to baseline.

## <span id="page-32-2"></span>4.3.2. Baselining at Version Creation

Use the Automatic Baselining option on the General Information screen of the project wizard to create a draft or baseline as follows:

- $\rightarrow$  When the Automatic Baselining box is unchecked, a draft version is created and all subsequent versions will be draft versions.
- When the Automatic Baselining box is checked, a baseline version is created and all subsequent versions will be baseline versions.

## <span id="page-32-3"></span>4.3.3. Baselining After Review

You can use the Baseline option on the Projects page to create a baseline version of the current draft as follows:

- 1. Log into Squore and click on **Projects**.
- 2. Click the the Baseline icon  $($

next to the project you want to baseline.

Ref : SUM\_Squore Version : 17.1.11

## Date : 27/09/2019

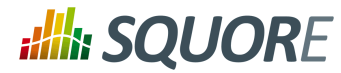

#### 3. Click the **Baseline** button to confirm.

After confirming the baseline creation, you are redirected to the Projects page and the last draft version becomes the new latest baseline. All changes made manually to artefacts and findings are kept, and will be incorporated the next time an analysis runs. Note that baselining is only available for users whose role allows the **Baseline Projects** privilege. For more information aboutroles, consult Section 3.1, ["Understanding](#page-17-1) Profiles and [Roles"](#page-17-1)

#### **Note**

Baselining manually is useful if you have reviewed the current draft and have not made any changes to the analysis results. If you have modified form entries or relaxed artefacts and findings in a way that should impact the rating, consider launching a new build or using the Apply Changes button instead of baselining. See Section 4.3.4, "Handling Manual [Modifications"](#page-33-0) for more information.

### <span id="page-33-0"></span>4.3.4. Handling Manual Modifications

When you have made changes to form values or you have relaxed artefacts and findings in the current draft, there are two ways to get these changes reflected in the dashboard:

- $\rightarrow$  running a new analysis
- $\rightarrow$  clicking Apply Changes

Running a new analysis will allow you to change the source code repository settings and input files for data providers, or keep them. You can choose if this new analysis should produce a baseline or a draft version. In all cases, the artefacts you relaxed or excluded, the action items you modified and the findings you relaxed are taken into account to produce the rating of the new version.

 $\mathbf{G}$  and  $\mathbf{G}$  and  $\mathbf{G}$  and

Clicking **Apply Apply Changes** Changes **Changes** Changes **Changes** Changes **Changes** 

allows you to merge the manual modifications to artefacts, forms, action items and findings into a new draft version without reanalysing source code and re-running data providers. Manual modifications are simply merged with the already- existing results to update the rating, which is a lot faster than running a full analysis. Note that Apply Changes is not available when you have excluded artefacts.

#### **Tip**

You can also use Apply Changes after modifying your analysis model to migrate a project to the new version of a model without running a full analysis.

## <span id="page-33-1"></span>**4.4. Can I Make Changes to My Project?**

There are three types of changes you can make to Squore projects:

- $\rightarrow$  Changes to attribute values
- $\rightarrow$  Changes to source code locations
- $\rightarrow$  Changes to some of the Data Provider options

Project attributes are always editable when creating a new version of a project, except for the name of the project.

The location of the source code can always be modified. When editing a project, you can also add more source locations as needed, following the steps described in Section 4.8, "Can I Create [Projects](#page-35-0) with Sources From Multiple [Locations?".](#page-35-0)

 $23$ 

**Ally SQUORE** 

Whether you can edit the settings used in the Data Providers for the project depends on their ability to support edits. This ability is defined by a Squore administrator via the configuration of the Squore wizards. For more information, refer to the Squore Configuration Guide.

## <span id="page-34-0"></span>**4.5. Can I Create a Project Via the Command Line?**

Instead of creating a project from the Squore web interface, you can create a project directly from the command line using Squore CLI. Squore CLI is a client for Squore that enables you to create and analyse projects locally and send the results to Squore Server. Alternatively, you can use Squore CLI to instruct Squore Server to carry out the analysis.

If you have installed Squore CLI on your computer, you can call it using Java, passing the parameters you would have passed in the web interface to create projects. The following is an example of the command line you can use to create a project using Squore CLI on Windows:

```
@echo off
java -Dsquore.home.dir="%SQUORE_HOME%" ^
-jar %SQUORE_HOME%\lib\squore-engine.jar ^
--url=http://localhost:8180/SQuORE_Server ^
--commands=DELEGATE_CREATION ^+--name=Mars2 ^
--repository "type=FROMPATH,path=\\server\share\samples\c\Mars2\V3.2.6" ^
--color=rgb(103.25.237) ^
--version=1.0 ^
--login=demo ^
--password=demo ^
--filter=APPLICATION, MEASURE, LEVEL ^
--wizardId="ANALYTICS" ^
--dp "type=SQuORE"
echo done
pause
```
The example above shows how to specify commands, parameters and project options to Squore CLI. This would create a project named **Mars2** in version **1.0**, analysing source code located in **\\server\share\samples \c\Mars2\V3.2.6** with the Data Provider **SQuORE** (the internal name for Squan Sources).

You can find more information about using Squore CLI in the Command Line Interface manual, which explains how to install the client and create projects.

## <span id="page-34-1"></span>**4.6. How Do I Connect Squore to My Continuous Integration System?**

If you use a Continuous Integration tool like Jenkins or CruiseControl, you can add Squore to your build process and analyse projects every time your code is compiled. This requires the installation of Squore CLI on the continuous integration server, and is therefore described in greater details in the Command Line Interface Manual.

## <span id="page-34-2"></span>**4.7. Can Squore Pull Source From My Version Control System?**

The source code analysed by Squore does not have to be located on the same machine as Squore Server or Squore CLI. When you create a project, you get the option to choose from a range of Repository Connectors to pull source code from:

 $\rightarrow$  Direct file system access (local drive, network share, mass storage media...)

24

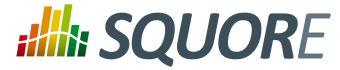

- $\rightarrow$  Zip upload
- $\rightarrow$  A ClearCase view
- → A CVS checkout
- $\rightarrow$  Git cloning
- $\rightarrow$  An Integrity repository
- A Perforce depot
- $\rightarrow$  A Subversion revision
- $\rightarrow$  A Synergy database
- $\rightarrow$  A TFS server

Each option requires different parameters, which can be specified fromthe project wizard, or via the command line. For more information, refer to Chapter 11, *Repository [Connectors](#page-128-0)*.

## <span id="page-35-0"></span>**4.8. Can I Create Projects with Sources From Multiple Locations?**

Squore provides support for analysing projects whose sources are spread over several locations or version control systems. If your source code resides in /products/common and /projects/myproject, you can specify these two locations in the Squore project wizard by clicking the **Add Repository** button. Similarly, if some of your code is managed by a SVN repository and the rest is handled by a Git server, you can configure both locations as part of the same project, as shown below:

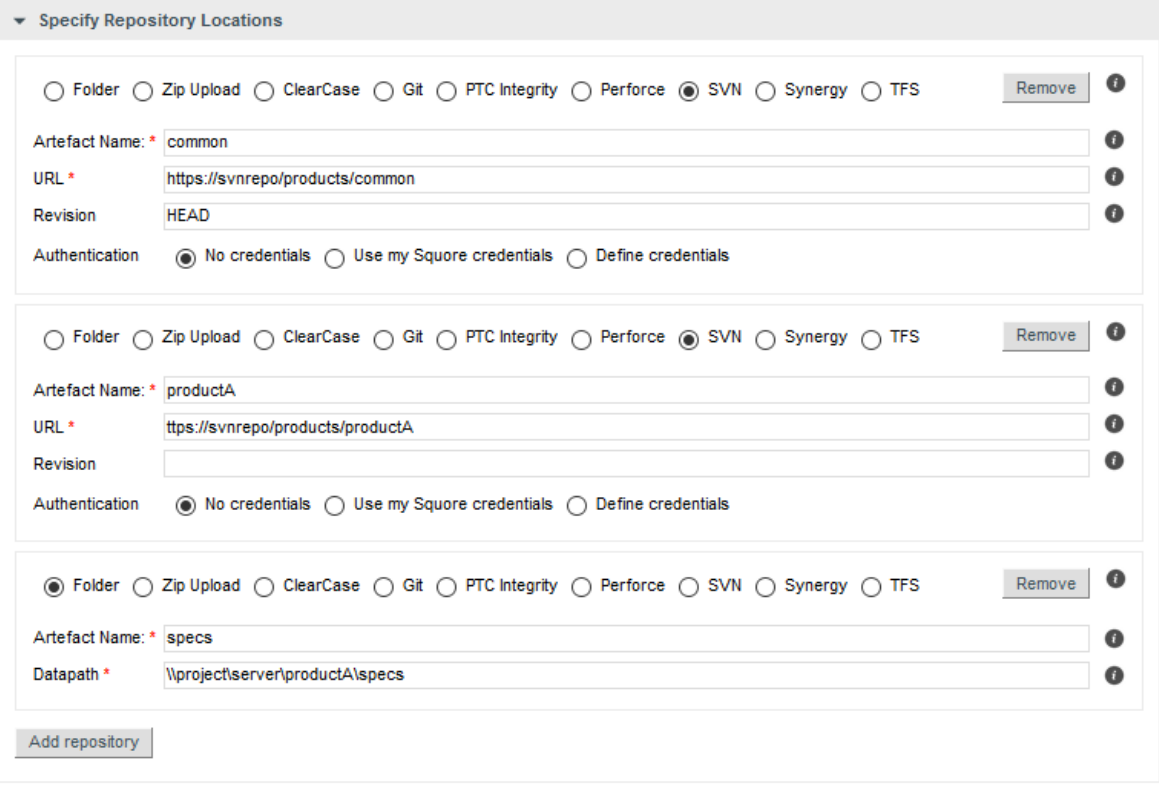

A project using sources from two SVN repositories and a network drive

25
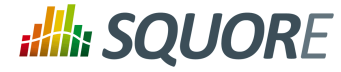

## <span id="page-36-0"></span>**4.9. Where Are My Analysis Results?**

Now that you have created a project, you are ready to start reviewing the analysis results in the main section of Squore, the Explorer, which consists of a set of trees for browsing through project artefacts and various dashboards to display the information associated with these artefacts.

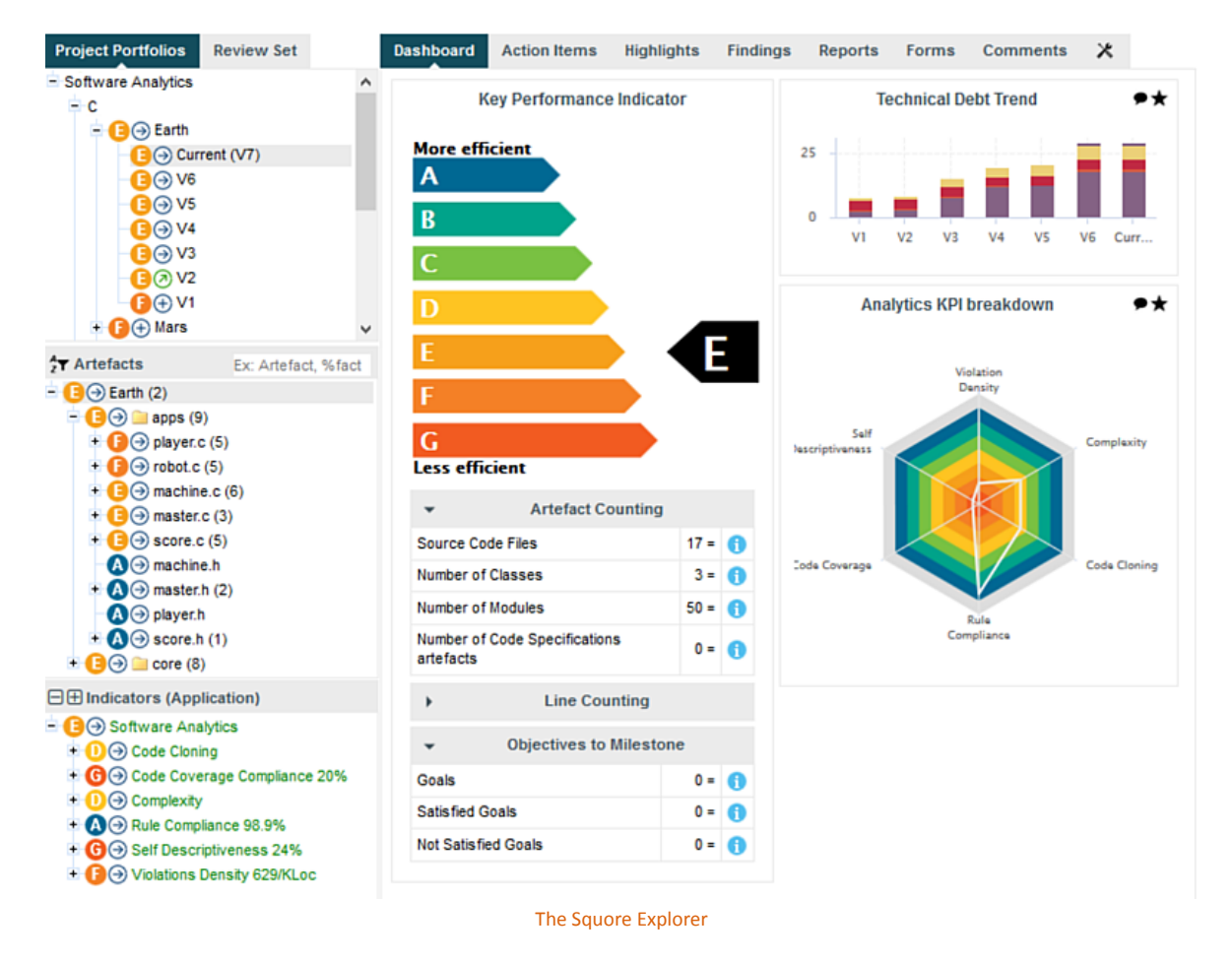

Common icons are used throughout the explorer to indicate the rating of a component and its evolution compared to the previous version. The image below shows the meaning of the different icons used:

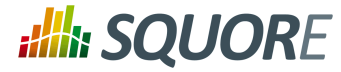

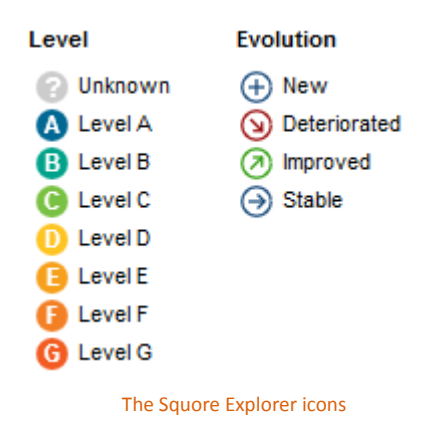

## 4.9.1. The Tree Pane

The left-hand part of the Explorer is a three-panel section containing expandable trees.

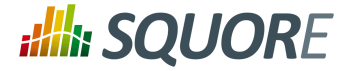

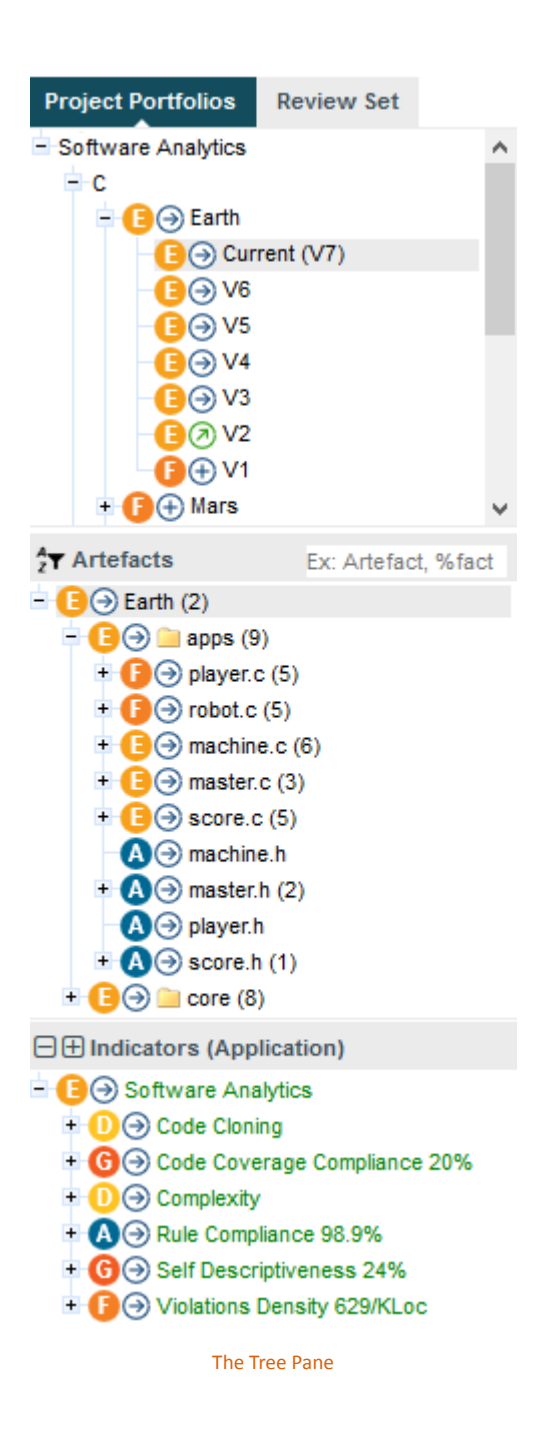

The top panel contains the **Project Portfolios** and the **Review Set**.

The Project Portfolios is a list of all the projects you have access to, grouped by analysis model. Each project is listed with its latest rating and evolution and can be expanded to show all versions of the project that were analysed with Squore.

The Review Set is a flat list of artefacts you collect from various projects in order to review them. This list is saved when you log out and log into Squore again.

28

### https://www.squoring.com/

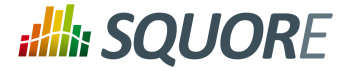

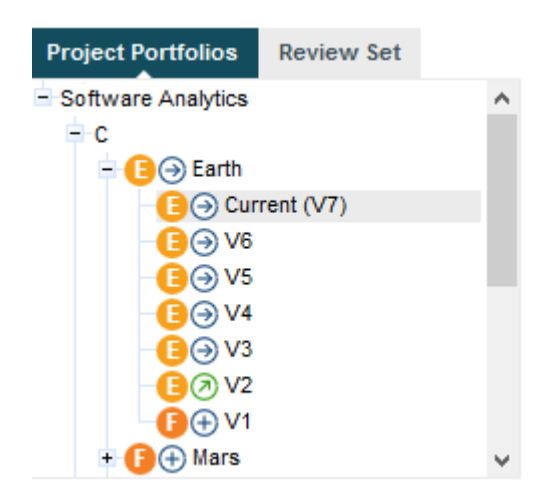

The expanded Earth project, rated E, and its 7 versions in the Project Portfolios

The tree in the middle panel is the **Artefact Tree** . When Squore analyses a project, it breaks it down into artefacts of various configurable types, for example APPLICATION, PROGRAM, FOLDER, FILE, CLASS or FUNCTION, according to the analysis model used. The artefacts in the tree are displayed for the version selected in the Project Portfolios. clicking a different version of a project refreshes the artefact tree with the ratings for the version just selected. Above the artefact tree are tools for filtering, pinning, sorting and searching artefacts. Each artefact is displayed with its current rating and can be expanded to reveal child artefacts if available. The number in brackets indicates the amount of child artefacts for the current artefact. You will learn about these tools later in Section 5.1, "Has the Quality of My Project [Decreased](#page-46-0) Since the Previous [Analysis?"](#page-46-0) and Section 5.2, "How Do I Find and Keep Track of [Artefacts?".](#page-57-0)

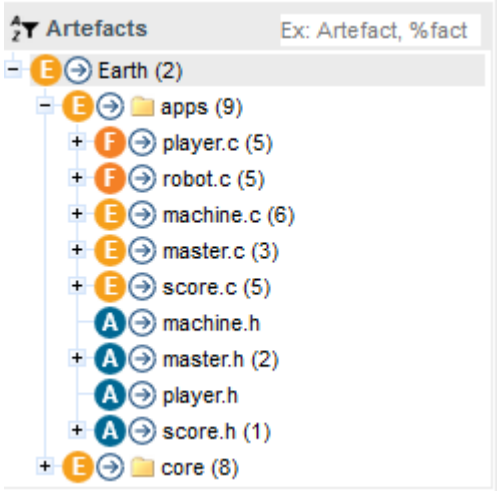

The Artefact Tree for version 6 of the Earth project

The bottom panel isthe **Indicator Tree** , in which ratingsfor the indicators defined in the analysis model at the current level are displayed. Each indicator can be expanded to display the rating of each of its sub-indicators. The Indicator Tree displays statistics for the artefact currently selected in the Artefact Tree and refreshes when the selection is changed. The type of artefact selected in indicated in brackets. Two shortcut buttons can be found above the top node to quickly expand and collapse the entire tree.

29

https://www.squoring.com/

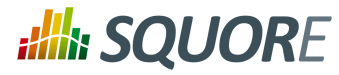

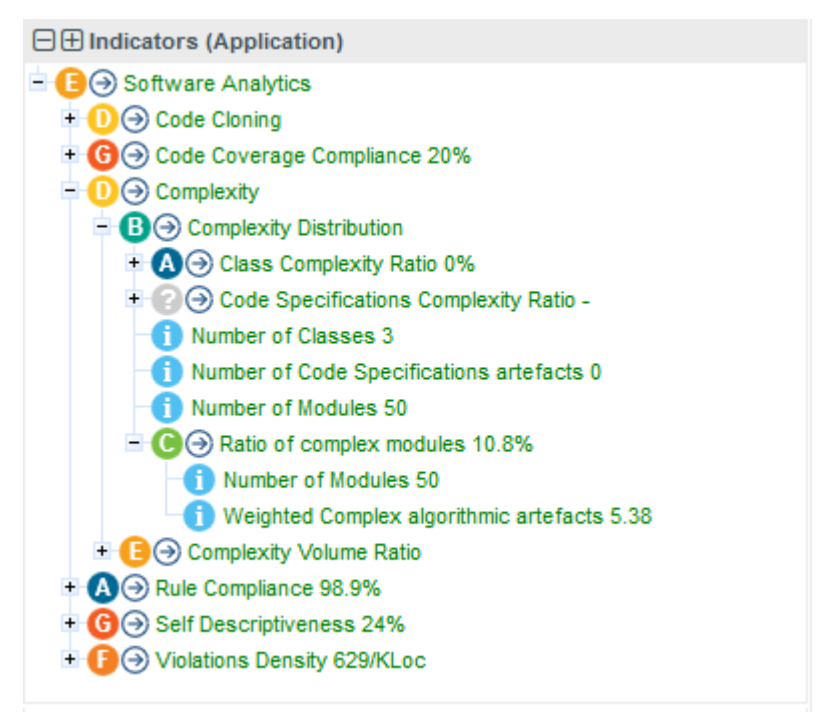

The partly expanded Indicator Tree for version 6 of the Earth project at Application level

Clicking one of the tree nodes reveals more information about the indicator, including the formula used by Squore to compute its value and rating.

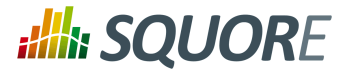

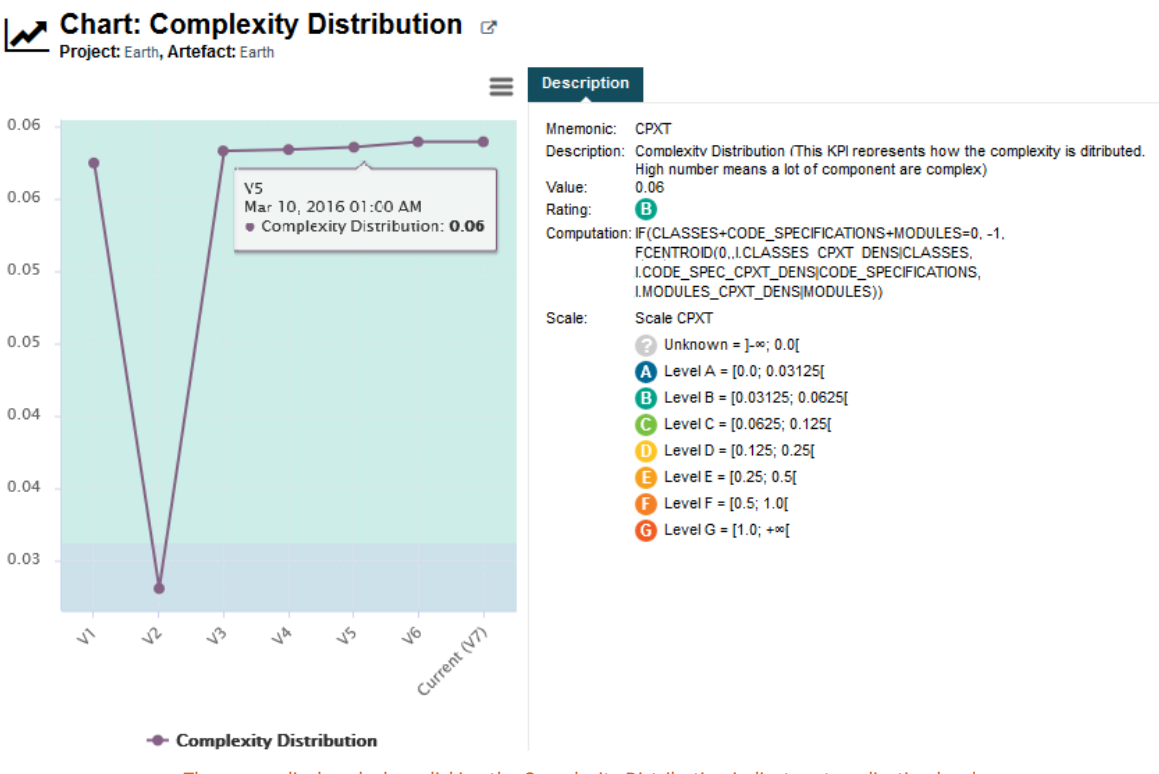

#### The popup displayed when clicking the Complexity Distribution indicator at application level

### 4.9.2. The Dashboards

The right-hand side of the Squore Explorer contains a series of tabs, the first of which is the Dashboard. The Dashboard is dynamic and always displays information about the artefact currently selected in the artefact tree. There is not one Dashboard, but a Dashboard per node in the tree. Additionally, the Dashboard can be customised by a Squore administrator so that users see a different Dashboard according to their role in a project, thus highlighting different information for project managers, quality engineers and developers for example. Ask your Squore administrator about Dashboard customisation, or refer to the Squore Configuration Guide for more information.

The left-hand area of the Dashboard contains the score card , which consists of a graphical representation of the key performance indicator for the current artefact, and some tables highlighting key metrics about the project.

31

### https://www.squoring.com/

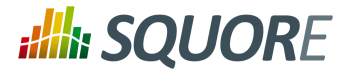

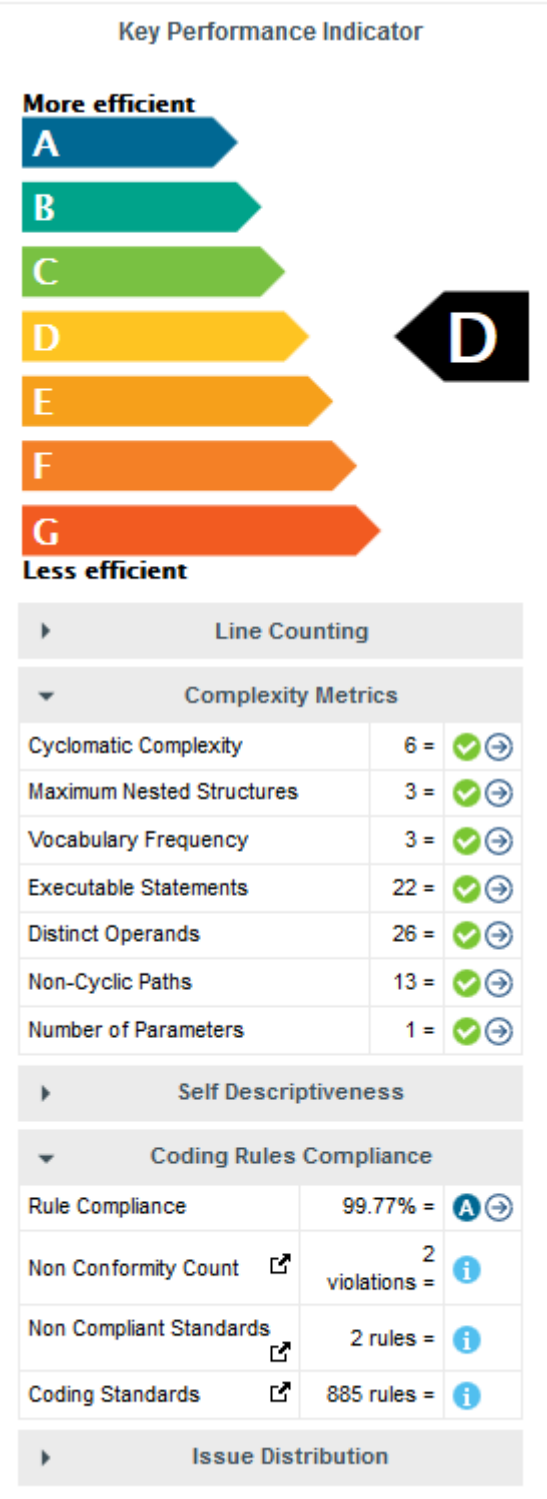

The score card area

Each table lines display a series of details about the key performance indicator:

Ref : SUM\_Squore Version : 17.1.11 Date : 27/09/2019 32

https://www.squoring.com/

. 2019 Squoring Technologies All rights reserved. This material may not be reproduced, displayed, modified or distributed without the express prior written permission of the copyright holder.<br>Squore is protected by an Inte

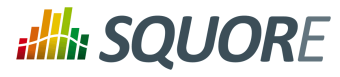

- The name of the metric (e.g. **Rule Compliance**). When clicked, a popup shows the way the metric is computed. Optionally, some metrics may allow an extra link to be displayed. This link shows the list of findings taken into account when calculating this metric (See **Non Conformity Count**).
- The raw value of the metric and its evolution according to the previous version (e.g. **-99.77% =**). Clicking a value ion this column displays a chart of the history of the last 10 values recorded for this metric.
- $\rightarrow$  If the metric displayed is an indicator, the rating of the indicator is displayed, along with its evolution (e.g. **Level A, stable**). If the metric is a measure, then an information icon is shown. In both cases, you can click the information in this column to display more details about how the metric is computed.

The right-hand area of the Dashboard contains a series of charts representing key information about the current artefact. Clicking a graph opens a larger version of the image so you can analyse the data. Note that the available charts will differ depending on the type of artefact selected in the tree. Files and functions for example include a **Source Code** chart (for users who have the privilege to browse source code), which does not appear in the Dashboard for folders and applications.

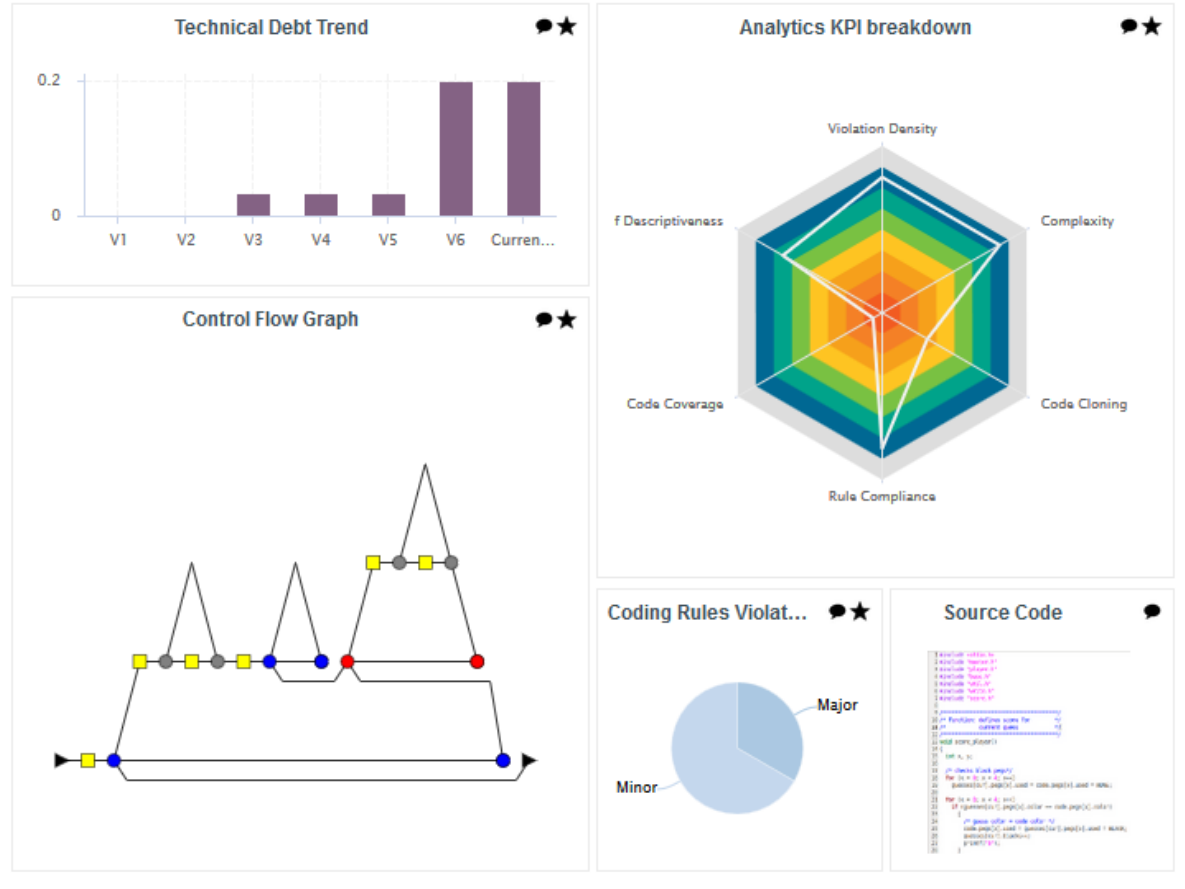

The charts area

The Dashboard is only the first of a series of tabs in the Explorer. In the following chapter, you will find out more about the role of the **Action Items**, **Highlights**, **Findings**, **Forms**, **Reports**, **Indicators**, **Measures** and **Comments** tabs. Note however that like the Dashboard, the information displayed in each tab is always relative to the node currently selected in the Artefact Tree.

33

### https://www.squoring.com/

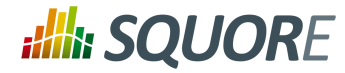

## **4.10. Creating Meta-Projects**

In contexts where your projects reuse code from other projects that you also analyse in Squore, you can create a meta-project that will show the analysis results from the various software bricks in a single project.

### **Note**

This feature is not enabled by default in the standard configuration, so consult your Squore administrator to make the necessary changes to your model, following the instructions described in the Configuration Guide.

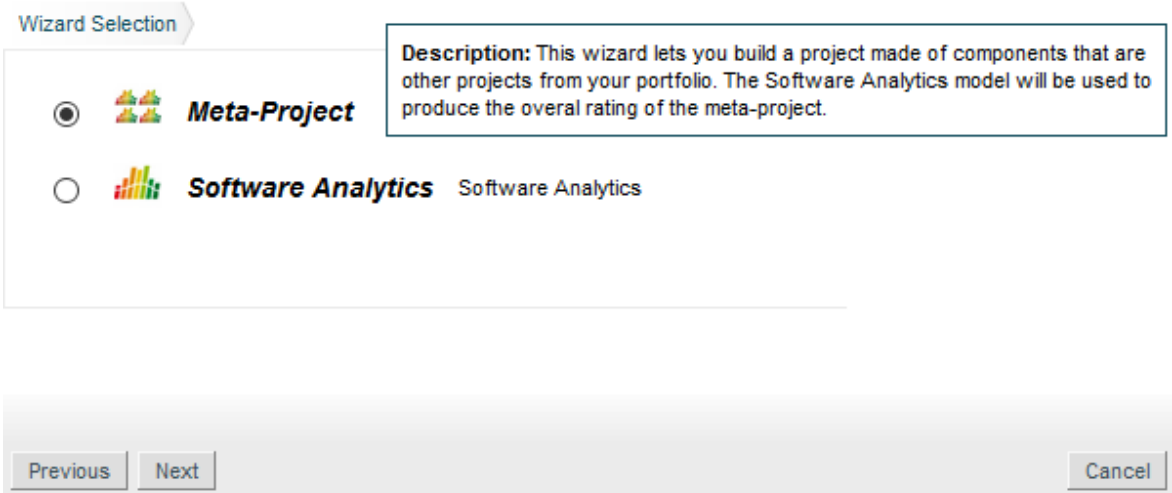

When you select a wizard that allows to create a meta-project, you do not have to specify any locations for source files or any data providers to run. Instead, you are presented with a project picker that allows you to tell Squore which sub-projects compose your meta-project. In the example below, we will create a project that uses Earth (V2), Mars (v3.2.6), and Saturn (Prel) as its parts. You can choose any baseline version of any project you have access to in Squore as a component of your meta-project.

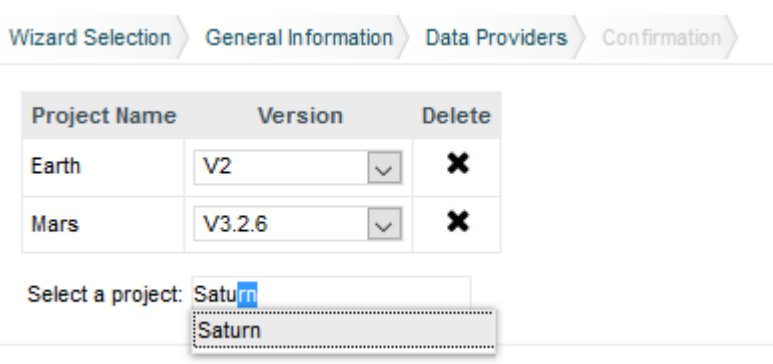

Building a new meta-project with code from Earth, Mars and Saturn

When the analysis finishes, the meta-project is listed along with the other projects in the Project Portfolios. You can expand the Artefact Tree for your meta-project to browse the artefacts of the three sub-projects that are part of your meta-project, and consult all their Action Items, Findings and Highlights.

Selecting a wizard for building meta-projects

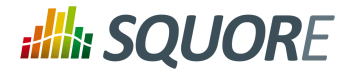

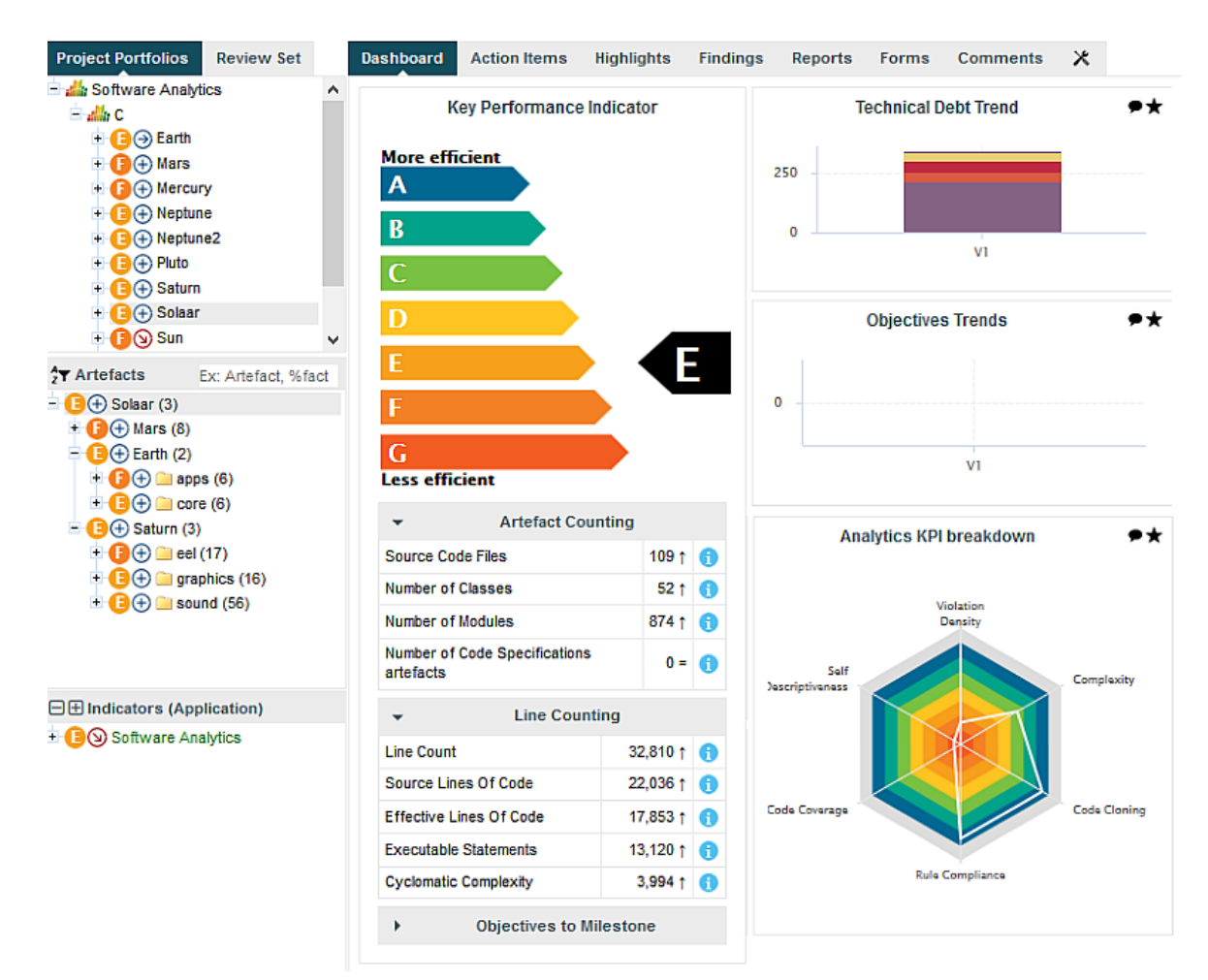

The dashboard for the meta-project Solar, composed of Earth, Mars and Saturn

35

### https://www.squoring.com/

. 2019 Squoring Technologies All rights reserved. This material may not be reproduced, displayed, modified or distributed without the express prior written permission of the copyright holder.<br>Squore is protected by an Inte

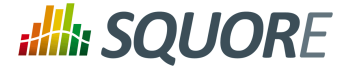

## **5. Understanding Analysis Results**

<span id="page-46-1"></span>This chapter describes the main features available in the Explorer. By the end of the chapter, you should be able to make the most of the information and decisions presented by Squore and start applying them to improve your development practices.

## <span id="page-46-0"></span>**5.1. Has the Quality of My Project Decreased Since the Previous Analysis?**

After completing the analysis of a new version of your project, you will probably want to investigate how it has evolved, more specifically for which artefacts the quality has decreased. Let's look at the history of the Earth Project (which should be available if your Squore administrator has created the sample projectsshipped with the Squore installation) to find out how to spot the worst-scored components in your project.

Log into Squore as the demo user using demo/demo and observe the evolution of the Earth project in the Project Portfolios:

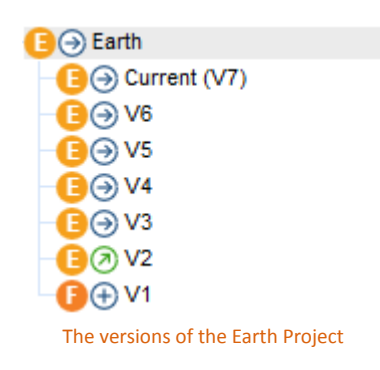

The trend arrows before the version names in the the Project Portfolios indicate that the overall rating has not changed (More information about the quality indicator icons is available in Section 4.9, ["Where](#page-36-0) Are My Analysis [Results?"](#page-36-0).). If you take a closer look at the Technical Debt Trend chart however, you can notice that the technical debt is growing for this project.

36

### https://www.squoring.com/

## **:Illi: SQUORE**

### Getting Started Guide

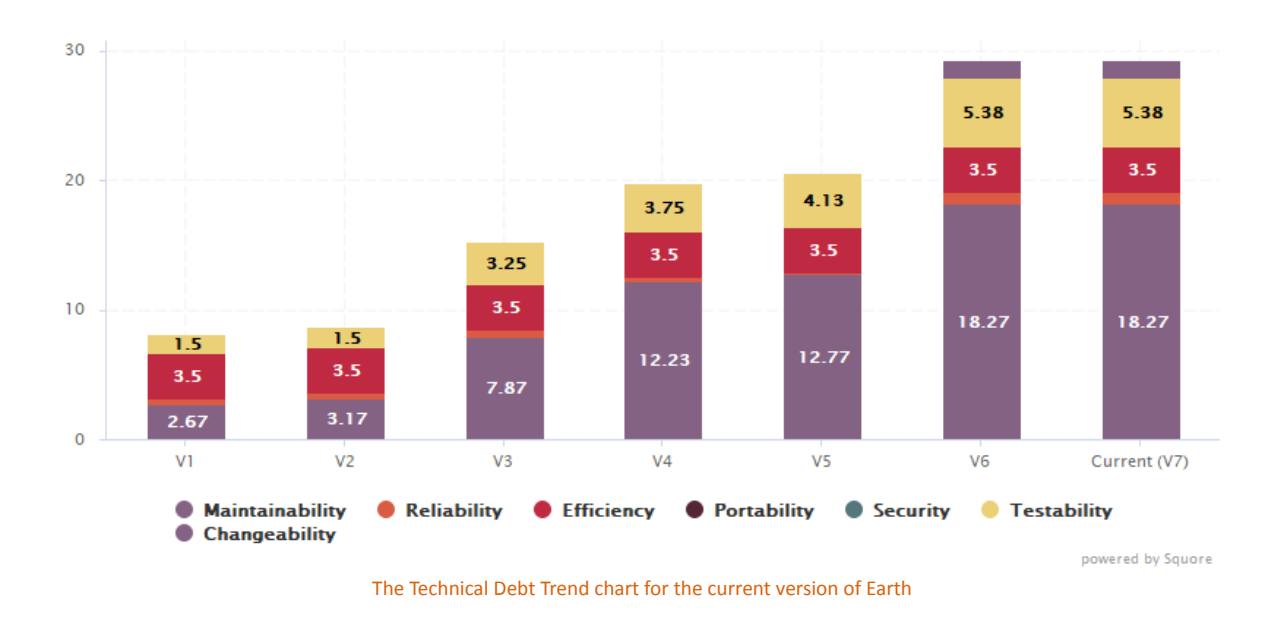

Since the trend accelerated in V6, we will focus on this version. Let's click V6 in the tree and start our evaluation by looking at the score card, which rates Earth at E.

Let's also look at the **Developer** dashboard, which offers more insight into coding violations. Select **View As > Developer** in the Explorer menu:

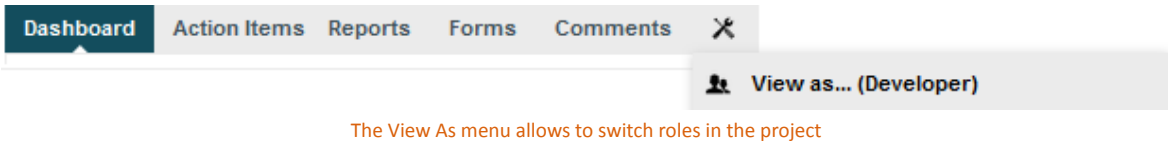

Some values under **Artefact Counting**, **Line Counting** and **Issue Distribution** explain the lower score: the application contains more files and functions, more lines of code, less comments and more rules violations.

37

### https://www.squoring.com/

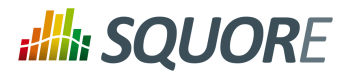

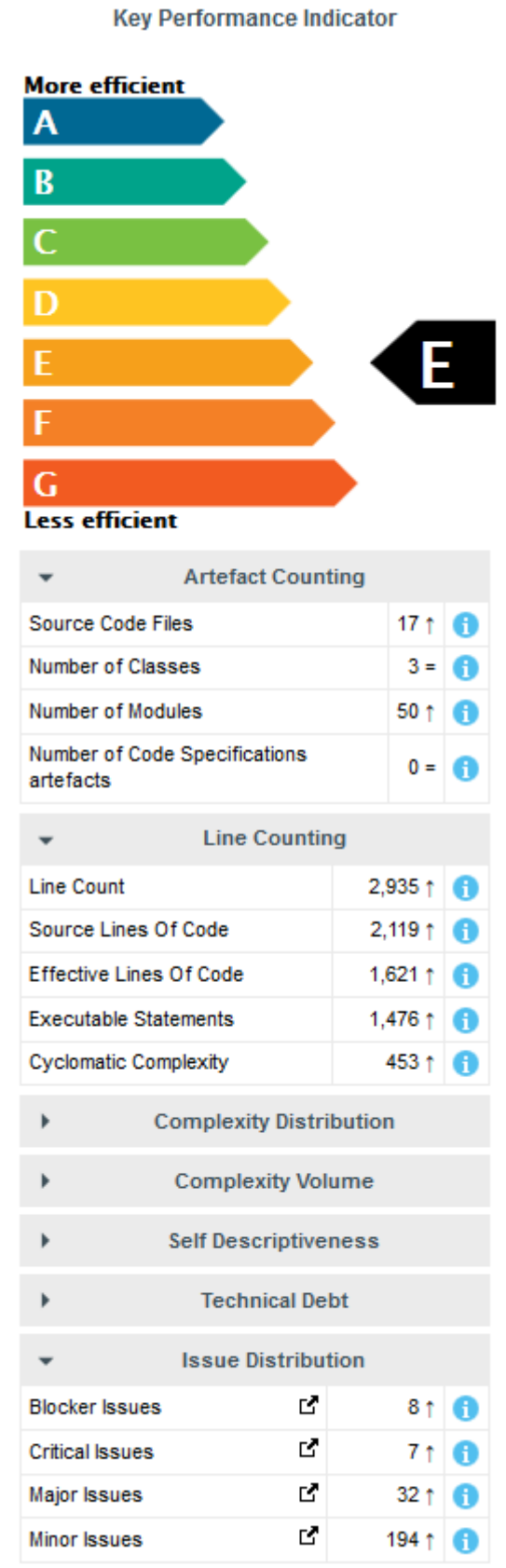

The score card for the version V6 of Earth

38

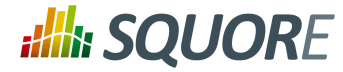

By now you probably want to find out which components in your project are responsible for increasing the technical debt the application in this version. If you want the Artefact Tree to reflect this information, you can change the sort order to show the worst scores first by clicking on the **sort** icon

(and the contract of  $\mathcal{F}$  and the contract of  $\mathcal{F}$  and the contract of  $\mathcal{F}$  and the contract of  $\mathcal{F}$  and the contract of  $\mathcal{F}$  and the contract of  $\mathcal{F}$  and the contract of  $\mathcal{F}$  and the contract and selecting **LEVEL > Worst first** to display artefacts from worst-scored to best-scored.

## <span id="page-49-0"></span>5.1.1. Finding Artefacts Using Filters and Search

In this section, you will learn to look for artefacts the hard way by using filters and search. For a more automated way to find artefact that fit a specific category, take a look at Section 5.1.2, "Finding [Artefacts](#page-55-0) Using [Highlights"](#page-55-0).

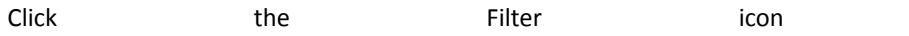

(and the contract of  $\mathcal{F}$  and the contract of  $\mathcal{F}$  and the contract of  $\mathcal{F}$  and the contract of  $\mathcal{F}$  and the contract of  $\mathcal{F}$  and the contract of  $\mathcal{F}$  and the contract of  $\mathcal{F}$  and the contract

above the Artefact Tree to show the filter options and select only the levels F and lower:

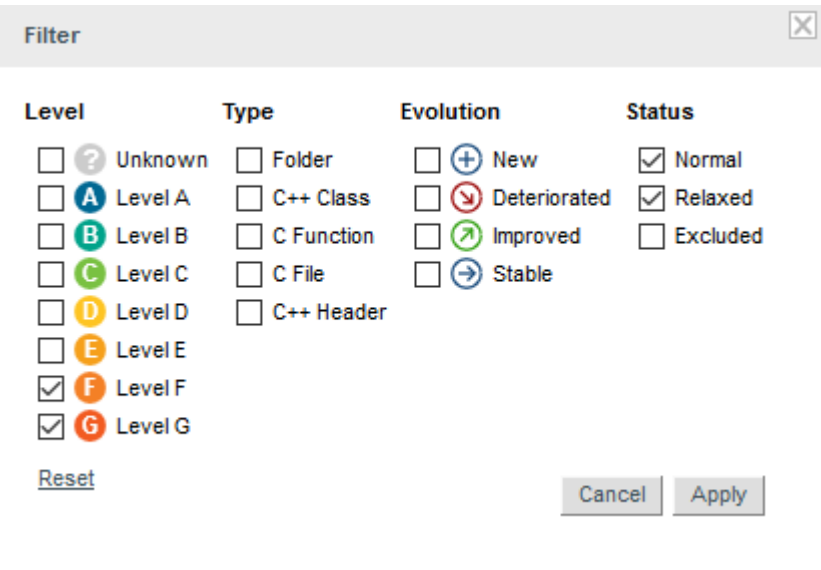

The filter popup with the boxes checked to filter artefacts rated F and lower

Click **Apply** to apply the changes, and the Artefact Tree should refresh to show only artefacts in the levels selected, as shown below:

39

### https://www.squoring.com/

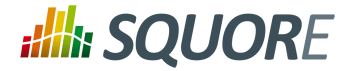

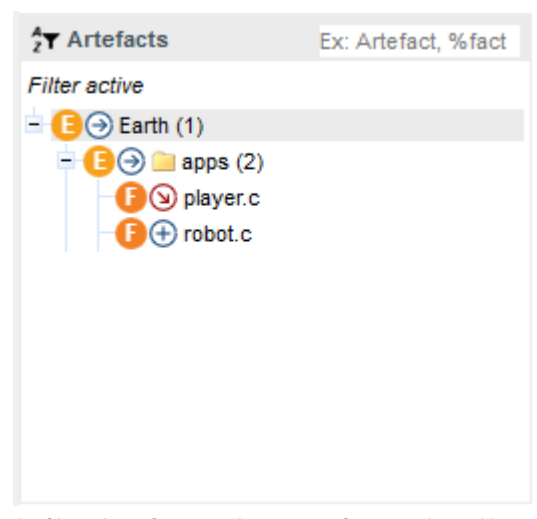

The filtered Artefact Tree showing artefacts rated F and lower

The notice **Filter active** is always displayed above the Artefact Tree when you are using a filter. The tree now only shows artefacts rated F and lower, along with their ancestors (i.e. their parents and ancestors), even though the ancestors may not be rated F and lower.

While a filter is active, you can still search for other artefacts by typing a search term in the search box. Try typing **ma** in the search box above the Artefact Tree, and watch the search results list get populated as you type:

| <b>Artefacts</b>                                                                                              | ma                                                                                                    |                                                                                              |
|----------------------------------------------------------------------------------------------------|----------------------------------------------------------------------------------------------------|----------------------------------------------------------------------------------------------|
| <b>Filter active</b><br>$\Theta$ Earth (1)<br>$\Box$ apps (2)<br>$\Theta$<br>D player.c<br>$(\oplus)$ robot.c | machine.c - (apps)<br>machine.h - (apps)<br>machine plays() - (apps/machine.c)<br>machine read file() - (apps/machine.c)<br>main(int, char*[]) - (apps/master.c)<br>make $code(quess*) - (core/base.c)$<br>master.c - (apps)<br>master.h - (apps) | machine print score(int) - (apps/machine.c)<br>machine update scores(int) - (apps/machine.c) |

The search results for the term entered in the search box

If you select the first search result in the list above, you will open the dashboard for machine.c.

Let's go back to our filtered tree. The filter singled out two artefacts with the required score range: player.c and robot.c. The artefact player.c deteriorated in version 6. Click on the artefact player.c to view its dashboard. Note how the score card indicates that the artefact has more blocker issues than in the previous analysis.

40

### https://www.squoring.com/

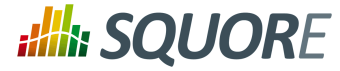

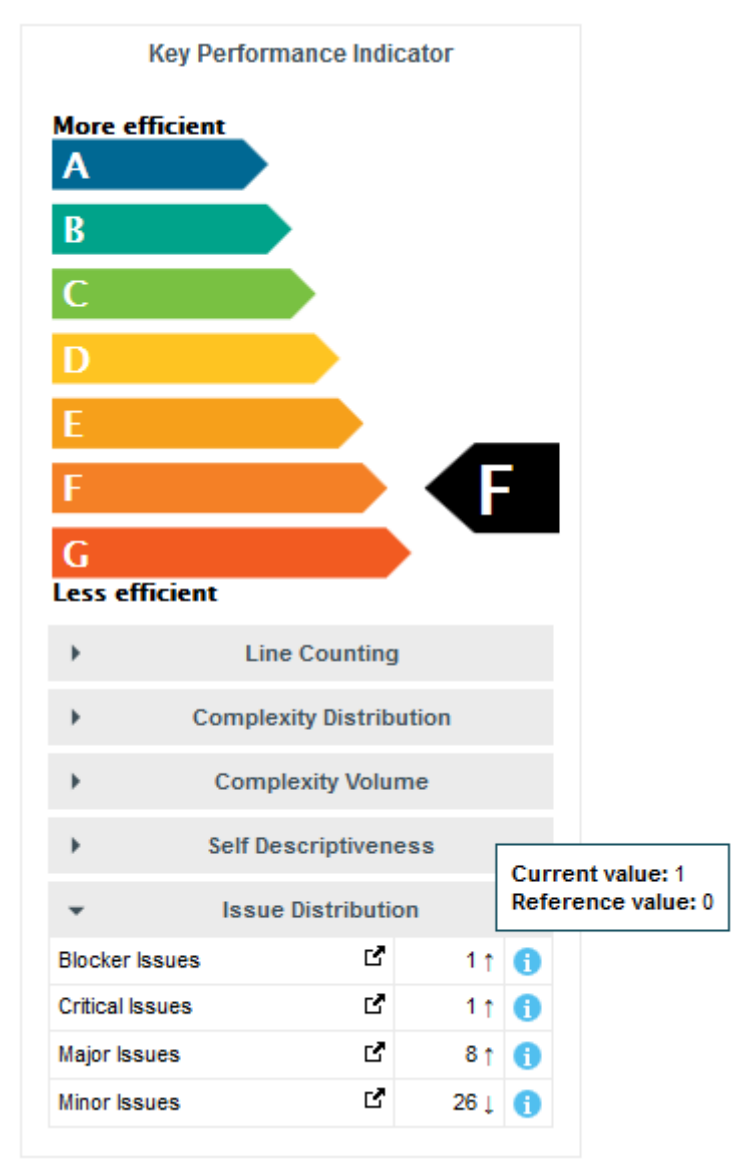

One more blocker issue for player.c in this version

You can click the link in the table to directly view the new blocker violation on the Findings tab. In this case, the rule **NOFALLTHROUGH** was broken:

41

### https://www.squoring.com/

. 2019 Squoring Technologies All rights reserved. This material may not be reproduced, displayed, modified or distributed without the express prior written permission of the copyright holder.<br>Squore is protected by an Inte

## **:Illi: SQUORE**

### Getting Started Guide

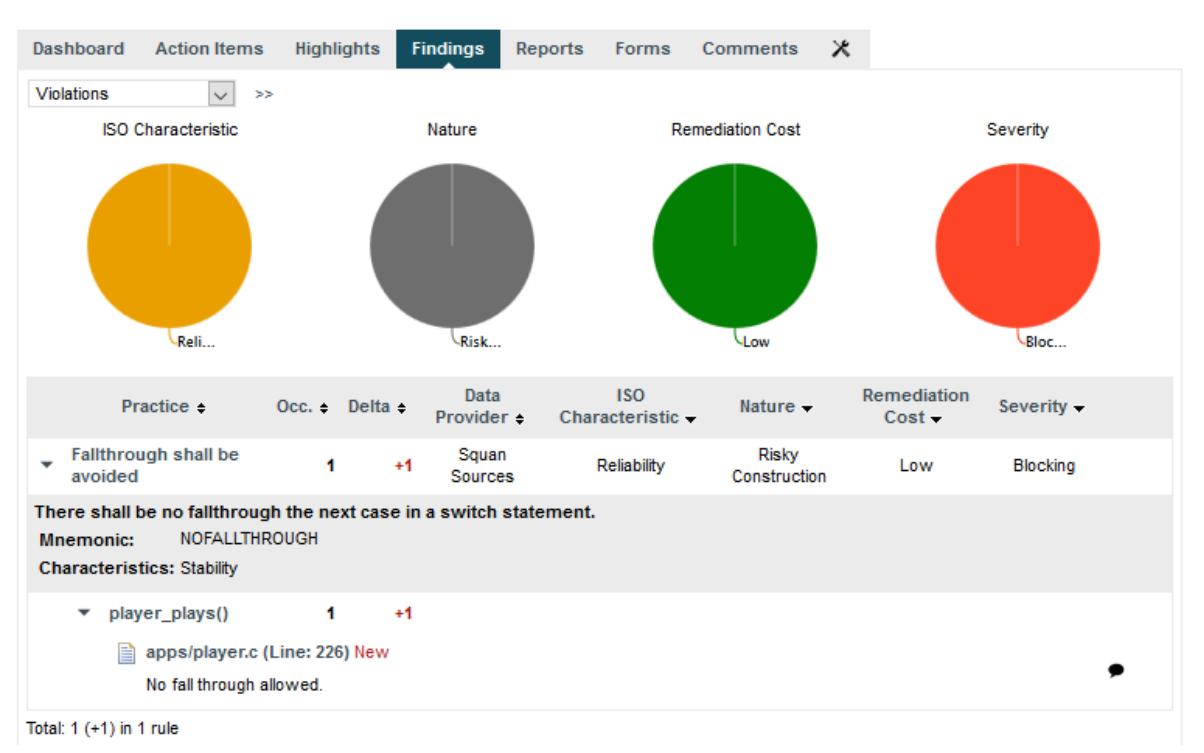

#### A new blocker issue for player.c in this version

Another convenient way to try and find why a project's quality is deteriorating is to filter on the trend of an artefact.

Select the current version of Earth again and edit the active filter: Uncheck the boxes for levels F and lower, and select the **Deteriorated** category in the Evolution column. When applying the filter, you should see the artefacts in the tree that have the

icon next to their name.

42

### https://www.squoring.com/

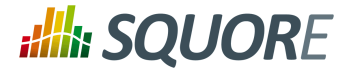

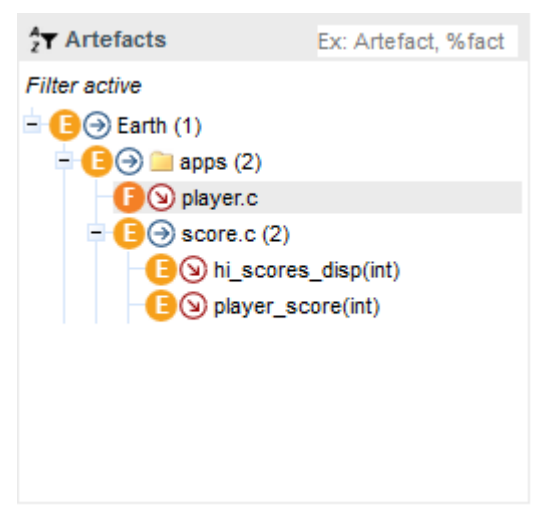

The artefacts that deteriorated in the current version of Earth

The functions you looked at earlier are still here, but there are more deteriorated artefacts that you can start reviewing. If you click on hi\_scores\_disp(int) for example, which is rated E.

In order to find out where the degradation took place, you can look at the indicators tree to understand where the decline in quality comes from. Expand all the nodes in the indicators tree to reveal the issues with the artefact:

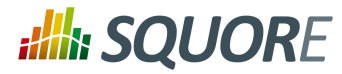

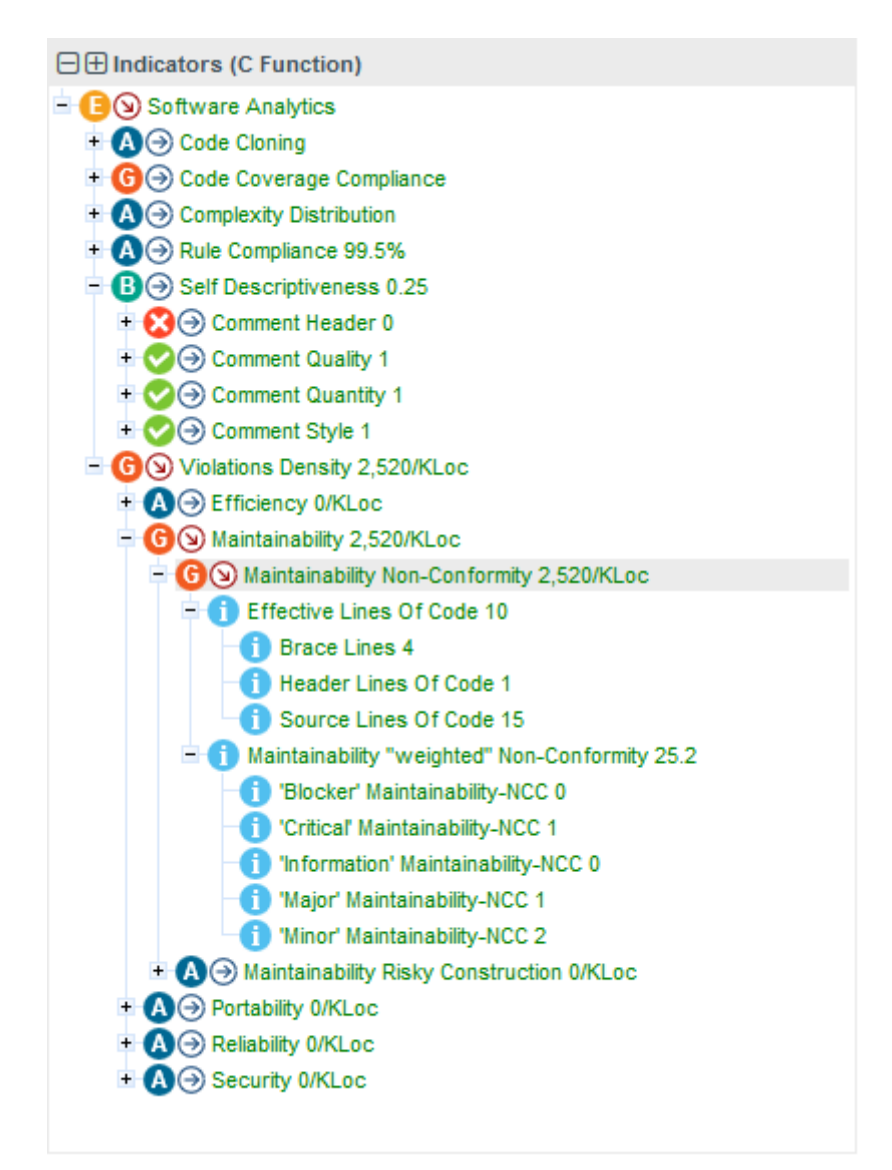

The Indicator Tree for hi\_scores\_disp(int)

Squore makes it easy to spot the irregularities quickly, like the fact that the **Maintainability Non Conformity** indicator is one of the causes for the worse score in this version. This is probably the first item to review in this function.

Take a look at the Coding Rules Compliance section of the artefact's scorecard to confirm the results:

44

### https://www.squoring.com/

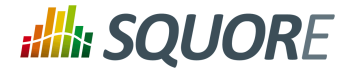

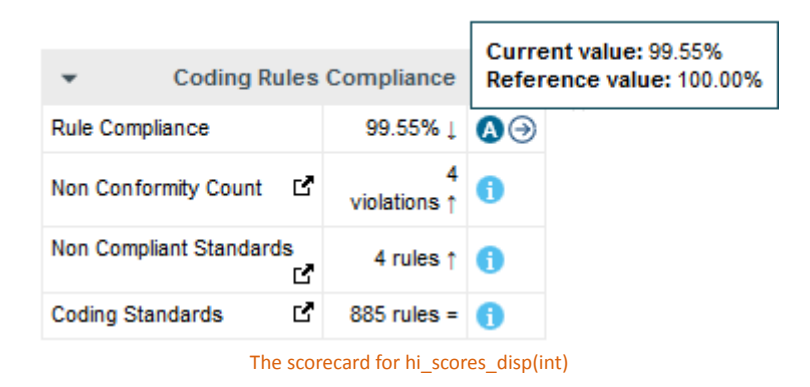

By clicking the link icon, you can directly view the violations for this artefact in the Findings tab.

You can dive further into the analysis results by looking at the information contained in other tabs and assign action items to your team by referring to Chapter 6, *[Managing](#page-70-0) Your To-Do List With Squore* or report your progress as explained in Chapter 9, *[Communicating](#page-105-0) With Squore*.

## <span id="page-55-0"></span>5.1.2. Finding Artefacts Using Highlights

In the previous section (Section 5.1.1, "Finding [Artefacts](#page-49-0) Using Filters and Search"), you got familiar with searching and filtering to find the artefact that have a negative impact on the overall rating of a project. in this section, you will learn to master the Highlights functionality, which aims to make the process of finding certain categories of artefacts easier.

Highlights are flat lists of artefacts ordered in predefined categories for a model.

Let's try to confirm our findings about the worst and most deteriorated artefacts in Earth. Click on the current version of Earth and clear the filter. Click the **Highlights** tab of the Explorer and select the **Top 10 worst artefacts** category. The list appears as shown below:

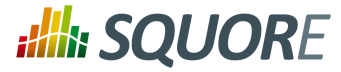

|              | <b>Dashboard</b>       | <b>Highlights</b>          | х    |
|--------------|------------------------|----------------------------|------|
|              | Top 10 worst artefacts |                            |      |
| ⋈            |                        | Rating + Artefact + Path + |      |
| $\checkmark$ | O                      | robot.c                    | apps |
| $\checkmark$ | O                      | player.c                   | apps |
| $\checkmark$ | G                      | score.c                    | apps |
| $\checkmark$ | G                      | machine.c                  | apps |
| $\checkmark$ | G                      | util.c                     | core |
| $\checkmark$ | G                      | write.c                    | core |
| $\checkmark$ | G                      | newutil.c                  | core |
| $\checkmark$ | G                      | master.c                   | apps |
| $\checkmark$ | G                      | base.c                     | core |
| $\checkmark$ | $\boldsymbol{0}$       | control.c                  | core |
|              | Add to Review Set      | Export                     |      |
|              |                        |                            |      |

The Top 10 worst artefacts in the current version of Earth

The list confirms that the artefacts with the worst rating are player.c and robot.c. The Highlights table shows you the artefact rating, name and path, and allows you to go to the artefact's dashboard directly by clicking the artefact name.

Now you can also find the deteriorated artefact hi scores disp(int) that you identified with a filter earlier in Section 5.1.1, "Finding [Artefacts](#page-49-0) Using Filters and Search": select the Top 10 most deteriorated artefacts highlight category to see the artefact appear in the list of deteriorated artefacts in this version.

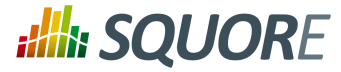

|              |               | <b>Highlights</b>                  | х            |                                       |              |            |              |
|--------------|---------------|------------------------------------|--------------|---------------------------------------|--------------|------------|--------------|
|              |               | Top 10 most deteriorated artefacts |              |                                       | $\checkmark$ | C Function | $\checkmark$ |
| ⋉            | Rating $\div$ |                                    | $Artefact =$ | $Path =$                              |              |            |              |
| $\checkmark$ | O             | hi_scores_disp(int)                |              | apps/score.c                          |              |            |              |
| ✓            | O             | player_score(int)                  |              | apps/score.c                          |              |            |              |
| $\checkmark$ | B             | player_plays()                     |              | apps/player.c                         |              |            |              |
| $\checkmark$ | D             | print instructions qb()            |              | core/write.c                          |              |            |              |
| $\checkmark$ | D             | print instructions fr()            |              | core/write.c                          |              |            |              |
| $\checkmark$ | 0             | score_player()                     |              | apps/player.c                         |              |            |              |
| $\checkmark$ | စ             |                                    |              | get_code_player(guess*) apps/player.c |              |            |              |
| $\checkmark$ | 0             | format output(char*,int)           |              | core/base.c                           |              |            |              |

The Top 10 most deteriorated artefacts in the current version of Earth

Artefacts are sorted by degradation, i.e. the difference between the value of the main indicatorin the previous baseline version compared to the current value. By clicking the **Export** button, you can export the selected items to a CSV file. If the **Export** button is greyed out, your licence does not include the option to export data to CSV files.

### **Tip**

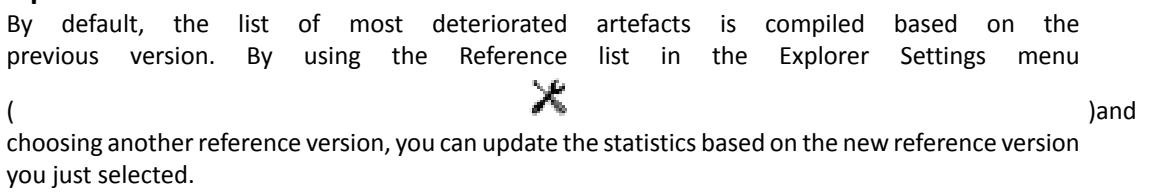

Note: The notions of baseline and draft versions is explained in Section 4.3, ["Working](#page-32-0) with Draft and Baseline [Versions"](#page-32-0).

### **Note**

Squore administrators can customise and expand this list by referring to the Squore Configuration Guide.

## <span id="page-57-0"></span>**5.2. How Do I Find and Keep Track of Artefacts?**

Forsome projects, you may want to collect artefactsso you can review them later. Squore enables you to build a Review Set, a list containing artefacts that you want to keep track of. Let's log in as the demo user to review all the new artefacts added to a project, in order to evaluate their level of quality.

Isolating the new artefacts can be done in three steps:

1. Log in using the demo user (demo/demo).

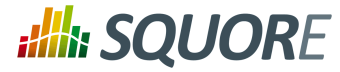

- 2. Click on version V6 of **Earth** in the Project Portfolios to display the dashboard for the last version of the project.
- 3. Click the Filter icon to display only items in the Evolution column with the status **New** and apply your changes

You should see the following artefacts in the Artefact Tree:

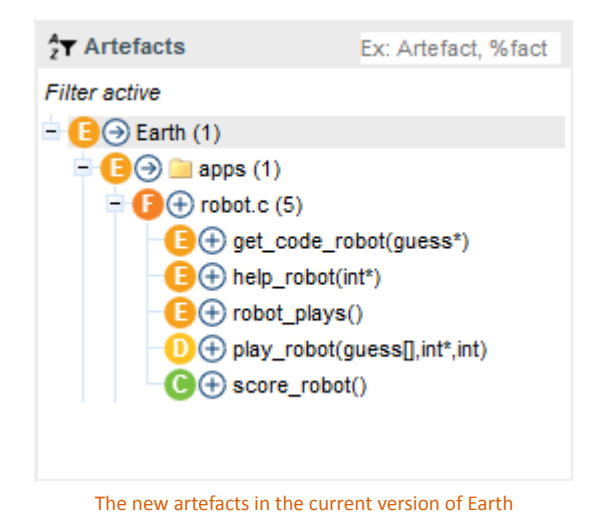

Squore makes it easy for you to keep track of these artefacts. Click on the icon above the Artefact Tree and select **Add Filtered Results to Review Set**.

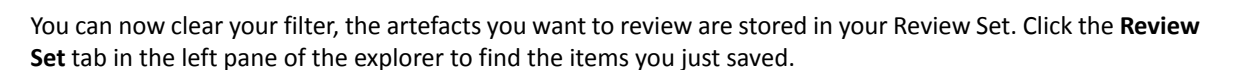

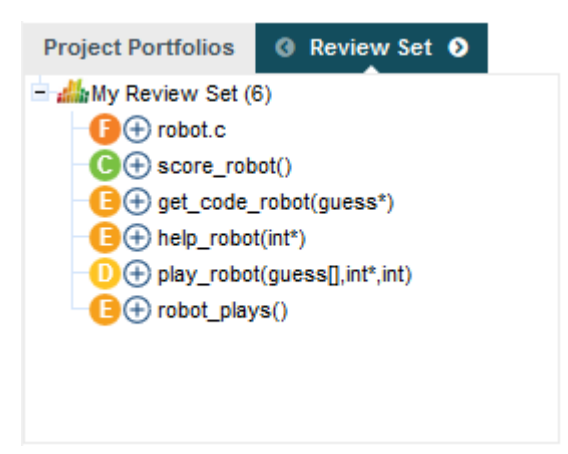

The Review Set filled with new artefacts for the new version of Earth

At any moment, the artefact currently selected in the Artefact Tree can be sent to the Review Set as well. Simply display the context menu for an artefact and click **Add to Review Set**to add itto the Review Set. Clicking an item in the Review Set pane has the same effect as clicking it in the Artefact Tree: the dashboard refreshes to show the information for that artefact. You can use the left and right arrows in the Review Set pane to go to the previous and next artefact in the list.

48

### https://www.squoring.com/

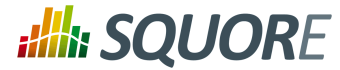

If you want to know more about what actions you can take after reviewing artefacts, refer to [Chapter](#page-70-0) 6, *[Managing](#page-70-0) Your To-Do List With Squore* and Chapter 9, *[Communicating](#page-105-0) With Squore*.

## **5.3. How can I Understand and Enhance My Model?**

Squore provides tools to understand, verify and enhance your model under the Models menu.

- The **Viewer**, a graphical representation of all the analysis models on Squore Server
- The **Validator**, a debug tool for model writers
- The **Dashboard Editor**, which allows customising the dashboards that all users will see
- The **Analysis Model Editor**, which allows modifying the model's ruleset

Users whose profile grants the "View Models" permission have access to the first two tools.

Users whose profile grants the "Modify Models" permission have access to the last two tools.

### 5.3.1. Viewer

To use the Viewer:

- 1. Click **Models > Viewer** in the toolbar.
- 2. Select the analysis model you want to browse.
- 3. Select the artefact level you want to browse.
- 4. Choose your preferred graphical representation between Space-Tree and Multi-level pie.
- 5. Select whether measures are displayed using their full name or their mnemonic.

Upon selecting the parameters above, the page is refreshed with the top-level indicators in the model, and you can click each indicator to unveil sub-indicators and their characteristics. You can drag the tree left and right to reveal all sub-levels if necessary. For each indicator selected, Squore displays the following information:

- **Target** is the target artefact type for the selected item
- **Type** is the type of the selected item
- **Mnemonic** is the short code for the selected item
- **description** is the description of the selected item
- **Data Provider** is the Data Provider responsible for computing the selected item
- **MeasureId** is the measure ID of the selected item
- **Computation** is the formula used to compute the value of the selected item
- → **ScaleId** is ID of the scale associated with the selected item
- **Levels** is the list of levels available for the selected item and their ranges

Note: The information available depends on the type of item selected.

49

# **Alla SQUORE**

### Getting Started Guide

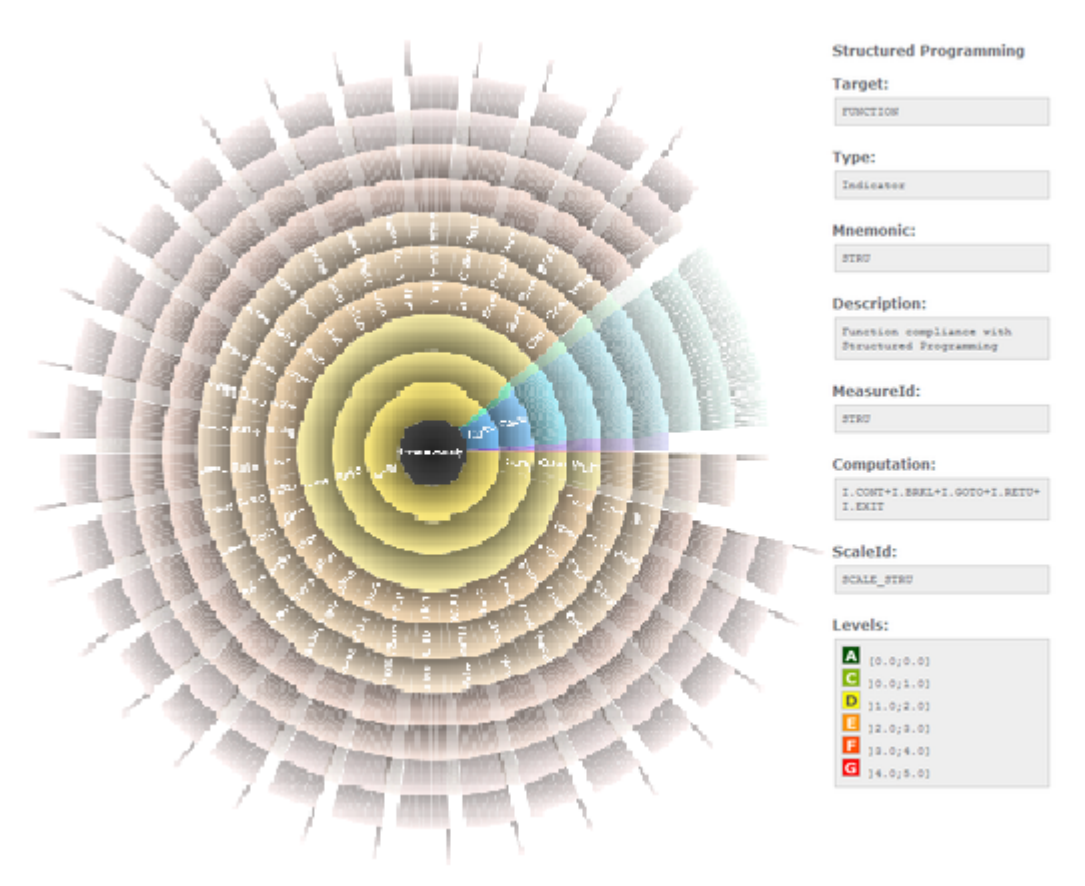

The software\_analytics model presented as a multi-level pie in the Viewer

### 5.3.2. Validator

If your work involves adjusting the model's metrics or dashboard, you can use the Validator to verify its integrity during as you make changes. Click **Models > Validator** to display the diagnostics organised by category, as shown below:

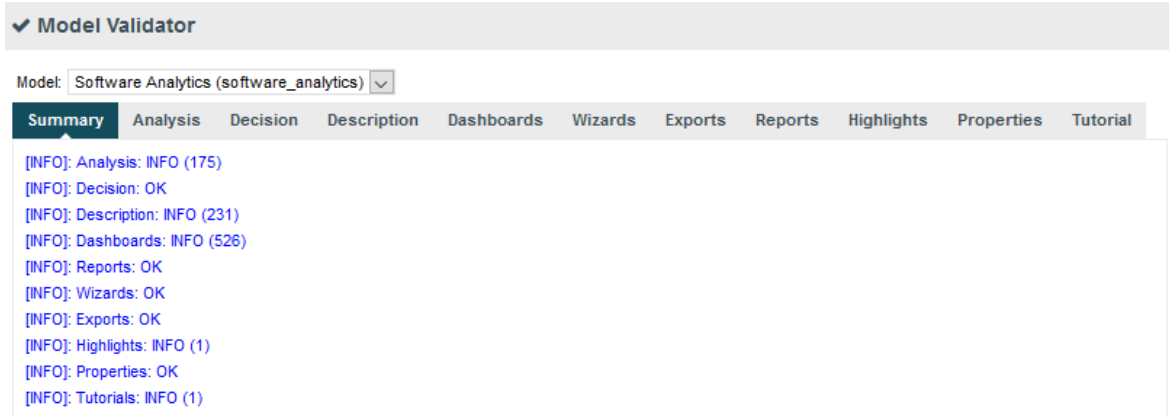

The software\_analytics model in the Validator

50

## **Alla SQUORE**

### Getting Started Guide

The Summary tab displays a summary of all the diagnostics run for each category. By clicking any of the other tabs, more details are shown about potential problems found in your model. You can also show the complete XML of the model to understand the errors reported. The XML can be searched by using the Ctrl +F key combination to bring up the search dialogue, and then Ctrl+G to search for the next occurrence of the search term:

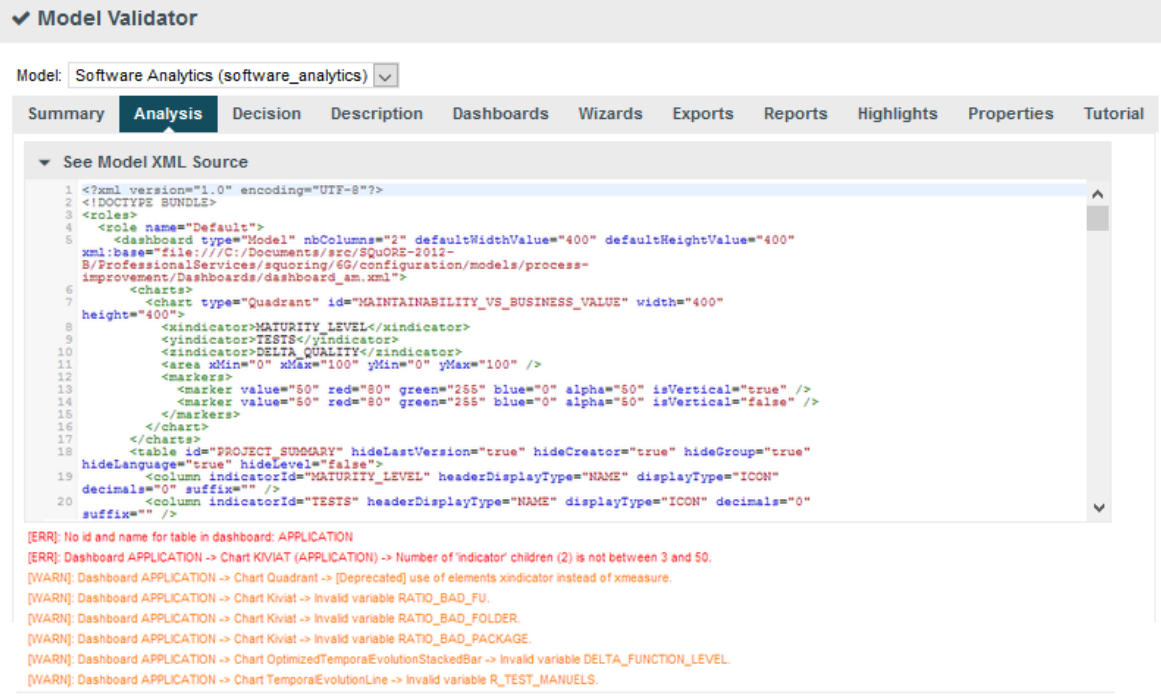

The Validator reporting errors

Your Squore administrator can help you get more information model development. You can also refer to the Squore Configuration Guide for a complete reference.

## 5.3.3. Dashboard Editor

The Dashboard Editor is a graphical editor for the dashboards of a particular model. Dashboards consist of a key performance indicator, a list of tables and one or more columns of predefined charts. With the Dashboard Editor, you can rearrange the information shown on the dashboard for all users, or create a completely new dashboard for a new role in your project.

In order to use the Dashboard Editor:

- 1. Click **Models > Dashboard Editor**
- 2. Select a model and load an existing dashboard

The current dashboard skeleton is loaded in the editor, as shown below:

51

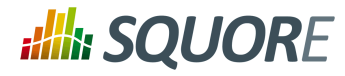

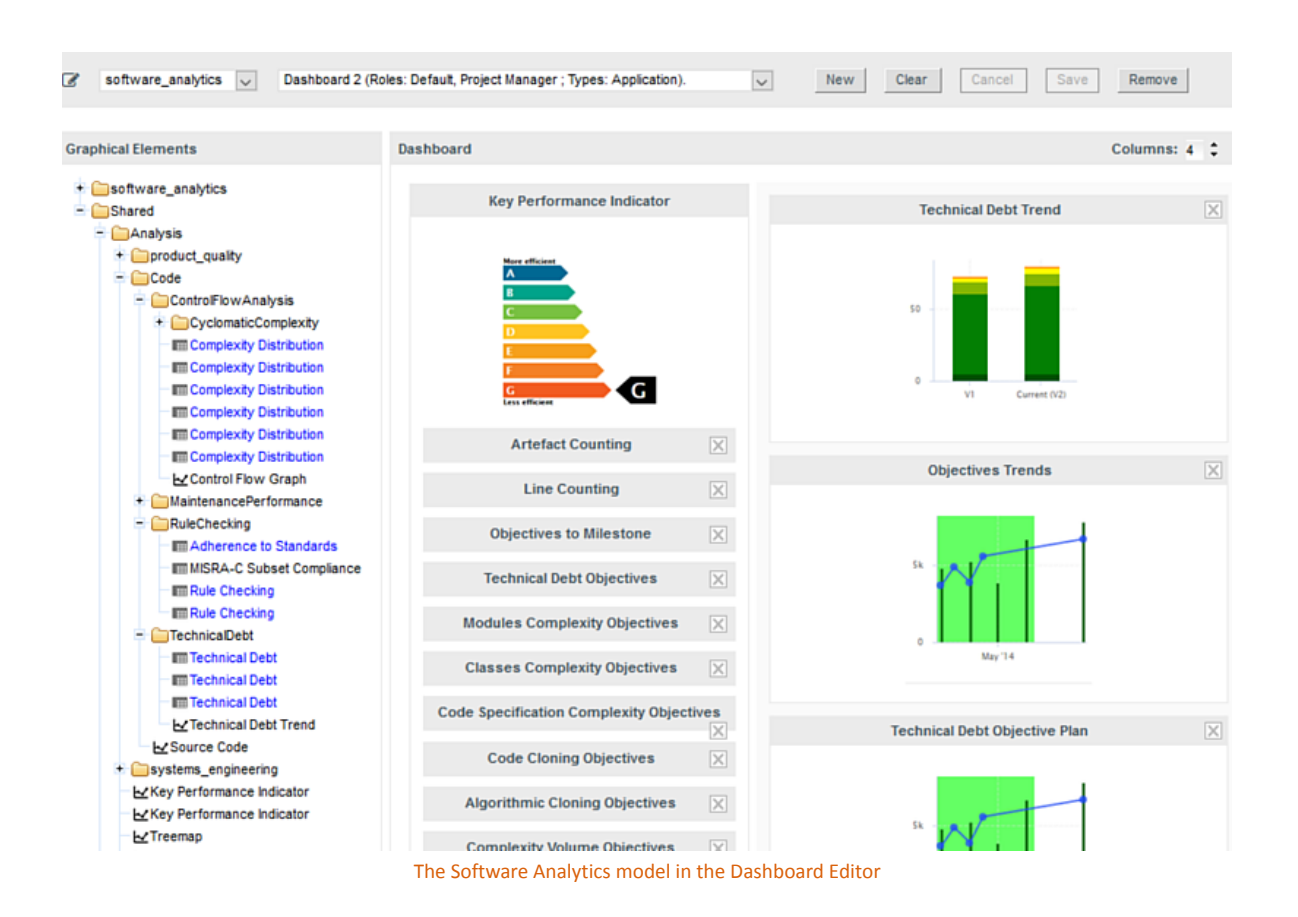

The tree contains the list of pre-configured graphical elements that you can add to your current dashboard. When you hover over a dashboard element, a tooltip explains what metrics it displays. You can drag and drop an element over an existing chart on the current dashboard, drag charts and tables to rearrange them. When you are satisfied with your changes, you can save your modifications. You can also create a new dashboard, using an existing one as a basis for the new one, or start from a blank canvas.

### **Tip**

In the tree, graphical elements are colour-coded so that you know before you add them to your dashboard if they are compatible with your model. Blue elements have minor incompatibilities with your current model and orange elements are likely not compatible. Use the tooltip for an element to understand why the element is flagged as incompatible.

More detailed explanations about the Dashboard Editor can be found in the Squore online help.

### 5.3.4. Analysis Model Editor

The Analysis Model Editor is a graphical ruleset editor where you can turn rules on and off, or adjust the categories associated to each rule in your model.

It also allows you to save ruleset templates so that you can use a different set of rules for each project you create

In order to use the Analysis Model Editor:

1. Click **Models > Analysis Model Editor**

52

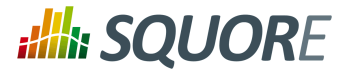

### 2. Select a model to load its ruleset

The entire ruleset for the current model is displayed in table form, as shown below:

| Save<br>Cancel<br>Delete<br>Software Analytics (software_analytics) |                                                                                                    |                               |                               |                       |                                |             |                       |      |  |  |
|---------------------------------------------------------------------|----------------------------------------------------------------------------------------------------|-------------------------------|-------------------------------|-----------------------|--------------------------------|-------------|-----------------------|------|--|--|
|                                                                     |                                                                                                    |                               |                               |                       |                                |             |                       |      |  |  |
| Template: (Default Template) v   Duplicate As                       |                                                                                                    |                               |                               |                       |                                |             |                       |      |  |  |
| $-$ Filters                                                         |                                                                                                    |                               |                               |                       |                                |             |                       |      |  |  |
| Data Providers:                                                     | Characteristics:<br>Nature:<br><b>ISO Characteristic:</b><br>ΔT.<br>AT.                                                        | Severity:                     | Remediation Cost:             |                       |                                |             |                       |      |  |  |
| ANTIC AUTO<br>CHECKSTYLE                                            | <b>ANALYSBILITY</b><br><b>Non Conformity</b><br>Unknown<br>Adaptability<br><b>Risky Construction</b><br>Functional suitability | Unknown<br>Information        | Unknown<br>None               |                       |                                |             |                       |      |  |  |
| CPPCHECK<br><b>FINDBUGS</b><br><b>JUNIT</b>                         | <b>Relaxed Finding</b><br>Reliability<br>Advisory<br>Test<br>Analysability<br>Operability<br><b>Bad Practice</b>               | Warning<br>Minor              | Tiny<br>Little                |                       |                                |             |                       |      |  |  |
| <b>KLOCWORK</b>                                                     | Guideline<br>Performance efficiency<br>V C<br>Metric<br>Security                                                               | Low<br>Advisory<br>v          | Low<br>Medium<br>$\checkmark$ |                       |                                |             |                       |      |  |  |
| Results per page: $15 - 4$                                          |                                                                                                    |                               |                               |                       |                                |             |                       |      |  |  |
| Active :<br>□                                                       | Name .                                                                                                    | Id a                          | Data Provider +               | Nature ±              | <b>ISO</b><br>Characteristic + | Severity #  | Remediation<br>Cost + | Edit |  |  |
| ON                                                                  | %f in format string (no. 1) requires a floating point number given in the<br>argument list                                     | INVALIDPRINTFARGTYPE_FLOAT    | <b>CPPCHECK</b>               | Nan<br>Conformity"    | Unknown <sup>x</sup>           | Recommended | None <sup>x</sup>     | ∕    |  |  |
| ON                                                                  | %n in format string (no. 1) requires a pointer to an non-const integer<br>given in the argument list                           | <b>INVALIDPRINTFARGTYPE N</b> | <b>CPPCHECK</b>               | Risky<br>Construction | Relability                     | Minor       | Medium                | ∕    |  |  |
| ON                                                                  | %p in format string (no. 1) requires an integer or pointer given in the<br>argument list                                       | INVALIDPRINTFARGTYPE P        | CPPCHECK                      | Risky<br>Construction | Relability                     | Minor       | Medium                | ∕    |  |  |
| ON                                                                  | %s in format string (no. 1) requires a char* given in the argument list                                                        | INVALIDPRINTFARGTYPE S        | CPPCHECK                      | Risky<br>Construction | Reliability                    | Minor       | Medium                | ◢    |  |  |
| ON                                                                  | %u in format string (no. 1) requires an integer given in the argument<br>lst                                                   | INVALIDPRINTFARGTYPE INT      | CPPCHECK                      | Risky<br>Construction | Reliability                    | Minor       | Medium                | ∕    |  |  |
| ON                                                                  | 'abort, exit, geteny or system' shall not be used                                                                              | <b>R SYSCOM</b>               | SQUORE                        | Risky<br>Construction | Maintainability                | Major       | Medium                | ∕    |  |  |
| ON                                                                  | 'atof, atoi or atof shall not be used                                                                                          | <b>R_STRINGCONV</b>           | SQUORE                        | Risky<br>Construction | Maintainability                | Major       | Medium                |      |  |  |
|                                                                     | 'class::operator=' should return 'class &'                                                                                     | OPERATORED                    | CPPCHECK                      | Risky<br>Construction | Relability                     | Critical    | Medium                |      |  |  |
| ON                                                                  | 'cycle' shall not be used                                                                                                    | <b>R NOCYCL</b>               | SQUORE                        | Non Conformity        | Maintainability                | Major       | Low                   |      |  |  |
| ON                                                                  | 'do' controlling expression is always true or always false                                                                     | R CS CONSTCOND DO             | <b>KLOCWORK</b>               | Risky<br>Construction | Relability                     | Major       | Low                   | ∕    |  |  |
| ON                                                                  | 'else if' condition matches previous condition at line 1                                                                       | <b>MULTICONDITION</b>         | CPPCHECK                      | Risky<br>Construction | Relability                     | Minor       | Medium                |      |  |  |
| ON                                                                  | 'if' controlling expression is always true or always false                                                                     | R_CS_CONSTCOND_F              | <b>KLOCWORK</b>               | Risky<br>Construction | Relability                     | Major       | Low                   |      |  |  |
|                                                                     | 'operator=' should check for assignment to self                                                                                | <b>OPERATOREQTOSELF</b>       | CPPCHECK                      | Risky<br>Construction | Relability                     | Major       | Medium                |      |  |  |
|                                                                     | 'operator=' should return reference to self                                                                                    | <b>OPERATOREQRETREFTHIS</b>   | <b>CPPCHECK</b>               | Risky<br>Construction | Relability                     | Critical    | Medium                |      |  |  |
|                                                                     | Restore to the original configuration                                                                                          | R NOSTARPARAM                 | SQUORE                        | Non Conformity        | Maintainability                | Major       | Medium                | ∕    |  |  |
| Activate<br>Deactivate<br>On Selection: Edit                        | $\ddot{\phantom{1}}$<br>$\overline{2}$<br>Qk                                                                                   | 5<br>3                        | 8<br>7<br>ŝ                   | 10<br>9               | $\mathbf{r}$                   | <b>SB</b>   | <b>SEES</b>           |      |  |  |
|                                                                     | $\vee$                                                                                                    |                               |                               |                       |                                |             |                       |      |  |  |

The Analysis Model Editor displaying the ruleset of the Software Analytics model

Use the filter pane and the table headers to find the rule you want to modify. You can activate or deactivate a rule by clicking the on/off switch in the table. If you want to make more modifications, cick the **Edit** icon for this rule.

You can edit multiple rules at once by checking several rules and using the actions list at the bottom of the page. When you save your changes, the configuration is reloaded and every new analysis for this model will use the new settings.

### **Tip**

Changes made in the web interface are saved in the configuration folder on the server in a file called editor.xml.

## 5.3.5. Using Ruleset Templates

Using the Analysis Model Editor, you can set up various ruleset templates to modify or ignore rules that do not apply for certain departments or project teams within your organisation.

Users with model edition privileges (see the **Modify Models** permission in Section 3.1.1, "User [Profiles"](#page-17-0)) can define templates right from the Analysis Model Editor. Project managers can decide to modify existing

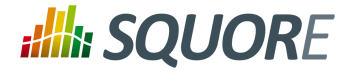

templates or create new ones from the project wizard. In order to ensure that projects are analysed using company-wide standards, templates can be marked as approved, which prevents them from being modified by other users.

In order to create a ruleset template:

- 1. Click on **Models > Analysis Model Editor**
- 2. Select an analysis model and locate the **Template** selection list above the filter tools. For a model where no templates exist yet, only the **Duplicate As** button is available so can can create a new template from the default one.

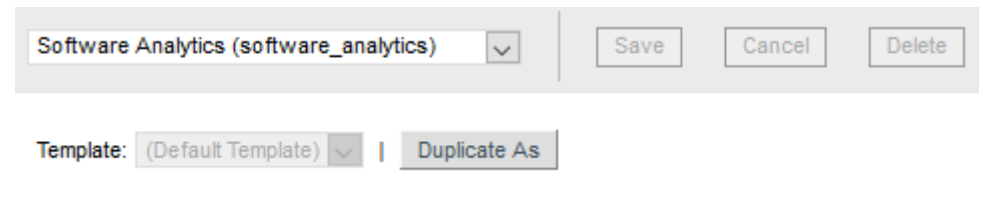

The ruleset template tools for a model with no custom templates yet

3. Click **Duplicate As** to create a new template and enter edit mode. In this example, we are creating a ruleset that contains only rules that apply to the Python programming language. By checking the **Approved** box, we are defining this ruleset template as read-only for project managers.

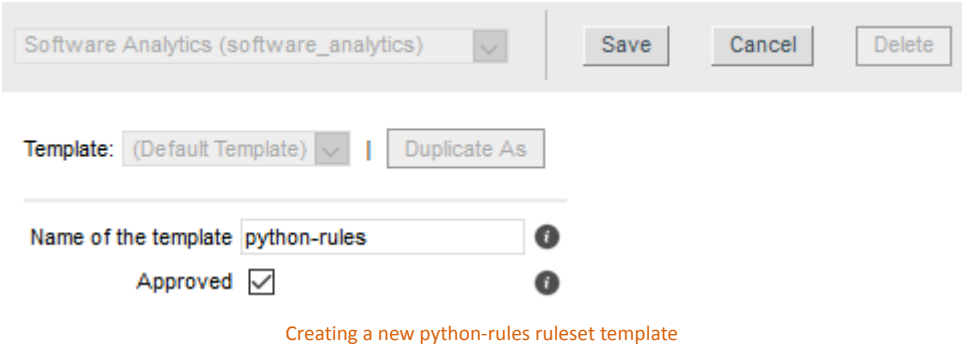

4. Activate, deactivate or modify any rule you want for the template. In this example, we use the filter tools to select all Data Providers, turn off all the rules, and then select the Python-related Data Providers to activate all their rules

54

### https://www.squoring.com/

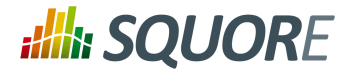

| u<br>Save<br>Cancel<br>Delete<br>Software Analytics (software analytics)                                                                                                    |                                                       |                                |                 |                       |                                        |            |                       |               |  |  |
|----------------------------------------------------------------------------------------------------|-------------------------------------------------------|--------------------------------|-----------------|-----------------------|----------------------------------------|------------|-----------------------|---------------|--|--|
| Template: (Default Template) v   Duplicate As                                                                                                    |                                                       |                                |                 |                       |                                        |            |                       |               |  |  |
| Name of the template python-rules<br>0<br>Approved <b>○</b><br>۰                                                                                                    |                                                       |                                |                 |                       |                                        |            |                       |               |  |  |
| - Filters                                                                                                    |                                                       |                                |                 |                       |                                        |            |                       | Filter active |  |  |
| Data Providers:<br><b>ISO Characteristic:</b><br>Remediation Cost:<br>Characteristics:<br>Nature:<br>Severity:<br><b>FINDBUGS</b><br>$\hat{\phantom{a}}$<br>$\hat{\mathbf{r}}$<br>$\hat{\mathbf{r}}$<br>$\tilde{\phantom{a}}$<br><b>ANALYSBLITY</b><br>Non Conformity<br>Unknown<br>Unknown<br>Unknown<br><b>JUNIT</b><br><b>Risky Construction</b><br>Adaptability<br>Functional suitability<br>Information<br><b>KLOCWORK</b><br>None<br>Relaxed Finding<br>Tiny<br>Advisory<br>Relability<br>Warning<br>Little<br><b>PMD</b><br>Analysability<br>Test<br>Operability<br>Minor<br><b>Bad Practice</b><br>Guideline<br>Performance efficiency<br>Low<br><b>YLINT</b><br>Low<br>COUDRE<br>$\check{\phantom{a}}$<br>c<br>v<br>Metric<br>Security<br>v<br>Advisory<br>$\checkmark$<br>Medium<br>$\checkmark$<br>Results per page: 15 v |                                                       |                                |                 |                       |                                        |            |                       |               |  |  |
| $\blacksquare$<br>Active :                                                                                                    | Name A                                                | Id e                           | Data Provider 4 | Nature e              | <b>ISO</b><br>Characteristic $\bullet$ | Severity e | Remediation<br>Cost + | Edit          |  |  |
| M<br>ON                                                                                                    | 'abort, exit, getenv or system' shall not be used     | <b>R SYSCOM</b>                | SQUORE          | Risky<br>Construction | Maintainability                        | Major      | Medium                | ∕             |  |  |
|                                                                                                    | 'atof, atoi or atof shall not be used                 | <b>R_STRINGCONV</b>            | SQUORE          | Risky<br>Construction | Maintainability                        | Major      | Medium                |               |  |  |
|                                                                                                    | 'cycle' shall not be used                             | <b>R_NOCYCL</b>                | SQUORE          | Non Conformity        | Maintainability                        | Major      | Low                   | ∕             |  |  |
|                                                                                                    | 'star' parameter shall not be used.                   | <b>R. NOSTARPARAM</b>          | SQUORE          | Non Conformity        | Maintainability                        | Major      | Medium                | ∕             |  |  |
|                                                                                                    | 'stop' shall not be used                              | <b>R NOSTOP</b>                | SQUORE          | Non Conformity        | Maintainability                        | Major      | Low                   | ∕             |  |  |
| ON                                                                                                    | Abort shall not be used                               | <b>R NOABORT</b>               | SQUORE          | Risky<br>Construction | Maintainability                        | Major      | Medium                | ∕             |  |  |
|                                                                                                    | ALTER shall not be used                               | <b>R NOALTER</b>               | SQUORE          | Non Conformity        | Maintainability                        | Critical   | Low                   | ∕             |  |  |
|                                                                                                    | Assignment in Boolean                                 | <b>R_NOASGCOND</b>             | <b>SQUORE</b>   | Non Conformity        | Maintainability                        | Minor      | Little                | ∕             |  |  |
| ON                                                                                                    | Assignment without Comparison                         | <b>R_NOASGINBOOL</b>           | <b>SQUORE</b>   | Risky<br>Construction | Maintainability                        | Critical   | Little                | ∕             |  |  |
| 罓<br>CN                                                                                                    | Avoid accessing data by using the position and length | R NO REFERENCE ACCESS          | <b>SQUORE</b>   | Non Conformity        | Performance<br>efficiency              | Critical   | High                  | ∕             |  |  |
| exceptions                                                                                                    | Avoid calling a function module without handling      | R_HANDLEERRORCALLFUNC          | SQUORE          | Non Conformity        | Maintainability                        | Minor      | Low                   | ∕             |  |  |
|                                                                                                    | Avoid Duplicated Blocks in Function                   | <b>R NORS MODULES</b>          | <b>SQUORE</b>   | Cloning               | Maintainability                        | Major      | Low                   | ∕             |  |  |
|                                                                                                    | Avoid GOTO jumps out of PERFORM range                 | R_NO_GOTO_OUT_OF_PERFORM_RANGE | SQUORE          | Non Conformity        | Maintainability                        | Critical   | Medium                | ∕             |  |  |
| 罓                                                                                                    | Avoid mixing paragraphs and sections                  | R_RARA_OR_SECT_ONLY            | SQUORE          | <b>Non Conformity</b> | Maintainability                        | Minor      | Medium                | ∕             |  |  |
| ☑                                                                                                    | Avoid obsolete DATA BEGIN OF OCCURS statement         | R_AVOIDDATAOCCURS              | SQUORE          | Non Conformity        | Maintainability                        | Minor      | Low                   | ∕             |  |  |
|                                                                                                    | $\mathbf{1}$                                          | $\overline{2}$<br>3<br>A<br>5  | 6<br>7<br>8     | 9<br>10               | $\,$                                   | $3\,$      | 3333                  |               |  |  |
| On Selection: Activate                                                                                                    | $\vee$ Ok                                             |                                |                 |                       |                                        |            |                       |               |  |  |

The python ruleset template includes the Pylint, pep8 and Squan Sources rulesets

5. When you are satisfied with your rule selection, click **Save** to save the template. It now appears in the template selection list. You can still modify it as needed, or click **Duplicate As** to start creating a new template based on your first template.

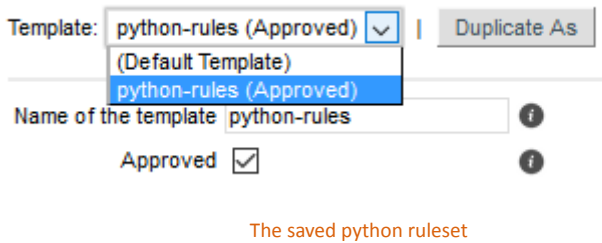

Project managers can start using your template immediately by selecting it in the Ruleset Edition page of the project wizard, which is displayed after the Data Provider selection screen:

55

. 2019 Squoring Technologies All rights reserved. This material may not be reproduced, displayed, modified or distributed without the express prior written permission of the copyright holder.<br>Squore is protected by an Inte

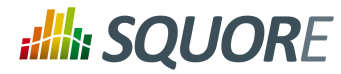

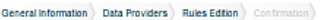

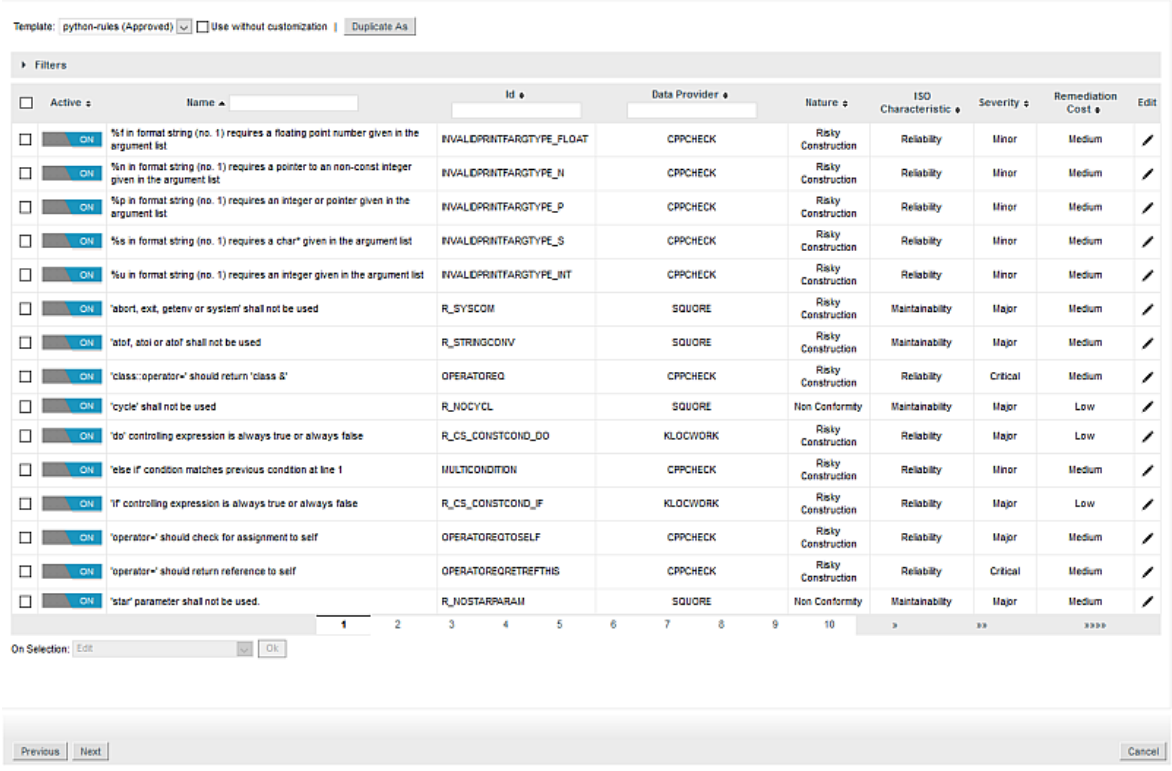

#### The template selection in the project wizard

### **Tip**

Templates can also be applied to projects from the command line using the **--rulesetTemplate** parameter:

--rulesetTemplate="python-rules"

## 5.3.6. Managing Ruleset Templates

### Export and Import

Aside from creating and deleting ruleset templates, the Analysis Model Editor also allows you to export them to XML and import them again. This is useful if you want to copy your templates to another Squore Server or back them up before resetting your server.

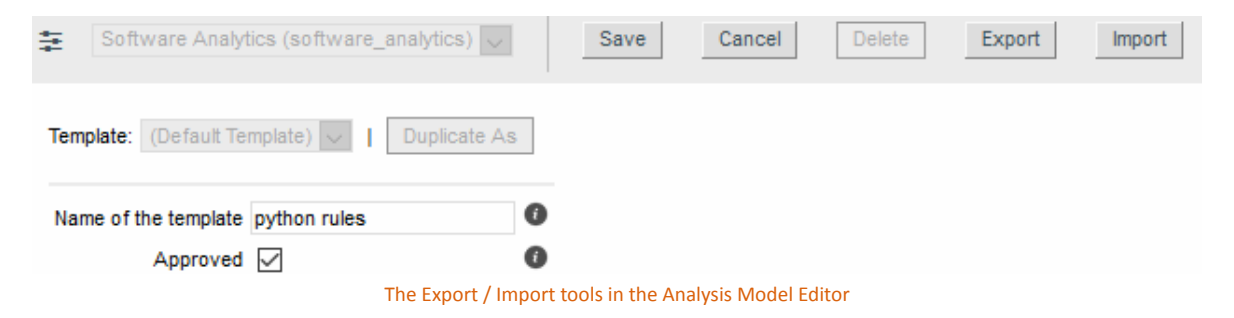

56

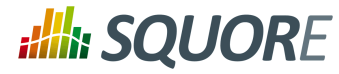

The exported XML file contains the entire ruleset.

Editing the XML template file manually before importing it as a new template is not recommended, however it can be useful so you can modify it to determine what happens to the rules not contained in the XML, using the disableOtherRules attribute.

```
<?xml version="1.0" encoding="UTF-8"?>
<UpdateRules disableOtherRules="false">
   <!--This file is auto-generated, please don't modify.-->
   <UpdateRule measureId="R_MISRA_SAME_DEFPARAMS" disabled="false"
categories="SCALE_SEVERITY.MINOR;SCALE_NATURE.NON_CONFORMITY;CHARACTERISTIC.PORTABILITY;SCALE
>
...
</UpdateRules>
```
Setting disableOtherRules to true deactivates all the other rules in the model that are not specified in the template. By default, or if the attribute is not specified, its value is set to **false**.

### Handling Model Upgrades

Your existing templates will be retained when you upgrade your model to add new rules or upgrade to a new version of Squore:

- $\rightarrow$  Existing templates will have all the new rules as disabled (off) by default
- $\rightarrow$  The default template will have all the new rules as enabled (on) by default
- $\rightarrow$  Projects analysed using project-specific templates (i.e. not using a saved template in the Analysis Model Editor) will have all the new rules as enabled (on) by default

## **5.4. Reviewing Multiple Projects**

Project Managers may be interested in monitoring several projects as a whole. Squore provides a special dashboard view which compounds information about several projects into an analysis model dashboard, which can help you prioritise projects according to their current status.

In order to view the analysis model dashboard:

- 1. Log into Squore with the demo user.
- 2. Click the model name "Software Analytics" in the Project Portfolios.

The dashboard refreshesto show the compounded information for all projects analysed with this model using Quadrant charts and a summary table of the main indicators, the rating and the trend of each projects. and tables:

57

### https://www.squoring.com/

## **:Ill: SQUORE**

### Getting Started Guide

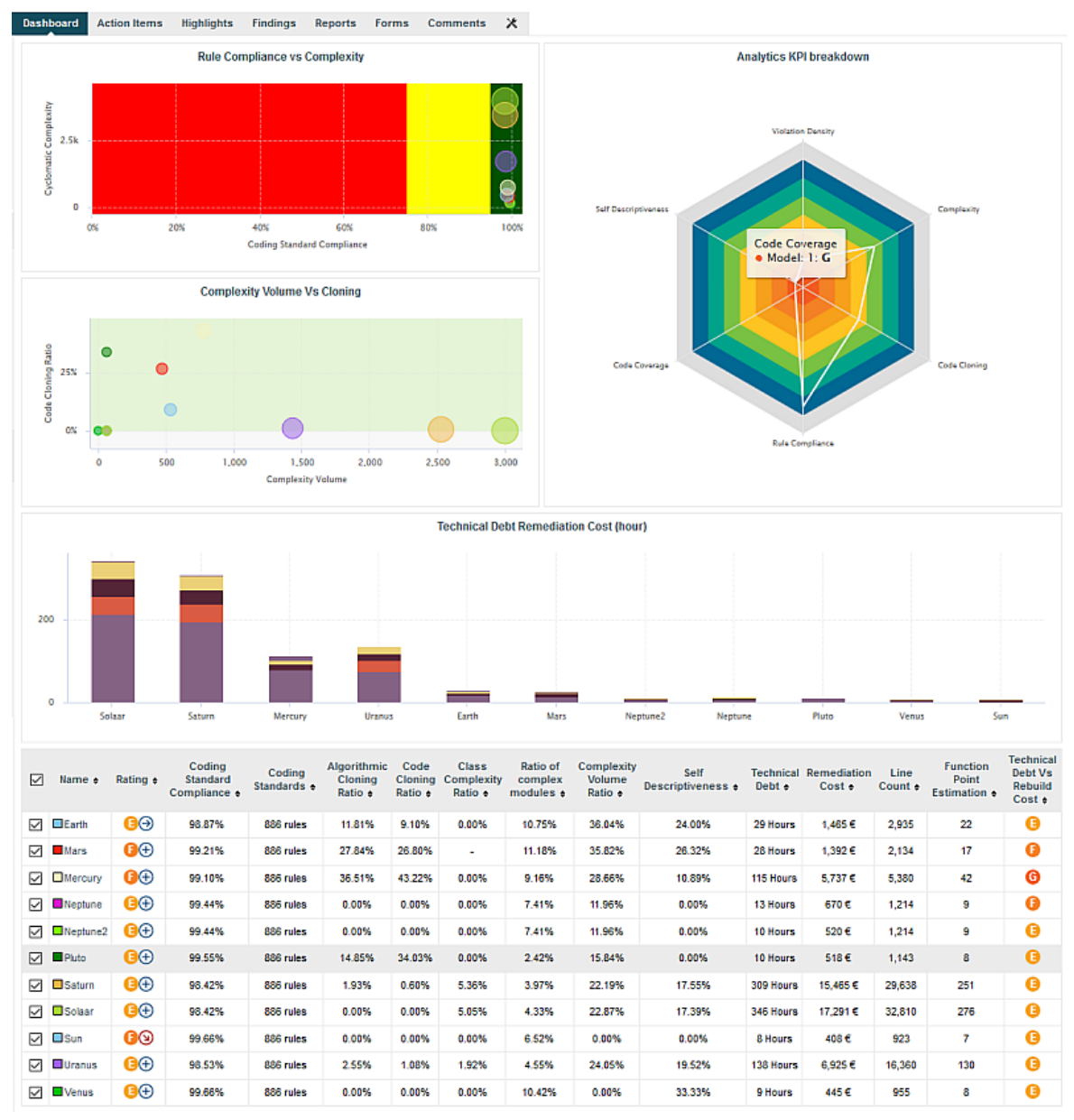

The analysis model dashboard for Software Analytics projects

In the quadrants, each project is represented as a bubble. Two indicators define the horizontal and vertical position of the bubble along the axes, while a third indicator defines the bubble size. Let's see how you should prioritise maintanance work on the your project portfolio for the sample projects. Click on the **Complexity Volume Vs Cloning** quadrant to view the full version:

58

### https://www.squoring.com/

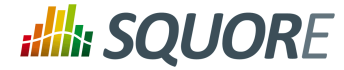

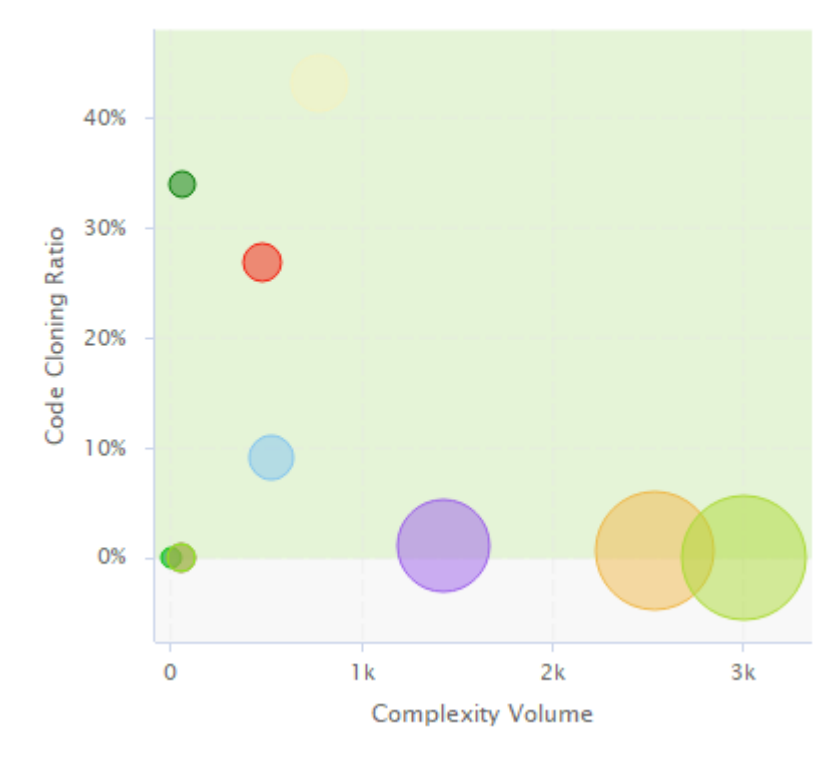

Complexity Volume Vs Cloning for current Software Analytics projects

In this chart, projects with a high code cloning ratio appear higher, while more complex projects appear more to the right. The size of each bubble indicates the size of the project in terms of source lines of code. Therefore, it may be easier to improve the quality of a project with a more cloning but less complexity like Pluto (dark green) than a project with less cloning but more complexity (Mars, in red) As a project manager, you know that as a general rule you need to focus on moving projects towards the bottom-left corner of the chart for a healthy portfolio of projects.

Below the quadrants, Squore displays tables with the values used in the charts so you can refine the information read in the charts. All the information shown in the analysis model dashboard can be configured by a Squore administrator. Refer to the Squore Configuration Guide for more information.

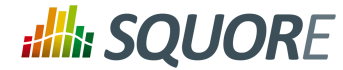

## **6. Managing Your To-Do List With Squore**

<span id="page-70-0"></span>The analysis results you obtained by creating your first projects in Chapter 4, *[Creating](#page-23-0) Projects and Versions* and observed in Chapter 5, *[Understanding](#page-46-1) Analysis Results* can be drilled down further by looking at the other tabs available in the Explorer. In this chapter, you will learn how to use the information contained in Indicators, Measures, Findings and Action Items to better understand and reuse the information provided by Squore in your development workflow.

## **6.1. How do I understand and Improve My Ratings?**

If you need more background information about the measures and indicators used in the charts and tables in the dashboard, the **Indicators**, **Measures** and **Findings** tabs can provide more details about the statistics recorded for the current artefact. Note that these tabs are not displayed by default. If you want to show them in Squore, click the Explorer Settings menu and then Manage Tabsto display the Tab Manager to enable these tabs, as shown below:

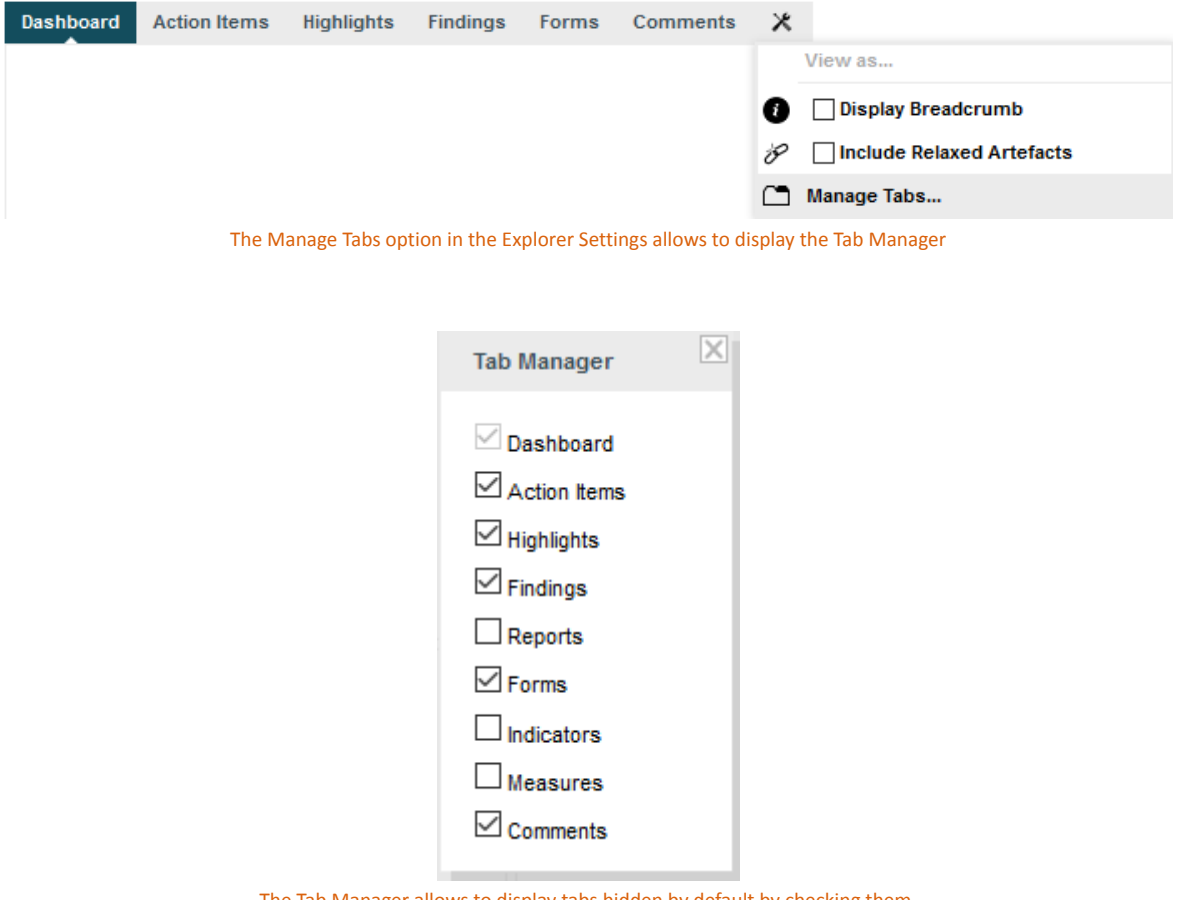

The Tab Manager allows to display tabs hidden by default by checking them. Note that not according to your configuration, some tabs may not be removeable

If you want to understand the scale used for a particular indicator, to see for example how close you are to moving up the rating scale, you can check the scale used for this indicator in the **Indicators** tab of the dashboard.

Log in and search for the artefact **DB5\_backup.c** in the Neptune project, where the indicator **Maintainability Non-Conformity** is rated E. While this tells you about the current rating for this artefact, this does not tell you

Ref : SUM\_Squore Version : 17.1.11

60

## **Alla SQUORE**

### Getting Started Guide

how to improve it. In order to learn how to improve this score, let's first take a look at the scale used for this indicator. Click the **Indicators** tab of the Explorer. The table of indicators opens, as shown below:

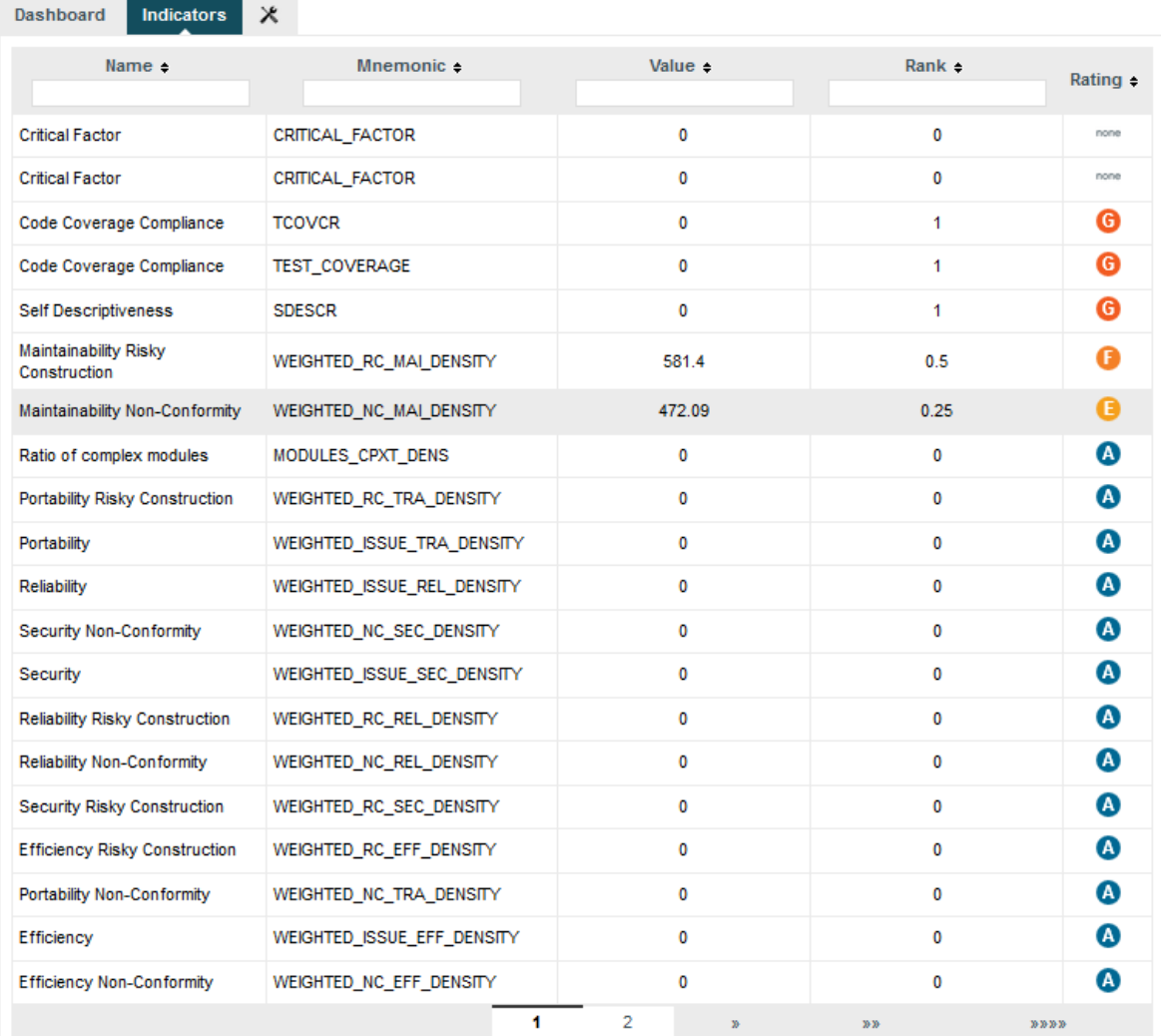

The indicators table for DB5\_backup.c

The table lists all the indicators available for the artefact over several pages. The scale and levels available for an indicator can be viewed in a tooltip by placing your mouse over a rating. Using the filter above the "name" column, look for the entry named **Maintainability Non-Conformity**, then click its value in the rating column. The scale for the indicator indicates that the artefact is rated E because the value of the indicator is 472.09. In order to improve the score, the value would need to decrease to under 250 to be rated D, as shown below:

61

### https://www.squoring.com/
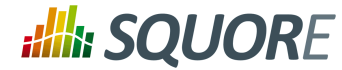

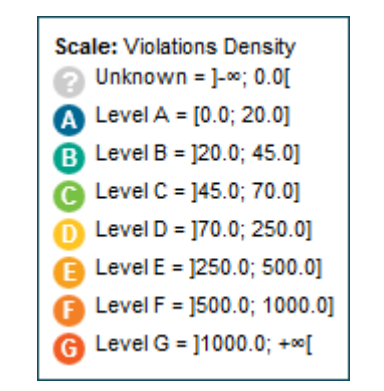

The scale used for rating Maintainability Non-Conformity

To understand how to improve the rating, you need to know how the indicator's value is computed. Clicking the indicator name in the Indicator Tree shows the following explanation in the indicator popup:

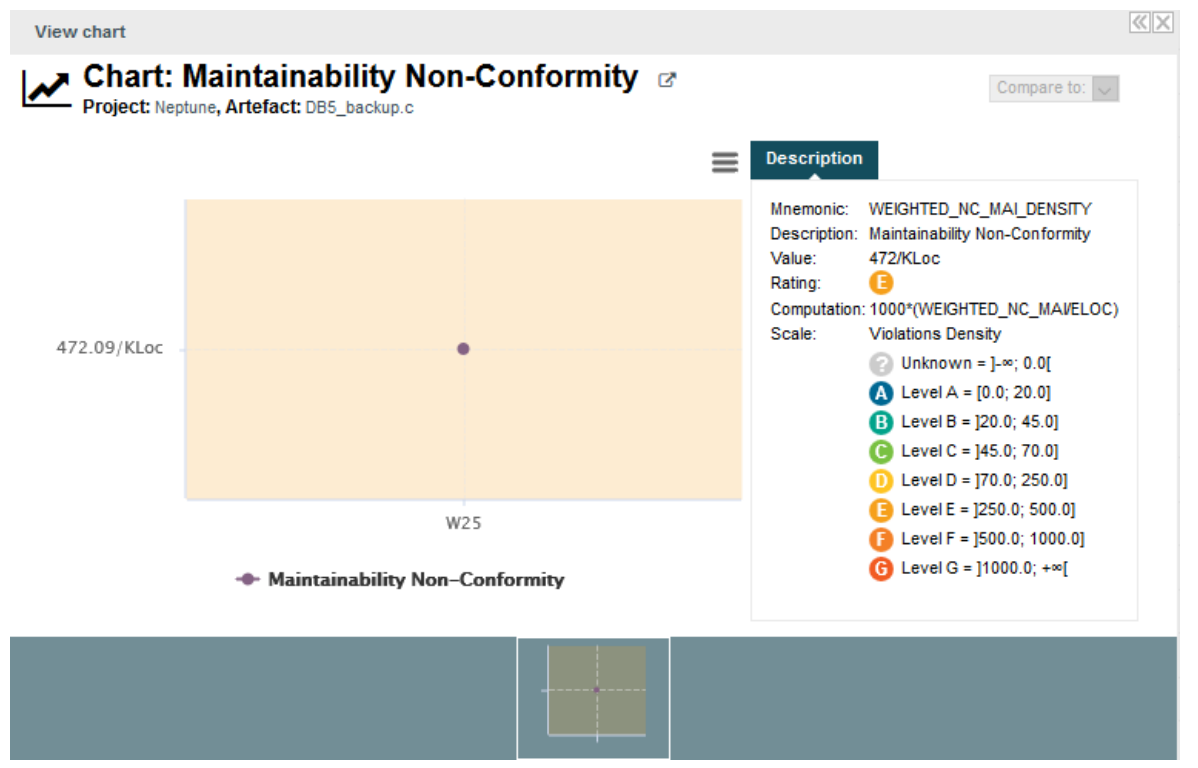

The indicator popup for the Maintainability Non-Conformity indicator

The computation, i.e. the formula used to calculate the rating is  $1000*(WETGHTED NC MAT/ELOC)$ , meaning that the indicator computes a ratio of broken Maintainability rules. To find out what these rules are, click the **Findings** tab.

Squore displays all the findings for a particular artefact in a table in the Findings tab. Next to the finding's label is a number of occurrences followed by a colour-coded delta value (red for more occurrences, green for less) compared to a previous analysis.

62

#### https://www.squoring.com/

## **:Ill: SQUORE**

#### Getting Started Guide

If you want to find out which rules are taken into account by the Maintainability Non-Conformity indicator, click the **>>** button next to the default filter to show the advanced filtering options. Highlight **Maintainability** in the ISO Characteristics filter to see the corresponding rules, as shown in the picture below:

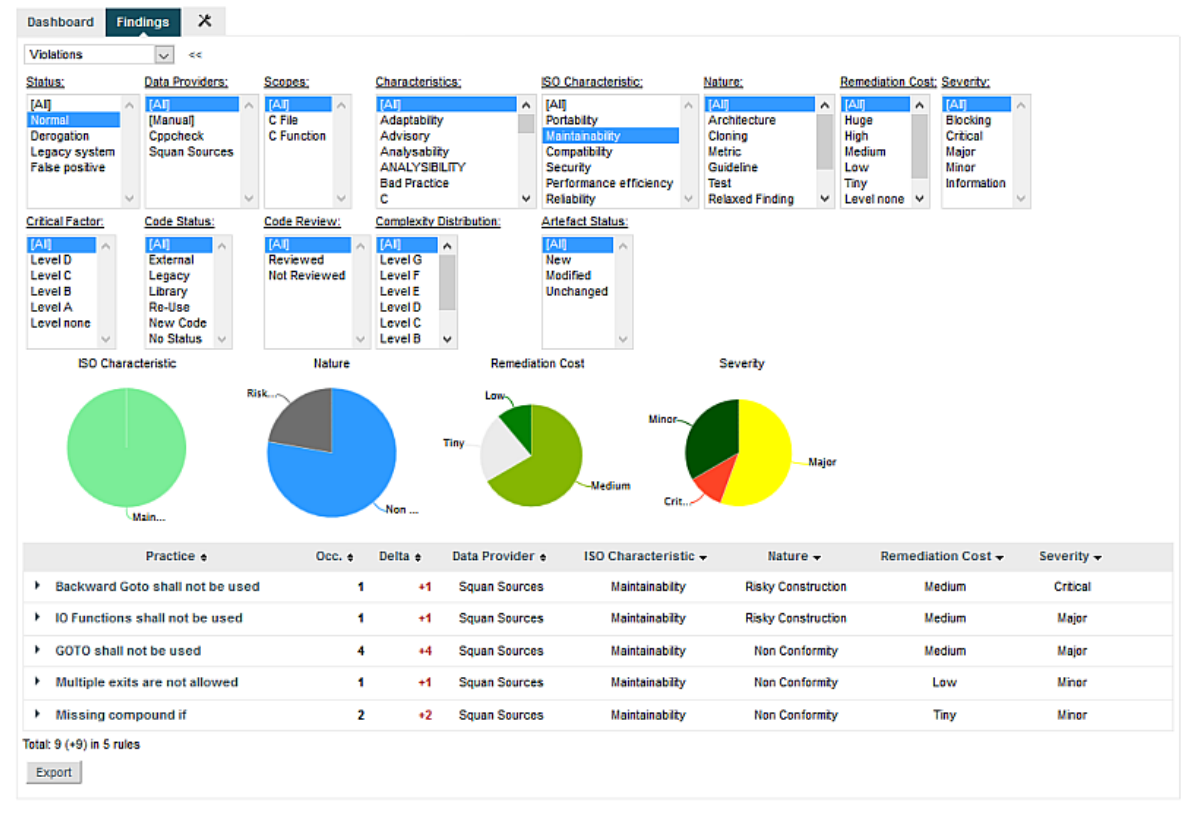

The findings table for DB5\_backup.c

#### **Tip**

You can filter violations according to many criteria, including relaxation status, origin, artefact type and other characteristics from the analysis model

The rules **BWGOTO, STDIO, NOGOTO, RETURN and COMPOUNDIF** are the rules that should be fixed in order to improve the Maintainability rating of DB5 backup.c.

You can expand the **BWGOTO** rule to show each occurrence of the rule being broken, and also review the location in the source code that breaks the rule, as shown below:

63

#### https://www.squoring.com/

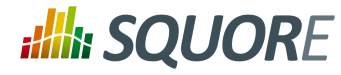

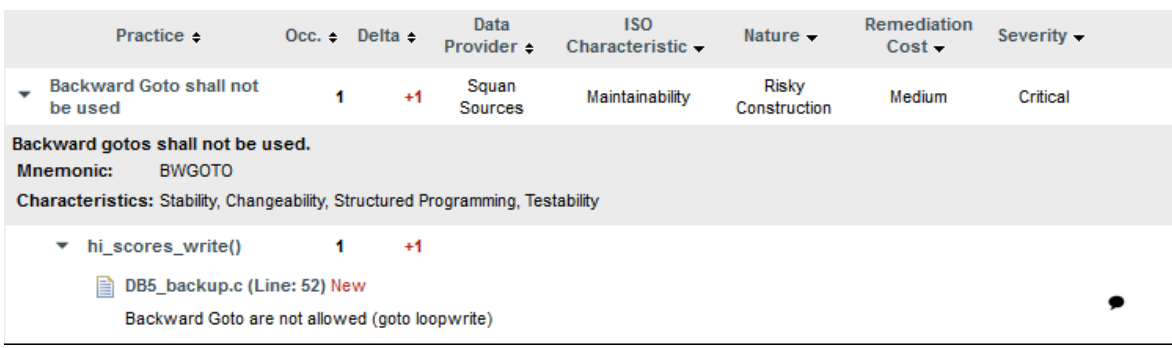

The location of the broken occurrences of the **BWGOTO** rule

#### **Tip**

The list of findings indicates if a finding is **New**, **Closed** or **Modified** since the reference version. Findings are traceable through time, so even if your code is modified, you can to go back to the version in which it was first detected.

Finally, clicking on the line number for each rule breaking occurrence opens the source code viewer in full screen so you can carry out your code review:

64

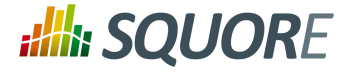

|   | <b>Sources</b> | $\times$                                                                                                    |
|---|----------------|----------------------------------------------------------------------------------------------------|
| ß | B              | DB5 backup.c                                                                                                    |
| П | e              | Compare to: $\vee$<br>hi scores write()                                                                                                    |
|   |                | DB5 backup.c                                                                                                    |
|   |                | 34 int hi scores write ()                                                                                                    |
|   | 35.            | $\sqrt{*}$ update the score file*/                                                                                                    |
|   | 36 {           |                                                                                                    |
|   | 37             | int i, status;                                                                                                    |
|   | 38             |                                                                                                    |
|   | 39             | hi scores file = fopen ("hi score.lst", "w");                                                                                                    |
|   | 40             |                                                                                                    |
|   | 41<br>42       | if (hi scores file == NULL) goto openerror;                                                                                                    |
|   | 43             | Æ.<br>$/*$ writing loop $*/$                                                                                                    |
|   | 44             | $i = 0;$                                                                                                    |
|   | 45             | loopwrite:                                                                                                    |
|   | 46             | if (i == last hi score) goto endloopwrite;                                                                                                    |
|   | 47             | н.                                                                                                    |
|   | 48             | fprintf (hi_scores_file, "\\$s\n", hi_scores_tab [i].name);<br>fprintf (hi_scores_file, "\\$s\n", hi_scores_tab [i].firstname);<br>fprintf (hi_scores_file, "\\$d\n", hi_scores_tab [i].score); |
|   | 49.            |                                                                                                    |
|   | 50             |                                                                                                    |
|   | 51<br>52       | i++;                                                                                                    |
| А | 53             | goto loopwrite;<br>Ŧ.                                                                                                    |
|   | 54             | endloopwrite:                                                                                                    |
|   | 55             | /* close the high score file*/                                                                                                    |
|   | 56             | folose (hi scores file);                                                                                                    |
|   | 57             | status = $0$ ;                                                                                                    |
|   | 58             | goto endwrite;                                                                                                    |
|   | 59             | $\mathbf{F}$                                                                                                    |
|   | 60             | openerror:                                                                                                    |
|   | 61             | - 4                                                                                                    |
|   | 62.<br>63      | /* error when opening the high score file*/<br>status = $1$ ;                                                                                                    |
|   | 64             | format output ("opening problem, file: hi score.lst\n", 1);                                                                                                    |
|   | 65             | <sup>1</sup>                                                                                                    |
|   | 66             | endwrite:                                                                                                    |
|   | 67             | $\cdot$                                                                                                    |
|   | 68             | return (status);                                                                                                    |
|   | 69             | Ŧ.                                                                                                    |
|   | 70             |                                                                                                    |
|   | 71 }           |                                                                                                    |

The source code viewer highlighting the first occurrence of **BWGOTO**

The source code viewer allows comparing the code against another version of the code. Select a version name in the **Compare to:** list to switch to diff mode, as shown below:

65

#### https://www.squoring.com/

. 2019 Squoring Technologies All rights reserved. This material may not be reproduced, displayed, modified or distributed without the express prior written permission of the copyright holder.<br>Squore is protected by an Inte

#### Getting Started Guide

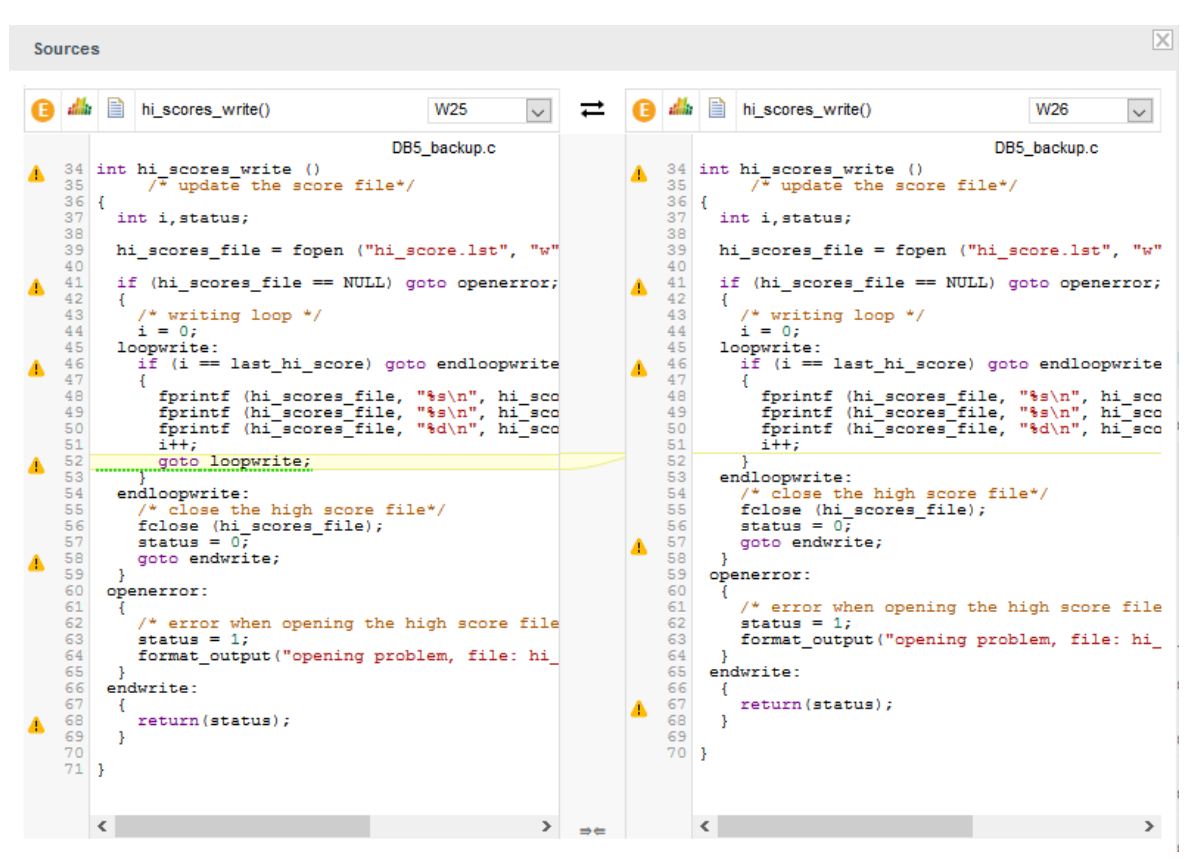

The source code viewer in diff mode

#### **Tip**

In diff mode, use the top arrows to switch the left and right panes, and the bottom arrows to turn synchronised scrolling on or off. Characters that were removed are underlined in green, while characters that were added are underlined in red.

Analysing findings helps improving the quality of the code in your project. There is much more you can do with the Findings tab by using the built-in filters to detect regressions and improvements:

- **Violations:** displays all the rules violated in this version
- **Lost Practices:** displays violations that are new in this version since a specified version
- **Acquired Practices:** displays all violations not occurring anymore in this version since a previous version
- **Deteriorated Practices:** displays all violations with more occurrences in this version than in a previous version
- **Improved Practices:** displays all violations with less occurrences in this version than in a previous version
- **New violations:** displays all the new violations since a previous version
- **Fixed violations:** displays all the violations fixed since a previous version
- **All changed violations:** displays all the rules where a change in the number of violations was detected, essentially providing the combination of New violations and Fixed violations in one list
- **All rules:** displays all the rules checked by the model, i.e. the violated ones as well as the ones that are not

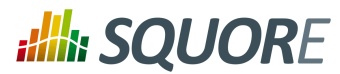

#### **Tip**

By default, the Findings tab displays violations compared to the previous analysis, but you can refine the search by adjusting the **Reference** drop-down list (under the Explorer Settings menu) that contains all the versions analysed in your project.

You can learn about more automated ways to review and fix code in [Section](#page-93-0) 6.8, "How Do I Review And Manage Action Items Flagged by [Squore?"](#page-93-0).

You can click the **Export** button at the bottom of the list of findings, to generate a CSV file of the findings displayed in the user interface. The contents of the file reflect your current filter selections on the page. The following is a CSV export for the Findings of the Earth project, which you can download in full [here \[https://](https://wiki.squoring.com/display/HOW/Sample+Reports+and+Exports?preview=/3637365/3637370/findings.csv) [wiki.squoring.com/display/HOW/Sample+Reports+and+Exports?preview=/3637365/3637370/findings.csv\]](https://wiki.squoring.com/display/HOW/Sample+Reports+and+Exports?preview=/3637365/3637370/findings.csv).

| ×                     |                   | $\mathbf{H} \cdot \mathbf{S} \cdot \mathbf{S}$ |                                |                                |                                                                        |                            |                          |       | findings.csv - Microsoft Excel |  |  |                                               |  |               |   |                                                                                    |            |               |                                                   | $\times$                              |
|-----------------------|-------------------|------------------------------------------------|--------------------------------|--------------------------------|------------------------------------------------------------------------|----------------------------|--------------------------|-------|--------------------------------|--|--|-----------------------------------------------|--|---------------|---|------------------------------------------------------------------------------------|------------|---------------|---------------------------------------------------|---------------------------------------|
| File.                 |                   | Home                                           | Insert                         | Page Layout                    | Data<br>Formulas                                                       | Review                     | View                     |       |                                |  |  |                                               |  |               |   |                                                                                    |            |               | $\nabla \mathbf{\Theta} = \mathbf{\Theta} \times$ |                                       |
|                       | fx<br>R2<br>$-10$ |                                                |                                |                                |                                                                        |                            |                          |       |                                |  |  |                                               |  |               |   |                                                                                    |            |               |                                                   |                                       |
|                       | A                 |                                                | R.                             | c                              | D                                                                      | E                          |                          | G     | H                              |  |  | ĸ                                             |  | M             | N | $\Omega$                                                                           | Þ          | $\circ$       | $\mathbb{R}$                                      | E<br>Ś                                |
| $1$ $\vert$ $\vert$ d |                   |                                                | Practice                       | Mnemonic                       | <b>ISO Characteristic</b>                                              | Nature                     | <b>Remediat Severity</b> |       |                                |  |  | Characteri Data Provi Descriptic Changes Path |  | Artefact Type |   | Location Occ.                                                                      |            | <b>Status</b> | Comment                                           |                                       |
|                       |                   |                                                |                                |                                | 100202139 Missing con COMPOUNDIF Maintainability                       | Non Conform Tiny           |                          | Minor |                                |  |  |                                               |  |               |   | Code Pres Squan Sou An if (expression) cocore/util.consistent C Functior Line: 77  |            | 1 OPEN        |                                                   |                                       |
|                       |                   |                                                |                                |                                | 100202142 Missing con COMPOUND Maintainability                         | Non Conform Tiny           |                          | Minor |                                |  |  |                                               |  |               |   | Code Pres Squan Sou The statement formicore/util.cconsistent C Function Line: 56   |            | 1 OPEN        |                                                   |                                       |
|                       |                   |                                                |                                |                                | 100202148 Assignment NOASGCOND Maintainability                         | Non Conform Little         |                          | Minor |                                |  |  |                                               |  |               |   | Stability, 1Squan Sou Assignment operato core/writewaiting_lcC Functior Line: 11   |            | 1 OPEN        |                                                   |                                       |
|                       |                   |                                                |                                |                                | 100202152 Dynamic McDYNMEMALLC Performance efficic Risky ConstruMedium |                            |                          | Major |                                |  |  |                                               |  |               |   | SUBSET, R Squan Sou Dynamic heap memi apps/mac machine C Functior Line: 121        |            | 1 OPEN        |                                                   |                                       |
| 6                     |                   |                                                | 100202158 'abort, exit, SYSCOM |                                | Maintainability                                                        | <b>Risky ConstruMedium</b> |                          | Major |                                |  |  |                                               |  |               |   | SUBSET, M Squan Sou The library functions apps/mas main(int, CC Function Line: 78  |            | 1 OPEN        |                                                   |                                       |
|                       |                   |                                                |                                |                                | 100202160 Dynamic McDYNMEMALLC Performance efficie Risky ConstruMedium |                            |                          | Major |                                |  |  |                                               |  |               |   | SUBSET, R Squan Sou Dynamic heap memoapps/mac machine C Function Line: 12          |            | 1 OPEN        |                                                   |                                       |
| 8                     |                   |                                                |                                |                                | 100202161 Missing con COMPOUNDIF Maintainability                       | Non Conform Tiny           |                          | Minor |                                |  |  |                                               |  |               |   | Code Pres Squan Sou An If (expression) cocore/util.cconsistent C Functior Line: 87 |            | 1 OPEN        |                                                   |                                       |
|                       |                   |                                                |                                |                                | 100202163 Missing con COMPOUND Maintainability                         | Non Conform Tiny           |                          | Minor |                                |  |  |                                               |  |               |   | Code Pres Squan Sou The statement form core/util.consistent C Function Line: 44    |            | 1 OPEN        |                                                   |                                       |
| 10 <sup>10</sup>      |                   |                                                |                                |                                | 100202166 'atof, atoi o STRINGCONV Maintainability                     | <b>Risky ConstruMedium</b> |                          | Major |                                |  |  |                                               |  |               |   | SUBSET, MSquan Sou The library functions apps/mac/machine C Functior Line: 12      |            | 1 OPEN        |                                                   |                                       |
|                       |                   |                                                |                                | 100202169 Missing con COMPOUND | Maintainability                                                        | Non Conform Tiny           |                          | Minor |                                |  |  |                                               |  |               |   | Code Pres Squan Sou The statement formicore/util.crefresh() C Functior Line: 28    |            | 1 OPEN        |                                                   |                                       |
|                       |                   |                                                |                                | 100202171 Missing con COMPOUND | Maintainability                                                        | Non Conform Tiny           |                          | Minor |                                |  |  |                                               |  |               |   | Code Pres Squan Sou The statement formicore/util.cconsistent C Function Line: 47   |            | 1 OPEN        |                                                   |                                       |
|                       |                   |                                                | 100202172 Time Handl TIMEHDL   |                                | Maintainability                                                        | <b>Risky ConstruMedium</b> |                          | Major |                                |  |  |                                               |  |               |   | SUBSET, M Squan Sou The time handling fu apps/masisetcolors( C Functior Line: 37   |            | 1 OPEN        |                                                   |                                       |
|                       |                   |                                                |                                | 100202176 Missing con COMPOUND | Maintainability                                                        | Non Conform Tiny           |                          | Minor |                                |  |  |                                               |  |               |   | Code Pres Squan Sou The statement form core/util.crefresh() C Functior Line: 26    |            | 1 OPEN        |                                                   |                                       |
|                       |                   |                                                | 100202177 IO Function STDIO    |                                | Maintainability                                                        | <b>Risky ConstruMedium</b> |                          | Major |                                |  |  |                                               |  |               |   | SUBSET, M Squan Sou The input/output lib apps/mac/machine C Functior Line: 12      |            | 1 OPEN        |                                                   |                                       |
|                       |                   |                                                |                                | 100202178 Missing con COMPOUND | Maintainability                                                        | Non Conform Tiny           |                          | Minor |                                |  |  |                                               |  |               |   | Code Pres Squan Sou The statement formicore/util.crefresh() C Functior Line: 16    |            | 1 OPEN        |                                                   |                                       |
|                       |                   |                                                |                                | 100202179 Missing con COMPOUND | Maintainability                                                        | Non Conform Tiny           |                          | Minor |                                |  |  |                                               |  |               |   | Code Pres Squan Sou The statement formicore/util.consistent C Functior Line: 55    |            | 1 OPEN        |                                                   |                                       |
|                       | $H + H$           |                                                | findings $\sqrt{2}$            |                                |                                                                        |                            |                          |       |                                |  |  | Π÷Ι                                           |  |               |   | $\mathbf{m}$                                                                       |            |               |                                                   | $\triangleright$ $\overline{\square}$ |
| Ready                 |                   |                                                |                                |                                |                                                                        |                            |                          |       |                                |  |  |                                               |  |               |   |                                                                                    | <b>BOB</b> | $100%$ (-)    | U.                                                | ⊕                                     |

A CSV export of the findings of the Earth project

#### **Note**

If the **Export** button is greyed out, yourlicence does not include the option to export data to CSV files.

### **6.2. Relaxing Findings**

If you realise that a violation found during an analysis is not justified, you can relax it from the Findings tab of the Explorer.

In the example below, a we consider that a **Backward goto** violation should not be reported, because it is a false positive. Let's start by locating the violation in the Findings tab:

#### Getting Started Guide

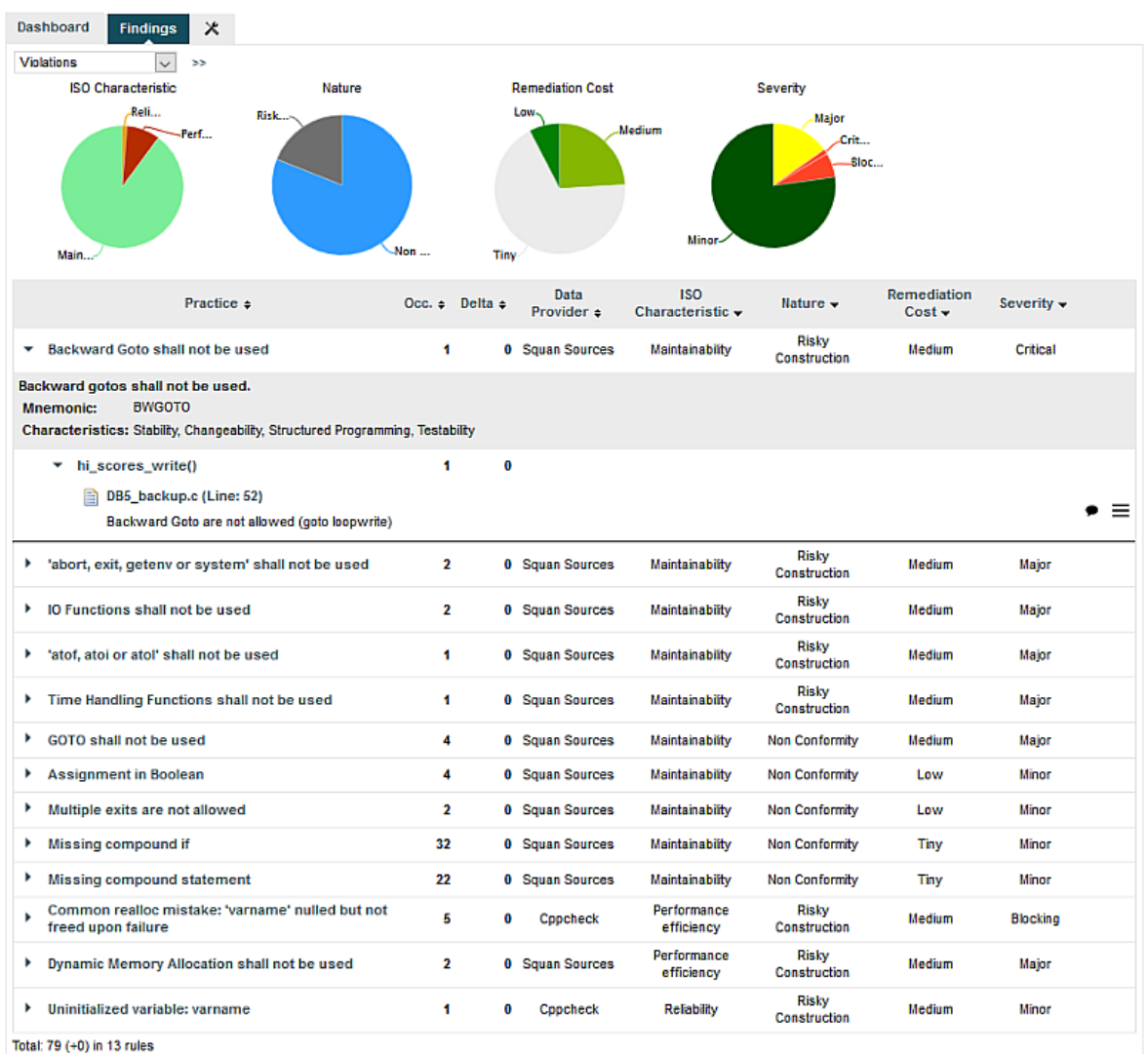

The backward goto violation we want to relax

When you hover over the menu icon for the violation, you can display a context menu that allows you to change the status of the finding:

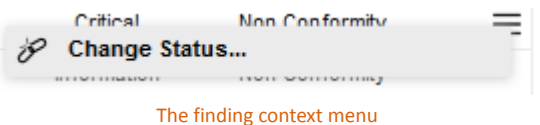

Click **Change Status...** to view the available statuses for the violation.

68

https://www.squoring.com/

. 2019 Squoring Technologies All rights reserved. This material may not be reproduced, displayed, modified or distributed without the express prior written permission of the copyright holder.<br>Squore is protected by an Inte

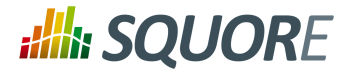

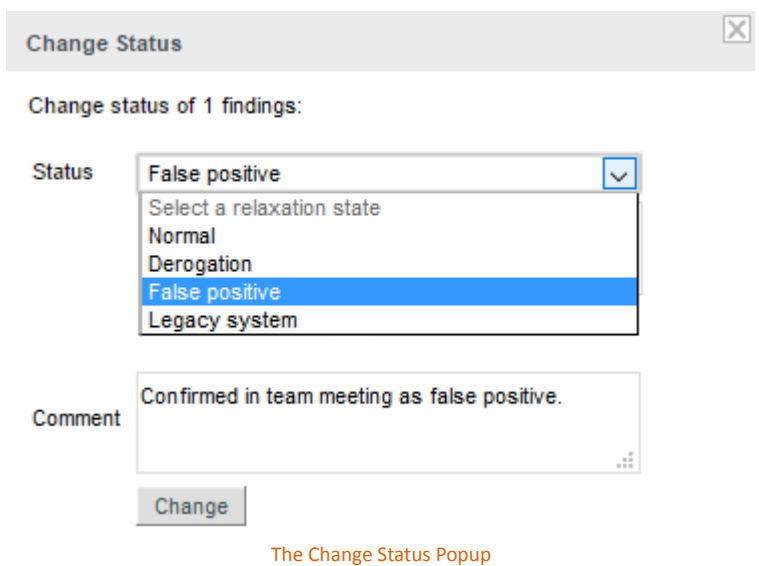

Type a justification or comment for the relaxation and choose from one of the reasons for relaxing the violation:

- **Normal** is the default status for new findings, which means no relaxation
- **Derogation** means that you are relaxing a true violation for an exceptional reason
- **False positive** can be used to work around a violation that was falsely detected by a data provider
- **Legacy system** is used when a violation is detected in a piece of code that was analysed but cannot or will not be fixed.

In our example, select **False Positive**, enter a comment and click **Change**. The Findings page will reload and the violation will be gone from the list.

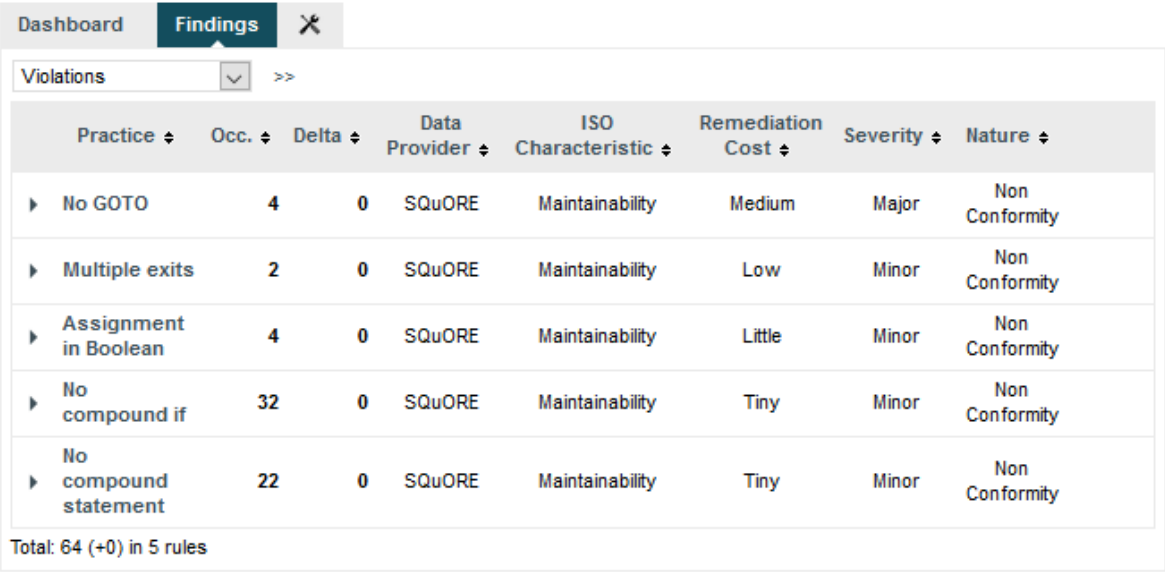

The updated findings list after relaxing the backwards goto

69

#### https://www.squoring.com/

#### Getting Started Guide

Relaxed findings are never deleted. If you want to review the list of findings that were relaxed in your project, adjust the filter on the Findings tab to display relaxed findings, as shown below;

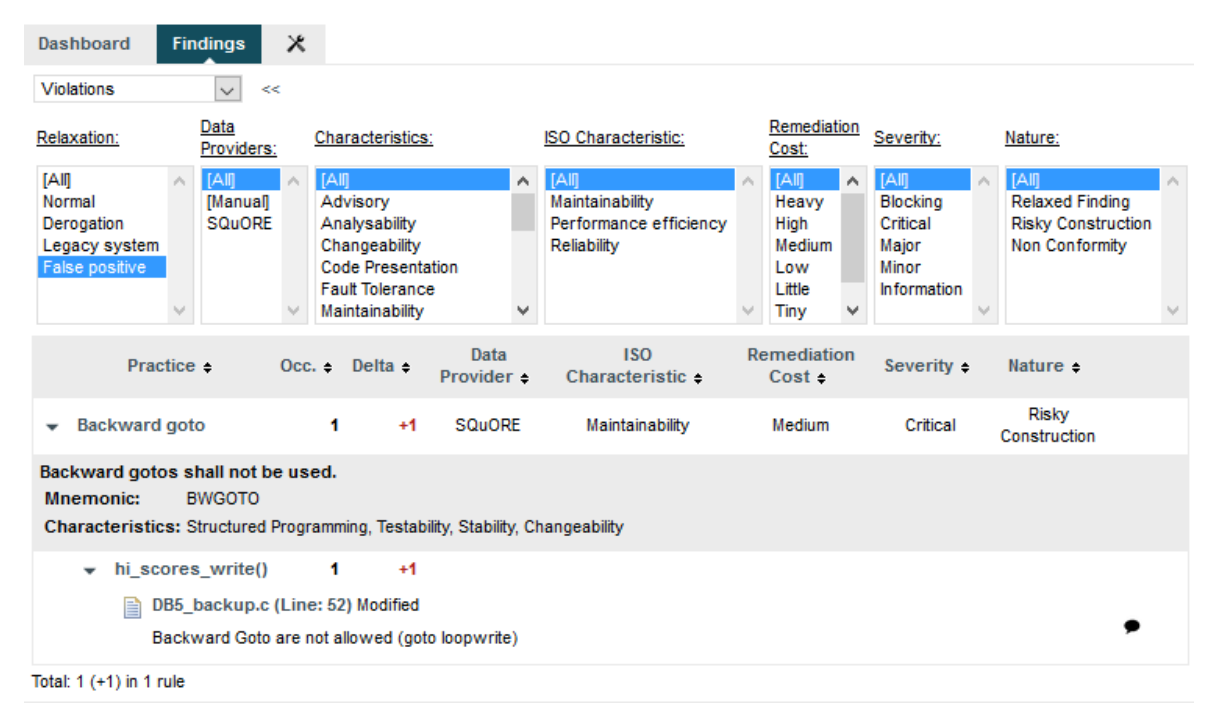

The filtered list of findings for the project, including the backwards goto false positive

#### **Tip**

You can relax an individual finding, all findings for an artefact, or an entire rule at once. Note that instead of relaxing a rule.

Note that you can also relax artefacts from the Artefact Tree (see Section 6.4, "Relaxing [Artefacts"](#page-82-0)) deactivate rules by using the Analysis Model Editor (see Section 5.3.4, ["Analysis](#page-62-0) Model Editor").

### **6.3. Relaxing Violations in Code**

Squore provides a violation relaxation mechanism that is triggered via comments found in the source code itself. There are two pre-requisites for relaxation to work:

- → The model used to analyse your source code must implement a special rule called **R\_RELAX** for relaxation to take place.
- $\rightarrow$  You need to know the mnemonic of the violated rule you want to relax, in order to use it as a key in your comment.

Squore interprets comments formatted in one of these three ways:

#### 1. **Inline Relaxation**

This syntax is used to relax violations on the current line.

some code; /\* %RELAX<keys>: Text to justify the relaxation \*/

2. **Relax Next Line**

70

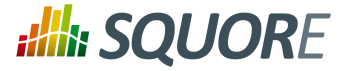

This syntax is used to relax a violation on the first following line that is not a comment. In the example the text of the justification will be: "Text to justify the relaxation the text of the justification continues while lines are made of comments only"

```
/* >RELAX<keys> : Text to justify the relaxation */
/* the text of the justification continues while *//* lines are made of comments only */
some code;
```
#### 3. **Block Relaxation**

This syntax is used to relax violations in an entire block of code.

```
/* {{ RELAX<keys> : Text to justify the relaxation */
/* like for format 2 text can be on more than one line */
int my_func() {
    /* contains many violations */
    ...
}
\{\star\} RELAX<keys> */
```
<keys> can be one of the following:

- **<\*>:** relax all violations
- **<MNEMO>:** relax violations of the rule MNEMO
- **<MNEMO1,MNEMO2,...,MNEMOn>:** relax violations of rules MNEMO1 and MNEMO2 ... and MNEMOn

The relaxed violations are still shown in the Findings page after the next analysis, but they appear under the rule R\_RELAX, showing the mnemonic of the relaxed violation and the justification text.

As an example, this is how you would relax the violations of the rule Backward goto for Maintainability Non-Conformity in Neptune:

1. click the violation of **Backward goto** on the Findings page to find the rule's mnemonic (BWGOTO) and the location of the finding (DB5 backup.c line 52).

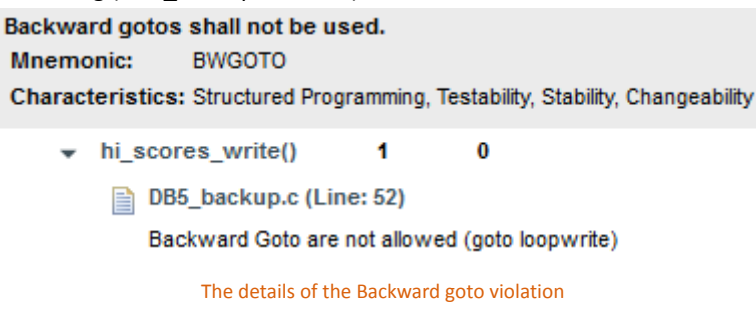

2. Edit the code of the sample project to relax the violation as shown below.

goto loopwrite; /\* %RELAX<BWGOTO> : This backward goto is acceptable in our code. \*/

3. Create a new version of the project.

On the Findings page, the violation now visible if you select to display derogations in the filter:

71

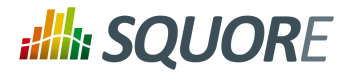

| x<br>Dashboard<br><b>Findings</b>                                                                                                    |                                                                                                    |                                                                           |                                                                                         |                                                                                  |                                                                                      |  |  |  |  |  |  |
|----------------------------------------------------------------------------------------------------|----------------------------------------------------------------------------------------------------|---------------------------------------------------------------------------|-----------------------------------------------------------------------------------------|----------------------------------------------------------------------------------|--------------------------------------------------------------------------------------|--|--|--|--|--|--|
| <b>Violations</b><br>$< <$<br>$\checkmark$                                                                                                    |                                                                                                    |                                                                           |                                                                                         |                                                                                  |                                                                                      |  |  |  |  |  |  |
| Data<br>Relaxation:<br>Providers:                                                                                                    | Characteristics:                                                                                                    | ISO Characteristic:                                                       | Remediation<br>Cost:                                                                    | Severity:                                                                        | Nature:                                                                              |  |  |  |  |  |  |
| <b>TAIT</b><br>[All]<br>[Manual]<br>Normal<br><b>SQuORE</b><br>Derogation<br>Legacy system<br><b>False positive</b>                                      | <b>TAIT</b><br>Advisory<br>Analysability<br>Changeability<br>Code Presentation<br><b>Fault Tolerance</b><br>Maintainability | [A]<br>۸<br>Maintainability<br>Performance efficiency<br>Reliability<br>v | <b>TAIR</b><br>$\wedge$<br>Heavy<br><b>High</b><br>Medium<br>Low<br>Little<br>Tiny<br>v | <b>TAIT</b><br>۸<br><b>Blocking</b><br>Critical<br>Major<br>Minor<br>Information | <b>TAIT</b><br><b>Relaxed Finding</b><br><b>Risky Construction</b><br>Non Conformity |  |  |  |  |  |  |
| $Practice -$                                                                                                    | Data<br>$Occ. = Delta =$<br>Provider $\div$                                                                                 | <b>ISO</b><br>Characteristic $\triangle$                                  | <b>Remediation</b><br>$Cost =$                                                          | Severity $\bullet$                                                               | Nature $\triangle$                                                                   |  |  |  |  |  |  |
| <b>Backward</b> goto                                                                                                    | 1<br>$\mathbf{0}$<br><b>SQuORE</b>                                                                                          | Maintainability                                                           | Medium                                                                                  | Critical                                                                         | <b>Risky</b><br>Construction                                                         |  |  |  |  |  |  |
| Backward gotos shall not be used.<br><b>BWGOTO</b><br><b>Mnemonic:</b><br>Characteristics: Structured Programming, Testability, Stability, Changeability |                                                                                                    |                                                                           |                                                                                         |                                                                                  |                                                                                      |  |  |  |  |  |  |
| hi scores write()<br>۰<br>DB5_backup.c (Line: 52)<br>目                                                                                                   | $\bf{0}$<br>1<br>Backward Goto are not allowed (goto loopwrite)                                                             |                                                                           |                                                                                         |                                                                                  |                                                                                      |  |  |  |  |  |  |
| Total: $1 (+0)$ in 1 rule                                                                                                    |                                                                                                    |                                                                           |                                                                                         |                                                                                  |                                                                                      |  |  |  |  |  |  |

The relaxed violation is visible when displaying derogations

## <span id="page-82-0"></span>**6.4. Relaxing Artefacts**

In thissection, you will learn how to relax artefacts directly from the Artefact Tree instead ofrelaxing violations by editing the source code of the application. Relaxing artefacts ensures that their metrics do not impact the rating of the project, however, data providers will still generate findings for the relaxed artefacts.

This example uses the Mars project from the samples folder. Ensure that you are a Project Manager in this project, or are part of a role with the **View Drafts of Projects** and **Modify Artefacts** privileges before you begin.

Expand the Project Portfoliosto show all the versions of **Mars**. There are two versionsin the tree (from bottom to top):

- 1. **V3.2.6** is the baseline version, whose results were computed during the analysis and cannot be changed.
- 2. **Current** is a version that was automatically inserted so that you can edit form values, relax, exclude ot add artefacts in preparation for the next analysis.

#### **Tip**

For more information about the concepts behind baseline and draft versions, refer to [Section 4.3,](#page-32-0) "Working with Draft and Baseline [Versions".](#page-32-0)

Click on **Mars > Current** to see the artefacts in the Mars project as created by the demo script:

72

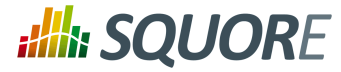

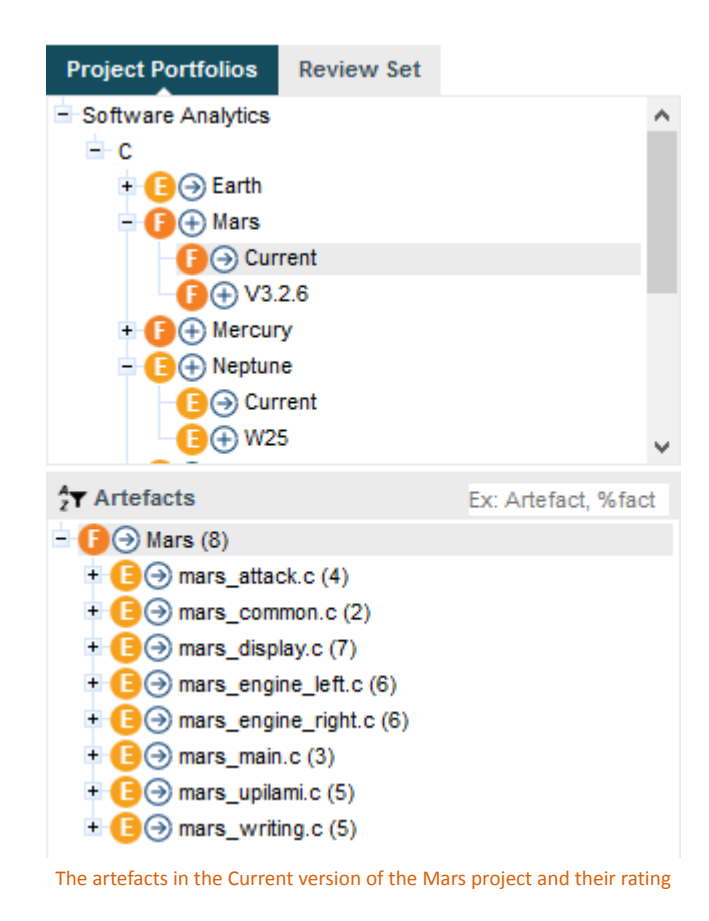

To relax an artefact and therefore tell Squore that its rating should not impact the rest of the project, display the context menu for this artefact. The relaxation options appear at the bottom of the menu if they are available for your model, as shown below:

73

#### https://www.squoring.com/

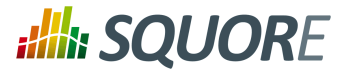

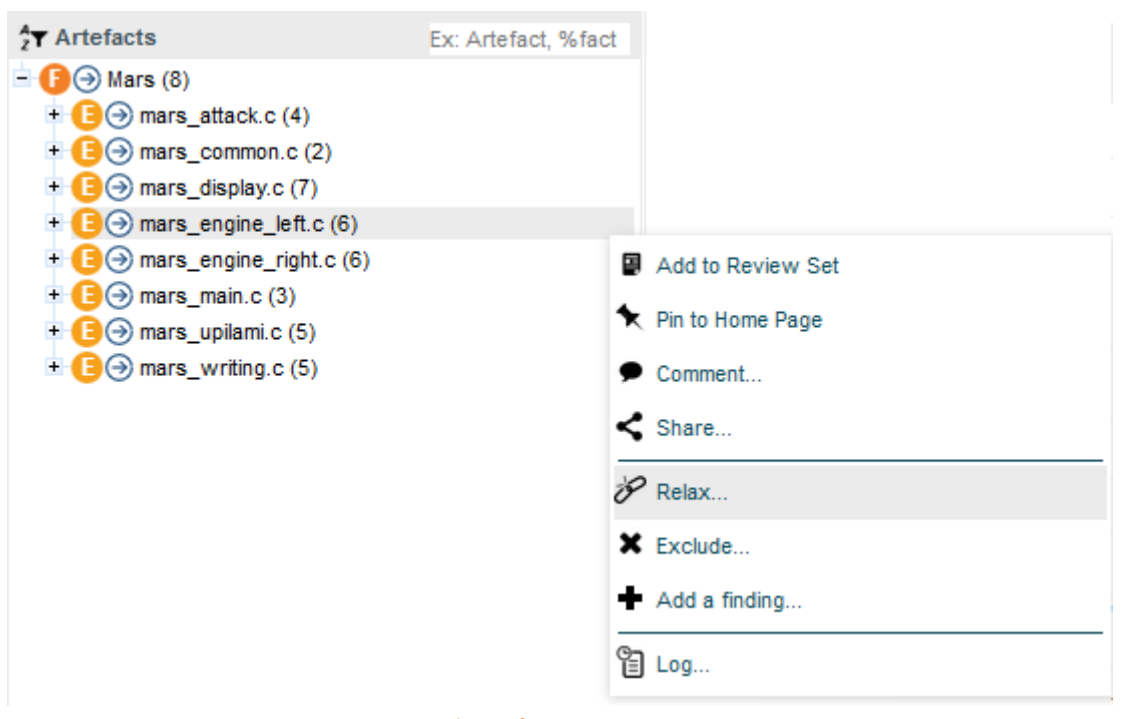

The artefact context menu

There are two actions that can be taken to relax an artefact:

- **Relax...** allows simply marking an artefact as relaxed, leaves it in the tree in a way that will not impact the overall rating of the project.
- **Exclude...** also relaxes the artefact but then removes it from the Artefact Tree so it will not be visible anymore in future analyses.

#### **Tip**

In both cases, the relaxation action is only made on a draft version and can be reversed by selecting the **Un-relax...** entry in the menu or the **Clear unapplied changes** option in the project portfolio.

Clicking **Relax...** or **Exclude...** brings up a pop-up menu where you can type a comment to explain the reason for the relaxation. Let's relax mars\_common.c so it stops impacting the overall project rating. Click the **Relax...** option in the menu to display the relaxation popup and enter a relaxation comment:

74

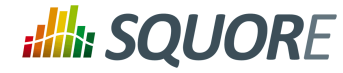

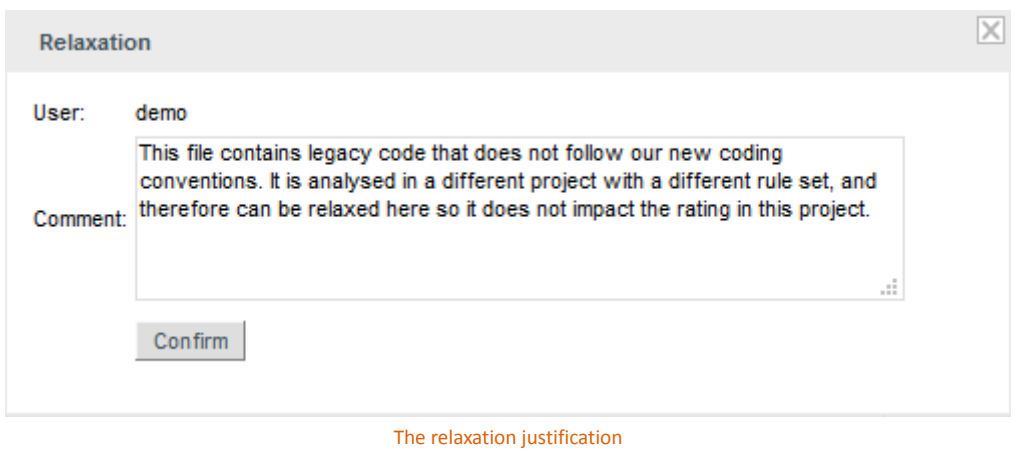

Click Confirm to save your comment, and notice how the Artefact Tree is updated to reflect the finding's status:

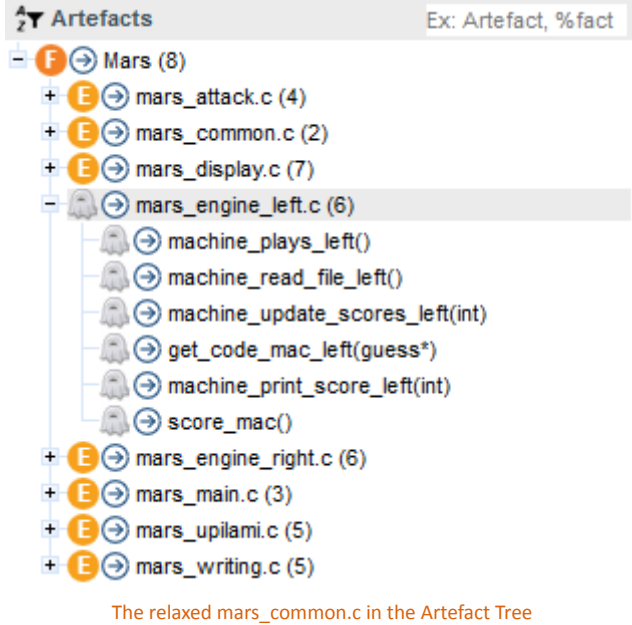

Other users can review the justification for the relaxation by clicking on the Log... item in the artefact context menu:

75

#### https://www.squoring.com/

. 2019 Squoring Technologies All rights reserved. This material may not be reproduced, displayed, modified or distributed without the express prior written permission of the copyright holder.<br>Squore is protected by an Inte

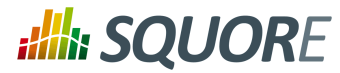

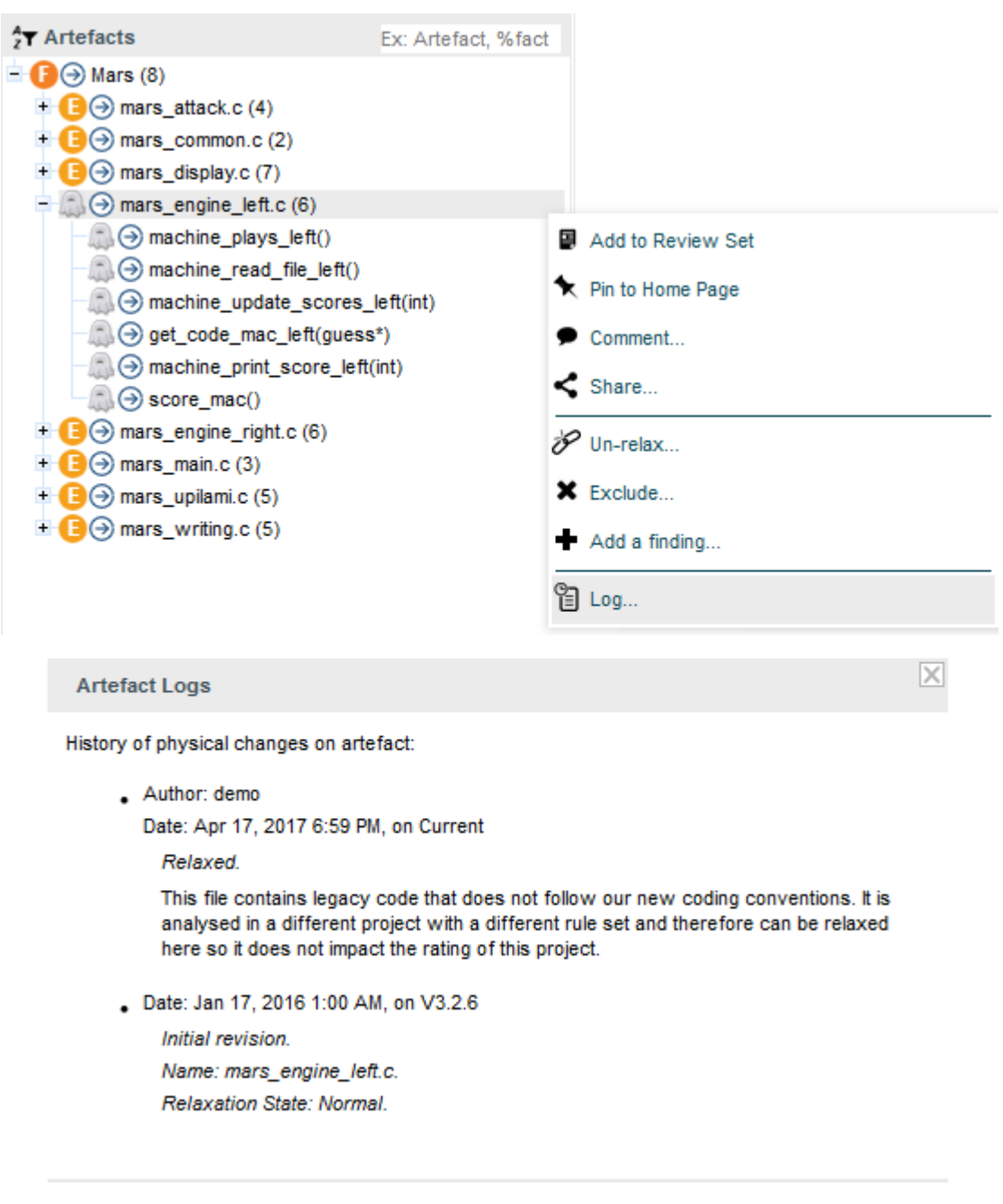

The log of changes for the artefact mars\_common.c

If you keep relaxing artefacts in this project and create a new draft build of the project, then you will end up seeing changes in the overall rating,

#### **Tip**

When you relax an artefact, the action items and findings relevant to this artefact are hidden, except when you specifically click on the relaxed artefact. If you want to show them, you can do so by clicking the Include Relaxed Artefacts option from the Explorer Settings menu.

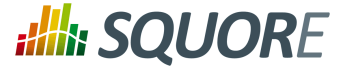

You can show or hide relaxed and excluded artefacts by checking the boxes with the appropriate status in the filter popup:

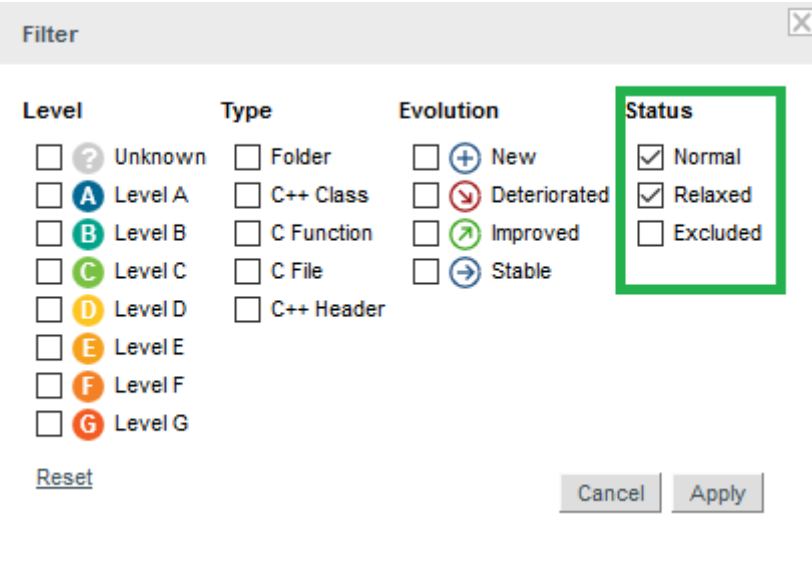

The artefact statuses shown by default in the Artefact Tree

## **6.5. Adding Findings Manually**

If you notice that a violation in the code or an issue in the project was not detected during an analysis, you can decide to create a finding manually from the Artefact Tree.

#### **Note**

This feature, like the creation of manual artefacts (see Section 9.3, "Adding and [Removing](#page-113-0) Artefacts [Manually"](#page-113-0)) is only available if your model was configured to support it. Consult your Squore administrator to verify if it is available in your configuration.

In this example, we add a finding to notify of a documentation issue in the Neptune project. Click on the Current version of the project, and display the context menu for the artefact where you consider that the documentation is wrong.

77

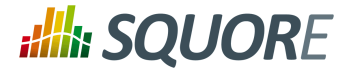

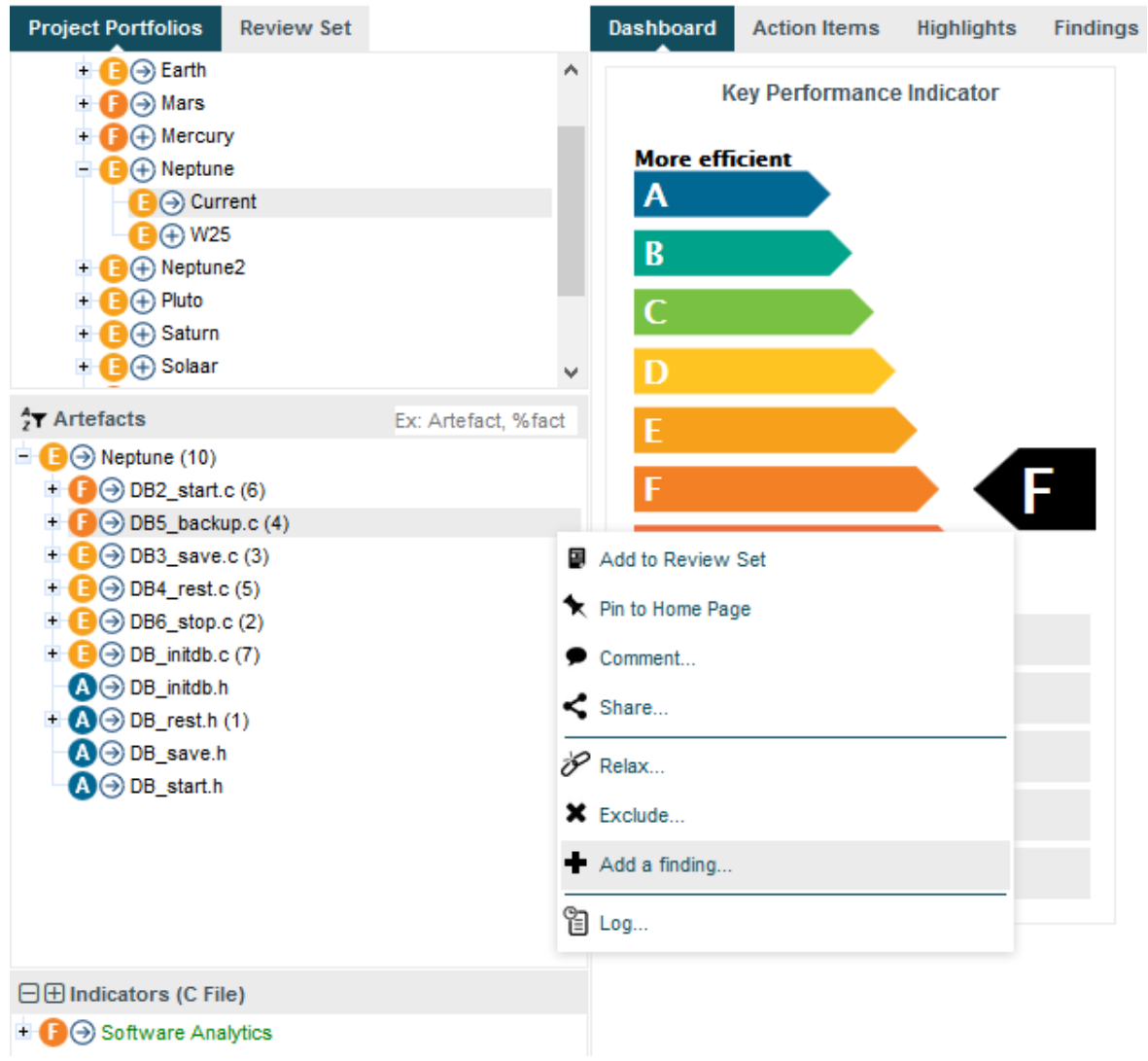

The artefact context menu with the Add a finding... option highlighted

When you click the **Add a finding...** option, a dialog appears and lets you select the type of finding to add, as well as a description of the issue:

78

#### https://www.squoring.com/

. 2019 Squoring Technologies All rights reserved. This material may not be reproduced, displayed, modified or distributed without the express prior written permission of the copyright holder.<br>Squore is protected by an Inte

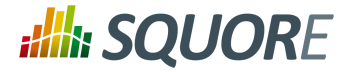

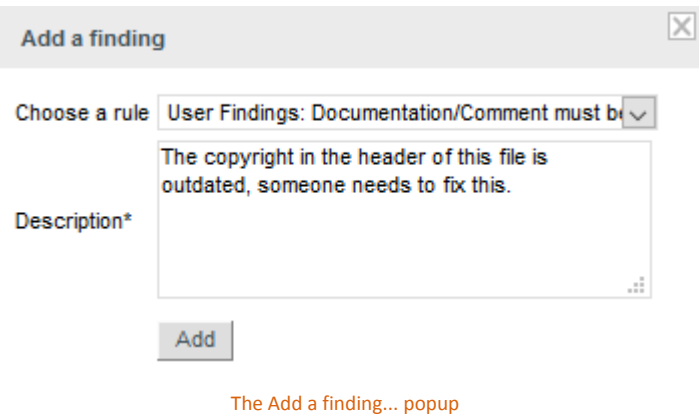

Click **Add** to save the finding. You can check that it was added successfully in the Findings tab of the Explorer:

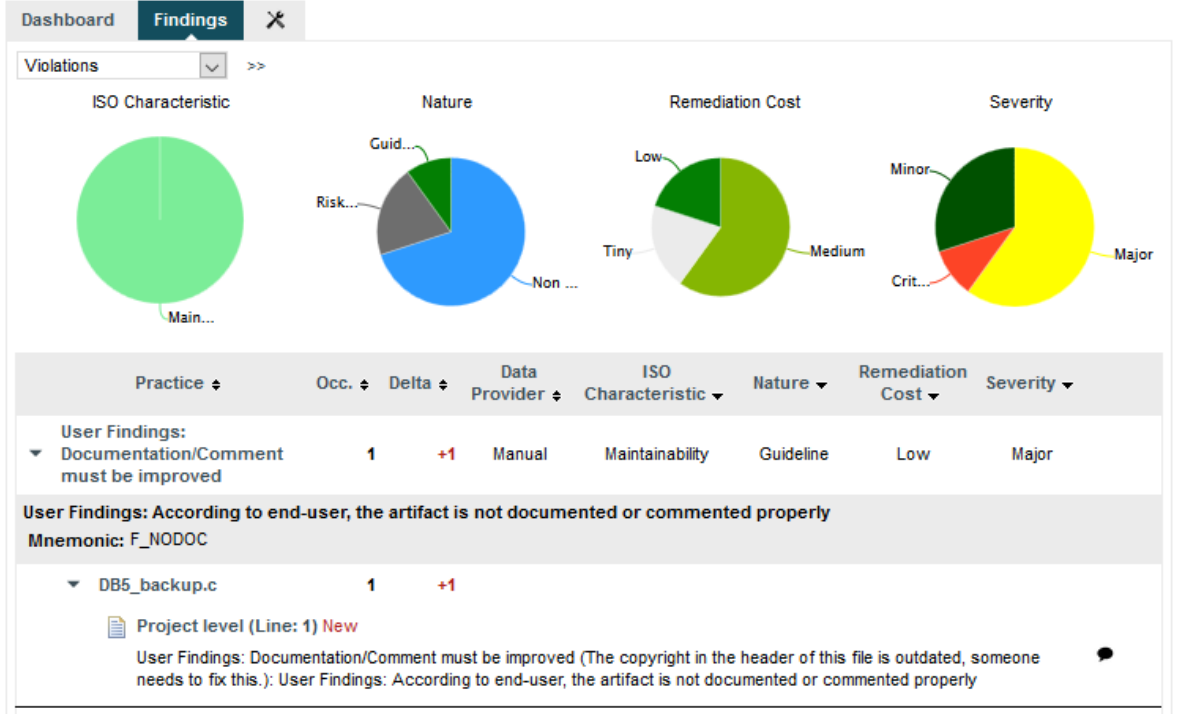

The Findings tab showing the manually added finding

#### **Tip**

Manual findings are displayed automatically in the Findings tab like other findings. If you want to filter them, use the advanced filter and select or exclude **[Manual]** in the Data Provider category.

Like regular findings, yout finding also displays in the source code viewer, as show below:

79

#### https://www.squoring.com/

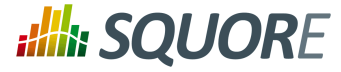

```
Sources
```
A. User Findings: Documentation/Comment must be improved (The copyright in the header of this file is outdated, someone needs to fix this.): User Findings: According to end-user, the artifact is not documented or commented properly

```
#include <stdio.h>
 \mathbf{R}#include <stdlib.h>
     #include <ctype.h>
 F
 6 #include <string.h>
 s<br>
#include "base.h"<br>
#include "score.h"
1012 void hi scores disp(int i)
1.314
                                                                                    \mathcal{L}_{\ell}/* Function: Displays high score table
15
             ۰.
                                                                                     رک
16/* Parameters:
17i: IN current index of the high score */
            ∫w.
18
19
             \overline{y} \overline{y} \overline{20<sub>0</sub>21
22 {
23
2425
262728
29
30
31}
3233
34 int hi scores_write ()
\overline{35}update the score file*/
            \overline{\phantom{a}}36|37int i, status;
38
39
       hi scores file = fopen ("hi score.lst", "w");
        \mathcal{L}(\mathbf{z}) . The \mathcal{L}(\mathbf{z})Service
                                        \frac{1}{2}
```
The documentation issue is visible on line 1 of the file it was added to

## **6.6. Working with Forms and Checklists**

Squore lets you view and edit project attributes in a dedicated form tab of the explorer. You can therefore design your wizards to present checklists to a user. They can fill in the values manually after an analysis and they will be taken into account when creating the next version of the project. There are permissions associated with editing form values, so you can make them read-only for guests but read-write for project managers. The attributes displayed on the Forms tab depend on the type of the current artefact, and values are saved individually for each artefact in the project.

#### **Note**

To begin working with forms, make sure you select the Current version of the project in the tree and that the **Forms** tab is visible in the Explorer.

When you click a project in the Project Portfolios and view the Forms tab of the Explorer, all the project attributes available at application level are displayed, as shown below:

 $\overline{\times}$ 

80

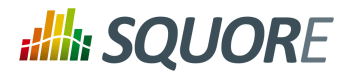

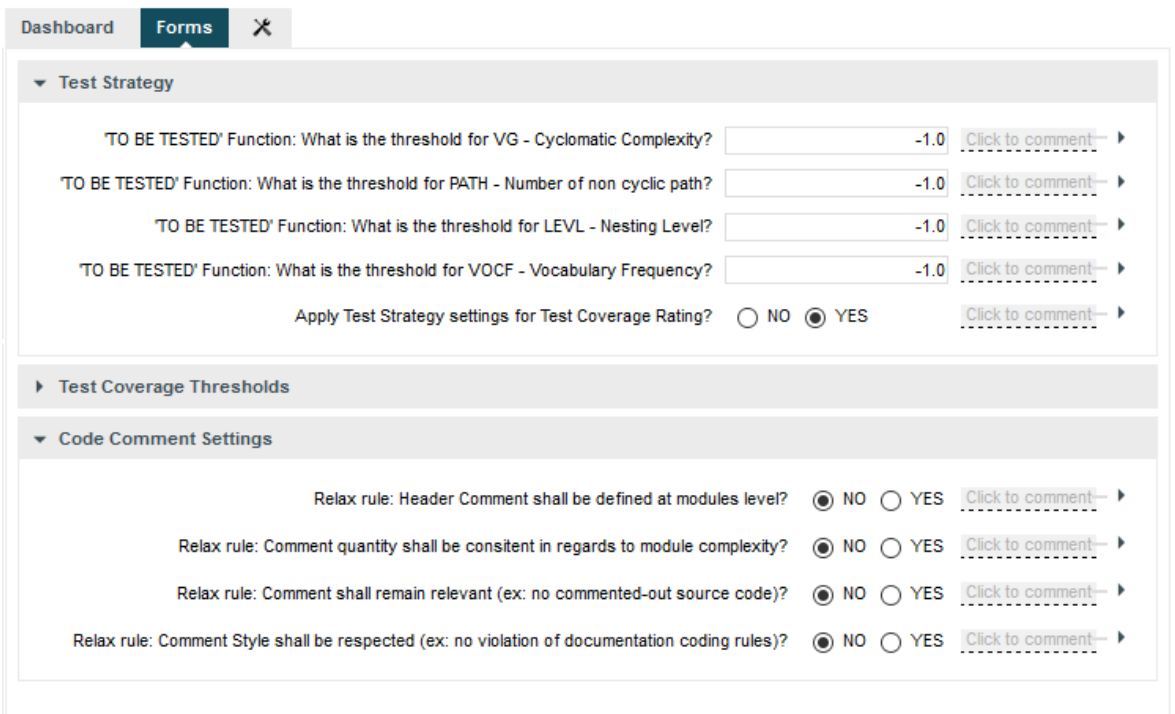

The Forms tab for the Neptune project at application level

The values displayed correspond to the application attributes passed when the last version of Neptune was created. Users with the whose role grants them the Modify Artefacts Attributes privilege can edit the current value of the form for any artefact, and the value will be taken into account during the next analysis.

When you modify the values in the form, you can use the comment field to justify the change you made. A history of the modifications can be displayed by expanding the attribute field, as shown below

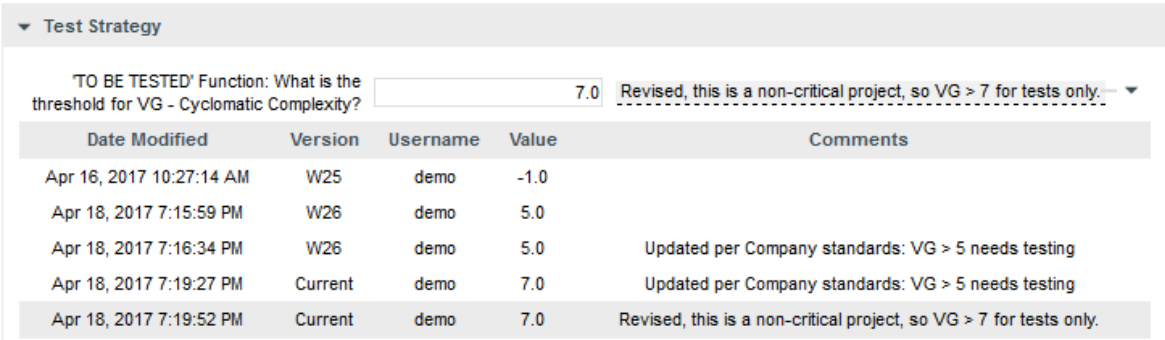

A history of modifications for the **Test Coverage** attributes

## **6.7. What Does This Measure Mean Exactly?**

If you have doubts about the measures computed by Squore and their meaning, they can usually be solved by looking at the **Measures** tab of the Explorer. The content of the measures tab is also always refreshed to reflect the data for the current artefact, and is organised in a table displaying the measure's mnemonic, full name, description and value for the current selection, as shown in the picture below.

81

https://www.squoring.com/

#### Getting Started Guide

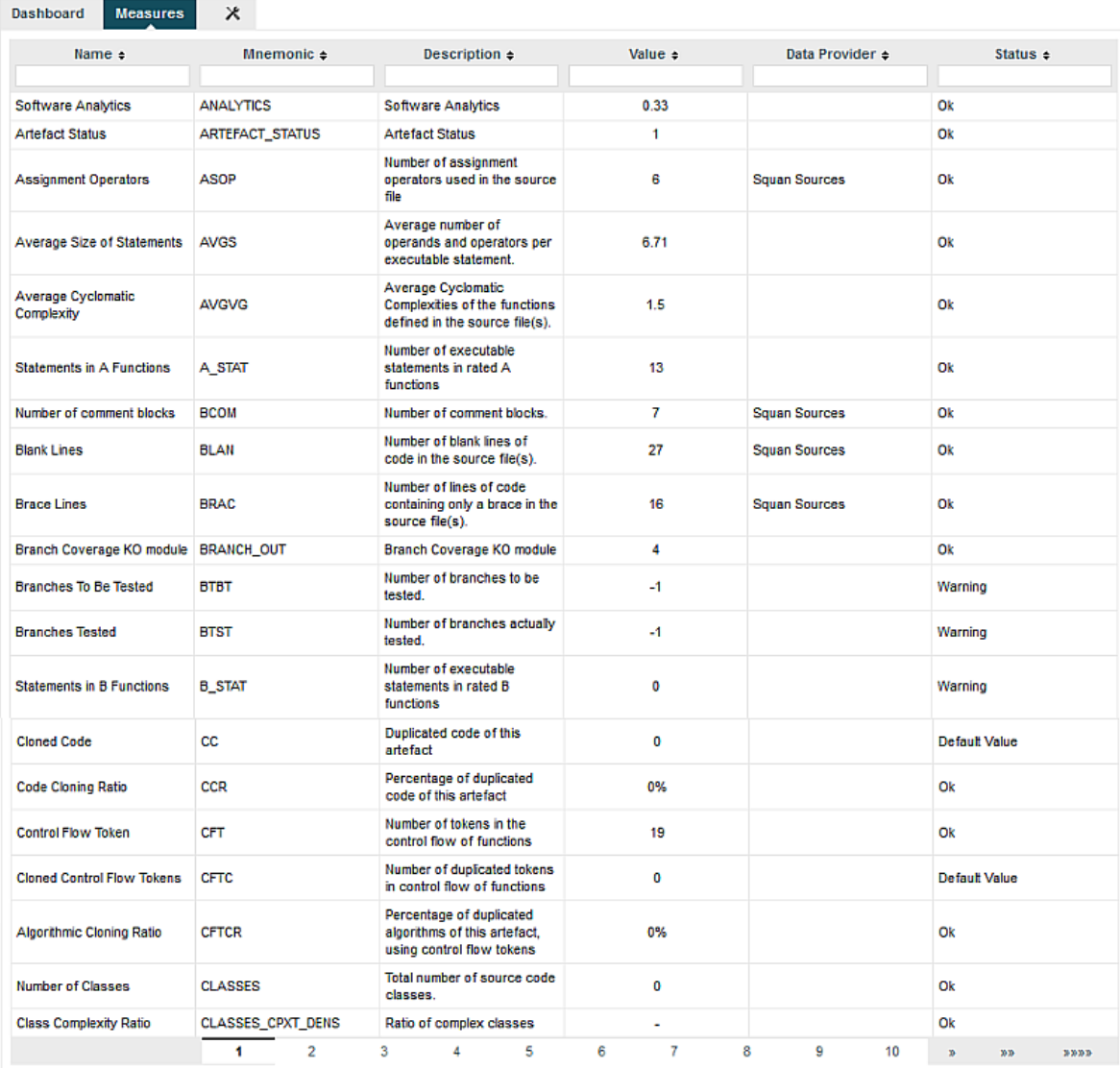

The table of measures for the DB5\_backup.c

Measures can be sorted by mnemonic, name, description or value, and the sorting value is remembered when selecting another artefact in the tree so you can easily compare values.

The table also tells you which Data Provider reported the metric and its status in the latest analysis, so you can determine if a metric was computed or has its default value from the analysis model. The possible status values are:

- **Default Value:** This measure has the default value defined in the analysis model
- **Ok:** A value was computed successfully for this measure
- **User-defined:** The value was set by the user (either via a tag on the command line or in the Forms tab of the web UI)
- **Definition error:** The value could be computed because of an error in the analysis model. Check the Model Validator to learn more.

Ref : SUM\_Squore Version : 17.1.11

82

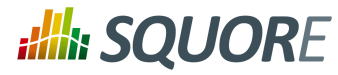

- **Incomplete:** The value could not be computed because of an error (maybe a division by zero?). The analysis model should probably be updated to avoid this in the future. This error is also available in the project's build.log.
- **Warning:** The value could not be computed, but there is nothing wrong with the measure definition in the analysis model. Maybe you are trying to do a COUNT on descendants but there are no descendants? In such cases, the error is not serious, but you can improve your analysis model to handle the warning if needed.
- **-:** This measure was not found in the project. It did not exist at the time of the analysis.
- **Unknown:** An unexpected error happened computing the measure's status

#### **Note**

In all error statuses above, the metric is assigned the default value defined in the analysis model.

## <span id="page-93-0"></span>**6.8. How Do I Review And Manage Action Items Flagged by Squore?**

Searching for issues in your applications can be a manual process, as explained in [Section](#page-70-0) 6.1, "How do I [understand](#page-70-0) and Improve My Ratings?", but the analysis and decision models configured within Squore can automate this process by automatically suggesting items that require your attention after analysing the latest version of your code. This functionality can be accessed as part of the Explorer, in the **Action Items** tab. In this section, you will learn how to review Squore's suggestions and incorporate them into your own issue management tool.

Note that in order to change the status of action item, you must be working with the current draft version of a project. In order to follow the steps below, ensure that you select the current version of the Earth project, click on the Action Items tab. A list of action items suggested by Squore appears in a table, as shown in the picture below:

83

#### https://www.squoring.com/

# **:Illi: SQUORE**

#### Getting Started Guide

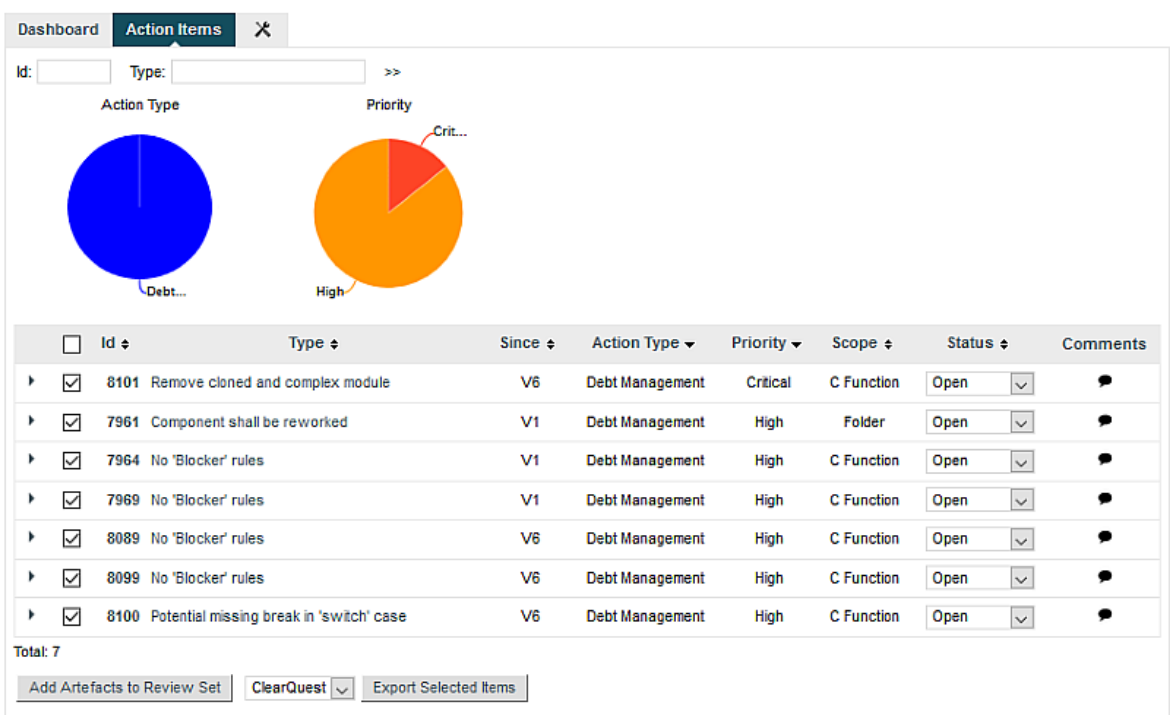

The action items table for the current version of the Earth project

You can filter action items if needed by using the filters above the table. The name given by Squore to the action item is the name defined in your analysis model for this alert. Priorities are also predefined, and your input is needed to validate or invalidate the reports based on your priorities.

In the action items list, 8101 is critical, therefore its status should be changed to **Todo**.

If you are unsure about a report, you can click the action item ID to display the full details, which includes the location(s) in the source code that triggered the alert:

84

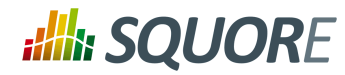

|                                                                                                    |                                                                | $\mathsf{Id}$ $\div$ | $Type =$                                      | Since $\div$   | Action Type -          | Priority $\sim$ | Scope $\div$      | Status $\div$            | <b>Comments</b> |  |  |  |  |
|----------------------------------------------------------------------------------------------------|----------------------------------------------------------------|----------------------|-----------------------------------------------|----------------|------------------------|-----------------|-------------------|--------------------------|-----------------|--|--|--|--|
| ٠                                                                                                    | ☑                                                              |                      | 8101 Remove cloned and complex module         | V <sub>6</sub> | Debt Management        | Critical        | C Function        | <br>Todo<br>$\checkmark$ |                 |  |  |  |  |
| ٠                                                                                                    | $\checkmark$                                                   |                      | 7961 Component shall be reworked              | V <sub>1</sub> | Debt Management        | <b>High</b>     | Folder            | Open<br>$\checkmark$     |                 |  |  |  |  |
| ٠                                                                                                    | ☑                                                              |                      | 7964 No 'Blocker' rules                       | V <sub>1</sub> | Debt Management        | <b>High</b>     | <b>C</b> Function | Open<br>$\checkmark$     |                 |  |  |  |  |
| ٠                                                                                                    | $\checkmark$                                                   |                      | 7969 No 'Blocker' rules                       | V <sub>1</sub> | Debt Management        | High            | C Function        | $\checkmark$<br>Open     |                 |  |  |  |  |
| ▼                                                                                                    | $\checkmark$                                                   |                      | 8089 No 'Blocker' rules                       | V <sub>6</sub> | <b>Debt Management</b> | High            | C Function        | Open<br>$\checkmark$     |                 |  |  |  |  |
| Some 'blocker' rules have been detected in function get code robot(quess*) in file apps/robot.c.<br>Artefact: et code robot(guess*)<br>Path:<br>apps/robot.c |                                                                |                      |                                               |                |                        |                 |                   |                          |                 |  |  |  |  |
|                                                                                                    | Code Status reveals that development is in progress (=1).<br>٠ |                      |                                               |                |                        |                 |                   |                          |                 |  |  |  |  |
|                                                                                                    | ٠                                                              |                      | 'Blocker' rules (=1) detected in function.    |                |                        |                 |                   |                          |                 |  |  |  |  |
| <b>Detailed View</b>                                                                                                    |                                                                |                      |                                               |                |                        |                 |                   |                          |                 |  |  |  |  |
|                                                                                                    | ☑                                                              |                      | 8099 No 'Blocker' rules                       | V <sub>6</sub> | Debt Management        | High            | <b>C</b> Function | $\checkmark$<br>Open     |                 |  |  |  |  |
|                                                                                                    | $\checkmark$                                                   |                      | 8100 Potential missing break in 'switch' case | V <sub>6</sub> | Debt Management        | High            | C Function        | Open<br>$\checkmark$     |                 |  |  |  |  |

Action Item details for 8089

You can review the code in a popup window before you decide to fix or relax the action item.

Finally, you can export the action items generated by Squore and feed them into your own issue tracker: Select the export format you want to use (CSV, ClearQuest, Mantis, XML, or any other custom format you defined in your configuration) and click the **Export** button to download the list to a file. You can also add all artefacts that triggered an action item to your Review Set by clicking the appropriate button.

#### **Note**

If the **Export** button is greyed out, yourlicence does not include the option to export data to CSV files.

#### **Tip**

If you are looking for a way to present action items instead of exporting them, you should look into Squore reporting functionality, described in Section 9.4, ["Reporting](#page-114-0) Project Status"

### **6.9. Can I Perform Advanced Data Mining?**

The Capitalisation provides statistics aggregates, distribution graphics and correlation coefficients across a portfolio of projects. To begin using the Capitalisation to understand historical trends about your projects and find out if your analysis models are suited to your development style, click the **Capitalisation** menu item in the Squore toolbar.

85

#### Getting Started Guide

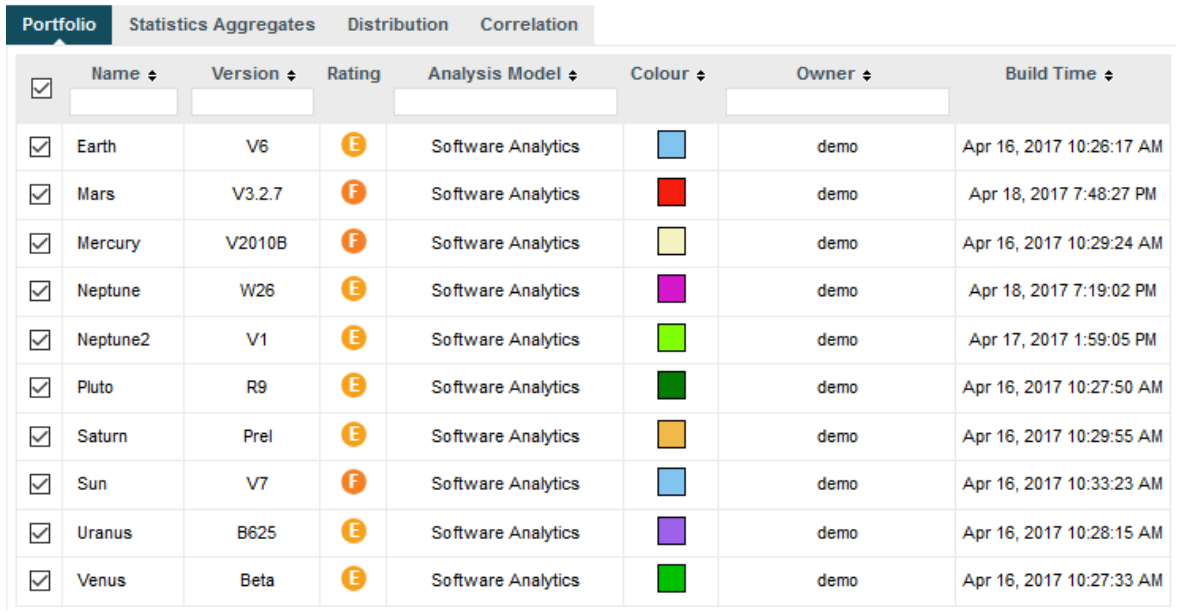

The Capitalisation Projects tab

In the projects tab, choose the projects that will be used to aggregate statistics. In the example below, we will look at statistics for the Earth and Mars projects, which both use the same analysis model and have similar overall ratings. Select Earth and Mars from the list and click the **Statistics Aggregates**.

The Statistics Aggregates tab offers an overview of all your projects' data by providing minimum, maximum, average, number of occurrences, deviation, mod, sum and median results. Results are based on all the measures of an artefact type. This means that you have to specify an artefact type before any data is displayed.

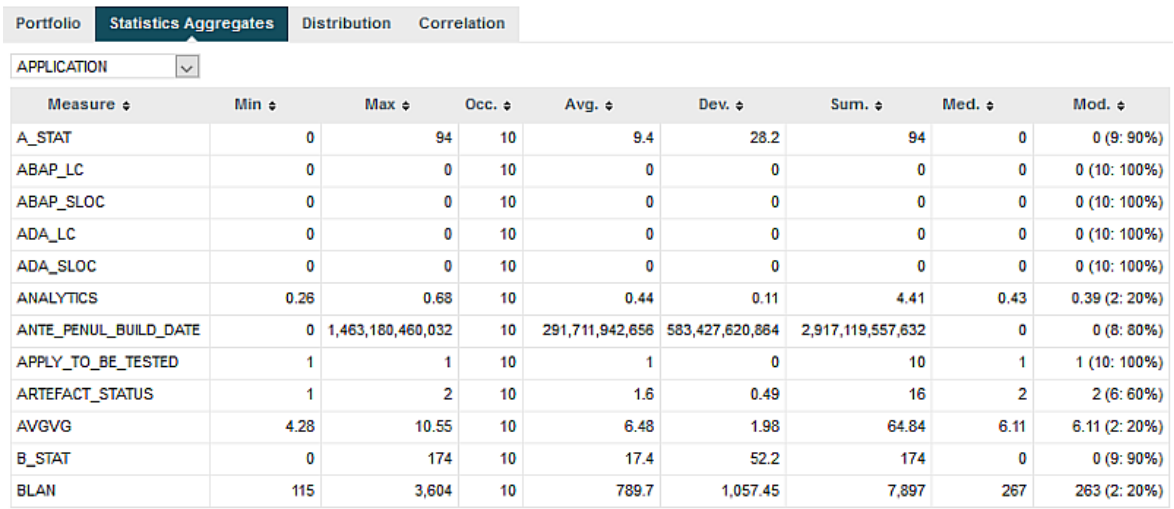

The Capitalisation Base Statistics Aggregates at Application level

The Distribution tab offers the possibility to display any kind of distribution. The distribution is based on a measure of an artifact type. As a result, you have to select both an **Artefact type** and a **Measure** before you see any results. Note that you can change the parameters of the distribution graph by adjusting the number

86

https://www.squoring.com/

#### Getting Started Guide

of bars, and the minimum and maximum values for the axes. The picture below shows the distribution of lines of code (a measure called LC) across all artefacts of type FILE for Mars and Earth.

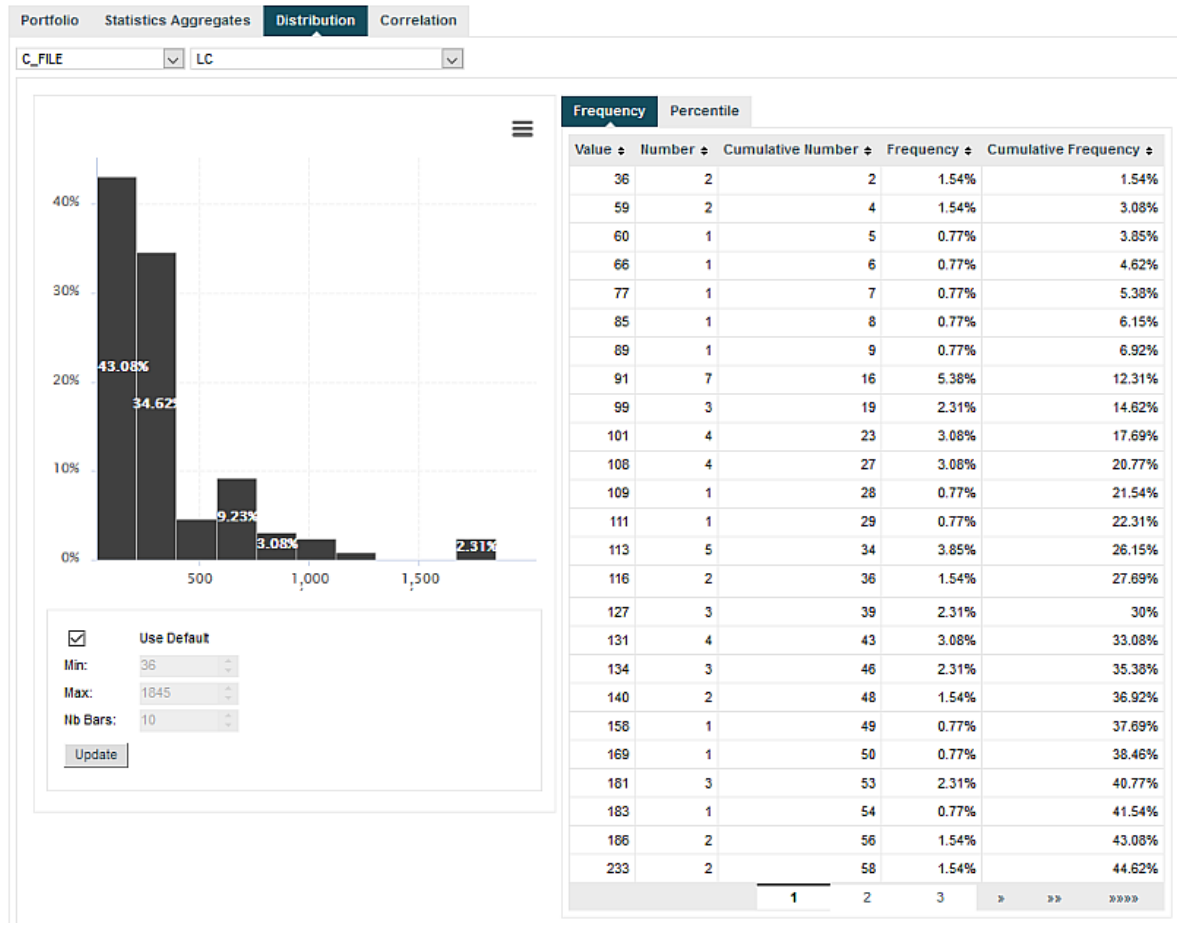

The Capitalisation Base Distribution Graph for lines of code per file

The Correlation tab displays the matrix of correlation of any data stored in the Squore database. Correlations are computed between artefacts of the same type, so you have to select the artefact type before any data is displayed. Squore highlights cellsin the table in which correlations are above the threshold defined by moving the slider or entering a correlation coefficient directly in the text box provided. You can choose to include derived data by checking the box above the matrix table.

87

#### https://www.squoring.com/

#### Getting Started Guide

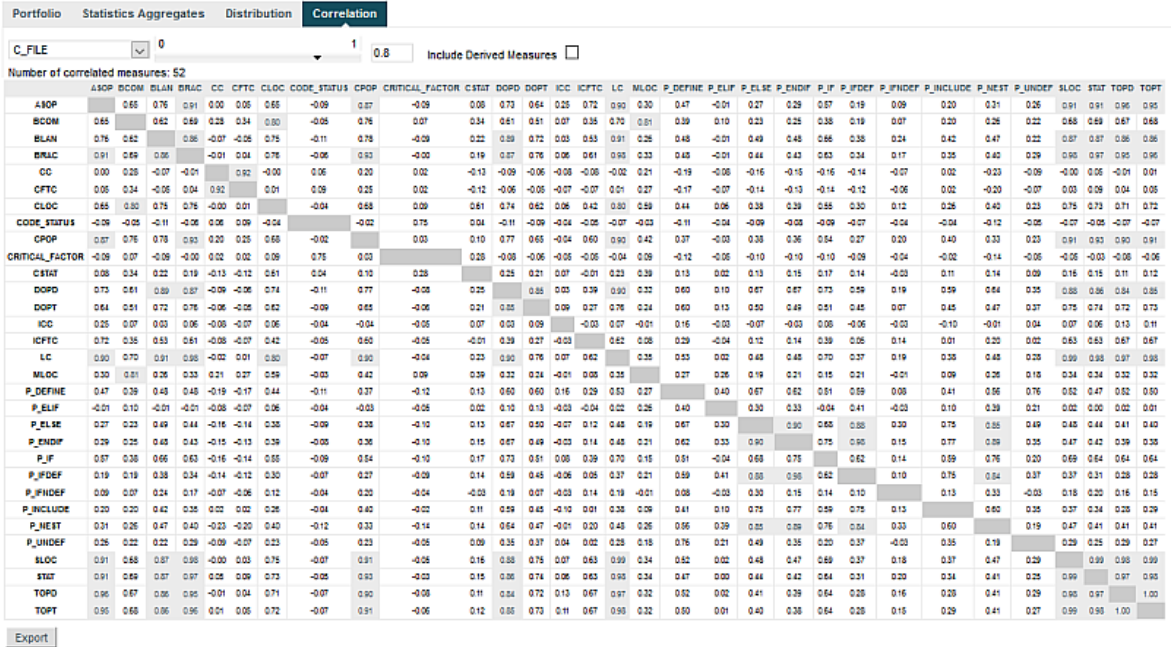

The Capitalisation Base correlation table for files measures with a highlighting threshold of 0.8

#### **Tip**

Base measures are the ones directly reported by various tools included in the analysis. Derived measures are metrics computed based on these base measures or other derived measures.

You can choose to export the results of the correlation matrix to a CSV file. The resulting CSV file contains all metrics pairs for which a correlation exists.

#### **Note**

If the **Export** button is greyed out, yourlicence does not include the option to export data to CSV files.

88

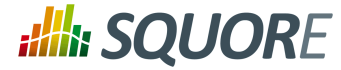

## **7. Track Your Favourite Indicators**

By clicking on Favourites in the main menu bar, you can view all the charts you marked as favourite in the dashboards across all of your projects. You can group charts into lists and reorder them as you see fit. The charts you mark as favourites are also the ones that are accessible to view on your mobile devices when away from your desk. This section covers everything you need to know about favourites and Squore's mobile interface: Squore Mobile.

## **7.1. Building a cross-project Dashboard in Favourites**

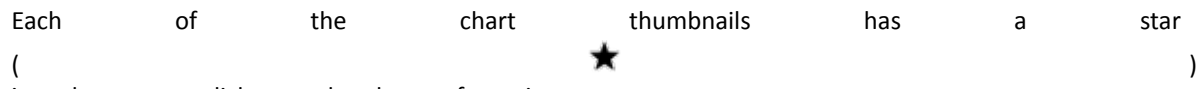

icon that you can click to mark a chart as favourite.

Clicking a star icon opens the chart viewer on the Favourites tab, as shown below:

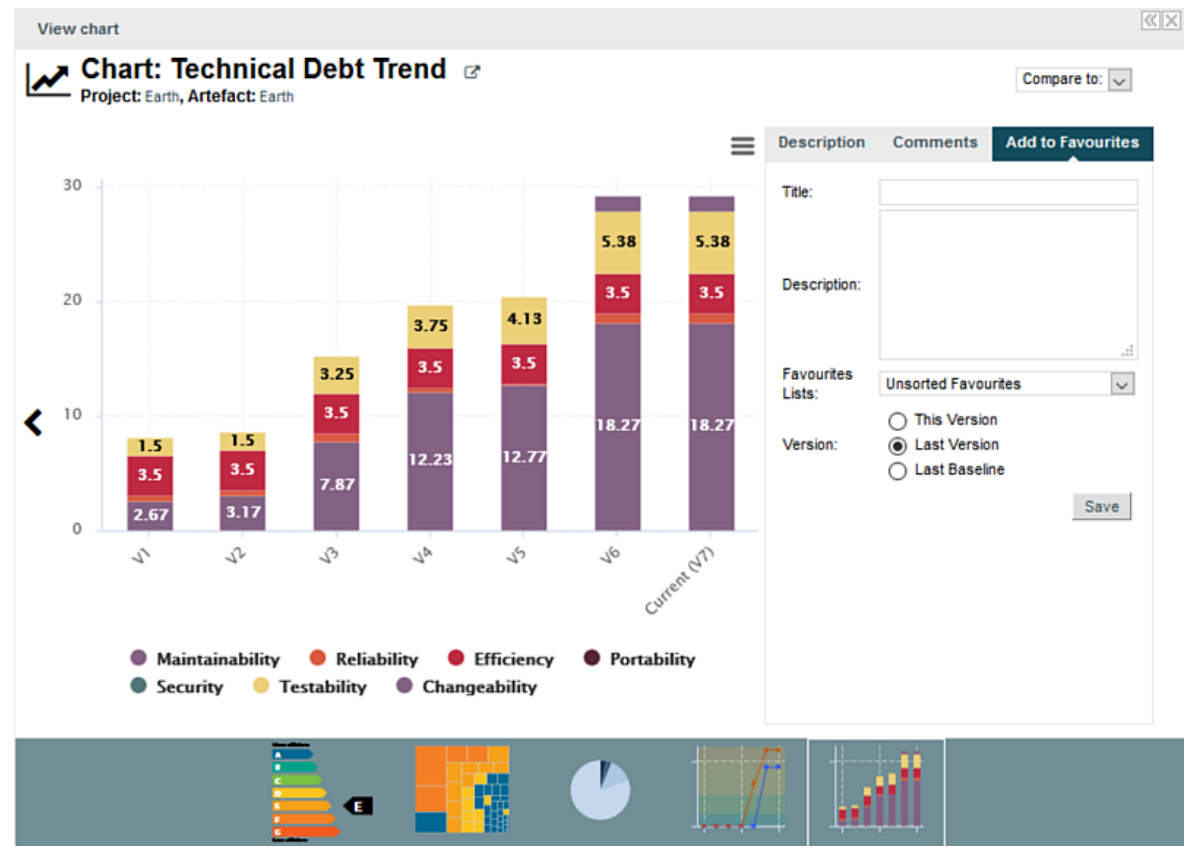

Adding a favourite in the chart viewer

The popup allows you to:

- $\rightarrow$  Type a custom title and description for your chart so that you can for example write down why you are monitoring it.
- $\rightarrow$  Select a list of favourites to add the chart to. By default, your charts are added to a list called Unsorted Favourites. You can create more lists and move charts between lists from the Favourites page.

89

#### https://www.squoring.com/

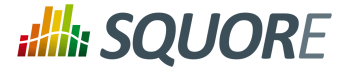

Select a version of the chart to display. The latest version is selected by default (**Last Version**), but you can alternatively select the exact version you clicked on (**Current Version**), or the latest baseline(**Last Baseline**).

When you are satisfied with your choices, click on **Save** to add the chart to your favourites. You can add charts from any project you have access to.

Refer to the next section to learn how to view and manage the charts you saved as favourites.

### **7.2. Managing Favourites**

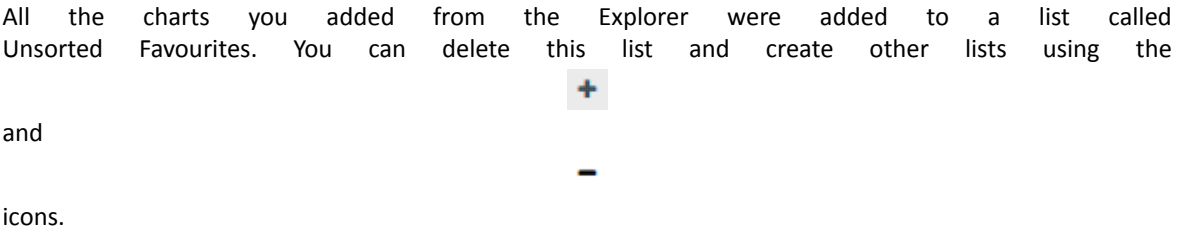

When you have more than one list, you can drag and drop charts between lists.

In order to see the full size of a chart you marked as favourite, click its thumbnail on the left pane to open it in the right pane. The screenshot below shows an example of a list of favourites and a maximised chart. Note that the right pane contains links that allow you to go back to the project's or artefact's dashboard directly.

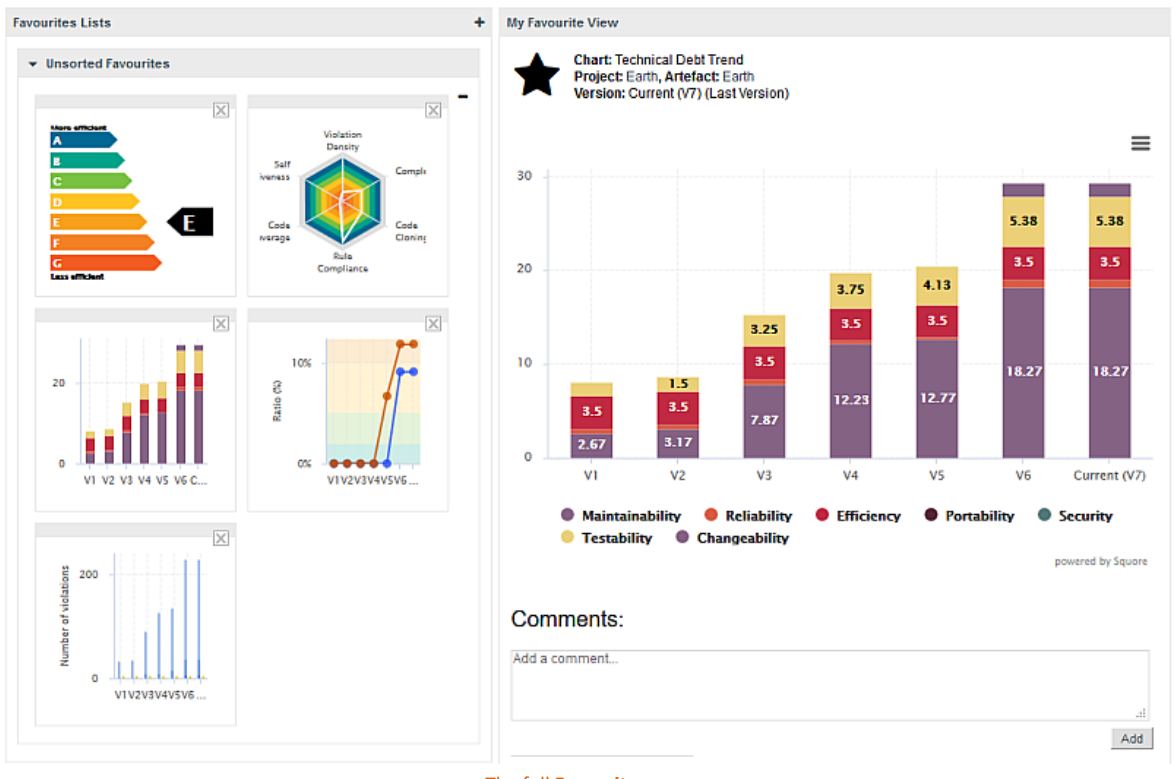

#### The full **Favourites** page

### **7.3. Squore Mobile**

90

#### https://www.squoring.com/

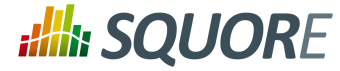

The list of charts you marked as favourites in Squore is the list of charts you can access via Squore Mobile

Squore Mobile is a touch-friendly interface for Squore that is accessible from [http://localhost:8180/](http://localhost:8180/SQuORE_Server/Mobile) [SQuORE\\_Server/Mobile.](http://localhost:8180/SQuORE_Server/Mobile)

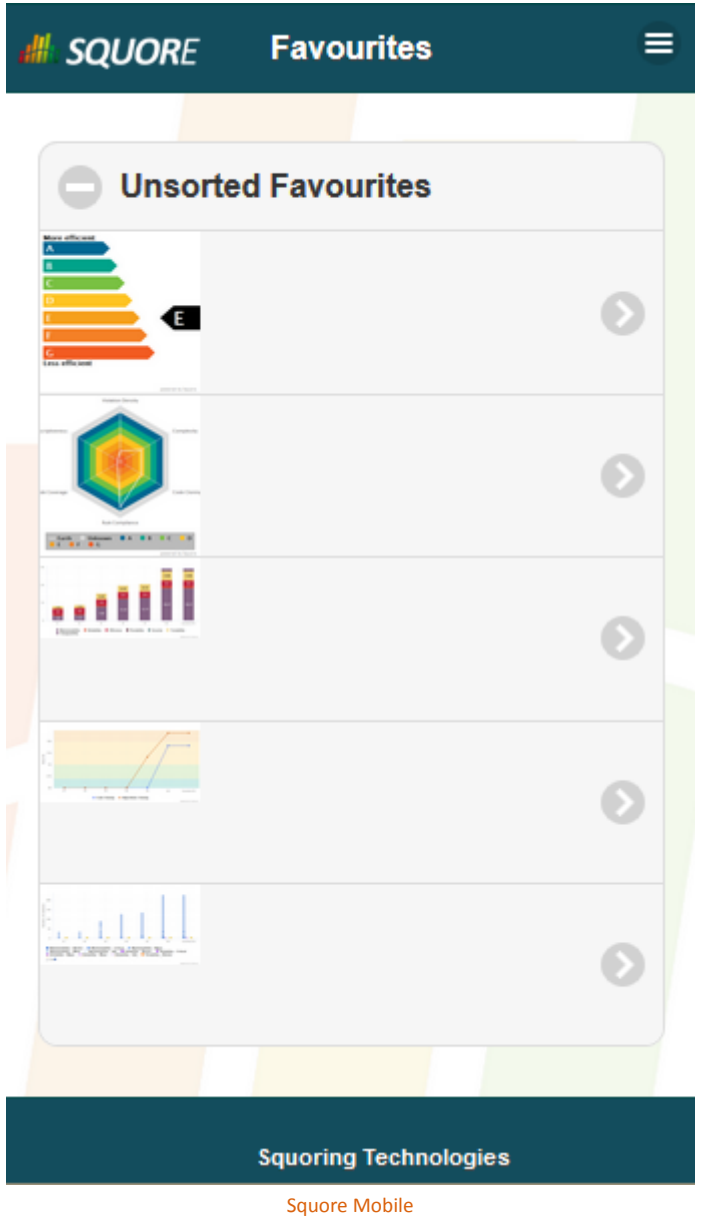

When you log into Squore Mobile, you can swipe through all the charts you added to your favourite lists from your mobile device.

91

#### https://www.squoring.com/

. 2019 Squoring Technologies All rights reserved. This material may not be reproduced, displayed, modified or distributed without the express prior written permission of the copyright holder.<br>Squore is protected by an Inte

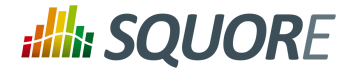

## **8. Focus on Your Milestones**

Squore allows tracking your progress by setting milestones, which consist of a series of goals for specific metrics at certain dates in the life of your project. In this chapter, you will learn how to set up these goals and how to read dashboard charts that show deviations from these goals or changes in your project milestones.

## **8.1. Setting up Goals**

Not all models support milestones, but if yours does, you will see a Milestones pane on the first page of the project wizard. The Milestones pane is where you can see the existing milestones for a project, with their associated goals and dates.

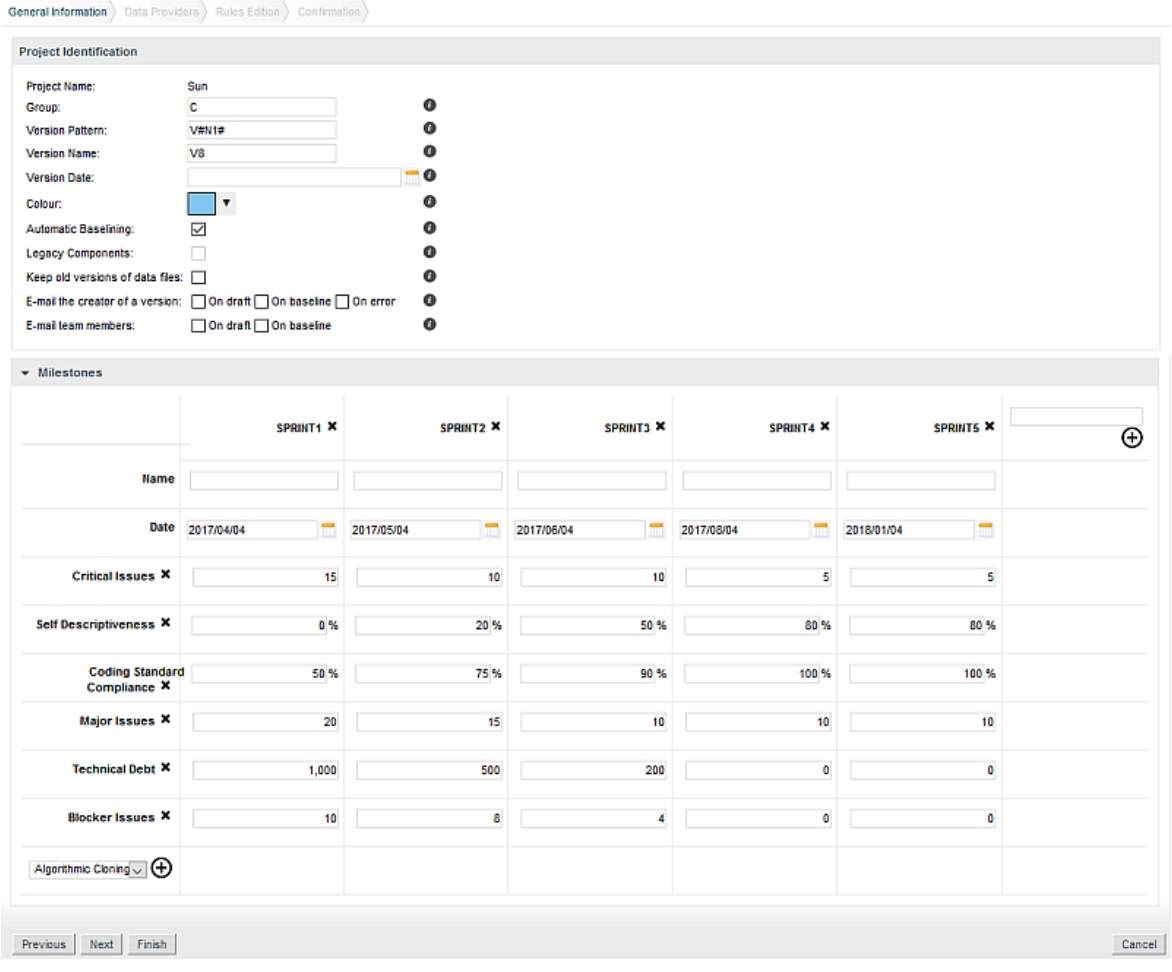

The Milestones pane in the project wizard

In the example above, our model defines 5 milestones (SPRINT1 to SPRINT5) for the lifecycle of our project.

Each milestone has a set date and defines goals for the following key performance indicators in our project:

- **Critical Issues**
- **Self Descriptiveness**
- **Coding Standard Compliance**

92

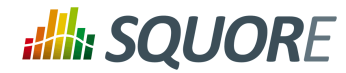

- **Major Issues**
- **Technical Debt**
- **Blocker Issues**

The Milestones pane allows you to change the dates and goals for your project. If a milestone is optional and is not relevant for your project, you can remove it by clicking the **x** next to its name. This is possible for all the milestonesin our example above. By clicking the **+** icon to the right of the last milestone, you can create a new milestone for the project and define your own goals. You can also add a new goal for your project by selecting a metric from the list at the bottom of the table and clicking the **+** icon.

When you are satistied with the milestones set for your project, click the **Next** button to continue with the creation of the project.

Goals and dates can be modified every time you create a new version of the project if you decide that your schedule slips. Goals and dates are versioned, so your dashboard can always show you when in the timeline of your project you decided to change your milestones.

### **8.2. Milestones on your Dashboard**

When you consult the dashboard of a project that uses milestones, the functionality allows you to:

- $\rightarrow$  Display the goals defined for each milestone in your project
- $\rightarrow$  Display the changes made to the goals defined for each milestone
- $\rightarrow$  Display the date changes for your milestones
- $\rightarrow$  Show markers for milestone dates and goals

The following is an example of a chart that mixes objectives, projected performance and milestone date changes:

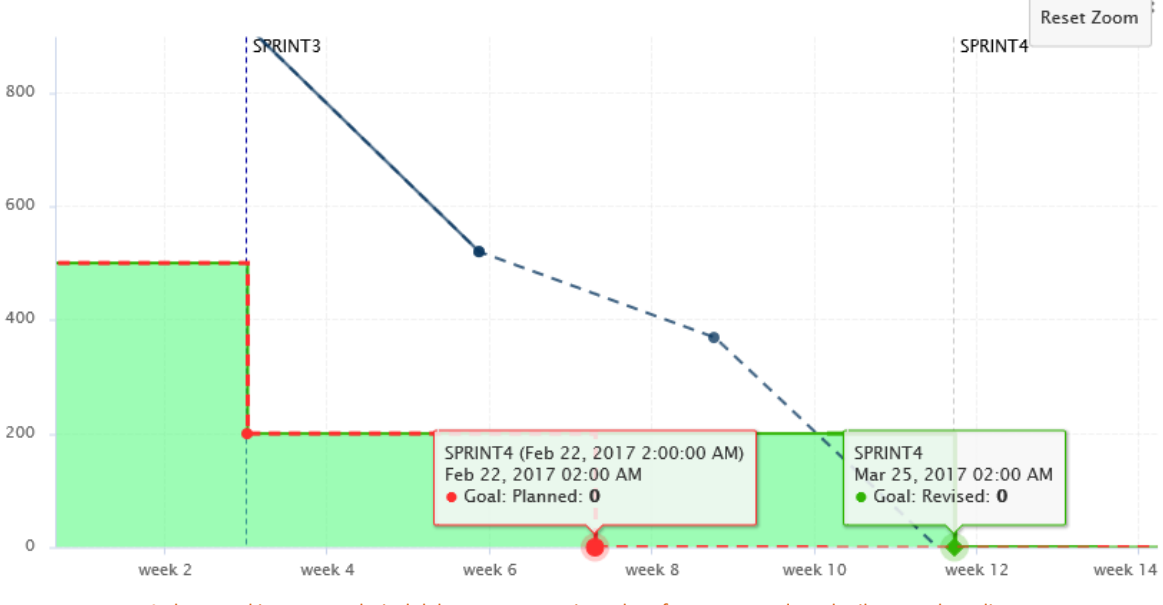

A chart tracking your technical debt progress, projected performance, goals and milestone date slips

Some action items on your model can also take advantage of this feature to warn you about poor performance:

93

#### https://www.squoring.com/

# **:Illi: SQUORE**

#### Getting Started Guide

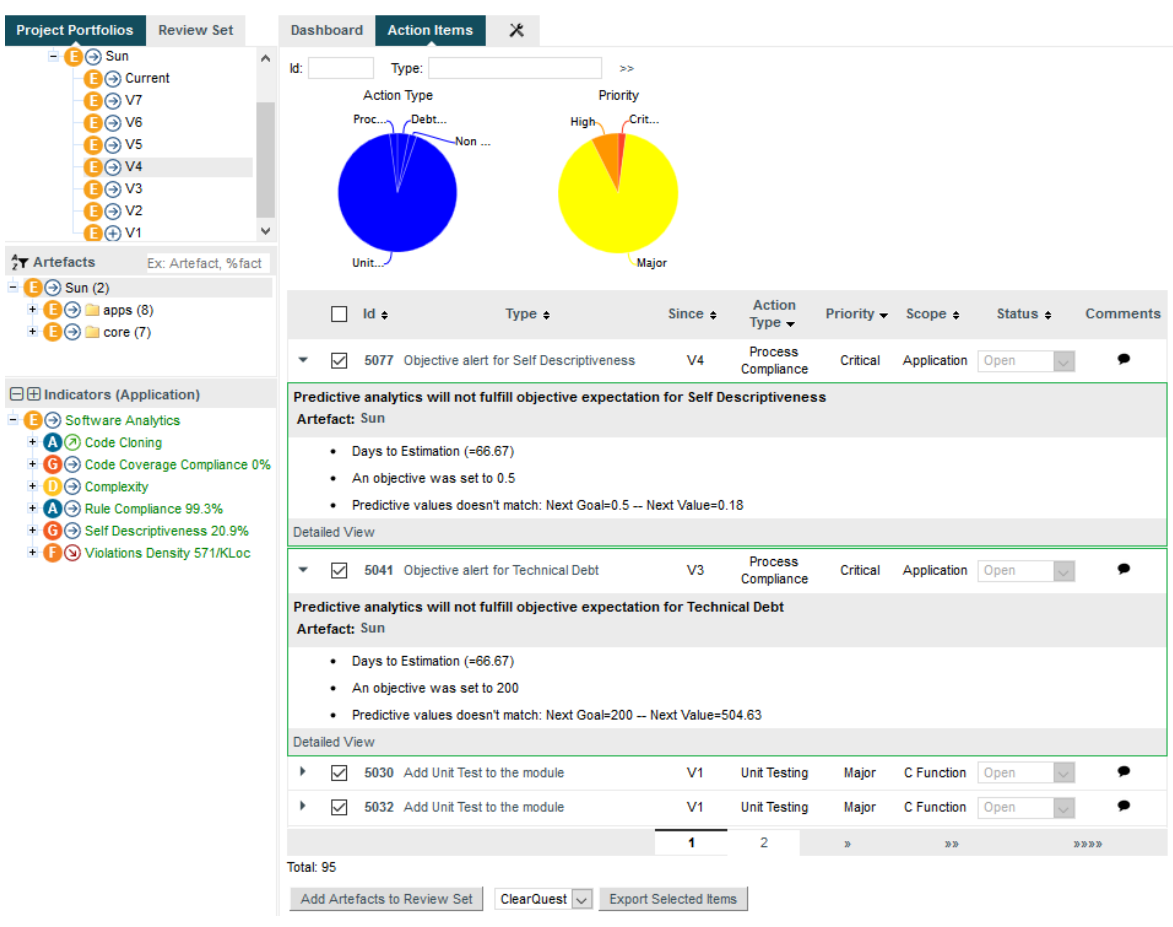

#### Action items based on milestone dates and goals

#### **Tip**

For more information on how you can improve your model with milestones and the above chart and action items, refer to Appendix C, *[Milestones](#page-225-0) Tutorial* and the Configuration Guide.

94

#### https://www.squoring.com/

. 2019 Squoring Technologies All rights reserved. This material may not be reproduced, displayed, modified or distributed without the express prior written permission of the copyright holder.<br>Squore is protected by an Inte

## **9. Communicating With Squore**

### **9.1. Comments and Notifications**

Squore allows posting comments about charts, artefacts, action items and findings. Users in a project team can view and reply to comments when they notice that a discussion thread has received new posts since their last visit. You can also choose when a discussion no longer accepts comments or is removed from the project. In this section, you will learn the basics of commenting all around the dashboard.

### 9.1.1. Commenting Charts

Every chart on your dashboard shows a speech bubble icon next to its title, as shown in the picture below:

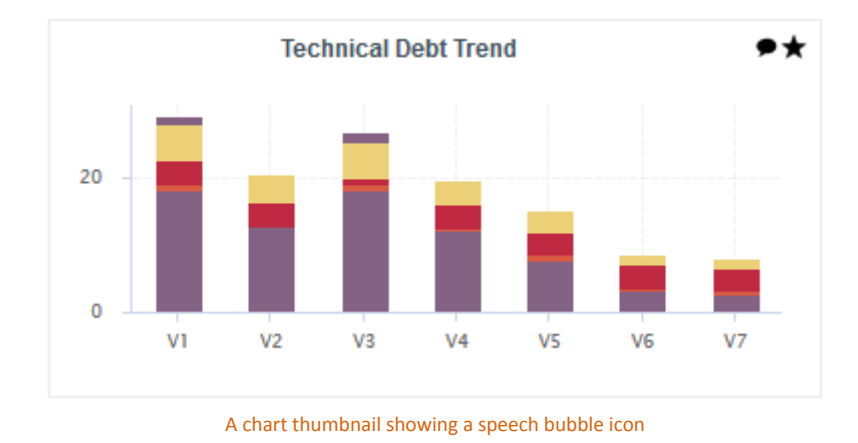

Clicking the icon brings up the chart viewer on the comment tab, in which you can confirm which chart you are commenting on and type your comment.

95

#### https://www.squoring.com/

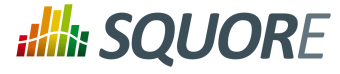

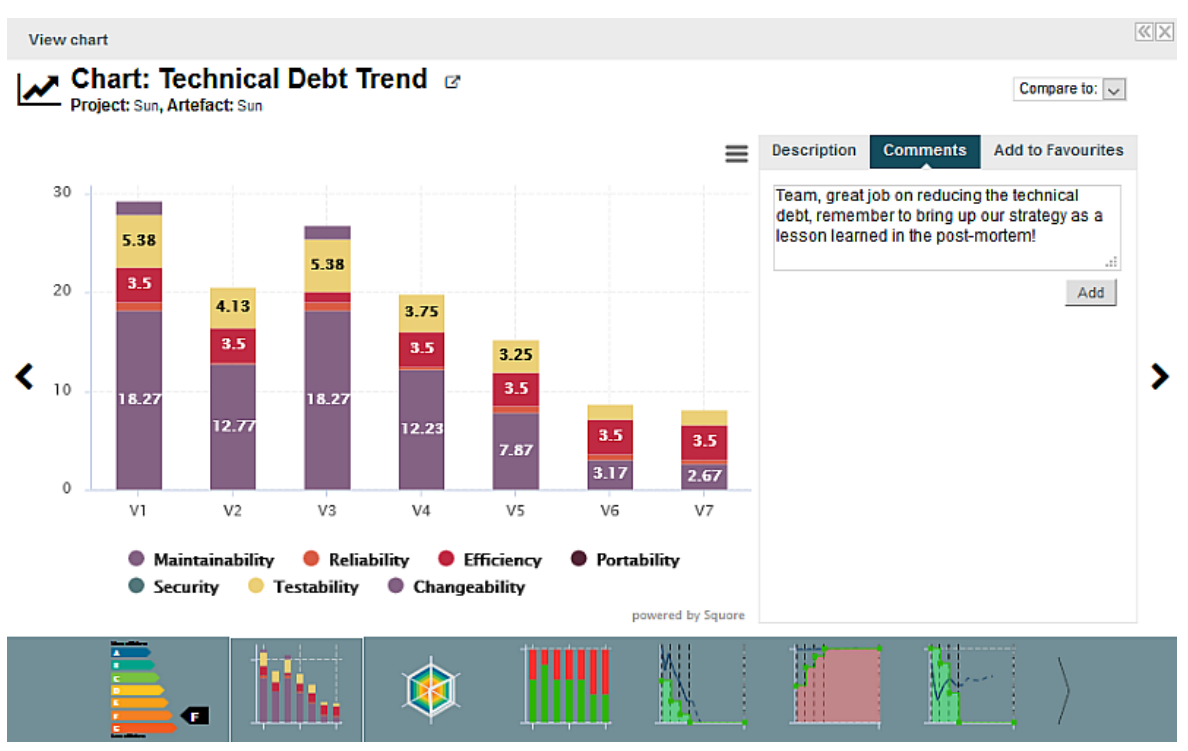

Typing a comment in the chart viewer

When you click **Add**, your comment is saved, and you can reply or add another comment.

96

#### https://www.squoring.com/

. 2019 Squoring Technologies All rights reserved. This material may not be reproduced, displayed, modified or distributed without the express prior written permission of the copyright holder.<br>Squore is protected by an Inte

# **:Ill: SQUORE**

#### Getting Started Guide

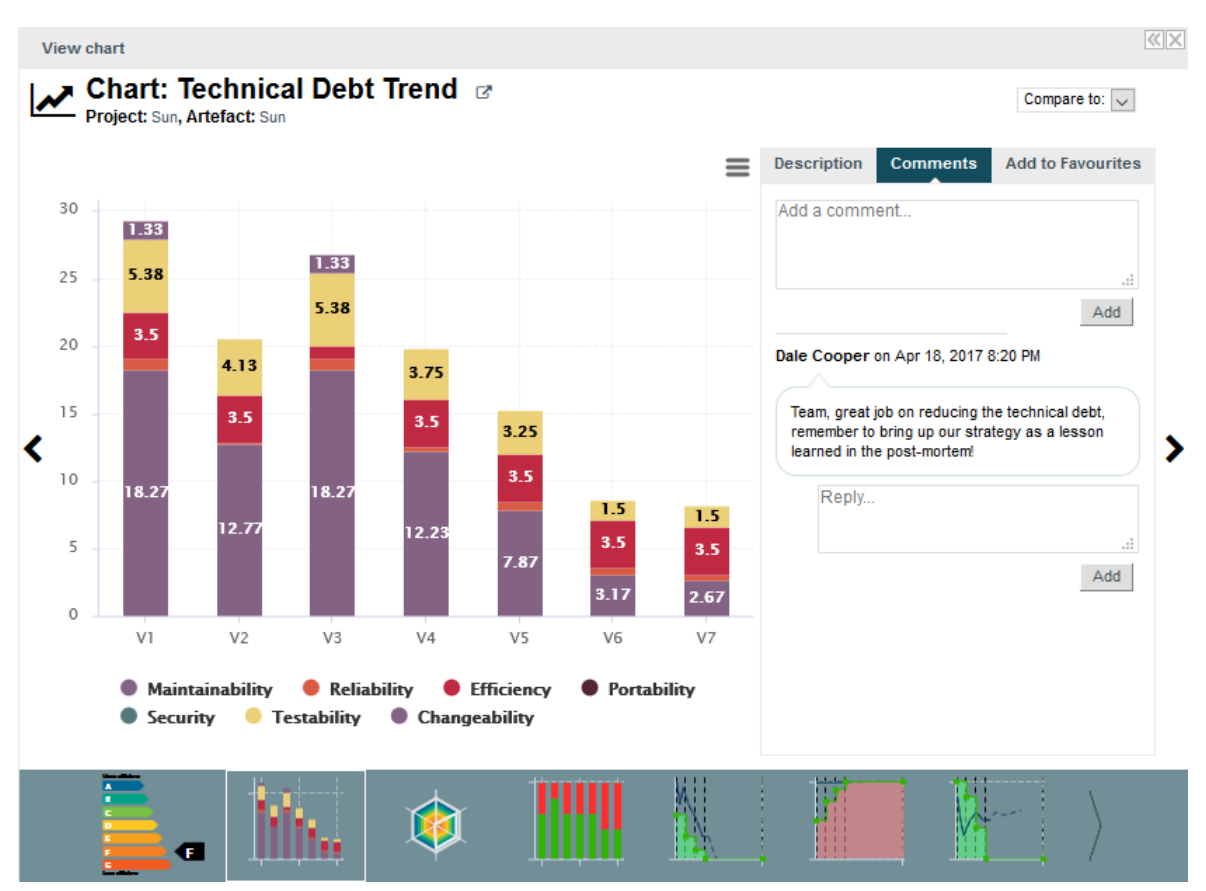

The Comment pop-up after adding your first comment

When you close the pop-up, notice that the speech bubble icon next to the chart you commented changes to indicate that a discussion about this item has been started.

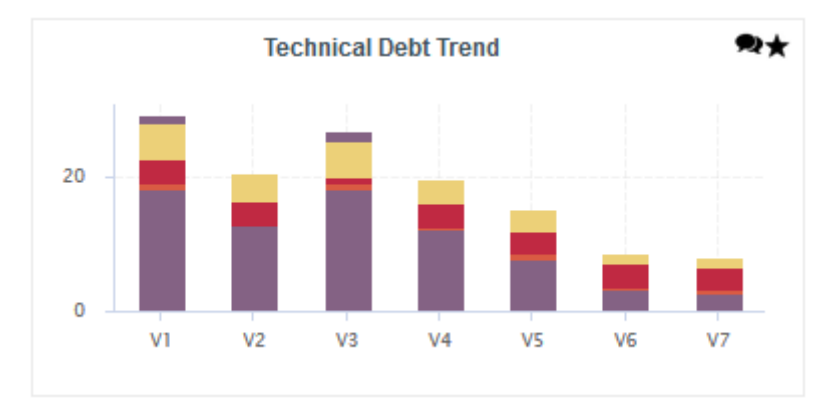

A chart thumbnail with a discussion indicator

97

#### https://www.squoring.com/
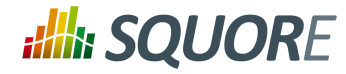

## 9.1.2. Commenting Action Items

In the Action Items tab, you bring up the comment pop up by clicking the speech bubble in the **Comments** column of the table. Links allow you to jump to the Action Item's detailed description, the application level dashboard or the artefact dashboard directly.

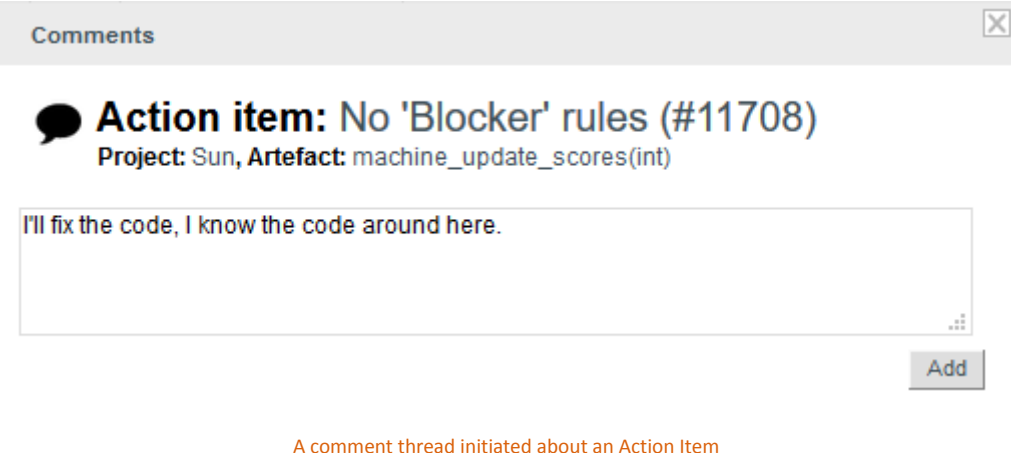

## 9.1.3. Commenting Findings

On the Findings tab, each violation shows a comment icon that you can click to start a discussion.

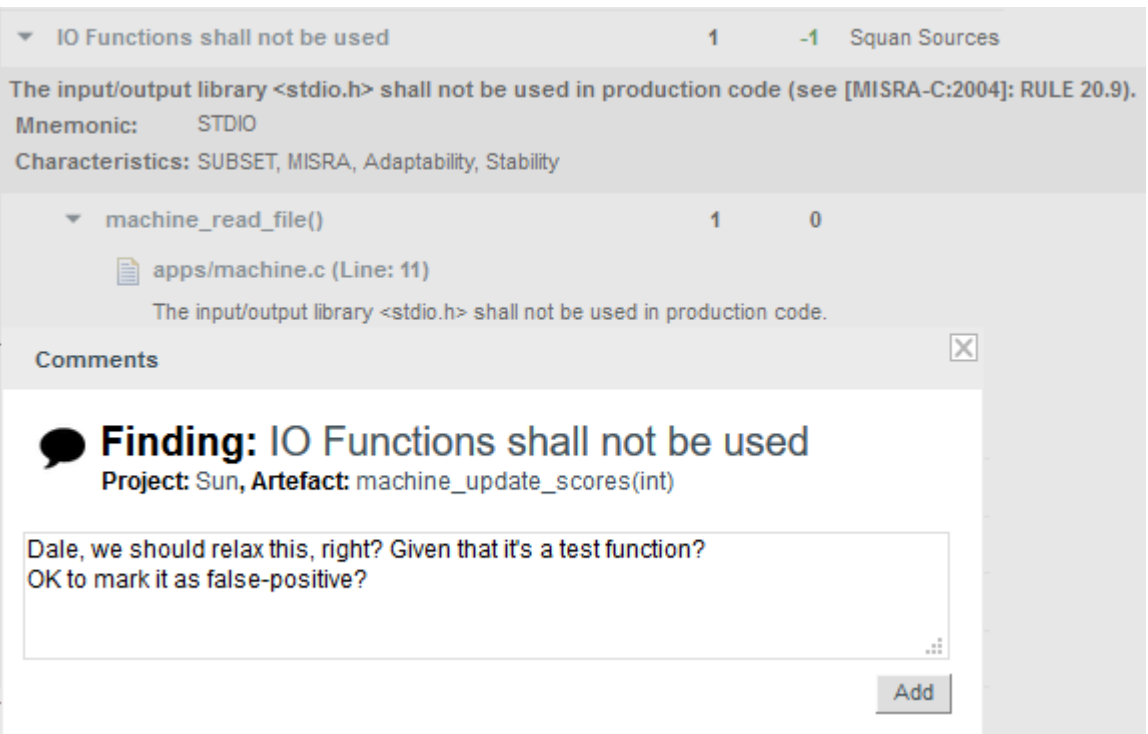

A comment thread initiated about an finding

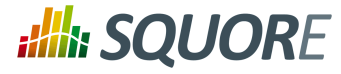

As on the Dashboard and Action Items tabs, the comment icon indicates whether a discussion has been started about a violation.

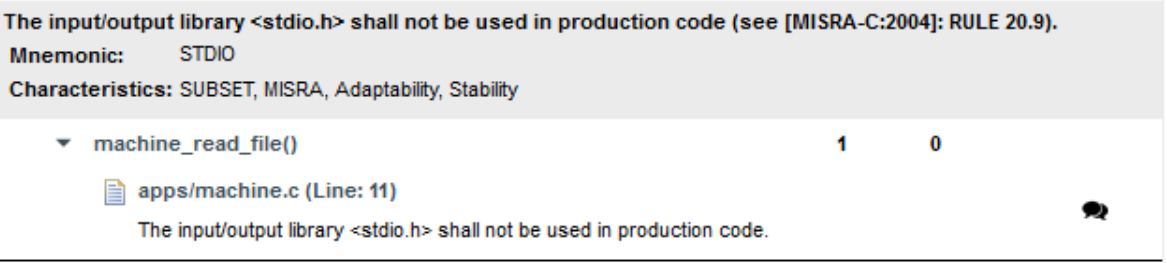

An ongoing discussion on the Findings tab

## 9.1.4. Commenting From the Artefact Tree

You can start discussions on artefacts by clicking **Comment...** item in the artefact action menu, as shown below:

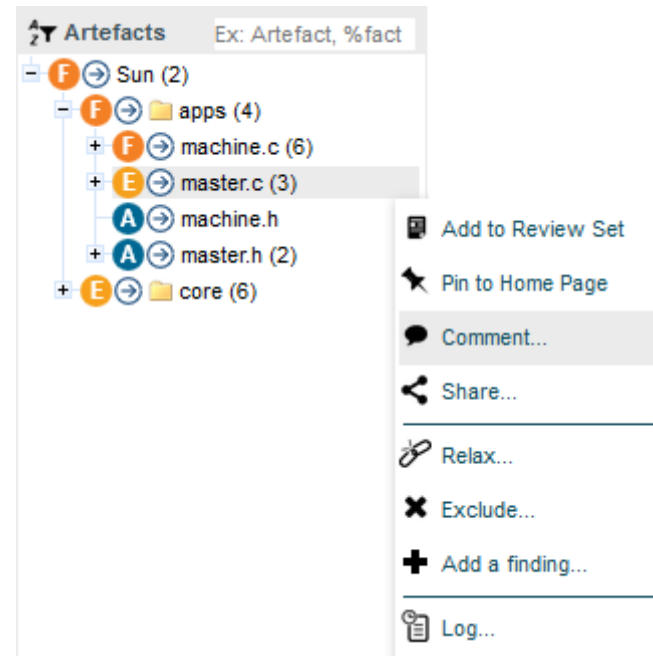

The artefact context menu item to bring up the comment pop-up for artefacts

## 9.1.5. Following Discussions

When you log in to Squore, you can find out which discussions have new comments by looking at the items that show the **New Comment!** icon:

99

#### https://www.squoring.com/

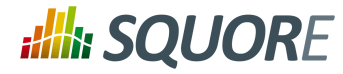

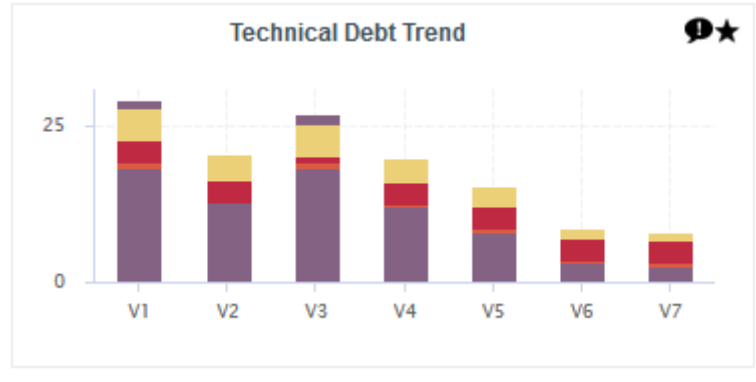

You have unread comments in the discussion about this chart

In the discussion pop-up, new comments since your last visit are highlighted:

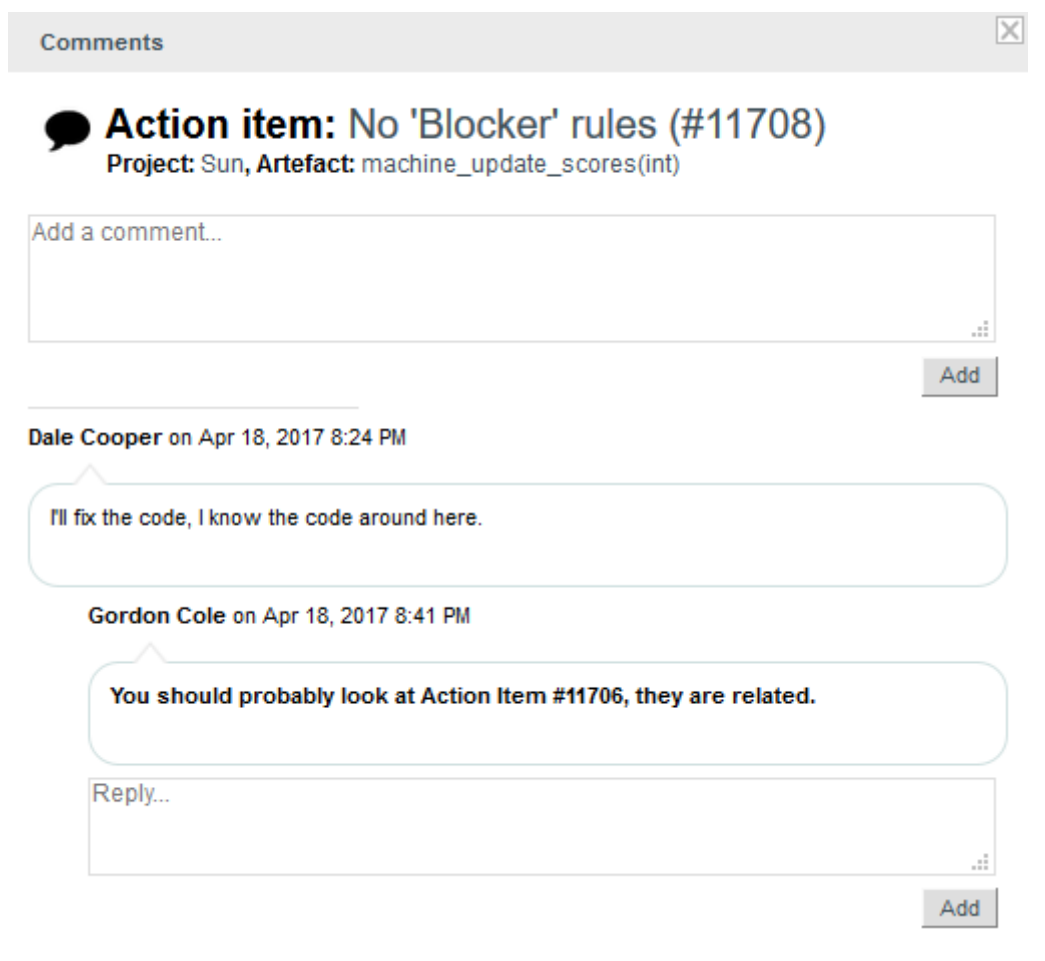

A reply to my comment appears in bold

You can also get an exhaustive view of all the discussions for the project by viewing them in the **Comments** tab in the Explorer:

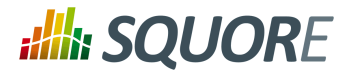

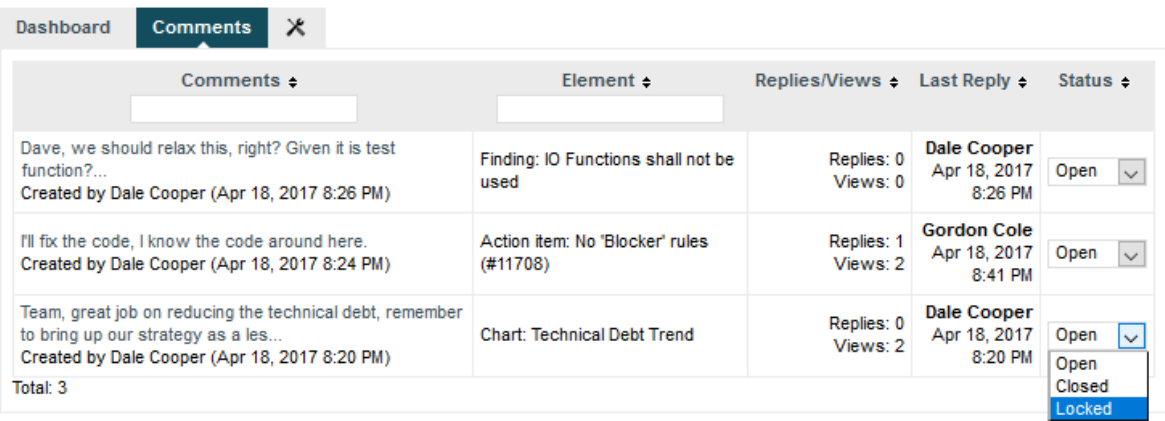

Overview of discussions about a project in the Comments tab

From this view, discussions can be set to one the following statuses:

- **Open:** New comments are accepted in this discussion
- **Closed:** No new comments are accepted in this discussion, and it will be deleted in the next analysis
- **Locked:** No new comments are accepted in this discussion, but the discussion thread will be saved for the next analyses

### **Tip**

Any user in the project team can view and take part in all open conversations in the project.

## **9.2. Linking to Projects**

There are two ways to build direct links to projects in Squore:

- using IDs with the **RestoreContext** page
- using names with the **LoadDashboard** page

Each method supports different parameters to build direct links to a tab of the Explorer for the specified project, as explained below.

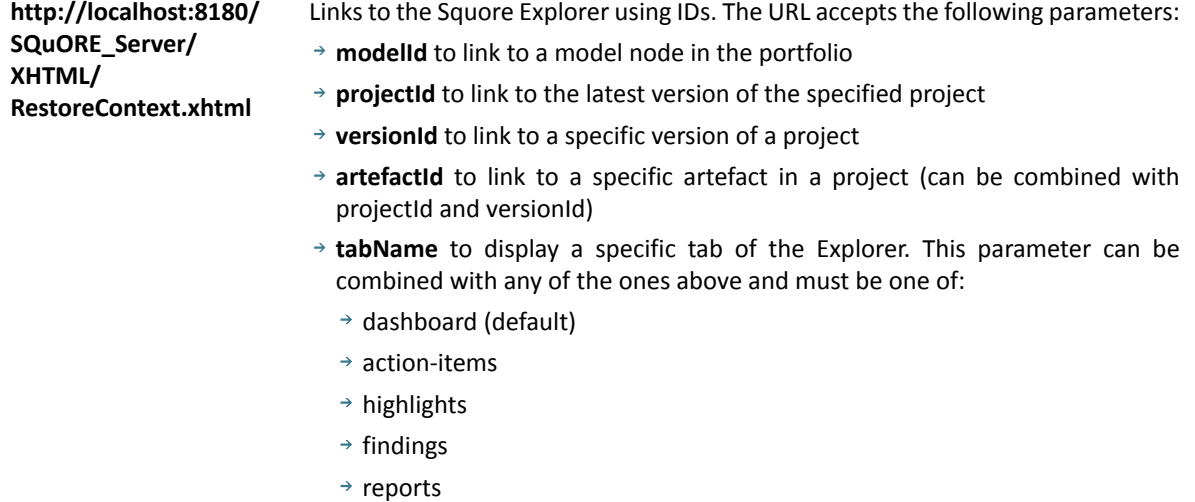

101

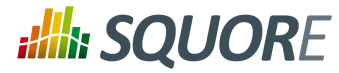

- $\rightarrow$  attributes (Forms)
- $\rightarrow$  indicators
- $\rightarrow$  measures
- $\rightarrow$  annotations

#### **Tip**

Users can copy a RestoreContext link from the Home page, the Projects page, or generate one using the **Share...** dialog in an artefact's context menu, which is the only way to find an artefactId. Model IDs are not exposed anywhere in the web interface.

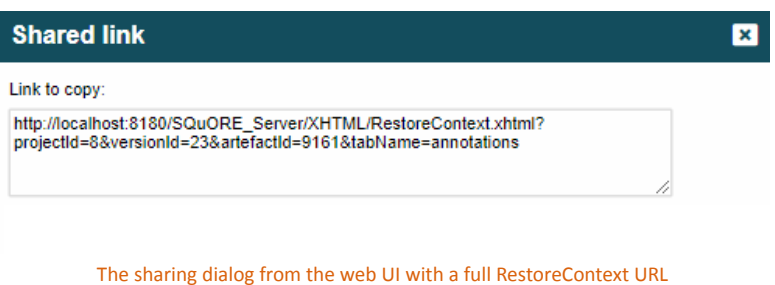

Project and version IDs are printed in the project's output XML file, making it easy to parse and build a URL dynamically when using continuous integration to launch analyses.

Links to the Squore Explorer using names instead of IDs. The URL accepts the following parameters:

- **application (mandatory)** to specify the project to link to
- **version (optional)** to specify which version of the project to display. When not specified, the latest version fo the project is displayed
- **artefactId (optional)** to link to a specific artefact in the project
- **tabName** to display a specific tab of the Explorer. This parameter can be combined with any of the ones above and must be one of:
	- $\rightarrow$  dashboard (default)
	- $\rightarrow$  action-items
	- $\rightarrow$  highlights
	- $\rightarrow$  findings
	- $\rightarrow$  reports
	- attributes (Forms)
	- $\rightarrow$  indicators
	- $\rightarrow$  measures
	- $\rightarrow$  annotations

### **Tip**

The following is a URL that links to the version called V5 in the project called Earth. Since no artefactId and tabName are specified, the Dashboard tab will be displayed for the root

**http://localhost:8180/ SQuORE\_Server/ XHTML/MyDashboard/ dashboard/ LoadDashboard.xhtml**

102

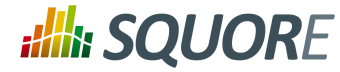

node of the project: [http://localhost:8180/SQuORE\\_Server/XHTML/](http://localhost:8180/SQuORE_Server/XHTML/MyDashboard/dashboard/LoadDashboard.xhtml?application=Earth&version=V5) [MyDashboard/dashboard/LoadDashboard.xhtml?](http://localhost:8180/SQuORE_Server/XHTML/MyDashboard/dashboard/LoadDashboard.xhtml?application=Earth&version=V5) [application=Earth&version=V5](http://localhost:8180/SQuORE_Server/XHTML/MyDashboard/dashboard/LoadDashboard.xhtml?application=Earth&version=V5).

## **9.3. Adding and Removing Artefacts Manually**

While you review results and comments, you can add artefacts manually to your project as needed. To add an artefact, make sure you are on the Current version of the project and click the node to which you want to add a child artefact. If this node supports adding artefacts, the Add an Artefact option will be available in the menu:

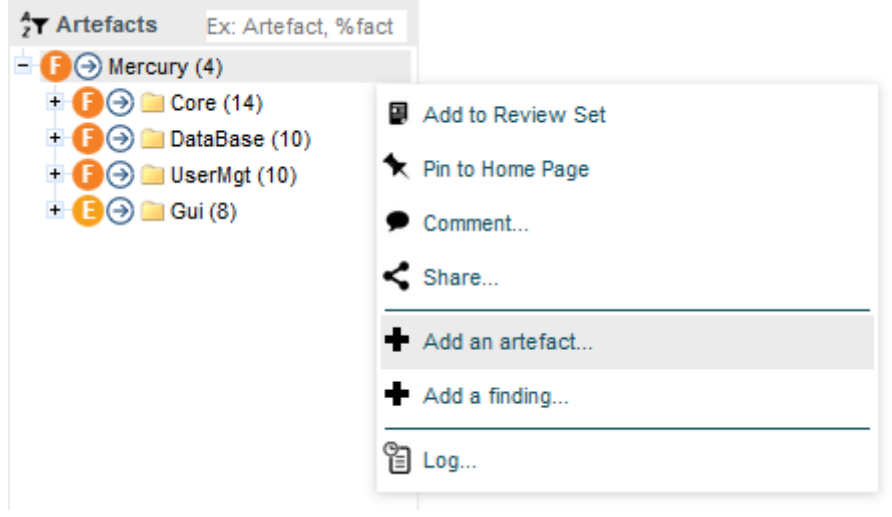

The artefact context menu with the Add an Artefact option highlighted

Click the menu and choose an artefact type and an artefact name to add the artefact to the tree.

### **Tip**

The type of artefact you can add depends on the model you are using. The model also defines where in the tree the new artefacts can be added.

Here is what the Artefact Tree looks like after manually building a test plan tree:

103

#### https://www.squoring.com/

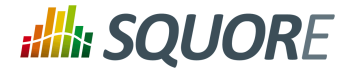

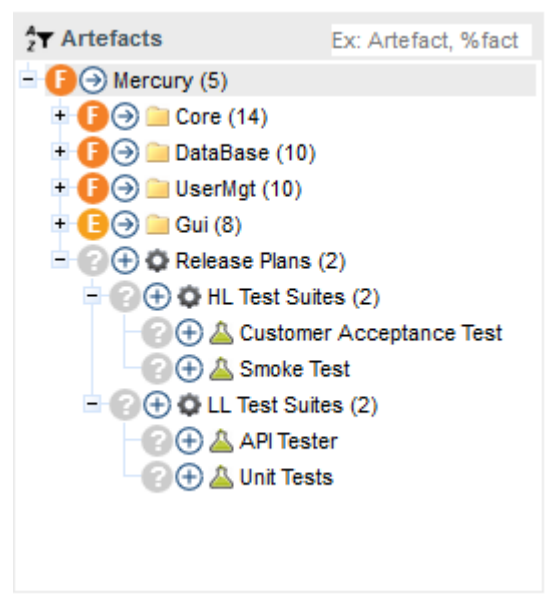

The artefact tree with manual artefacts not yet rated

When you run a new analysis of the project, the new artefacts will get rated according to what is defined in your model.

### **Note**

Artefacts that were added manually can also be deleted from the tree. Note that artefact edition is tied to a permission in a user's role within a project. To learn more about roles, refer to [Section 3.1.2,](#page-17-0) "User [Roles"](#page-17-0)

## **9.4. Reporting Project Status**

You can generate reports and export data to csv with Squore so you can communicate your progress to others.

In order to create a report, for the currently selected artefact in the tree, click the **Reports** tab in the Explorer. The Reports page opens as shown in the picture below:

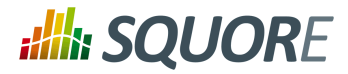

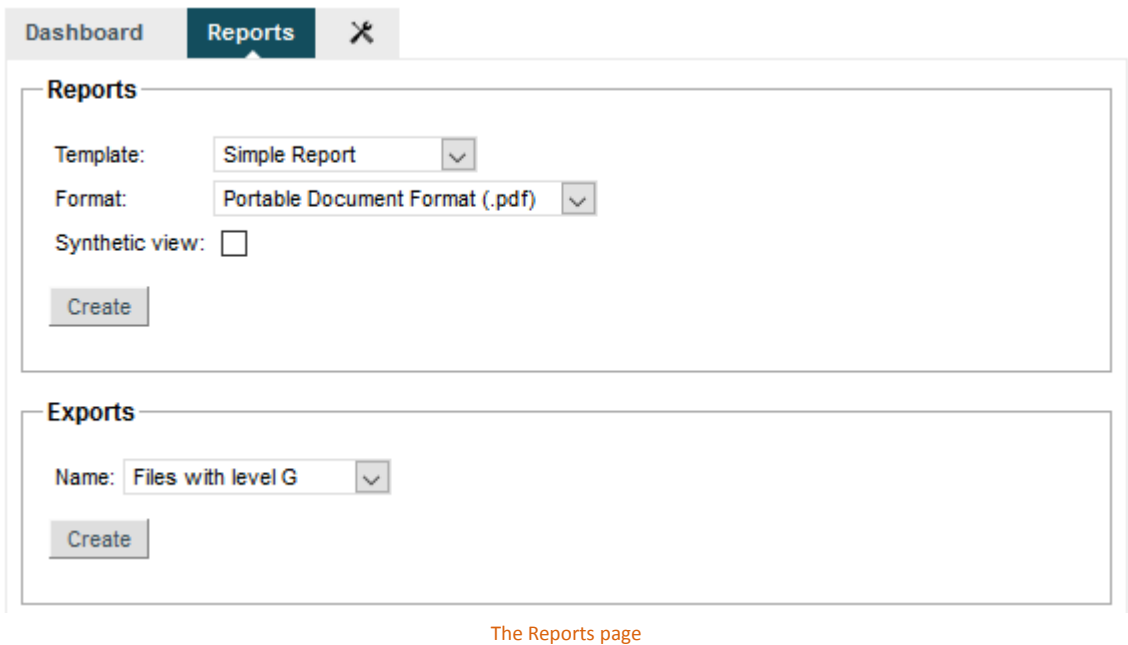

The Reports tab offers a choice of report and export types in various output formats. Reports are primarily used to present information visually including charts and data about action items, findings and relaxed artefacts. The output formats currently supported are .pdf, .pptx, .docx.

Reports can be created in full or synthetic view. The synthetic view omits details about the exact location of violations in the code in the report, but provide a link to read the full details in the Squore web interface. The screenshots below show the difference between a [synthetic](http://openwiki.squoring.com/index.php/File:Report-synthetic-Squoring.pdf) report [\[http://openwiki.squoring.com/](http://openwiki.squoring.com/index.php/File:Report-synthetic-Squoring.pdf) [index.php/File:Report-synthetic-Squoring.pdf\]](http://openwiki.squoring.com/index.php/File:Report-synthetic-Squoring.pdf) and a full [report](http://openwiki.squoring.com/index.php/File:Report-full-Squoring.pdf) [\[http://openwiki.squoring.com/index.php/](http://openwiki.squoring.com/index.php/File:Report-full-Squoring.pdf) [File:Report-full-Squoring.pdf\]](http://openwiki.squoring.com/index.php/File:Report-full-Squoring.pdf). The availability of the full report depends on your licence.

105

#### https://www.squoring.com/

# **Alla SQUORE**

Getting Started Guide

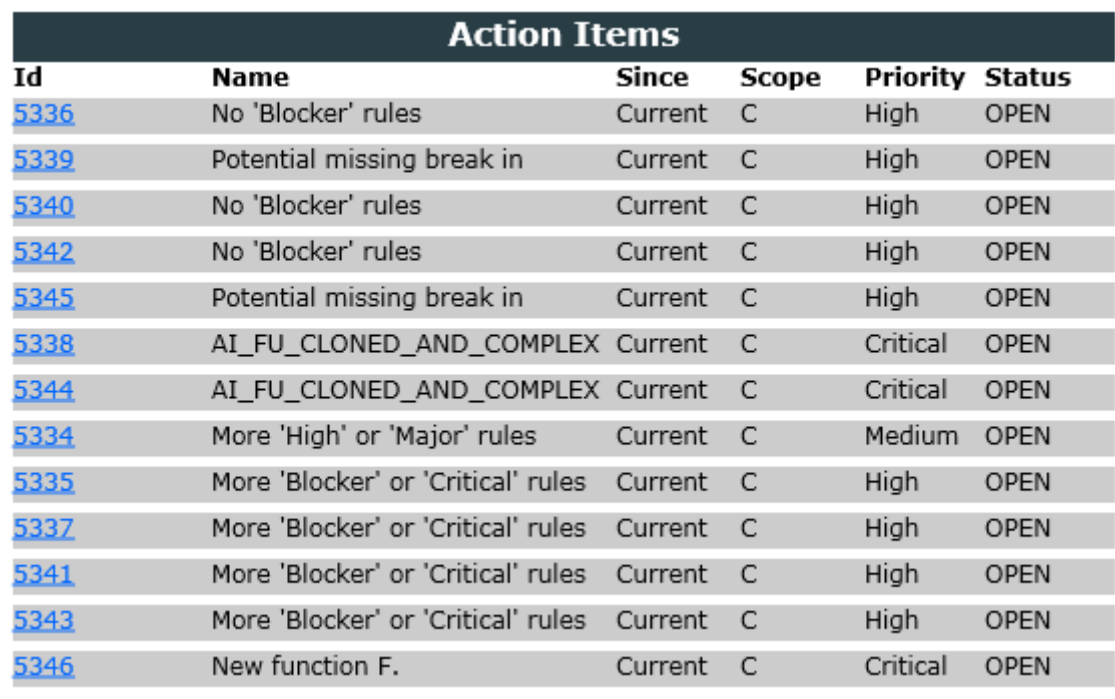

Details about action items in a synthetic report

106

#### https://www.squoring.com/

. 2019 Squoring Technologies All rights reserved. This material may not be reproduced, displayed, modified or distributed without the express prior written permission of the copyright holder.<br>Squore is protected by an Inte

# **Alla SQUORE**

Getting Started Guide

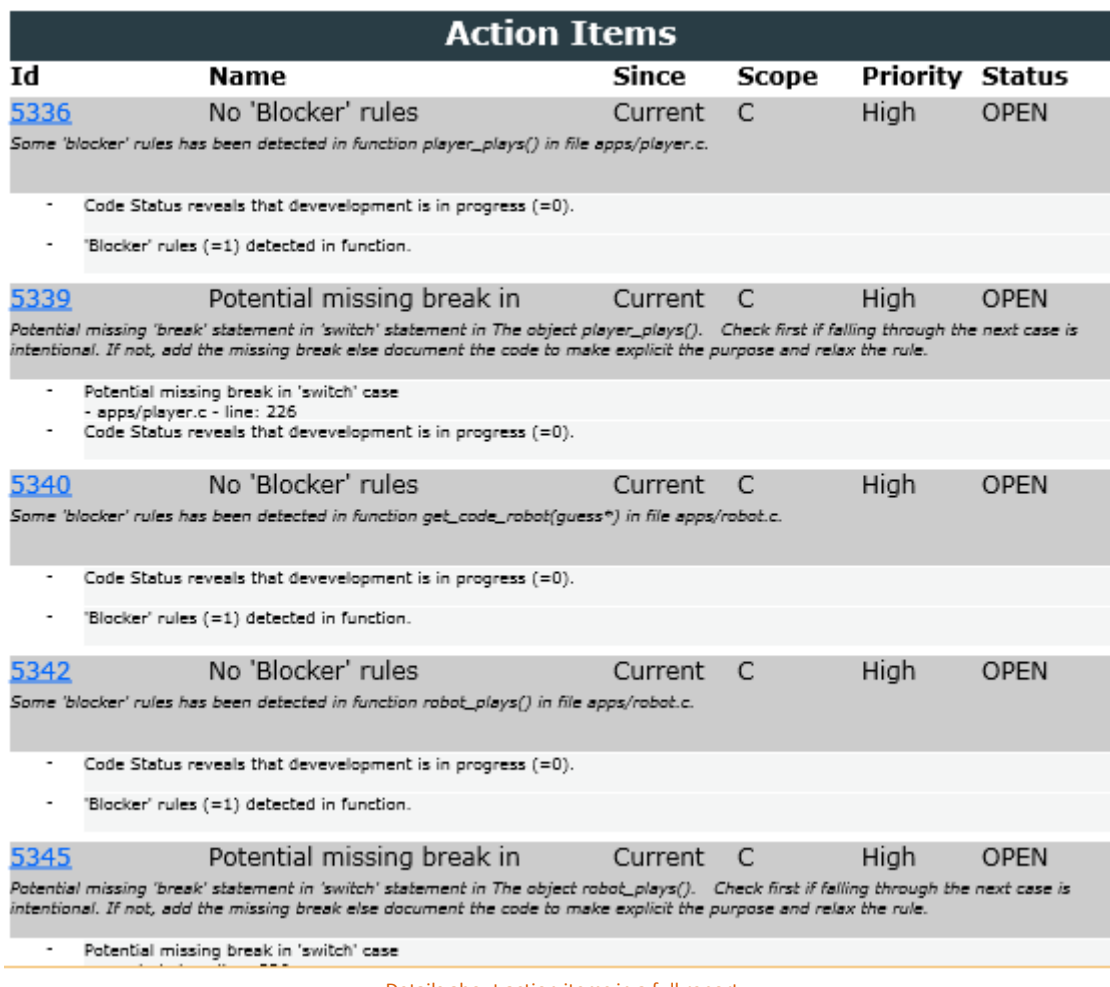

Details about action items in a full report

Exports can be used to extract information in a CSV file in order to import it into another tool. Clicking the Create button generates and downloads the file in your browser. Note that the availability of the export feature depends on your licence.

The following is an example of CSV export file obtained by launching the Project [Portfolio \[http://](http://openwiki.squoring.com/index.php/File:Sqexport-Earth.zip) [openwiki.squoring.com/index.php/File:Sqexport-Earth.zip\]](http://openwiki.squoring.com/index.php/File:Sqexport-Earth.zip) export at model-level to get details :

107

#### https://www.squoring.com/

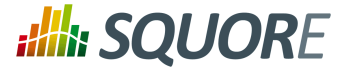

Getting Started Guide

| $\mathbb{X} \mid \mathbb{H} \rightarrow \mathbb{P}$ $\mid \mathbb{H} \mid \mathbb{P}$ portfolio.csv - Microsoft Excel<br>× |                            |                           |             |     |            |                |   |                    |  |    |
|----------------------------------------------------------------------------------------------------|----------------------------|---------------------------|-------------|-----|------------|----------------|---|--------------------|--|----|
|                                                                                                    | File<br>Hom                | Page Forn<br>Inse         | Data Revi   |     | Viev   Add | Tear           |   | $\circ$ (2)<br>ー 匣 |  | ΣS |
|                                                                                                    | <b>B18</b>                 | $\sim$                    |             | fx  |            |                |   |                    |  | v  |
| ⊿                                                                                                    | A                          | B                         | Ċ           |     | D          | E              |   | F                  |  |    |
| 1                                                                                                    | model                      | app name                  | v name      |     |            | status sl_rank |   | level              |  |    |
| $\overline{2}$                                                                                                    |                            | Earth                     | V7          |     | 0          |                |   | 0.25 LEVELE        |  |    |
| 3                                                                                                    |                            | Mars                      | V3.2.6      |     | 0          |                |   | 0.5 LEVELF         |  |    |
| 4                                                                                                    |                            | Neptune                   | W26         |     | 0          |                |   | 0.25 LEVELE        |  |    |
| 5                                                                                                    |                            | Venus                     | Beta        |     | 0          |                |   | 0.25 LEVELE        |  |    |
| 6                                                                                                    |                            | Pluto                     | R9          |     | 0          |                |   | 0.25 LEVELE        |  |    |
| $\overline{7}$                                                                                                    |                            | <b>Uranus</b>             | <b>B625</b> |     | 0          |                |   | 0.25 LEVELE        |  | ≣  |
| 8                                                                                                    |                            | Mercury                   | V2010B      |     | 0          |                |   | 0.5 LEVELF         |  |    |
| 9                                                                                                    |                            | Saturn                    | Prel        |     | 0          |                |   | 0.25 LEVELE        |  |    |
| 10                                                                                                    |                            | Freemind                  | 0.9.0       |     | 0          |                |   | 0.5 LEVELF         |  |    |
| 11                                                                                                    |                            | HoDoKu                    |             | 2.2 | 0          |                |   | 0.5 LEVELF         |  |    |
| 12                                                                                                    |                            | Jacoco                    | 0.6.0       |     | 0          |                |   | 0.25 LEVELE        |  |    |
| 13                                                                                                    |                            | <b>JFreeChart</b>         | 1.0.13      |     | 0          |                |   | 0.25 LEVELE        |  |    |
| 14                                                                                                    |                            | kaptcha                   |             | 6   | 0          |                |   | 0.5 LEVELF         |  |    |
| 15                                                                                                    |                            | Neptune2                  | V1          |     | 0          |                |   | 0.25 LEVELE        |  |    |
| 16                                                                                                    |                            | Sun                       | V7          |     | 0          |                |   | 0.25 LEVELE        |  |    |
| И                                                                                                    | ь<br>$\blacktriangleright$ | $\mathbb{C}$<br>portfolio |             |     |            | $\  \cdot \ $  |   |                    |  |    |
| 100%<br><b>Scroll Lock</b><br>Ready<br>$\left($ $-$                                                                        |                            |                           |             |     |            |                | Ŧ |                    |  |    |

The Project Portfolio export lists all ratings for projects in a specific analysis model

Reports and Exports are highly customisable, consult your Squore administrator or refer to the Squore Configuration Guide to learn more about how to tweak the report contents or format.

## **9.5. Providing Access to Collaborators**

When you create a project, you become its owner, and remain the only user who can view it in Squore by default. In order to make it visible to more users, the project owner has to create a project team of users and groups and assign them roles. This is done in the **Manage** page of a project in the **Team** tab, as shown below:

108

#### https://www.squoring.com/

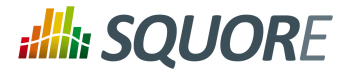

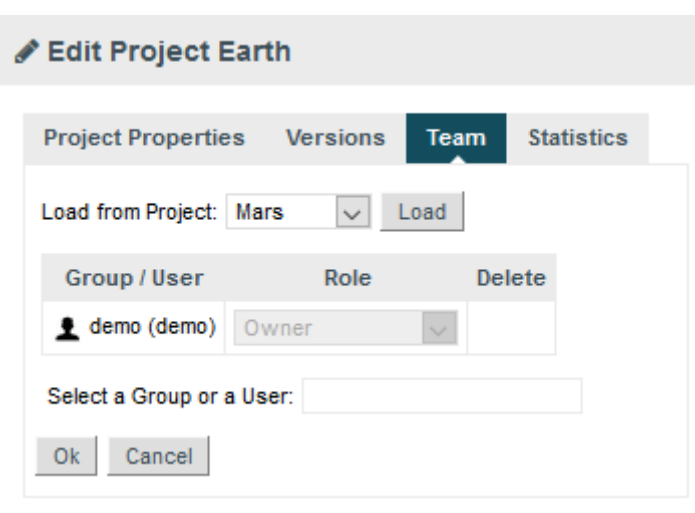

The Team tab

### **Tip**

The project scope can be set directly from the command line when creating a new project, if you use the **teamUser** and **teamGroup** options. For more details, refer to the Command Line Interface manual.

In order to give visibility to the user **admin** over the projects created by the user **demo**, follow these steps:

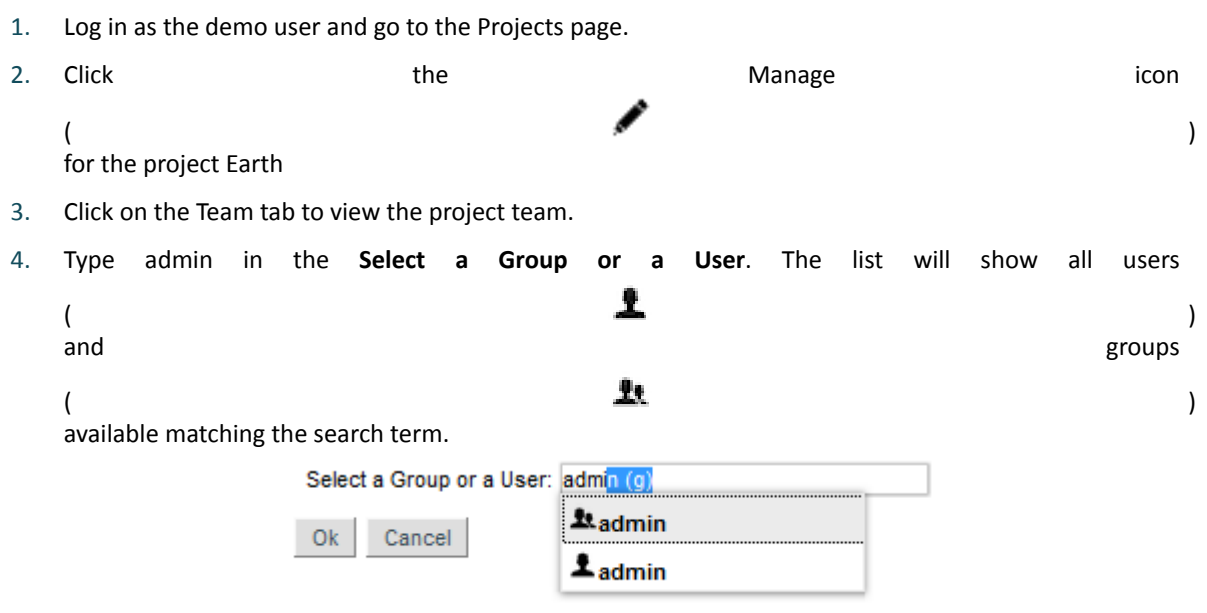

The users and groups matching admin

Click the admin user to add it to the project team.

5. Now that admin is listed in the project team, you need to pick a role for the user within this project. Select **Guest** from the list.

109

### https://www.squoring.com/

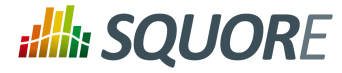

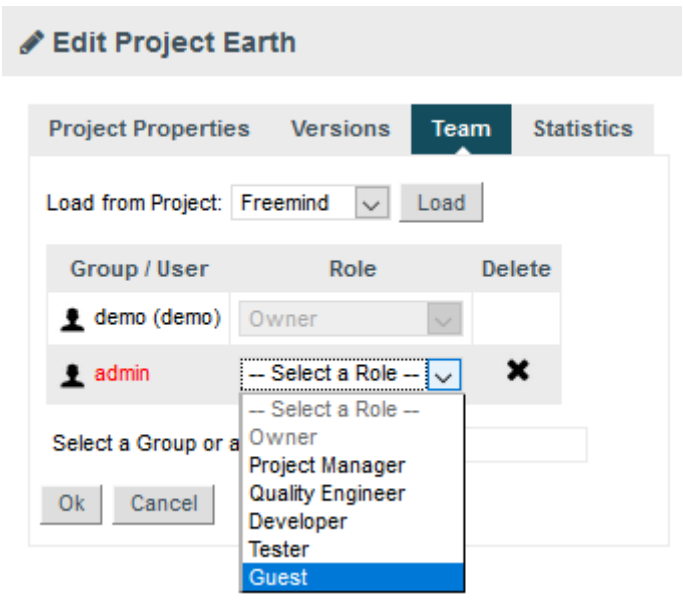

The roles available for the user in this project

This predefined role allows a user to consult the results of baseline versions of a project without making any changes. For more information about roles, consult Section 3.1, ["Understanding](#page-17-1) Profiles and Roles".

6. Click **Apply** to apply your changes.

The admin user can now log in and will see the Earth project in their Explorer.

If you want to configure the rest of the sample projects the way you configured Earth, you can copy the project team to another project:

- 1. Click on **Manage > Team** for the project Mars
- 2. Select Earth from the **Load from Project** dropdown and click **Load**.
- 3. The users and their roles have now been copied as they were set up in the Earth project. You can make adjustments or click **Apply** to confirm your changes.

## **9.6. Finding Other Projects**

A Squore administrator may allow you browse a list of projects created by other users so you can contact them and request to be added to their project's team. When this feature is enabled, you can click the **Ask access to Project Owners** button on the Projects page to view a list of projects that other users have created, as shown below:

110

#### https://www.squoring.com/

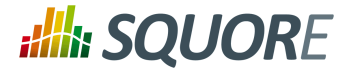

#### **List of Projects Owners**

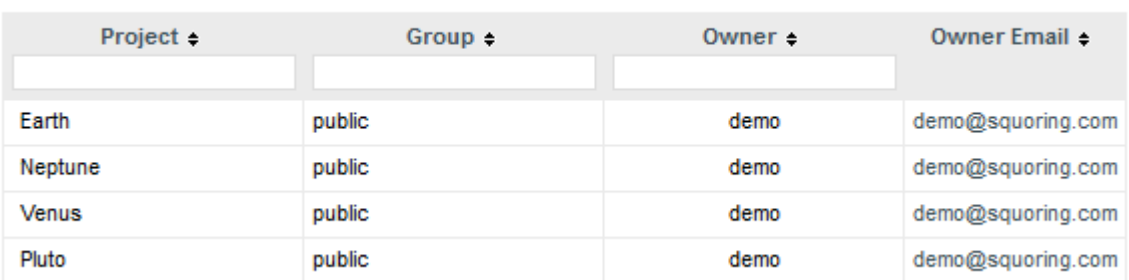

The list of available projects on the server and their owners

If you want to become a team member of one of the projects listed, click the project owner's e-mail address to send them a message and request to be added to their project's team.

### **Tip**

If the **Ask access to Project Owners** button is not displayed on the Projects page, contact your Squore administrator to set up access following the instructions provided in the Installation and Administration Guide.

## **9.7. E-mail Notifications**

You can configure each project in Squore so that an e-mail notification is sent out after a new version is created. Thisfunctionality is available for users who can create and manage projects, either in the **General Information** section of the project wizard, or the in the Project Properties tab of the Manage Project page:

111

#### https://www.squoring.com/

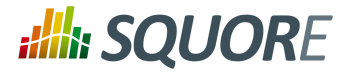

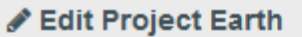

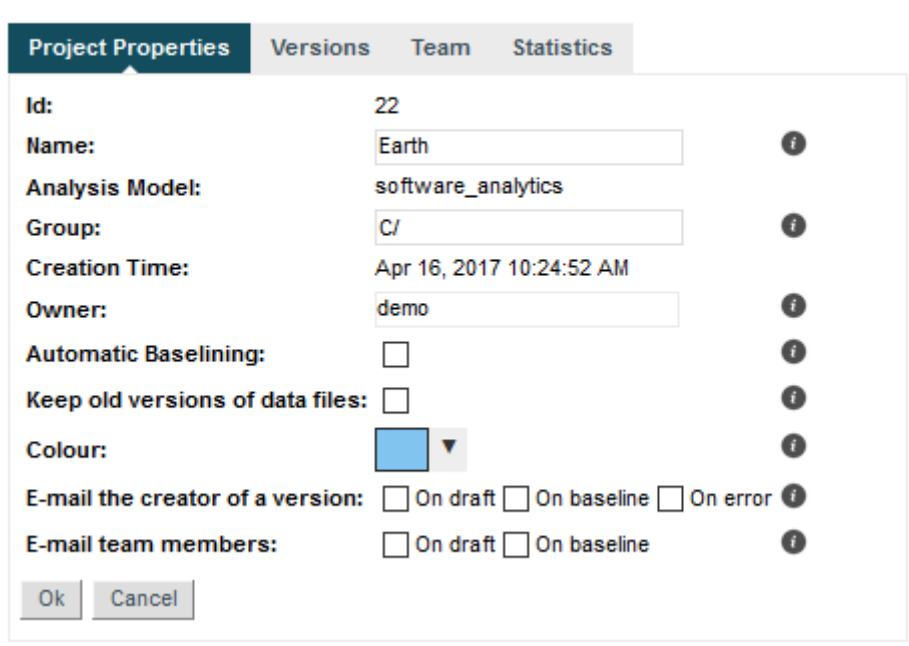

E-mail notification options in Manage Project

The conditions on which you can to trigger an e-mail are:

- **On draft:** sends an e-mail every time a draft version is successfully analysed.
- **On baseline:** sends an e-mail every time a baseline version is successfully analysed, or every time a draft version is baselined.
- **On error:** sends an e-mail every time an analysis ends with the *Warnings* or *Error* status.

The e-mail contains a description of the version, the number of new artefacts, the number of action items, a list of the new action items and the number of new findings.

## **9.8. Usage Statistics**

You can get information on how your collaborators are viewing the projects you manage or the models you develop by using the statistics features of Squore. This section describes the information available to project managers and model developers via **Models > Statistics** and the **Manage Project** page.

## 9.8.1. Statistics for Project Managers

As a project manager, you can use project statistics to investigate the popularity of your project by going to **Manage > Statistics**.

112

#### https://www.squoring.com/

# **:Illi: SQUORE**

### Getting Started Guide

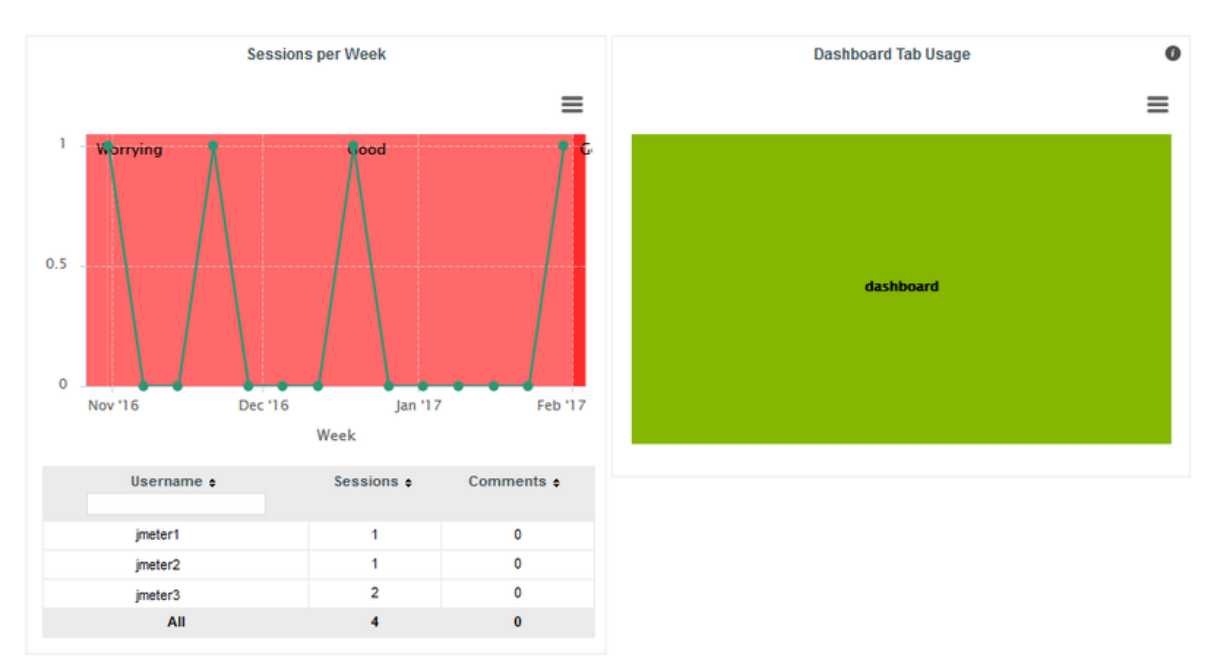

When you select a reporting period, the following information is displayed:

- $\rightarrow$  The trend of the number of views for this project uses the colours from the scale of the root indicator as background to help you correlate the project rating with the number of visits.
- $\rightarrow$  The treemap helps you understand which of the dashboard tabs is the most visited for this project.
- $\rightarrow$  A table summarises the breakdown of views per user, as well as the number of comments left by each user.

## 9.8.2. Statistics for Model Developers

You can learn more about the usage of particular features of a model by clicking **Models > Statistics**. For each analysis model, find out how many users consult results, which projects are the most popular and which regions and charts of the dashboard are the most useful for users.

### Users

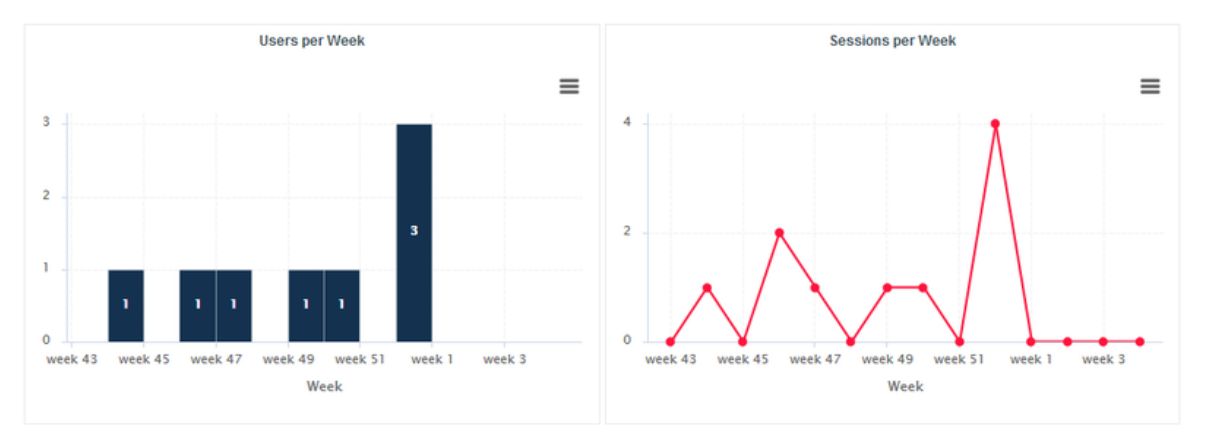

The Users tab displays the information about the number of users and overall connections to the server for projects in this analysis model.

113

#### https://www.squoring.com/

# **:Ill: SQUORE**

### Getting Started Guide

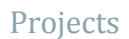

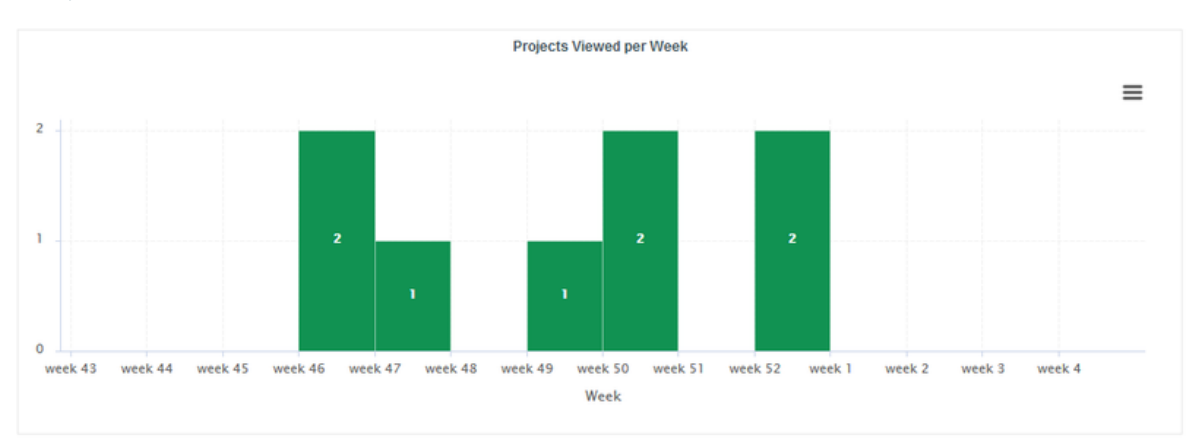

On the Projects tab, you can check how many projects had visitors over the selected period.

### Dashboard

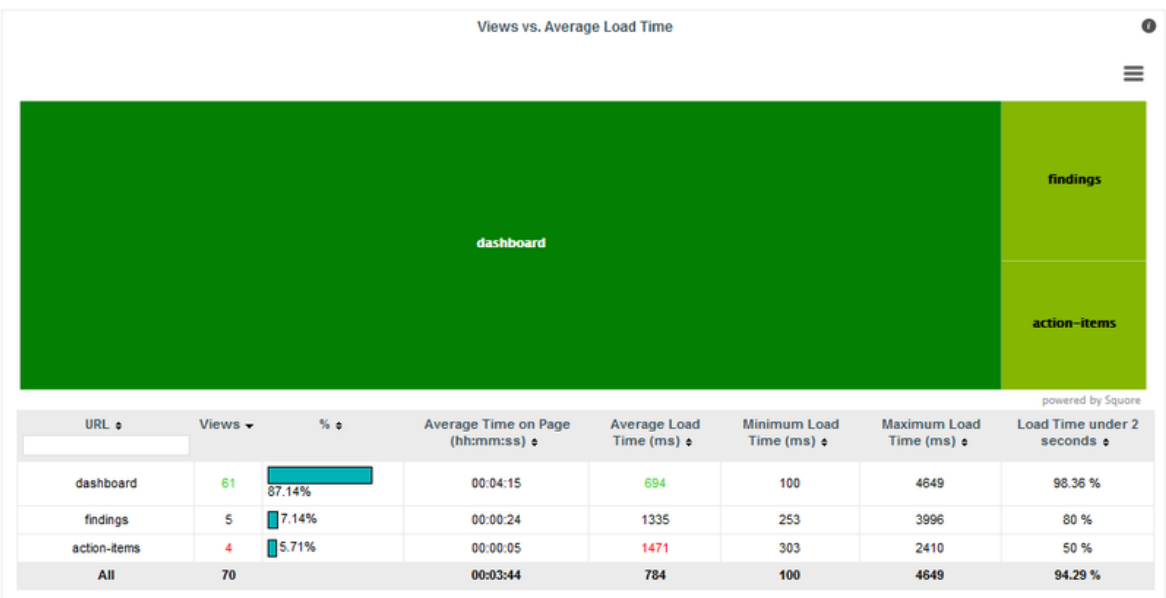

The Dashboard tab allows analysing the usage of each tab on the dashboard. Each tab is represented in a treemap according to how many views it receives. This information can be used to adjust the default display status of each tab or their availability to end users.

114

#### https://www.squoring.com/

. 2019 Squoring Technologies All rights reserved. This material may not be reproduced, displayed, modified or distributed without the express prior written permission of the copyright holder.<br>Squore is protected by an Inte

# **:Illi: SQUORE**

### Getting Started Guide

### **Charts**

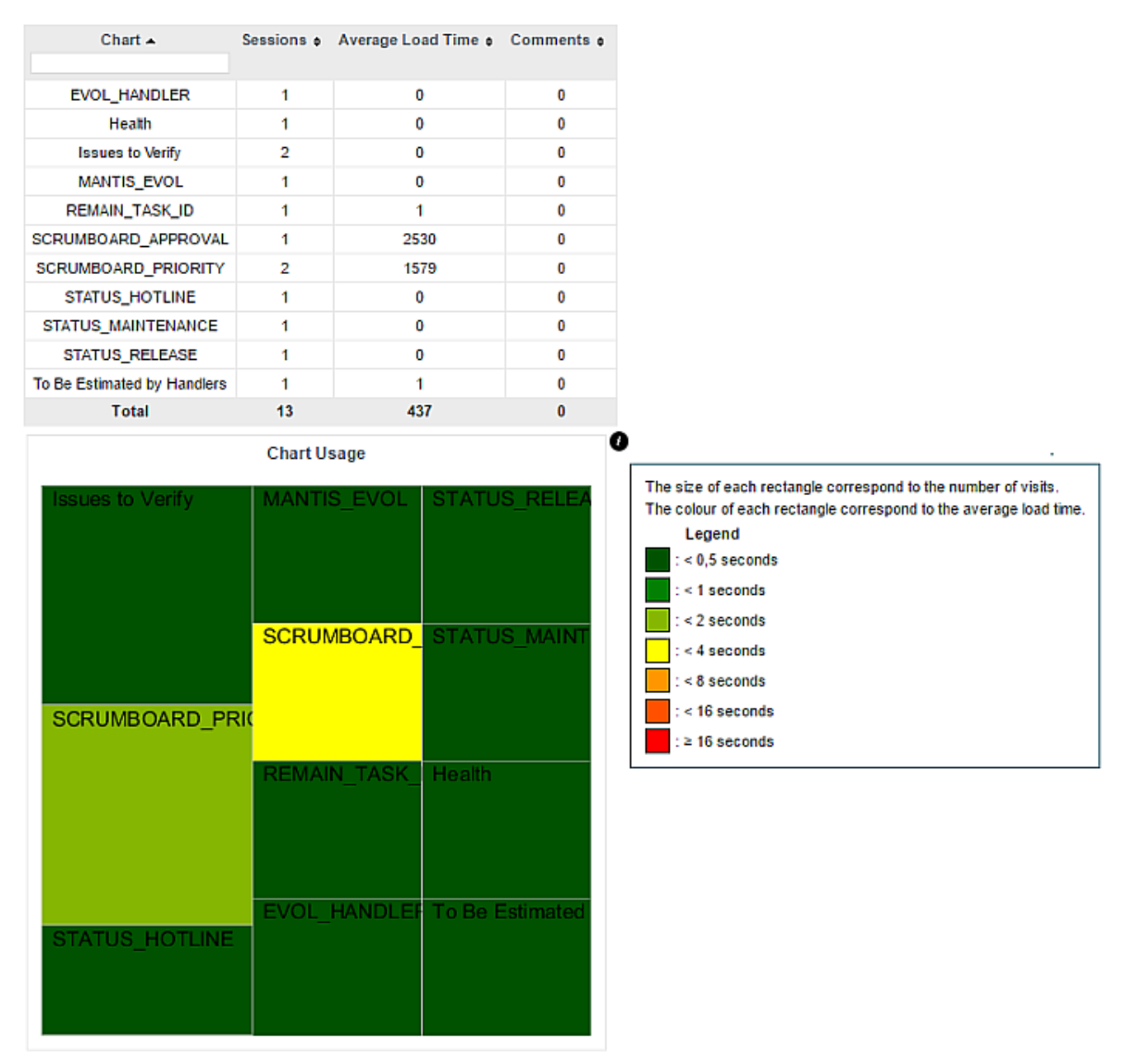

The Charts tab provides information about chart usage in your model: The number of views per chart (per artefact type or for all artefact types), the average loading time and the number of comments.

115

#### https://www.squoring.com/

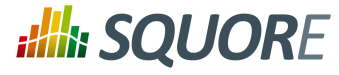

## **10. Keep it Tidy: Project Maintenance in Squore**

## **10.1. Managing Previous Analyses**

You can delete or rename one or more of the last versions of a project if needed. This can be done from the **Projects** page if you are the project creator or are a member of a role that allows managing the project.

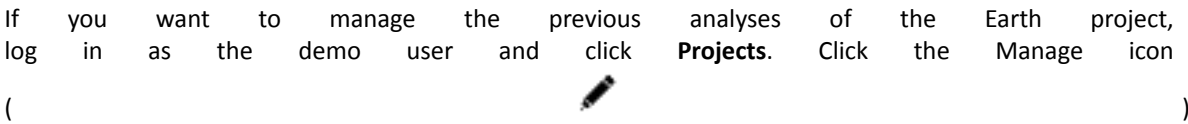

and open the **Versions** tab to view the list of versions created for this project:

### Edit Project Earth

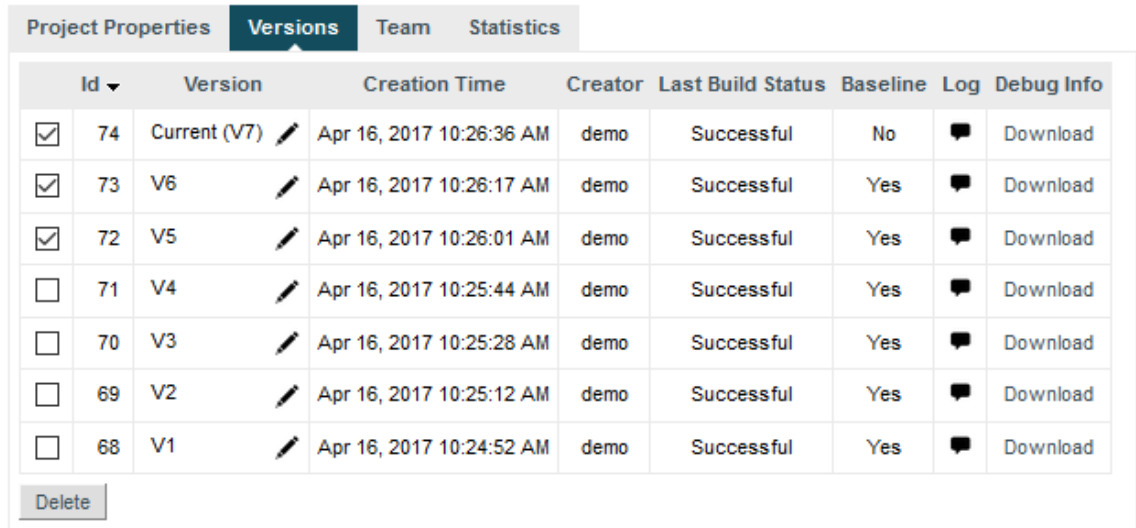

#### The Versions of the Earth project

### **Tip**

The most recent version always appears at the top of the list.

By clicking the pen icon next to the version name, you can rename this analysis. Your changes will immediately be reflected in the Project Portfolios.

In order to delete an analysis, check the box next to the version you want to delete. All versions created after the version you selected will also be checked. Click the **Delete** button to reach a summary page where you can confirm which versions will be deleted, and click **Confirm** to launch the delete process.

### **Note**

If you select to delete all the versions of a project, the entire project will be deleted.

## **10.2. Deleting a Project**

Projects can be deleted by their creator or members of a role that allows to manage projects. In order to delete a project, click **Projects** and click the delete icon

116

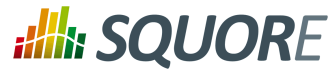

#### $($

next to the project you want to delete. After confirming the operation, the project is deleted from the Squore database and cannot be restored.

## **10.3. Squore Server Administration**

A Squore Administrator can access functionality that does not involve working with projects directly. You can access the **Administration** menu if you need to perform any of the following tasks:

- Create, update, remove and deactivate Squore users (**Administration > Users**)
- Create, update, and remove groups (**Administration > Groups**)
- Create, update, and remove profiles (**Administration > Profiles**)
- Create, update, and remove roles (**Administration > Roles**)
- Configure and monitor the Squore Server installation (**Administration > System**)
- View and manage all projects created on Squore Server (**Administration > Projects**)
- Reload the server configuration from disk (**Administration > Reload Configuration**)
- download the server log (**Administration > Server Log**)

For more information about administration functionality, consult the Online Help.

## **10.4. What About Server Maintenance?**

Server maintenance, including database backups need to be carried out by a system administrator directly on Squore Server. If you need to know more about the backup options offered by Squore, refer to the Squore Installation and Administration Guide.

117

#### https://www.squoring.com/

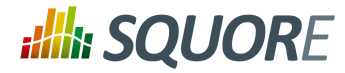

# **11. Repository Connectors**

**11.1. Folder Path**

## 11.1.1. Description

The simplest method to analyse source code in Squore is to provide a path to a folder contining your code.

### **Note**

Remember that the path supplied for the analysisis a path local to the machine running the analysis, which may be different from your local machine. If you analyse source code on your local machine and then send results to the server, you will not be able to view the source code directly in Squore, since it will not have access to the source code on the other machine. A common workaround to this problem is to use UNC paths (\\Server\Share, smb://server/share...) or a mapped server drive in Windows.

### 11.1.2. Usage

Folder Path has the following options:

**Datapath (path, mandatory)** Specify the absolute path to the folder containing the files you want to include in the analysis. The path specified must be accessible from the server.

The full command line syntax for Folder Path is:

```
-r "type=FROMPATH,path=[text]"
```
## **11.2. Zip Upload**

## 11.2.1. Description

This Repository Connector allows you to upload a zip file containing your sources to analyse. Select a file to upload in the project wizard and it will be extracted and analysed on the server.

### **Note**

The contents of the zip file are extracted into Squore Server's temp folder. If you want to uploaded files to persist, contact your Squore administrator so that the uploaded zip files and extracted sources are moved to a location that is not deleted at each server restart.

### 11.2.2. Usage

This Repository Connector is only available from the web UI, not from the command line interface.

## **11.3. CVS**

## 11.3.1. Description

The Concurrent Versions System (CVS), is a client-server free software revision control system in the field of software development.

For more details, refer to [http://savannah.nongnu.org/projects/cvs.](http://savannah.nongnu.org/projects/cvs)

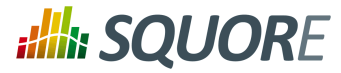

### **Note**

The following is a list of commands used by the CSV Repository Connector to retrieve sources:

```
cvs -d $repository export [-r $branch] $project
```

```
cvs -d $repository co -r $artefactPath -d $tmpFolder
```
## 11.3.2. Usage

CVS has the following options:

- **Repository ( repository , mandatory)** Specify the location of the CVS Repository.
- **Project ( project , mandatory)** Specify the name of the project to get files from.
- **Tag or Branch ( branch )** Specify the tag or branch to get the files from.

The full command line syntax for CVS is:

-r "type=CVS,repository=[text],project=[text],branch=[text]"

## **11.4. ClearCase**

## 11.4.1. Description

IBM Rational ClearCase is a software configuration management solution that provides version control, workspace management, parallel development support, and build auditing. The command executed on the server to check out source code is: \$cleartool \$view\_root\_path \$view \$vob\_root\_path.

For more details, refer to [http://www-03.ibm.com/software/products/en/clearcase.](http://www-03.ibm.com/software/products/en/clearcase)

### **Note**

The ClearCase tool is configured for Linux by default. It is possible to make it work for Windows by editing the configuration file

### 11.4.2. Usage

ClearCase has the following options:

- **View root path ( view\_root\_path , mandatory, default: /view)** Specify the absolute path of the ClearCase view.
- **Vob Root Path ( vob\_root\_path , mandatory, default: /projets)** Specify the absolute path of the ClearCase vob.
- **View ( view )** Specify the label of the view to analyse sources from. If no view is specified, the current ClearCase view will be used automatically, as retrieved by the command cleartool pwv -s.
- **Server Display View ( server\_display\_view )** When viewing source code from the Explorer after building the project, this parameter is used instead of the view parameter specified earlier. Leave this field empty to use the same value as for view.
- **Sources Path ( sub\_path )** Specify a path in the view to restrict the scope of the source code to analyse. The value of this field must not contain the vob nor the view. Leave this field empty to analyse the code in the entire view. This parameter is only necessary if you want to restrict to a directory lower than root.

The full command line syntax for ClearCase is:

"type=ClearCase,view\_root\_path=[text],vob\_root\_path=[text],view=[text],server\_display\_view=[text],sub\_path=[text]"

-r

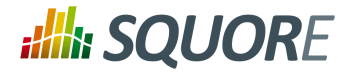

## **11.5. Perforce**

## 11.5.1. Description

The Perforce server manages a central database and a master repository of file versions. Perforce supports both Git clients and clients that use Perforce's own protocol.

For more details, refer to <http://www.perforce.com/>.

### **Note**

The Perforce repository connector assumes that the specified depot exists on the specified Perforce server, that Squore can access this depot and that the Perforce user defined has the right to access it. The host where the analysis takes place must have a Perforce command-line client (p4) installed and fully functional. The P4PORT environment variable is not read by Squore. You have to set it in the form. The path to the p4 command can be configured in the perforce conf.tcl file located in the configuration/repositoryConnectors/Perforce folder. The following is a list of commands used by the Perforce Repository Connector to retrieve sources:

p4 -p \$p4port [-u username] [-P password] client -i <\$tmpFolder/ p4conf.txt p4 -p \$p4port [-u username] [-P password] -c \$clientName sync

"\$depot/...@\$label"

p4 -p \$p4port [-u username] [-P password] client -d \$clientName

p4 -p \$p4port [-u username] [-P password] print -q -o \$outputFile \$artefactPath

The format of the p4conf.txt file is:

```
Client: $clientName
Root: $tmpFolder
Options: noallwrite noclobber nocompress unlocked nomodtime normdir
SubmitOptions: submitunchanged
view:
  $depot/... //$clientName/...
```
### 11.5.2. Usage

Perforce has the following options:

- **P4PORT ( p4port , mandatory)** Specify the value of P4PORT using the format [protocol:]host:port (the protocol is optional). This parameter is necessary even if you have specified an environment variable on the machine where the analysis is running.
- **Depot ( depot , mandatory)** Specify the name of the depot (and optionnally subforders) containing the sources to be analysed.
- **Revision ( label )** Specify a label, changelist or date to retrieve the corresponding revision of the sources. Leave this field empty to analyse the most recent revision fo the sources.
- **Authentication ( useAccountCredentials , default: NO\_CREDENTIALS)**
- **Username ( username )**
- **Password ( password )**

The full command line syntax for Perforce is:

"type=Perforce,p4port=[text],depot=[text],label=[text],useAccountCredentials=[multipleChoice],username=[text],password=[password]"

-r

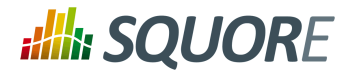

## **11.6. Git**

## 11.6.1. Description

Git is a free and open source distributed version control system designed to handle everything from small to very large projects with speed and efficiency.

For more details, refer to [http://git-scm.com/.](http://git-scm.com/)

### **Note**

The following is a list of commands used by the Git Repository Connector to retrieve sources:

- git clone [\$username:\$password@]\$url \$tmpFolder
- git checkout \$commit
- git log -1 "--format=%H"
- git config --get remote.origin.url
- git clone [\$username:\$password@]\$url \$tmpFolder
- git checkout \$commit
- $\rightarrow$  qit fetch
- git --git-dir=\$gitRoot show \$artefactPath

#### **Note**

Git 1.7.1 is known to fail with a fatal: HTTP request failed error on CentOS 6.9. For this OS, it is recommended to upgrade to git 2.9 as provided by software collections on <https://www.softwarecollections.org/en/scls/rhscl/rh-git29/> and point to the new binary in git config.tcl or make the change permanent as described on <https://access.redhat.com/solutions/527703>.

### 11.6.2. Usage

Git has the following options:

- → **URL (url, mandatory)** URL of the git repository to get files from. The local, HTTP(s), SSH and Git protocols are supported.
- **Branch or commit ( commit )** Thisfield allowsspecifying the SHA1 of a commit or a branch name. If a SHA1 is specified, it will be retieved from the default branch. If a branch label is specified, then its latest commit is analysed. Leave this field empty to analyse the latest commit of the default branch.
- **Sub-directory ( subDir )** Specify a subfolder name if you want to restrict the analysis to a subpath of the repository root.
- **Authentication ( useAccountCredentials , default: NO\_CREDENTIALS)**
- **Username ( username )**
- **Password ( password )**

The full command line syntax for Git is:

```
-r
 "type=Git,url=[text],commit=[text],subDir=[text],useAccountCredentials=[multipleChoice],username=[text],password=[password]"
```
## **11.7. PTC Integrity**

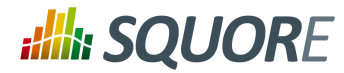

## 11.7.1. Description

This Repository Connector allows analysing sources hosted in PTC Integrity, a software system lifecycle management and application lifecycle management platform developed by PTC.

For more details, refer to [http://www.ptc.com/products/integrity/.](http://www.ptc.com/products/integrity/)

### **Note**

You can modify some of the settings of this repository connector if the si.exe and mksAPIViewer.exe binaries are not in your path. For versions that do not support the --xmlapi option, you can also turn off this method of retrieving file information. These settings are available by editing mks\_conf.tcl in the repository connector's configuration folder.

### 11.7.2. Usage

PTC Integrity has the following options:

- **Server Hostname ( hostname , mandatory)** Specify the name of the Integrity server. This value is passed to the command line using the parameter --hostname.
- **Port ( port )** Specify the port used to connect to the Integrity server. This value is passed to the command line using the parameter --port.
- **Project ( project )** Specify the name of the project containing the sources to be analysed. This value is passed to the command line using the --project parameter.
- **Revision ( revision )** Specify the revision number for the sources to be analysed. This value is passed to the command line using the --projectRevision parameter.
- **Scope ( scope , default: name:\*.c,name:\*.h)** Specifies the scope (filter) for the Integrity sandbox extraction. This value is passed to the command line using the --scope parameter.
- **Authentication ( useAccountCredentials , default: NO\_CREDENTIALS)**
- **Username ( username )**
- **Password ( password )**

The full command line syntax for PTC Integrity is:

```
-r
 "type=MKS,hostname=[text],port=[text],project=[text],revision=[text],scope=[text],useAccountCredentials=[multipleChoice],username=[text],password=[password]"
```
## **11.8. TFS**

### 11.8.1. Description

Team Foundation Server (TFS) is a Microsoft product which provides source code management, reporting, requirements management, project management, automated builds, lab management, testing and release management capabilities. This Repository Connector provides access to the sources hosted in TFS's revision control system.

For more details, refer to [https://www.visualstudio.com/products/tfs-overview-vs.](https://www.visualstudio.com/products/tfs-overview-vs)

### **Note**

The TFS repository connector (Team Foundation Server - Team Foundation Version Control) assumes that a TFS command-line client (Visual Studio Client or Team Explorer Everywhere) is installed on the Squore server and fully functional. The configuration of this client must be set up in the tfs\_conf.tcl

122

#### https://www.squoring.com/

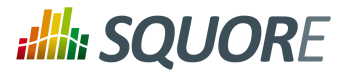

file. The repository connector form must be filled according to the TFS standard (eg. the Project Path must begin with the '\$' character...). Note that this repository connector works with a temporary workspace that is deleted at the end of the analysis. The following is a list of commands used by the TFS Repository Connector to retrieve sources:

- tf.exe workspace [/login:\$username,\$password] /server:\$url /noprompt / new \$workspace
- tf.exe workfold [/login:\$username,\$password] /map \$path \$tempFolder / workspace:\$workspace
- tf.exe get [/login:\$username,\$password] /version:\$version /recursive / force \$path
- tf.exe workspace [/login:\$username,\$password] /delete \$workspace

tf.exe view [/login:\$username,\$password] /server:\$artefactPath

#### **Note**

When using the Java Team Explorer Everywhere client, / is replaced by - and the view command is replaced by print.

### 11.8.2. Usage

TFS has the following options:

- **URL ( URL , mandatory)** Specify the URL of the TFS server.
- **Path ( path , mandatory)** Path the project to be analysed. This path usually starts with \$.
- **Version ( version )** Specify the version of the sources to analyse. This field accepts a changeset number, date, or label. Leave the field empty to analyse the most recent revision of the sources.
- **Authentication ( useAccountCredentials , default: NO\_CREDENTIALS)**
- **Username: ( username )**
- **Password ( password )**

The full command line syntax for TFS is:

```
 "type=TFS,URL=[text],path=[text],version=[text],useAccountCredentials=[multipleChoice],username=[text],password=[password]"
```
## **11.9. Synergy**

 $-r$ 

### 11.9.1. Description

Rational Synergy is a software tool that provides software configuration management (SCM) capabilities for all artifacts related to software development including source code, documents and images as well as the final built software executable and libraries.

For more details, refer to [http://www-03.ibm.com/software/products/en/ratisyne.](http://www-03.ibm.com/software/products/en/ratisyne)

### **Note**

The Synergy repository connector assumes that a project already exists and that the Synergy user defined has the right to access it. The host where the analysis takes place must have Synergy installed and fully functional. Note that, as stated in IBM's documentation on [http://pic.dhe.ibm.com/infocenter/synhelp/v7m2r0/index.jsp?](http://pic.dhe.ibm.com/infocenter/synhelp/v7m2r0/index.jsp?topic=%2Fcom.ibm.rational.synergy.manage.doc%2Ftopics%2Fsc_t_h_start_cli_session.html) [topic=%2Fcom.ibm.rational.synergy.manage.doc%2Ftopics%2Fsc\\_t\\_h\\_start\\_cli\\_session.html,](http://pic.dhe.ibm.com/infocenter/synhelp/v7m2r0/index.jsp?topic=%2Fcom.ibm.rational.synergy.manage.doc%2Ftopics%2Fsc_t_h_start_cli_session.html) using credentials is only supported on Windows, so use the NO\_CREDENTIALS option when Synergy runs

123

#### https://www.squoring.com/

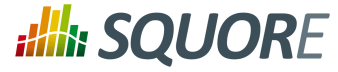

on a Linux host. The following is a list of commands used by the Synergy Repository Connector to retrieve sources:

- ccm start -d \$db -nogui -m -q [-s \$server] [-pw \$password] [-n \$user -pw password]
- ccm prop "\$path@\$projectSpec"
- ccm copy\_to\_file\_system -path \$tempFolder -recurse \$projectSpec
- ccm cat "\$artefactPath@\$projectSpec"
- ccm stop

### 11.9.2. Usage

Synergy has the following options:

- **Server URL ( server )** Specify the Synergy server URL, if using a distant server. If specified, the value is used by the Synergy client via the -s parameter.
- **Database ( db , mandatory)** Specify the database path to analyse the sources it contains.
- **Project Specification ( projectSpec , mandatory)** Specify the project specification for the analysis. Source code contained in this project specification will be analysed recursively.
- **Subfolder ( subFolder )** Specify a subfolder name if you want to restrict the scope of the analysis to a particular folder.
- **Authentication: ( useAccountCredentials , default: NO\_CREDENTIALS)** Note that, as stated in IBM's documentation, using credentials is only supported on Windows. The "No Credentials" must be used option when Synergy runs on a Linux host. For more information, consult http://pic.dhe.ibm.com/infocenter/synhelp/v7m2r0/index.jsp?topic= %2Fcom.ibm.rational.synergy.manage.doc%2Ftopics%2Fsc\_t\_h\_start\_cli\_session.html.
- **( name )**
- **Password ( password )**

The full command line syntax for Synergy is:

```
 "type=Synergy,server=[text],db=[text],projectSpec=[text],subFolder=[text],useAccountCredentials=[multipleChoice],name=[text],password=[password]"
```
## **11.10. SVN**

 $-r$ 

### 11.10.1. Description

Connecting to an SVN server is supported using svn over ssh, or by using a username and password.

For more details, refer to <https://subversion.apache.org/>.

#### **Note**

The following is a list of commands used by the SVN Repository Connector to retrieve sources (you can edit the common command base or the path to the executable in <SQUORE\_HOME>/ configuration/repositoryConnectors/SVN/svn\_conf.tcl if needed):

- svn info --xml --non-interactive --trust-server-cert --no-auth-cache [- username \$username] [--password \$password] [-r \$revision] \$url
- svn export --force --non-interactive --trust-server-cert --no-auth-cache [--username \$username] [--password \$password] [-r \$revision] \$url

#### https://www.squoring.com/

```
124
```
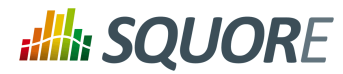

## 11.10.2. Usage

SVN has the following options:

- → **URL (url, mandatory)** Specify the URL of the SVN repository to export and analyse. The following protocols are supported: svn://, svn+ssh://, http://, https://.
- **Revision ( rev )** Specify a revision number in thisfield, or leave it blank to analyse files at the HEAD revision.
- **External references ( externals , default: exclude)** Specify if when extracting sources from SVN the system should also extract external references.
- **Authentication ( useAccountCredentials , default: NO\_CREDENTIALS)**
- **Username ( username )**
- **Password ( password )**

 $-r$ 

The full command line syntax for SVN is:

"type=SVN,url=[text],rev=[text],externals=[multipleChoice],useAccountCredentials=[multipleCho

## **11.11. Using Multiple Nodes**

Squore allows using multiple repositories in the same analysis. If your project consists of some code that is spread over two distinct servers or SVN repositories, you can set up your project so that it includes both locations in the project analysis. This is done by labelling each source code node before specifying parameters, as shown below

-r "type=FROMPATH,alias=Node1,path=/home/projects/client-code" -r "type=FROMPATH,alias=Node2,path=/home/projects/common/lib"

Note that only alpha-numeric characters are allowed to be used as labels. In the artefact tree, each node will appear as a separate top-level folder with the label provided at project creation.

Using multiple nodes, you can also analyse sources using different Repository Connectorsin the same analysis:

-r "type=FROMPATH,alias=Node1,path=/home/projects/common-config"

-r "type=SVN,alias=Node2,url=svn+ssh://10.10.0.1/var/svn/project/src,rev=HEAD"

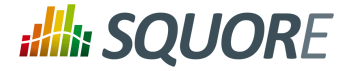

## **12. Data Providers**

This chapter describe the available Data Providers and the default parameters that they accept via the Command Line Interface.

## **12.1. AntiC**

## 12.1.1. Description

AntiC is a part of the jlint static analysis suite and is launched to analyse C and C++ source code and produce findings.

For more details, refer to <http://jlint.sourceforge.net/>.

### **Note**

On Linux, the antiC executable must be compiled manually before you run it for the first time by running the command:

# cd <SQUORE\_HOME>/addons/tools/Antic\_auto/bin/ && gcc antic.c -o antic

## 12.1.2. Usage

AntiC has the following options:

**Source code directory to analyse ( dir )** Leave this parameter empty if you want to analyse all sources specified above.

The full command line syntax for AntiC is:

```
-d "type=Antic_auto,dir=[text]"
```
## **12.2. Automotive Coverage Import**

## 12.2.1. Description

Automotive Coverage Import: generic import mechanism for coverage results at FUNCTION level

### 12.2.2. Usage

Automotive Coverage Import has the following options:

**Enter the CSV file for coverage measures ( csv )** CSV File shall contain the following (PATH;NAME;TESTED\_C1;OBJECT\_C1;TESTED\_MCC;OBJECT\_MCC;TESTED\_MCDC;OBJECT\_MCDC)

The full command line syntax for Automotive Coverage Import is:

-d "type=Automotive\_Coverage,csv=[text]"

## **12.3. Automotive Tag Import**

## 12.3.1. Description

126

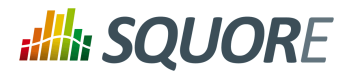

## 12.3.2. Usage

Automotive Tag Import has the following options:

### **Enter the CSV file for measures ( csv )**

The full command line syntax for Automotive Tag Import is:

-d "type=Automotive\_Tag\_Import,csv=[text]"

## **12.4. BullseyeCoverage Code Coverage Analyzer**

## 12.4.1. Description

BullseyeCoverage is a code coverage analyzer for C++ and C. The coverage report file is used to generate metrics.

For more details, refer to <http://www.bullseye.com/>.

## 12.4.2. Usage

BullseyeCoverage Code Coverage Analyzer has the following options:

**HTML report ( html )** Specify the path to the HTML report file generated by BullseyeCoverage.

The full command line syntax for BullseyeCoverage Code Coverage Analyzer is:

```
-d "type=BullseyeCoverage,html=[text]"
```
## **12.5. CPD**

## 12.5.1. Description

CPD is an open source tool which generates Copy/Paste metrics. The dectection of duplicated blocks is set to 100 tokens. CPD provides an XML file which can be imported to generate metrics as well as findings.

For more details, refer to <http://pmd.sourceforge.net/pmd-5.3.0/usage/cpd-usage.html>.

### 12.5.2. Usage

CPD has the following options:

**CPD XML results( xml )** Specify the path to the XML resultsfile generated by CPD. The minimum supported version is PMD/CPD 4.2.5.

The full command line syntax for CPD is:

```
-d "type=CPD,xml=[text]"
```
## **12.6. Cppcheck**

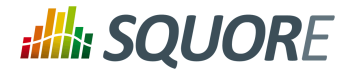

## 12.6.1. Description

Cppcheck is a static analysis tool for C/C++ applications. The tool provides an XML output which can be imported to generate findings.

For more details, refer to [http://cppcheck.sourceforge.net/.](http://cppcheck.sourceforge.net/)

### 12.6.2. Usage

Cppcheck has the following options:

**Cppcheck XML results ( xml )** Specify the path to the XML results file from Cppcheck. Note that the minimum required version of Cppcheck for this data provider is 1.61.

The full command line syntax for Cppcheck is:

-d "type=CPPCheck,xml=[text]"

## **12.7. Cppcheck (plugin)**

## 12.7.1. Description

Cppcheck is a static analysis tool for C/C++ applications. The tool provides an XML output which can be imported to generate findings.

For more details, refer to [http://cppcheck.sourceforge.net/.](http://cppcheck.sourceforge.net/)

### **Note**

On Windows, this data provider requires an extra download to extract the Cppcheck binary in <SQUORE\_HOME>/addons/tools/CPPCheck\_auto/ and the MS Visual C++ 2010 Redistributable Package available from Microsoft. On Linux, you can install the cppcheck application anywhere you want. The path to the Cppcheck binary for Linux can be configured in config.tcl. For more information, refer to the Installation and Administration Guide's [Third-Party](../install_admin_manual/index.html#sect_thirdparty_plugins) Plugins and [Applications \[../install\\_admin\\_manual/index.html#sect\\_thirdparty\\_plugins](../install_admin_manual/index.html#sect_thirdparty_plugins)] section.

### 12.7.2. Usage

Cppcheck (plugin) has the following options:

**Source code folder ( dir )** Specify the folder containing the source files to analyse. If you want to analyse all of source repositories specified for the project, leave this field empty.

The full command line syntax for Cppcheck (plugin) is:

-d "type=CPPCheck\_auto,dir=[text]"

## **12.8. CPPTest**

### 12.8.1. Description

Parasoft C/C++test is an integrated solution for automating a broad range of best practices proven to improve software development team productivity and software quality for C and C++. The tool provides an XML output file which can be imported to generate findings and metrics.

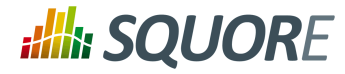

For more details, refer to <http://www.parasoft.com/product/cpptest/>.

### 12.8.2. Usage

CPPTest has the following options:

**XML results file ( xml )** Specify the path to the CPPTest results file. This data provider is compatible with files exported from CPPTest version 7.2.10.34 and up.

The full command line syntax for CPPTest is:

-d "type=CPPTest,xml=[text]"

## **12.9. Cantata**

### 12.9.1. Description

Cantata is Test Coverage tools. It provides an XML output which can be imported to generate coverage metrics at function level.

For more details, refer to <http://www.qa-systems.com/cantata.html>.

### 12.9.2. Usage

Cantata has the following options:

**Cantata XML results ( xml )** Specify the path to the XML results file from Cantata 6.2

The full command line syntax for Cantata is:

```
-d "type=Cantata,xml=[text]"
```
## **12.10. CheckStyle**

### 12.10.1. Description

CheckStyle is an open source tool that verifies that Java applications adhere to certain coding standards. It produces an XML file which can be imported to generate findings.

For more details, refer to <http://checkstyle.sourceforge.net/>.

### 12.10.2. Usage

CheckStyle has the following options:

**CheckStyle resultsfile ( xml )** Point to the XML file that contains Checkstyle results. Note that the minimum supported version is Checkstyle 5.3.

The full command line syntax for CheckStyle is:

-d "type=CheckStyle,xml=[text]"

## **12.11. CheckStyle (plugin)**

129

#### https://www.squoring.com/

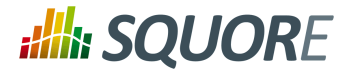

## 12.11.1. Description

CheckStyle is an open source tool that verifies that Java applications adhere to certain coding standards. It produces an XML file which can be imported to generate findings.

For more details, refer to <http://checkstyle.sourceforge.net/>.

### **Note**

This data provider requires an extra download to extract the CheckStyle binary in <SQUORE\_HOME>/addons/tools/CheckStyle\_auto/. For more information, refer to the Installation and Administration Guide's Third-Party Plugins and [Applications](../install_admin_manual/index.html#sect_thirdparty_plugins) [[../](../install_admin_manual/index.html#sect_thirdparty_plugins) [install\\_admin\\_manual/index.html#sect\\_thirdparty\\_plugins](../install_admin_manual/index.html#sect_thirdparty_plugins)] section.

### 12.11.2. Usage

CheckStyle (plugin) has the following options:

- **Configuration file ( configFile )** A Checkstyle configuration specifies which modulesto plug in and apply to Java source files. Modules are structured in a tree whose root is the Checker module. Specify the name of the configuration file only, and the data provider will try to find it in the CheckStyle\_auto folder of your custom configuration. If no custom configuration file is found, a default configuration will be used.
- **Xmx ( xmx , default: 1024m)** Maximum amount of memory allocated to the java process launching Checkstyle.
- **Excluded directory pattern ( excludedDirectoryPattern )** Java regular expression of directories to exclude from CheckStyle, for example: ^test|generated-sources|.\*-report\$ or ou ^lib\$

The full command line syntax for CheckStyle (plugin) is:

 $-d$ 

"type=CheckStyle\_auto,configFile=[text],xmx=[text],excludedDirectoryPattern=[text]"

## **12.12. CheckStyle for SQALE (plugin)**

### 12.12.1. Description

CheckStyle is an open source tool that verifies that Java applications adhere to certain coding standards. It produces an XML file which can be imported to generate findings.

For more details, refer to <http://checkstyle.sourceforge.net/>.

### **Note**

This data provider requires an extra download to extract the CheckStyle binary in <SOUORE\_HOME>/addons/tools/CheckStyle\_auto\_for\_SOALE/. For more information, refer to the Installation and Administration Guide's Third-Party Plugins and [Applications](../install_admin_manual/index.html#sect_thirdparty_plugins) [\[../install\\_admin\\_manual/index.html#sect\\_thirdparty\\_plugins](../install_admin_manual/index.html#sect_thirdparty_plugins)] section.

### 12.12.2. Usage

CheckStyle for SQALE (plugin) has the following options:

**Configuration file ( configFile , default: config\_checkstyle\_for\_sqale.xml)** A Checkstyle configuration specifies which modules to plug in and apply to Java source files. Modules are structured in a tree whose root is the Checker module. Specify the name of the configuration file only, and the data provider will try to

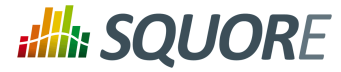

find it in the CheckStyle auto folder of your custom configuration. If no custom configuration file is found, a default configuration will be used.

**Xmx ( xmx , default: 1024m)** Maximum amount of memory allocated to the java process launching Checkstyle.

The full command line syntax for CheckStyle for SQALE (plugin) is:

```
-d "type=CheckStyle_auto_for_SQALE,configFile=[text],xmx=[text]"
```
## **12.13. Cobertura**

### 12.13.1. Description

Cobertura is a free code coverage library for Java. Its XML report file can be imported to generate code coverage metrics for your Java project.

For more details, refer to [http://cobertura.github.io/cobertura/.](http://cobertura.github.io/cobertura/)

### 12.13.2. Usage

Cobertura has the following options:

**XML report ( xml )** Specify the path to the XML report generated by Cobertura.

The full command line syntax for Cobertura is:

```
-d "type=Cobertura,xml=[text]"
```
## **12.14. CodeSonar**

### 12.14.1. Description

Codesonar is a static analysis tool for C and C++ code designed for zero tolerance defect environments. It provides an XML output file which is imported to generate findings.

For more details, refer to <http://www.grammatech.com/codesonar>.

### 12.14.2. Usage

CodeSonar has the following options:

**XML results file ( xml )** Specify the path to the XML results file generated by Codesonar. The minimum version of Codesonar compatible with this data provider is 3.3.

The full command line syntax for CodeSonar is:

```
-d "type=CodeSonar,xml=[text]"
```
## **12.15. Compiler**

### 12.15.1. Description

Compiler Warning impor allows to import information from compiler

Ref : SUM\_Squore Version : 17.1.11

131

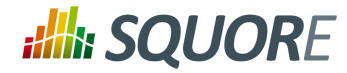

For more details, refer to <Compiler>.

12.15.2. Usage

Compiler has the following options:

**Compiler output csv file (Path;Line;Rule;Descr - with: Rule = COMP\_ERR|COMPILER\_WARN| COMPILER\_INFO) ( txt , mandatory)**

The full command line syntax for Compiler is:

```
-d "type=Compiler,txt=[text]"
```
## **12.16. Coverity**

## 12.16.1. Description

Coverity is a static analysis tool for C, C++, Java and C#. It provides an XML output which can be imported to generate findings.

For more details, refer to [http://www.coverity.com/.](http://www.coverity.com/)

### 12.16.2. Usage

Coverity has the following options:

**XML results file ( xml )** Specify the path to the XML file containing Coverity results.

The full command line syntax for Coverity is:

```
-d "type=Coverity,xml=[text]"
```
## **12.17. FindBugs**

## 12.17.1. Description

Findbugs is an open source tool that looks for bugs in Java code. It produces an XML result file which can be imported to generate findings.

For more details, refer to [http://findbugs.sourceforge.net/.](http://findbugs.sourceforge.net/)

### 12.17.2. Usage

FindBugs has the following options:

**XML results file ( xml )** Specify the location of the XML file containing Findbugs results. Note that the minimum supported version of FindBugs is 1.3.9.

The full command line syntax for FindBugs is:

```
-d "type=Findbugs,xml=[text]"
```
## **12.18. FindBugs (plugin)**

132

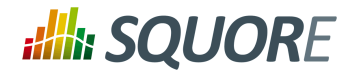

## 12.18.1. Description

Findbugs is an open source tool that looks for bugs in Java code. It produces an XML result file which can be imported to generate findings. Note that the data provider requires an extra download to extract the Findbugs binary in [INSTALLDIR]/addons/tools/Findbugs\_auto/. You are free to use FindBugs 3.0 or FindBugs 2.0 depending on what your standard is. For more information, refer to the Installation and Administration Manual's "Third-Party Plugins and Applications" section.

For more details, refer to [http://findbugs.sourceforge.net/.](http://findbugs.sourceforge.net/)

### **Note**

This data provider requires an extra download to extract the Findbugs binary in <SQUORE\_HOME>/ addons/tools/Findbugs\_auto/. For more information, refer to the Installation and Administration Guide's Third-Party Plugins and [Applications](../install_admin_manual/index.html#sect_thirdparty_plugins) [[../install\\_admin\\_manual/](../install_admin_manual/index.html#sect_thirdparty_plugins) [index.html#sect\\_thirdparty\\_plugins](../install_admin_manual/index.html#sect_thirdparty_plugins)] section.

### 12.18.2. Usage

FindBugs (plugin) has the following options:

- **Classes ( class\_dir , mandatory)** Specify the folders and/or jar filesfor your project in classpath format, or point to a text file that contains one folder or jar file per line.
- **Auxiliary Class path ( auxiliarypath )** Specify a list of folders and/or jarsin classpath format, orspecify the path to a text file that contains one folder or jar per line. This information will be passed to FindBugs via the -auxclasspath parameter.
- **Memory Allocation ( xmx , default: 1024m)** Maximum amount of memory allocated to the java process launching FindBugs.

The full command line syntax for FindBugs (plugin) is:

-d "type=Findbugs\_auto,class\_dir=[text],auxiliarypath=[text],xmx=[text]"

## **12.19. Function Relaxer**

## 12.19.1. Description

### 12.19.2. Usage

Function Relaxer has the following options:

### **Enter the CSV file for measures ( csv )**

The full command line syntax for Function Relaxer is:

```
-d "type=Function_Relaxer,csv=[text]"
```
## **12.20. FxCop**

### 12.20.1. Description

FxCop is an application that analyzes managed code assemblies (code that targets the .NET Framework common language runtime) and reports information about the assemblies, such as possible design,
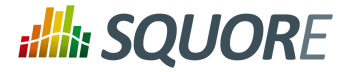

localization, performance, and security improvements. FxCop generates an XML results file which can be imported to generate findings.

For more details, refer to [https://msdn.microsoft.com/en-us/library/bb429476\(v=vs.80\).aspx.](https://msdn.microsoft.com/en-us/library/bb429476(v=vs.80).aspx)

## 12.20.2. Usage

FxCop has the following options:

**XML results file ( xml )** Specify the XML file containing FxCop's analysis results. Note that the minimum supported version of FxCop is 1.35.

The full command line syntax for FxCop is:

-d "type=FxCop,xml=[text]"

## **12.21. GCov**

## 12.21.1. Description

GCov is a Code coverage program for C application. GCov generates raw text files which can be imported to generate metrics.

For more details, refer to <http://gcc.gnu.org/onlinedocs/gcc/Gcov.html>.

## 12.21.2. Usage

GCov has the following options:

- **Directory containing results files ( dir )** Specify the path of the root directory containing the GCov results files.
- **Results files extension ( ext , default: \*.c.gcov)** Specify the file extension of GCov results files.

The full command line syntax for GCov is:

```
-d "type=GCov,dir=[text],ext=[text]"
```
# **12.22. GNATcheck**

## 12.22.1. Description

GNATcheck is an extensible rule-based tool that allows developers to completely define a coding standard. The results are output to a log file that can be imported to generate findings.

For more details, refer to [http://www.adacore.com/gnatpro/toolsuite/gnatcheck/.](http://www.adacore.com/gnatpro/toolsuite/gnatcheck/)

### 12.22.2. Usage

GNATcheck has the following options:

**Log file ( txt )** Specify the path to the log file generated by the GNATcheck run.

The full command line syntax for GNATcheck is:

134

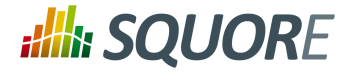

-d "type=GnatCheck, txt=[text]"

# **12.23. GNATCompiler**

## 12.23.1. Description

GNATCompiler is a free-software compiler for the Ada programming language which forms part of the GNU Compiler Collection. It supports all versions of the language, i.e. Ada 2012, Ada 2005, Ada 95 and Ada 83. It creates a log file that can be imported to generate findings.

For more details, refer to [http://www.adacore.com/gnatpro/toolsuite/compilation/.](http://www.adacore.com/gnatpro/toolsuite/compilation/)

### 12.23.2. Usage

GNATCompiler has the following options:

**Log file ( log )** Specify the path to the log file containing the compiler warnings.

The full command line syntax for GNATCompiler is:

```
-d "type=GnatCompiler,log=[text]"
```
# **12.24. JUnit**

### 12.24.1. Description

JUnit is a simple framework to write repeatable tests. It is an instance of the xUnit architecture for unit testing frameworks. JUnit XML result files are imported to generate findings and the total number of tests is made available as a measure.

For more details, refer to <http://junit.org/>.

### 12.24.2. Usage

JUnit has the following options:

**Results folder ( resultDir , mandatory)** Specify the path to the folder containing the JUnit results. The data provider will parse all available XML files. Note that the minimum support version of JUnit is 4.10.

The full command line syntax for JUnit is:

```
-d "type=JUnit,resultDir=[text]"
```
# **12.25. JaCoCo**

## 12.25.1. Description

JaCoCo is a free code coverage library for Java. Its XML report file can be imported to generate code coverage metrics for your Java project.

For more details, refer to <http://www.eclemma.org/jacoco/>.

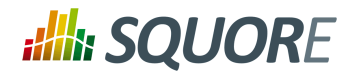

## 12.25.2. Usage

JaCoCo has the following options:

**XML report ( xml , mandatory)** Specify the path to the XML report generated by JaCoCo. Note that the folder containing the XML file must also contain JaCoCo's report DTD file, available from http:// www.eclemma.org/jacoco/trunk/coverage/report.dtd. XML report files are supported from version 0.6.5.

The full command line syntax for JaCoCo is:

```
-d "type=Jacoco,xml=[text]"
```
# **12.26. Klocwork**

## 12.26.1. Description

Klocwork is a static analysis tool. Its XML result file can be imported to generate findings.

For more details, refer to [http://www.klocwork.com.](http://www.klocwork.com)

### 12.26.2. Usage

Klocwork has the following options:

**XML resultsfile ( xml )** Specify the path to the XML resultsfile exported from Klocwork. Note that Klocwork version 9.6.1 is the minimum required version.

The full command line syntax for Klocwork is:

-d "type=Klocwork,xml=[text]"

# **12.27. Rational Logiscope**

## 12.27.1. Description

The Logiscope suite allows the evaluation of source code quality in order to reduce maintenance cost, error correction or test effort. It can be applied to verify C, C++, Java and Ada languages and produces a CSV results file that can be imported to generate findings.

For more details, refer to <http://www.kalimetrix.com/en/logiscope>.

## 12.27.2. Usage

Rational Logiscope has the following options:

**RuleChecker results file ( csv )** Specify the path to the CSV results file from Logiscope.

The full command line syntax for Rational Logiscope is:

-d "type=Logiscope,csv=[text]"

# **12.28. MemUsage**

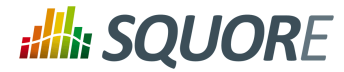

## 12.28.1. Description

## 12.28.2. Usage

MemUsage has the following options:

### **Memory Usage excel file ( excel )**

The full command line syntax for MemUsage is:

-d "type=MemUsage,excel=[text]"

# **12.29. NCover**

## 12.29.1. Description

NCover is a Code coverage program for C# application. NCover generates an XML results file which can be imported to generate metrics.

For more details, refer to <http://www.ncover.com/>.

### 12.29.2. Usage

NCover has the following options:

**XML results file ( xml )** Specify the location of the XML results file generated by NCover. Note that the minimum supported version is NCover 3.0.

The full command line syntax for NCover is:

-d "type=NCover,xml=[text]"

# **12.30. Oracle PLSQL compiler Warning checker**

## 12.30.1. Description

This data provider reads an Oracle compiler log file and imports the warnings as findings. Findings extracted from the log file are filtered using a prefix parameter.

For more details, refer to [http://www.oracle.com/.](http://www.oracle.com/)

### 12.30.2. Usage

Oracle PLSQL compiler Warning checker has the following options:

- **Compiler log file ( log )**
- **Prefixes ( prefix )** Prefixes and their replacements are specified as pairs using the syntax [prefix1|node1;prefix2|node2]. Leave this field empty to disable filtering. The parsing algorithm looks for lines fitting this pattern: [PATH;SCHEMA;ARTE\_ID;ARTE\_TYPE;LINE;COL;SEVERITY\_TYPE;WARNING\_ID;SEVERITY\_ID;DESCR] and keeps lines where [PATH] begins with one of the input prefixes. In each kept [PATH], [prefix] is replaced by [node]. If [node] is empty, [prefix] is removed from [PATH], but not replaced. Some valid syntaxes

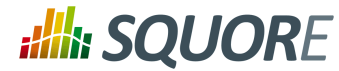

for prefix: One prefix to remove: svn://aaaa:12345/valid/path/from/svn One prefix to replace: svn:// aaaa:12345/valid/path/from/svn|node1 Two prefixes to remove: svn://aaaa:12345/valid/path/from/ svn|;svn://bbbb:12345/valid/path/from/other\_svn| Two prefixes to remove: svn://aaaa:12345/valid/ path/from/svn;svn://bbbb:12345/valid/path/from/other\_svn Two prefixes to replace: svn://aaaa:12345/ valid/path/from/svn|node1;svn://bbbb:12345/valid/path/from/other\_svn|node2

The full command line syntax for Oracle PLSQL compiler Warning checker is:

-d "type=Oracle PLSQLCompiler,log=[text],prefix=[text]"

# **12.31. MISRA Rule Checking using PC-lint**

## 12.31.1. Description

PC-lint is a static code analyser. The PC-lint data provider reads an PC-lint log file and imports MISRA violations as findings.

For more details, refer to [http://www.gimpel.com/html/pcl.htm.](http://www.gimpel.com/html/pcl.htm)

## 12.31.2. Usage

MISRA Rule Checking using PC-lint has the following options:

- **Log file folder ( logDir )** Specify the path to the folder containing the PC-lint log files.
- **Extensions to exclude ( excludedExtensions , default: .h;.H)** Specify the file extensions to exclude from the reported violations.

The full command line syntax for MISRA Rule Checking using PC-lint is:

-d "type=PC\_Lint\_MISRA,logDir=[text],excludedExtensions=[text]"

## **12.32. PMD**

## 12.32.1. Description

PMD scans Java source code and looks for potential problems like possible bugs, dead code, sub-optimal code, overcomplicated expressions, duplicate code... The XML results file it generates is read to create findings.

For more details, refer to [http://pmd.sourceforge.net.](http://pmd.sourceforge.net)

### 12.32.2. Usage

PMD has the following options:

**XML results file ( xml )** Specify the path to the PMD XML results file. Note that the minimum supported version of PMD for this data provider is 4.2.5.

The full command line syntax for PMD is:

-d "type=PMD,xml=[text]"

# **12.33. PMD (plugin)**

138

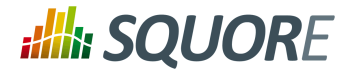

## 12.33.1. Description

PMD scans Java source code and looks for potential problems like possible bugs, dead code, sub-optimal code, overcomplicated expressions, duplicate code ... The XML results file it generates is read to create findings.

For more details, refer to [http://pmd.sourceforge.net.](http://pmd.sourceforge.net)

### **Note**

This data provider requires an extra download to extract the PMD binary in <SQUORE\_HOME>/addons/tools/PMD\_auto/. For more information,referto the Installation and Administration Guide's Third-Party Plugins and [Applications](../install_admin_manual/index.html#sect_thirdparty_plugins) [[../install\\_admin\\_manual/](../install_admin_manual/index.html#sect_thirdparty_plugins) [index.html#sect\\_thirdparty\\_plugins](../install_admin_manual/index.html#sect_thirdparty_plugins)] section.

### 12.33.2. Usage

PMD (plugin) has the following options:

**Ruleset file ( configFile )** Specify the path to the PMD XML ruleset you want to use for this analysis. If you do not specify a ruleset, the default one from INSTALLDIR/addons/tools/PMD autow ill be used.

The full command line syntax for PMD (plugin) is:

```
-d "type=PMD_auto,configFile=[text]"
```
# **12.34. Polyspace**

### 12.34.1. Description

Polyspace is a static analysis tool which includes a MISRA checker. It produces an XML output which can be imported to generate findings. Polyspace Verifier detects RTE (RunTime Error) such as Division by zero, Illegal Deferencement Pointer, Out of bound array index... Such information is turned into statistical measures at function level. Number of Red (justified/non-justified), Number of Grey (justified/non-justified), Number of Orange (justified/non-justified), Number of Green.

For more details, refer to <http://www.mathworks.com/products/polyspace/index.html>.

### 12.34.2. Usage

Polyspace has the following options:

**XML results file ( xml )** Specify the path to the XML results file generated by Polyspace.

The full command line syntax for Polyspace is:

-d "type=Polyspace,xml=[text]"

# **12.35. Polyspace MISRA**

### 12.35.1. Description

Polyspace is a static analysis tool which includes a MISRA checker. It produces an XML output which can be imported to generate findings. Polyspace Verifier detects RTE (RunTime Error) such as Division by zero, Illegal Deferencement Pointer, Out of bound array index... Such information is turned into statistical measures at

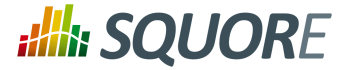

function level. Number of Red (justified/non-justified), Number of Grey (justified/non-justified), Number of Orange (justified/non-justified), Number of Green.

For more details, refer to <http://www.mathworks.com/products/polyspace/index.html>.

## 12.35.2. Usage

Polyspace MISRA has the following options:

- **Results folder ( resultDir )** Specify the folder containing the Polyspace results. The data provider will parse all sub-folders searching for XML result files called "MISRA-CPP-report.xml" or "MISRA-C-report.xml" located in a "Polyspace-Doc" folder and aggregate results.
- **Unit by Unit( unitByUnit , default:true)** Check this box if the Polyspace verification wasrun unit by unit.

The full command line syntax for Polyspace MISRA is:

-d "type=Polyspace\_MISRA,resultDir=[text],unitByUnit=[booleanChoice]"

# **12.36. Polyspace (plugin)**

## 12.36.1. Description

Polyspace is a static analysis tool which includes a MISRA checker. It produces an binary output format which can be imported to generate findings. Polyspace Verifier detects RTE (RunTime Error) such as Division by zero, Illegal Deferencement Pointer, Out of bound array index... Such information isturned into statistical measures at function level. Number of Red (justified/non-justified), Number of Grey (justified/non-justified), Number of Orange (justified/non-justified), Number of Green. Note that this data provider requires an extra download to extract the Polyspace Export binary in [INSTALLDIR]/addons/tools/Polyspace\_RTE/. For more information, refer to the Installation and Administration Manual's "Third-Party Plugins and Applications" section.

For more details, refer to <http://www.mathworks.com/products/polyspace/index.html>.

### **Note**

This data provider requires an extra download to extract the Polyspace Export binary in <SQUORE\_HOME>/addons/tools/Polyspace\_RTE. For more information, refer to the Installation and Administration Guide's Third-Party Plugins and [Applications](../install_admin_manual/index.html#sect_thirdparty_plugins) [[../](../install_admin_manual/index.html#sect_thirdparty_plugins) [install\\_admin\\_manual/index.html#sect\\_thirdparty\\_plugins](../install_admin_manual/index.html#sect_thirdparty_plugins)] section.

### 12.36.2. Usage

Polyspace (plugin) has the following options:

- **Results folder ( resultDir )** Specify the folder containing the Polyspace results. The data provider will run the polyspace-export binary on all sub-folders to export results to XML and aggregate them.
- **Unit by Unit( unitByUnit , default:true)** Check this box if the Polyspace verification wasrun unit by unit.

The full command line syntax for Polyspace (plugin) is:

-d "type=Polyspace\_RTE,resultDir=[text],unitByUnit=[booleanChoice]"

# **12.37. MISRA Rule Checking with QAC**

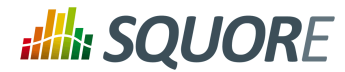

## 12.37.1. Description

QAC identifies problems in C source code caused by language usage that is dangerous, overly complex, nonportable, difficult to maintain, or simply diverges from coding standards. Its CSV results file can be imported to generate findings.

For more details, refer to <http://www.phaedsys.com/principals/programmingresearch/pr-qac.html>.

## 12.37.2. Usage

MISRA Rule Checking with QAC has the following options:

- **Code Folder ( logDir )** Specify the path to the folder that contains the annotated files to process. For the findings to be successfully linked to their corresponding artefact, several requirements have to be met: - The annotated file name should be [Original source file name].txt e.g. The annotation of file "controller.c" should be called "controller.c.txt" - The annotated file location in the annotated directory should match the associated source file location in the source directory. e.g. The annotation for source file "[SOURCE\_DIR]/ subDir1/subDir2/controller.c" should be located in "[ANNOTATIONS\_DIR]/subDir1/subDir2/controller.c.txt" The previous comment suggests that the source and annotated directory are different. However, these directories can of course be identical, which ensures that locations of source and annotated files are the same.
- **Extension ( ext , default: html)** Specify the extension used by QAC to create annotated files.

The full command line syntax for MISRA Rule Checking with QAC is:

-d "type=QAC\_MISRA,logDir=[text],ext=[text]"

# **12.38. Unit Test Code Coverage from Rational Test RealTime**

## 12.38.1. Description

Rational Test RealTime is a cross-platform solution for component testing and runtime analysis of embedded software. Metrics are generated from its CSV results file.

For more details, refer to [http://www-01.ibm.com/software/awdtools/test/realtime/.](http://www-01.ibm.com/software/awdtools/test/realtime/)

### 12.38.2. Usage

Unit Test Code Coverage from Rational Test RealTime has the following options:

- **.xrd folder ( logDir )** Specify the path to the folder containing the .xrd files generated by RTRT.
- **Excluded file extensions ( excludedExtensions , default: .h;.H)**

The full command line syntax for Unit Test Code Coverage from Rational Test RealTime is:

-d "type=RTRT,logDir=[text],excludedExtensions=[text]"

## **12.39. ReqIF**

### 12.39.1. Description

RIF/ReqIF (Requirements Interchange Format) is an XML file format that can be used to exchange requirements, along with its associated metadata, between software tools from different vendors.

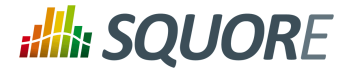

For more details, refer to <http://www.omg.org/spec/ReqIF/>.

### 12.39.2. Usage

ReqIF has the following options:

```
( dir )
```
**Spec Object Type ( objType , default: \_AUTO\_)** Specify the SPEC\_OBJECT\_TYPE property LONG-NAME to be used to process the ReqIf file. Using the AUTO value will let the Data Provider extract the value fro the ReqIf file, and assumes that there is only one such definition.

The full command line syntax for ReqIF is:

```
-d "type=ReqIf,dir=[text],objType=[text]"
```
# **12.40. SQL Code Guard**

## 12.40.1. Description

SQL Code Guard is a free solution for SQL Server that provides fast and comprehensive static analysis for T-Sql code, shows code complexity and objects dependencies.

For more details, refer to <http://www.sqlcodeguard.com>.

### 12.40.2. Usage

SQL Code Guard has the following options:

**XML results ( xml )** Specify the path to the XML files containing SQL Code Guard results.

The full command line syntax for SQL Code Guard is:

-d "type=SQLCodeGuard,xml=[text]"

# **12.41. Squan Sources**

## 12.41.1. Description

Squan Sources provides basic-level analysis of your source code.

For more details, refer to <http://www.squoring.com>.

### **Note**

The analyser can output info and warning messages in the build logs. Recent additions to those logs include better handling of structures in C code, which will produce these messages:

- $\rightarrow$  [Analyzer] Unknown syntax declaration for function XXXXX at line yyy to indicate that we whould have found a function but, probably due to preprocessing directives, we are not able to parse it.
- $\rightarrow$  [Analyzer] Unbalanced () blocks found in the file. Probably due to preprocessing directives, parenthesis in the file are not well balanced.
- $\rightarrow$  [Analyzer] Unbalanced {} blocks found in the file. Probably due to preprocessing directives, curly brackets in the file are not well balanced.

142

#### https://www.squoring.com/

© 2019 Squoring Technologies All rights reserved. This material may not be reproduced, displayed, modified or distributed without the express prior written permission of the copyright holder. Squore is protected by an Interdeposit Certification registered with Agence pour la Protection des Programmes under the Inter Deposit Digital Number IDDN.FR.001.390035.000.S.P.2013.000.10600.

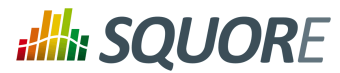

### **Tip**

You can specify the languages for your source code by passing pairs of language and extensions to the **languages** parameter. Extensions are case-sensitive and cannot be used for two different languages. For example, a project mixing php and javascript files can be analysed with:

--dp "type=SQuORE,languages=php:.php;javascript:.js,.JS"

In order to launch an analysis using all the available languages by default, do not specify the **languages** parameter in your command line.

### 12.41.2. Usage

Squan Sources has the following options:

- **Languages ( languages , default: abap;ada;c;cpp;mindc;csharp;cobol;java;javascript;fortran77;fortran90;php;s...)** Check the boxes for the languages used in the specified source repositories. Adjust the list of file extensions as necessary. Note that two languages cannot use the same file extension, and that the list of extensions is case-sensitive. Tip: Leave all the boxes unchecked and Squan Sources will auto-detect the language parser to use.
- **Force full analysis ( rebuild\_all , default: false)** Analyses are incremental by default. Check this box if you want to force the source code parser to analyse all files instead of only the ones that have changed since the previous analysis. This is useful if you added new rule files or text parsing rules and you want to re-evaluate all files based on your modifications.
- **Generate control graphs ( genCG , default: true)** This option allows generating a control graph for every function in your code. The control graph is visible in the dashboard of the function when the analysis completes.
- **Use qualified names ( qualified , default: false)** Note: This option cannot be modified in subsequent runs after you create the first version of your project.
- **Limit analysis depth ( depth , default: false)** Use this option to limit the depth of the analysis to file-level only. This means that Squan Sources will not create any class or function artefacts for your project.
- **Add a 'Source Code' node ( scnode , default: false)** Using this options groups all source nodes under a common source code node instead of directly under the APPLICATION node. This is useful if other data providers group non-code artefacts like tests or requirements together under their own top-level node. This option can only be set when you create a new project and cannot be modified when creating a new version of your project.
- **'Source Code' node label ( scnode\_name , default: Source Code)** Specify a custom label for your main source code node. Note: this option is not modifiable. It only applies to projects where you use the "Add a 'Source Code' node" option. When left blank, it defaults to "Source Code".
- **Compact folders ( compact\_folder , default: true)** When using this option, folders with only one son are aggregates together. This avoids creating many unnecessary levels in the artefact tree to get to the first level of files in your project. This option cannot be changed after you have created the first version of your project.
- **Content exclusion via regexp ( pattern )** Specify a PERL regular expression to automatically exclude files from the analysis if their contents match the regular expression. Leave this field empty to disable contentbased file exclusion.
- **File Filtering ( files\_choice , default: Exclude)** Specify a pattern and an action to take for matching file names. Leave the pattern empty to disable file filtering.
- **pattern ( pattern\_files )** Use a shell-like wildcard e.g. '\*-test.c'. \* Matches any sequence of characters in string, including a null string. ? Matches any single character in string. [chars] Matches any character in the set given by chars. If a sequence of the form x-y appears in chars, then any character between x and y, inclusive, will match. On Windows, this is used with the -nocase option, meaning that the end points of

143

**Alle SQUORE** 

the range are converted to lower case first. Whereas {[A-z]} matches '\_' when matching case-sensitively ('\_' falls between the 'Z' and 'a'), with -nocase this is considered like  $\{[A-Za-z]\}\$ .  $\chi$  Matches the single character x. This provides a way of avoiding the special interpretation of the characters \*?[] in pattern. Tip: Use ; to separate multiple patterns.

- **Folder Filtering ( dir\_choice , default: Exclude)** Specify a pattern and an action to take for matching folder names. Leave the pattern empty to disable folder filtering.
- **pattern ( pattern\_dir )** Use a shell-like wildcard e.g. 'Test\_\*'. \* Matches any sequence of characters in string, including a null string. ? Matches any single character in string. [chars] Matches any character in the set given by chars. If a sequence of the form x-y appears in chars, then any character between x and y, inclusive, will match. On Windows, this is used with the -nocase option, meaning that the end points of the range are converted to lower case first. Whereas {[A-z]} matches '\_' when matching case-sensitively ('\_' falls between the 'Z' and 'a'), with -nocase this is considered like {[A-Za-z]}. \x Matches the single character x. This provides a way of avoiding the special interpretation of the characters \*?[] in pattern. Tip: Use ; to separate multiple patterns.
- **Detect algorithmic cloning ( clAlg , default: true)** When checking this box, Squan Sources launches a cloning detection tool capable of finding algorithmic cloning in your code.
- **Detect text cloning ( clTxt , default: true)** When checking this box, Squan Sources launches a cloning detection tool capable of finding text duplication in your code.
- **Backwards-compatible cloning ( clBw , default: false)** When checking this box, the cloning detection tool is run in a way that produces metrics that are backwards-compatible with earlier versions of this product (2014-A): exact matching is used for algorithmic cloning and a 5% margin is used for text duplication. This legacy behaviour should only be used if you are using an old configuration that was developed before 2014-B.
- **Cloning fault ratio ( clFR , default: 0.1)** This threshold defines how much cloning between two artefacts is necessary for them to be considered as clones by the cloning detection tool. For example, a fault ratio of 0.1 means that two artefacts are considered clones if less than 10% of their contents differ. Note that this option is ignored if you are using backwards-compatible cloning.
- **Detect Open Source cloning (deprecated) ( clOS , default: false)** This option is no longer supported and should not be used anymore.
- **Compute Textual stability ( genTs , default: true)** This option allows keeping track of the stability of the code analysed for each version. The computed stability is available on the dashboard as a metric called and can be interpreted as 0% meaning completely changed and 100% meaning not changed at all.
- **Compute Algorithmic stability ( genAs , default: true)** This option allows keeping track of the stability of the code analysed for each version. The computed stability is available on the dashboard as a metric called Stability Index (SI) and can be interpreted as 0% meaning completely changed and 100% meaning not changed at all.
- **Detect artefact renaming ( clRen , default: true)** This option allows Squan Sourcesto detect artefactsthat have been moved since the previous version, ensuring that the stability metrics of the previous artefact are passed to the new one. This is typically useful if you have moved a file to a different folder in your source tree and do not want to lose the previous metrics generated for this file. If you do not use this option, moved artefacts will be considered as new artefacts.
- **Additional parameters ( additional\_param )** These additional parameters can be used to pass instructions to external processes started by this data provider. This value is generally left empty in most cases.

The full command line syntax for Squan Sources is:

"type=SQuORE, languages=[multipleChoice], rebuild\_all=[booleanChoice], genCG=[booleanChoice], qua

# **12.42. Squore Import**

-d

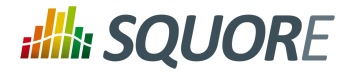

## 12.42.1. Description

Squore Import is a data provider used to import the results of another data provider analysis. It is generally only used for debugging purposes.

For more details, refer to <http://www.squoring.com>.

### 12.42.2. Usage

Squore Import has the following options:

**XML folder ( inputDir )** Specify the folder that contains the squore\_data\_\*.xml files that you want to import.

The full command line syntax for Squore Import is:

-d "type=SQuOREImport,inputDir=[text]"

# **12.43. Squore Virtual Project**

## 12.43.1. Description

Squore Virtual Project is a data provider that can use the output of several projects to compile metrics in a meta-project composed of the import sub-projects.

For more details, refer to <http://www.squoring.com>.

### 12.43.2. Usage

Squore Virtual Project has the following options:

**Paths to output.xml files ( output )** Specify the paths to all the output.xml files you want to include in the virtual project. Separate paths using ';'.

The full command line syntax for Squore Virtual Project is:

```
-d "type=SQuOREVirtualProject,output=[text]"
```
# **12.44. StyleCop**

### 12.44.1. Description

StyleCop is a C# code analysis tool. Its XML output is imported to generate findings.

For more details, refer to [https://stylecop.codeplex.com/.](https://stylecop.codeplex.com/)

### 12.44.2. Usage

StyleCop has the following options:

**XML results file ( xml )** Specify the path to the StyleCop XML results file. The minimum version compatible with this data provider is 4.7.

The full command line syntax for StyleCop is:

145

#### https://www.squoring.com/

© 2019 Squoring Technologies All rights reserved. This material may not be reproduced, displayed, modified or distributed without the express prior written permission of the copyright holder. Squore is protected by an Interdeposit Certification registered with Agence pour la Protection des Programmes under the Inter Deposit Digital Number IDDN.FR.001.390035.000.S.P.2013.000.10600.

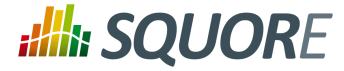

-d "type=StyleCop,xml=[text]"

# **12.45. StyleCop (plugin)**

## 12.45.1. Description

StyleCop is a C# code analysis tool. Its XML output is imported to generate findings.

For more details, refer to [https://stylecop.codeplex.com/.](https://stylecop.codeplex.com/)

### **Note**

Note that this data provider is not supported on Linux. On windows, this data provider requires an extra download to extract the StyleCop binary in <SQUORE\_HOME>/addons/ tools/StyleCop\_auto/ and .NET framework 3.5 to be installed on your machine (run Net.SF.StyleCopCmd.Console.exe manually once to install .NET automatically). For more information, refer to the Installation and Administration Guide's Third-Party Plugins and [Applications](../install_admin_manual/index.html#sect_thirdparty_plugins) [\[../install\\_admin\\_manual/index.html#sect\\_thirdparty\\_plugins](../install_admin_manual/index.html#sect_thirdparty_plugins)] section.

### 12.45.2. Usage

StyleCop (plugin) has the following options:

**Solution ( sln )** Specify the path to the .sln file to analyse. Leave empty to analyse all .sln found in the source repository.

The full command line syntax for StyleCop (plugin) is:

```
-d "type=StyleCop_auto,sln=[text]"
```
## **12.46. Tessy**

## 12.46.1. Description

Tessy is a tool automating module/unit testing of embedded software written in dialects of C/C++. Tessy generates an XML results file which can be imported to generate metrics. This data provider supports importing files that have a xml version="1.0" attribute in their header.

For more details, refer to [https://www.hitex.com/en/tools/tessy/.](https://www.hitex.com/en/tools/tessy/)

### 12.46.2. Usage

Tessy has the following options:

**Results folder ( resultDir )** Specify the top folder containing XML result files from Tessy. Note that this data provider will recursively scan sub-folders looking for index.xml files to aggregate results.

The full command line syntax for Tessy is:

```
-d "type=Tessy,resultDir=[text]"
```
**12.47. VectorCAST**

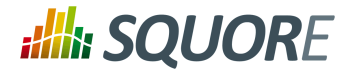

## 12.47.1. Description

### VectorCAST

For more details, refer to <VectorCAST>.

### 12.47.2. Usage

VectorCAST has the following options:

**HTML Report ( html\_report )** Enter the path to the HTML report which contains the Coverage results

The full command line syntax for VectorCAST is:

-d "type=VectorCAST,html\_report=[text]"

# **12.48. CodeSniffer**

## 12.48.1. Description

CodeSniffer is a rulecker for PHP and Javascript

For more details, refer to [http://www.squizlabs.com/php-codesniffer.](http://www.squizlabs.com/php-codesniffer)

### 12.48.2. Usage

CodeSniffer has the following options:

**CodeSniffer results file (checkstyle formmated xml) ( xml )** Point to the XML file that contains CodeSniffer results.

The full command line syntax for CodeSniffer is:

```
-d "type=codesniffer,xml=[text]"
```
# **12.49. Configuration Checker**

## 12.49.1. Description

Use this tool to check for duplicated files or XML Elements between a custom configuration and the standard configuration.

## 12.49.2. Usage

Configuration Checker has the following options:

- **Standard Configuration Path ( s )**
- **Custom Configurations Path ( p )**

The full command line syntax for Configuration Checker is:

-d "type=conf-checker,s=[text],p=[text]"

147

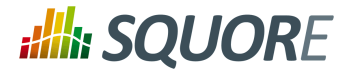

# **12.50. Csv Coverage Import**

## 12.50.1. Description

Csv Coverage Import: generic import mechanism for coverage results at FUNCTION level

## 12.50.2. Usage

Csv Coverage Import has the following options:

**Enter the CSV file for coverage measures ( csv )** CSV File shall contain the following (PATH;NAME;TESTED\_C1;OBJECT\_C1;TESTED\_MCC;OBJECT\_MCC;TESTED\_MCDC;OBJECT\_MCDC;TCOV\_MCC;TCOV\_MCDC;T

The full command line syntax for Csv Coverage Import is:

-d "type=csv\_coverage,csv=[text]"

# **12.51. CSV Findings**

## 12.51.1. Description

CSV Findings (Generic Import of findings )

### 12.51.2. Usage

CSV Findings has the following options:

**CSV File (FILE;FUNCTION;RULE\_ID;MESSAGE;LINE;COL;STATUS;STATUS\_MESSAGE;TOOL) ( csv )** Your CSV file shoul use include the following as a header: FILE;FUNCTION;RULE\_ID;MESSAGE;LINE;COL;STATUS;STATUS\_MESSAGE;TOOL. CSV files in other formats are not supported.

The full command line syntax for CSV Findings is:

```
-d "type=csv_findings,csv=[text]"
```
# **12.52. Csv Tag Import**

## 12.52.1. Description

Csv Tag Import

12.52.2. Usage

Csv Tag Import has the following options:

### **Enter the CSV file for measures ( csv )**

The full command line syntax for Csv Tag Import is:

```
-d "type=csv_tag_import,csv=[text]"
```
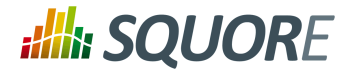

# **12.53. Csv Test Results Import**

## 12.53.1. Description

Csv Test Results Import: generic import mechanism for Test results at FILES level

## 12.53.2. Usage

Csv Test Results Import has the following options:

**Enter the CSV file for Test Results measures at FILES level ( csv )** CSV File shall contain the following (PATH;NB\_TEST;NB\_ERROR;NB\_FAILURE;NB\_PASS)

The full command line syntax for Csv Test Results Import is:

```
-d "type=csv_test,csv=[text]"
```
# **12.54. OSLC**

## 12.54.1. Description

OSLC-CM allows retrieving information from Change Management systems following the OSLC standard. Metrics and artefacts are created by connecting to the OSLC system and retrieving issues with the specified query.

For more details, refer to [http://open-services.net/.](http://open-services.net/)

## 12.54.2. Usage

OSLC has the following options:

- **Change Server ( server )** Specify the URL of the project you want to query on the OSLC server. Typically the URL will look like this: http://myserver:8600/change/oslc/db/3454a67f-656ddd4348e5/role/User/
- **Query ( query )** Specify the query to send to the OSLC server (e.g.: release="9TDE/TDE\_00\_01\_00\_00"). It is passed to the request URL via the ?oslc\_cm.query= parameter.
- **Query Properties ( properties , default:** request type.problem\_number.crstatus.severity.submission\_area.functionality...) Specify the properties to add to the query. They are passed to the OSLC query URL using the ?oslc\_cm.properties= parameter.
- **Login ( login )**

```
Password ( password )
```
The full command line syntax for OSLC is:

```
-d
 "type=oslc_cm,server=[text],query=[text],properties=[text],login=[text],password=[password]"
```
# **12.55. pep8**

149

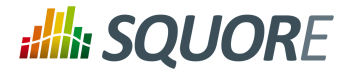

## 12.55.1. Description

pep8 is a tool to check your Python code against some of the style conventions in PEP 88. Its CSV report file is imported to generate findings.

For more details, refer to [https://pypi.python.org/pypi/pep8.](https://pypi.python.org/pypi/pep8)

## 12.55.2. Usage

pep8 has the following options:

**CSV results file ( csv )** Specify the path to the CSV report file created by pep8.

The full command line syntax for pep8 is:

```
-d "type=pep8,csv=[text]"
```
# **12.56. pycodestyle / pep8 (plugin)**

## 12.56.1. Description

Style Guide for Python Code. Pep8 results are imported to produce findings on Python code. This data provider requires having pycodestyle or pep8 installed on the machine running the analysis and the pycodestyle or pep8 command to be available in the path. It is compatible with pycodestyle 2.4 or pep8 1.7 and may also work with older versions.

For more details, refer to [https://pypi.org/project/pycodestyle.](https://pypi.org/project/pycodestyle)

## 12.56.2. Usage

pycodestyle / pep8 (plugin) has the following options:

**Source code directory to analyse ( dir )** Leave this field empty to analyse all sources.

The full command line syntax for pycodestyle / pep8 (plugin) is:

```
-d "type=pep8_auto,dir=[text]"
```
# **12.57. PHP Code Coverage**

## 12.57.1. Description

PHP Code Coverage

For more details, refer to <https://github.com/sebastianbergmann/php-code-coverage>.

### 12.57.2. Usage

PHP Code Coverage has the following options:

**HTML Report Folder ( html\_report )** Enter the path to the HTML report folder which contains the Coverage results

The full command line syntax for PHP Code Coverage is:

Ref : SUM\_Squore Version : 17.1.11

150

#### https://www.squoring.com/

© 2019 Squoring Technologies All rights reserved. This material may not be reproduced, displayed, modified or distributed without the express prior written permission of the copyright holder. Squore is protected by an Interdeposit Certification registered with Agence pour la Protection des Programmes under the Inter Deposit Digital Number IDDN.FR.001.390035.000.S.P.2013.000.10600.

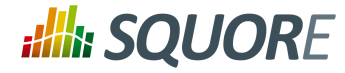

-d "type=phpcodecoverage,html\_report=[text]"

# **12.58. pylint**

## 12.58.1. Description

Pylint is a Python source code analyzer which looks for programming errors, helps enforcing a coding standard and sniffs for some code smells (as defined in Martin Fowler's Refactoring book). Pylint results are imported to generate findings for Python code.

For more details, refer to [http://www.pylint.org/.](http://www.pylint.org/)

### 12.58.2. Usage

pylint has the following options:

**CSV results file ( csv )** Specify the path to the CSV file containing pylint results. Note that the minimum version supported is 1.1.0.

The full command line syntax for pylint is:

```
-d "type=pylint,csv=[text]"
```
# **12.59. pylint (plugin)**

## 12.59.1. Description

Coding Guide for Python Code. Pylint results are imported to produce findings on Python code. This data provider requires having pylint installed on the machine running the analysis and the pylint command to be available in the path. It is known to work with pylint 1.7.0 and may also work with older versions.

## 12.59.2. Usage

pylint (plugin) has the following options:

**Source code directory to analyse ( dir )** Leave this field empty to analyse all sources.

The full command line syntax for pylint (plugin) is:

```
-d "type=pylint_auto,dir=[text]"
```
**12.60. Qac\_8\_2**

### 12.60.1. Description

QA-C is a static analysis tool for MISRA checking.

For more details, refer to [http://www.programmingresearch.com/static-analysis-software/qac-qacpp-static](http://www.programmingresearch.com/static-analysis-software/qac-qacpp-static-analyzers/)[analyzers/](http://www.programmingresearch.com/static-analysis-software/qac-qacpp-static-analyzers/).

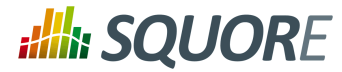

## 12.60.2. Usage

Qac 8 2 has the following options:

### **QAC output file (.tab file) ( txt , mandatory)**

The full command line syntax for Qac 8 2 is:

-d "type=qac,txt=[text]"

# **12.61. Advanced COBOL Parsing**

By default, Squan Sources generates artefacts for all PROGRAMs in COBOL source files. It is possible to configure the parser to also generate artefacts for all SECTIONs and PARAGRAPHs in your source code. This feature can be enabled with the following steps:

- 1. Open <SQUORE\_HOME>/configuration/tools/SQuORE/Analyzer/artifacts/cobol/ArtifactsList.txt
- 2. Edit the list of artefacts to generate and add the section and paragraph types:

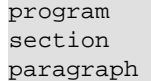

3. Save your changes

If you create a new project, you will see the new artefacts straight away. For already-existing projects, make sure to launch a new analysis and check Squan Sources's **Force full analysis** option to parse the entire code again and generate the new artefacts.

# **12.62. Using Data Provider Input Files From Version Control**

Input files for Squore's Data Providers, like source code, can be located in your version control system. When this is the case, you need to specify a variable in the input field for the Data Provider instead of an absolute path to the input file.

152

#### https://www.squoring.com/

© 2019 Squoring Technologies All rights reserved. This material may not be reproduced, displayed, modified or distributed without the express prior written permission of the copyright holder. Squore is protected by an Interdeposit Certification registered with Agence pour la Protection des Programmes under the Inter Deposit Digital Number IDDN.FR.001.390035.000.S.P.2013.000.10600.

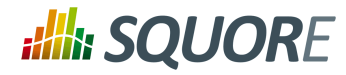

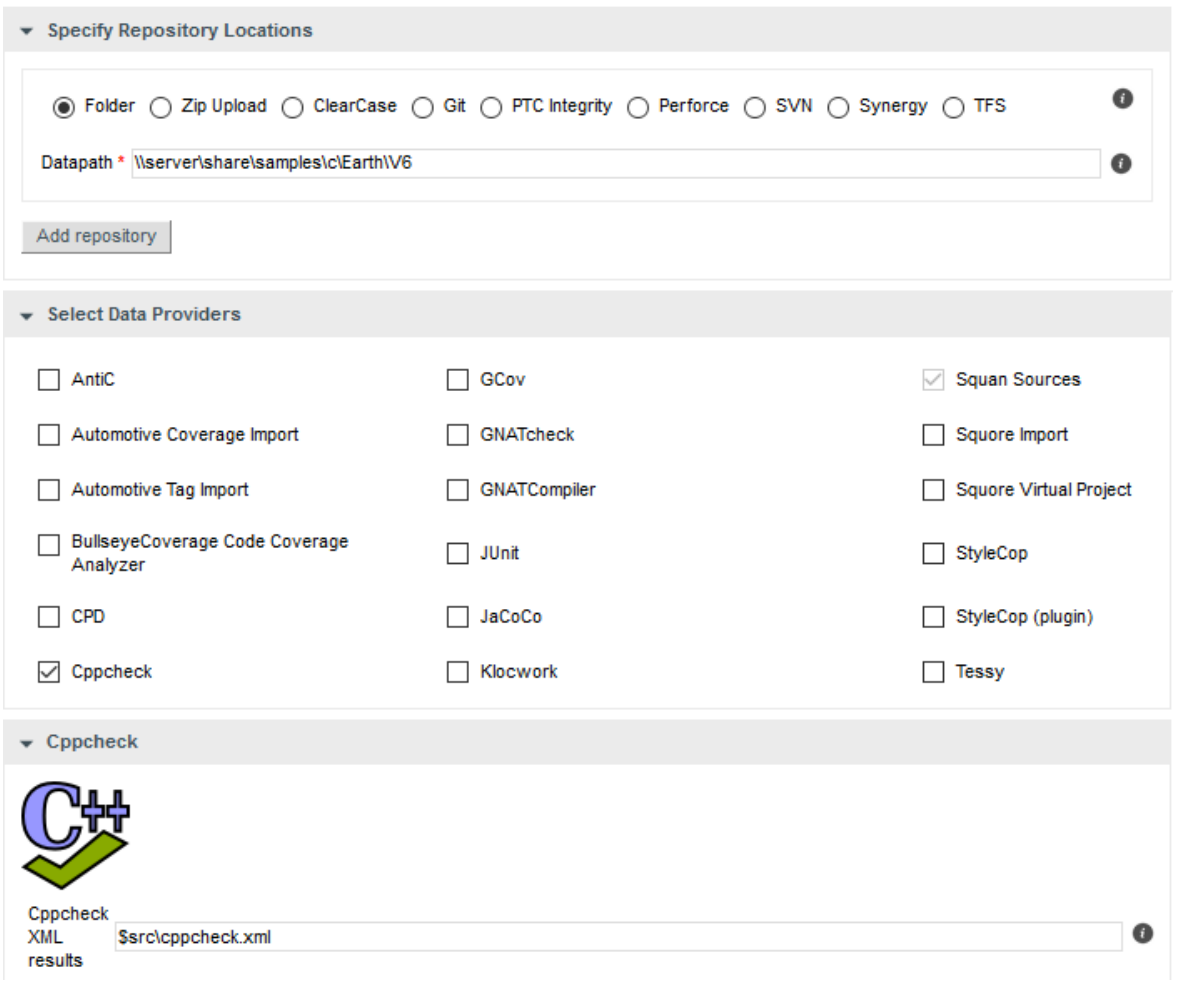

A Data Provider using an input file extracted from a remote repository

The variable to use varies depending on your scenario:

**You have only one node of source code in your project** In this case, the variable to use is **\$src**.

### **You have more than one node of source code in your project**

In this case, you need to tell Squore in which node the input file is located. This is done using a variable that has the same name as the alias you defined for the source code node in the previous step of the wizard. For example, if your nodes are labelled Node1 and Node2 (the default names), then you can refer to them using the **\$Node1** and **\$Node2** variables.

### **Tip**

When using these variables from the command line on a linux system, the *\$* symbol must be escaped:

-d "type=PMD,configFile=\\$src/pmd\_data.xml"

# **12.63. Providing a catalog file to a Data Provider for Offline XSL Transformations**

153

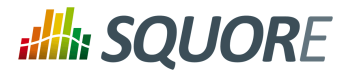

When transforming an XML results file with an XSL stylesheet, the XML parser used by Squore will try to validate the XML file against the DTD declared in the XML header. In cases where the XSL transformation is running on a machine with no internet access, this can result in the execution of the Data Provider failing with a No route to host error message.

You can fix thisissue by modifying the data provider to use a catalog file that will provide an alternate location for the DTD used to validate the XML. This feature can be used by all Data Providers that include an XSL transformation  $^1$  .

The following example adds this functionality to the Cobertura Data Provider:

1. Add a catalog.xml file in the Data Provider's configuration folder:

```
<configuration>/tools/cobertura/catalog.xml:
<?xml version="1.0"?>
<catalog xmlns="urn:oasis:names:tc:entity:xmlns:xml:catalog">
  <rewriteSystem systemIdStartString="http://cobertura.sourceforge.net/xml"
 rewritePrefix="./DTD"/>
</catalog>
```
2. Copy the dtd that the XML needs to validate again inside a DTD folder in <configuration>/tools/ cobertura/.

The catalog file will be used the next time the Data Provider is executed and the DTD declaration will dynamically be changed from:

<!DOCTYPE coverage SYSTEM "http://cobertura.sourceforge.net/xml/coverage-04.dtd">

to:

```
<!DOCTYPE coverage SYSTEM "<configuration>/tools/cobertura/DTD/
coverage-04.dtd">">
```
For more information about how to write your catalog file, refer to [https://xerces.apache.org/xerces2-j/faq](https://xerces.apache.org/xerces2-j/faq-xcatalogs.html)[xcatalogs.html](https://xerces.apache.org/xerces2-j/faq-xcatalogs.html).

# **12.64. Creating your own Data Providers**

<sup>1</sup>The list includes:

- $\rightarrow$  Cantata
- $\rightarrow$  Cobertura
- $\rightarrow$  CodeSonar
- → Coverity
- $\rightarrow$  CPD
- → CPPCheck
- → CPPTest
- → FindBugs
- JaCoCo
- $\rightarrow$  Klocwork
- $\rightarrow$  NCover
- $\rightarrow$  Polyspace
- $\rightarrow$  sqlcodeguard

154

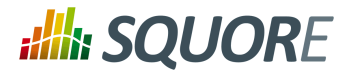

All Data Providers are utilities that run during an analysis. They usually take an input file to parse or parameters specified by the user to generate output files containing data other metrics to add to your project. Here is a non-exhaustive list of what some of them do:

- Use XSLT files to transform XML files
- $\rightarrow$  Read information from microsoft Word Files
- $\rightarrow$  Parse HTML test results
- $\rightarrow$  Query web services
- $\rightarrow$  Export data from OSLC systems
- $\rightarrow$  Launch external processes

This section describes two ways to add your own Data Providers to Squore:

- 1. Using one of the generic, built-in Data Provider frameworks. Each solution uses a different approach, but the overall goal is to produce one or more CSV files that your Data Provider will send to Squore to associate metrics, findings, textual information or links to artefacts in your project.
- 2. Writing your own utility to generate the XML files expected by Squore so they can be imported as part of the analysis result.

### **Tip**

If you are interested in developping Data Providers that go beyond the scope of what is described in this manual, consult Squoring Technologies to learn more about the available training courses in writing Data Providers.

## 12.64.1. Choosing the Right Data Provider Framework

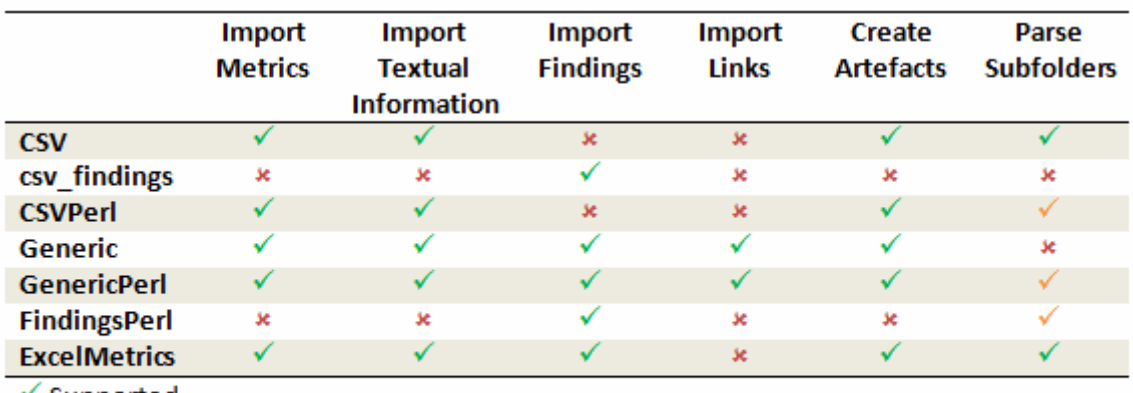

The following is a list of the available Data Provider frameworks:

 $\checkmark$  Supported

✔ Your Perl script needs to handle subfolder parsing

\* Not Supported

Data Provider frameworks and their capabilities

### 1. **Csv**

The Csv framework is used to import metrics or textual information and attach them to artefacts of type Application or File. While parsing one or more input CSV files, if it finds the same metric for the same artefact several times, it will only use the last occurrence of the metric and ignore the previous ones. Note that the type of artefacts you can attach metrics to is limited to Application and File artefacts. If you

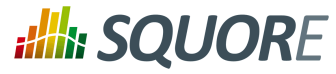

are working with File artefacts, you can let the Data Provider create the artefacts by itself if they do not exist already. Refer to the full Csv [Reference](#page-173-0) for more information.

#### 2. **csv\_findings**

The csv\_findings framework is used to import findings in a project and attach them to artefacts of type Application, File or Function. It takes a single CSV file as input and is the only framework that allows you to import relaxed findings directly. Refer to the full [csv\\_findings](#page-176-0) Reference for more information.

#### 3. **CsvPerl**

The CsvPerl framework offers the same functionality as Csv, but instead of dealing with the raw input files directly, it allows you to run a perl script to modify them and produce a CSV file with the expected input format for the Csv framework. Refer to the full CsvPerl [Reference](#page-177-0) for more information.

#### 4. **FindingsPerl**

The FindingsPerl framework is used to import findings and attach them to existing artefacts. Optionally, if an artefact cannot be found in your project, the finding can be attached to the root node of the project instead. When launching a Data Provider based on the FindingsPerl framework, a perl script is run first. This perl script is used to generate a CSV file with the expected format which will then be parsed by the framework. Refer to the full [FindingsPerl](#page-186-0) Reference for more information.

### 5. **Generic**

The Generic framework is the most flexible Data Provider framework, since it allows attaching metrics, findings, textual information and links to artefacts. If the artefacts do not exist in your project, they will be created automatically. It takes one or more CSV files as input (one per type of information you want to import) and works with any type of artefact. Refer to the full Generic [Reference](#page-179-0) for more information.

### 6. **GenericPerl**

The GenericPerl framework is an extension of the Generic framework that starts by running a perl script in order to generate the metrics, findings, information and links files. It is useful if you have an input file whose format needs to be converted to match the one expected by the Generic framework, or if you need to retrieve and modify information exported from a web service on your network. Refer to the [full](#page-183-0) [GenericPerl](#page-183-0) Reference for more information.

#### 7. **ExcelMetrics**

The ExcelMetrics framework is used to extract information from one or more Microsoft Excel files (.xls or .xslx). A detailed configuration file allows defining how the Excel document should be read and what information should be extracted. This framework allows importing metrics, findings and textual information to existing artefacts or artefacts that will be created by the Data Provider. Refer to the [full](#page-190-0) [ExcelMetrics](#page-190-0) Reference for more information.

### 12.64.2. Extending a Framework

After you choose the framework to extend, you should follow these steps to make your custom Data Provider known to Squore:

- 1. Create a new configuration tools folder to save your work in your custom configuration folder: MyConfiguration/configuration/tools.
- 2. Create a new folder for your data provider inside the new tools folder: **CustomDP**. This folder needs to contain the following files:
	- **form.xml** defines the input parameters for the Data Provider, and the base framework to use, as described in Section 12.64.4, "Data Provider [Parameters"](#page-168-0)
	- **form\_en.properties** contains the strings displayed in the web interface for this Data Provider, as described in Section 12.64.5, ["Localising](#page-170-0) your Data Provider"
	- **config.tcl** contains the parameters for your custom Data Provider that are specific to the selected framework
	- **CustomDP.pl** is the perl script that is executed automatically if your custom Data Provider uses one of the \*Perl frameworks.

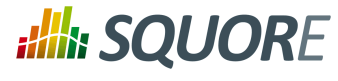

- 3. Edit Squore Server's configuration file to register your new configuration path, as described in the Installation and Administration Guide.
- Log into the web interface as a Squore administrator and reload the configuration.

Your new Data Provider is now known to Squore and can be triggered in analyses. Note that you may have to modify your Squore configuration to make your wizard aware of the new Data Provider and your model aware of the new metrics it provides. Refer to the relevant sections of the Configuration Guide for more information.

## 12.64.3. Creating a Freestyle Data Provider

Instead of using one of the Data Provider frameworks, you can directly produce your results in an XML format that Squore can read and import. The syntax of the XML file to generate is as follows:

```
<!-- input-data.xml: -->
<bundle version="2.0">
  <artifact [local-key=""] [local-parent=""|parent=""]>
         <artifact [id="<guid-stable-in-time-also-a-key>"] name="Component"
  type="REQ" [location=""]>
    <info name|n="DESCR" value="The description of the object"/>
    <key value="3452-e89b-ff82"/>
    <metric name="TEST_KO" value="2"/>
    <finding name="AR120" loc="xxx" p0="The message" />
    <link name="TEST" local-dst=""|dst="" />
     <artifact id="" name="SubComponent" type="REQ">
 ...
     </artifact>
   </artifact>
  </artifact>
  <artifact id="" local-key="" name="" type="" local-parent=""|
parent="" [location=""] />
  ...
  <link name="" local-src=""|src="" local-dst=""|dst="" />
  ...
  <info local-ref=""|ref="" name="" value=""/>
  ...
  <metric local-ref=""|ref="" name="" value=""/>
 ...
  <finding local-ref=""|ref="" [location=""] p0="" />
  <finding local-ref=""|ref="" [location=""] p0="">
  <location local-ref=""|ref="" [location=""] />
   ...
  <relax status="RELAXED_DEROGATION|RELAXED_LEGACY|RELAXED_FALSE_POSITIVE"><!
[CDATA[My Comment]]></relax>
  </finding>
  ...
</bundle>
```
### **Tip**

You can find the XML schema for input-data.xml in [input-data-2.xsd](#page-196-0).

input-data.xml must be written in a specific location by an executable or a script declared in the Data Provider's form.xml in an exec-phase element, as described in Section 12.64.4, "Data [Provider](#page-168-0) [Parameters"](#page-168-0).

157

#### https://www.squoring.com/

© 2019 Squoring Technologies All rights reserved. This material may not be reproduced, displayed, modified or distributed without the express prior written permission of the copyright holder. Squore is protected by an Interdeposit Certification registered with Agence pour la Protection des Programmes under the Inter Deposit Digital Number IDDN.FR.001.390035.000.S.P.2013.000.10600.

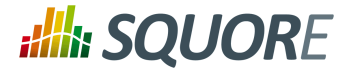

## <span id="page-168-0"></span>12.64.4. Data Provider Parameters

A Data Provider's parameters are defined in a file called form.xml. The following is an example of form.xml for a Data Provider extending the GenericPerl framework:

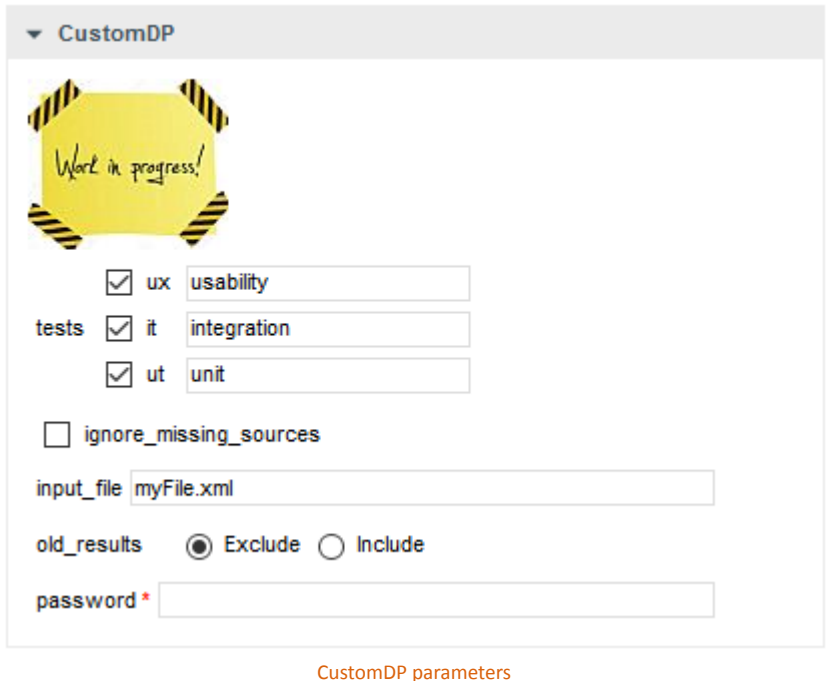

<?xml version="1.0" encoding="UTF-8"?> <tags baseName="GenericPerl" needSources="true" image="CustomDP.png" projectStatusOnFailure="ERROR"> <tag type="multipleChoice" displayType="checkbox" key="tests"> <value key="ux" option="usability" /> <value key="it" option="integration" /> <value key="ut" option="unit" />  $\langle$ tag> <tag type="booleanChoice" key="ignore\_missing\_sources" defaultValue="false" /> <tag type="text" key="input\_file" defaultValue="myFile.xml" changeable="false" / > <tag type="multipleChoice" key="old\_results" style="margin-left:10px" displayType="radioButton" defaultValue="Exclude"> <value key="Exclude" /> <value key="Include" />  $\langle$ tag> <tag type="text" key="java\_path" defaultValue="/usr/bin/java" hide="true" /> <tag type="password" required="true" key="password" /> </tags>

The **tags** element accepts the following attributes:

- **baseName (mandatory)** indicates which framework you are basing this Data Provider on
- **needSources (optional, default: false)** allows specifying whether the Data Provider requires sources or not. When set to true, an error will be displayed if you try to select this Data Provider without adding any Repository Connector to your project.

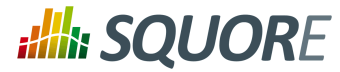

- **image (optional, default: none)** allows displaying a logo in the web UI for the Data Provider
- **projectStatusOnFailure (optional, default: ERROR)** defines what status the project ends in when this Data Provider produces an error. The following values are allowed:
	- **IGNORE**
	- **WARNING**
	- → **ERROR**
- **projectStatusOnWarning (optional, default: WARNING)** defines what status the project ends in when this Data Provider produces a warning. The following values are allowed:
	- **IGNORE**
	- **WARNING**
	- → **ERROR**

Each **tag** element is a Data Provider option and allows the following attributes:

- **key (mandatory)** is the option's key that will be passed to the perl script, or can be used to specify the parameter's value from the command line
- **type (mandatory)** defines the type of the parameter. The following values are accepted:
	- **text** for free text entry
	- **password** for password fields
	- **booleanChoice** for a boolean
	- **multipleChoice** for offering a selection of predefined values

#### **Note**

Predefined values are specified with a value element with a mandatory key attribute and an optional option attribute that allows modifying the value of the option from the UI.

- **displayType (optional)** allows specifying how to display a multipleChoice parameter by using one of:
	- **comboBox**
	- **radioButton**
	- **checkbox**
- **defaultValue (optional, default: empty)** is the value used for the parameter when not specified
- **hide (optional, default: false)** allows hiding a parameterfrom the web UI, which is useful when combining it with a default value
- **changeable (optional, default: true)** allows making a parameter configurable only when creating the project but read-only for following analyses when set to true
- **style (optional, default: empty)** allows setting basic css for the attribute in the web UI
- **required (optional, default: false)** allows showing a red asterisk next to the field in the web UI to make it visibly required. Note that this is only a visual aid at the moment and cannot be used to force users to enter a value for the parameter.

In order to create a freestyle Data Provider, your form.xml must contain an exec-phase element with a mandatory id="add-data" attribute:

```
<exec-phase id="add-data">
   <exec name="tcl|perl|java|javascript or nashorn" | executable="/path/to/bin"
  failOnError="true|false" failOnStdErr="true|false" warn="[WARN]" error="[ERROR|
ERR]" fatal="[FATAL]"> 
     <arg value="${<function>(<args>)}"/>
```
159

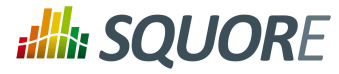

```
 <arg value="-freeText" />
     <arg value="${<predefinedVars>}" />
     <arg value="versions" />
     <arg value="-myTag"/>
     <arg tag="myTag"/>
     <env key="MY_VAR" value="SOME_VALUE"/>
   </exec>
  \epsilonexec \ldots />
</exec-phase>
```
The exec-phase element accepts one or more launches of scripts or executables specified in an exec child element, that can receive arguments and environment variables specified via arg and env elements.

There are four built-in languages for executables:

- **tcl**
- **perl**
- **java**
- **javascript or nashorn**

The scripts are launched using the tcl, perl, or java runtimes defined in your Squore installation. This is also the case for javascript, which is handled by Java's Nashorn engine. Alternatively, you can call an executable directly by specifying its absolute path using the executable attribute.

The following attributes of the exec element allow you to control error handling:

- **failOnError (optional, default: true)** marks the Data Provider execution as failed if the executable returns an error code
- **failOnStdErr (optional, default: true)** marks the Data Provider execution as failed if the executable prints something to stdErr during the execution
- **warn** , **error** and **fatal (optional, default: see code block above)** allow you to define patterns to look for in the executable's standard output to fine-tune the result of the execution.

Argument values can be:

- 1. Free text, useful to specify a parameter for your script
- 2. A tag key declared in form.xml to retrieve the input specified by the user
- 3. One of the predefined functions
	- **getToolConfigDir(<relative/path>)** to get the absolute path of the Data Provider's configuration folder
	- **getToolAddonsDir(<relative/path>)** to get the absolute path of the Data Provider's addons folder
- 4. One of the predefined variables
	- → **\${tmpDirectory}** to get an absolute path to a temp folder to create files
	- **\${sourcesList}** to get a list of the aliases and locations containing the data extracted by the repository connectors used in the analysis
	- <sup>→</sup> S{outputDirectory} to get the absolute path of folder where the Data Provider needs to write the final input-data.xml

### <span id="page-170-0"></span>12.64.5. Localising your Data Provider

In order to display your Data Provider parameters in different languages in the web UI, yout Data Provider's form.xml does not contain any hard-coded strings. Instead, Squore uses each parameter's key attribute to dynamically retrieve a translation from a form\_xx.properties file located next to form.xml.

160

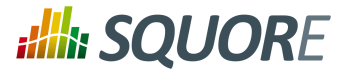

When you create a Data Provider, it is mandatory to include at least an English version of the strings in a file called form en.properties. You are free to add other languages as needed. Here is a sample .properties for for the CustomDP you created in the previous section:

```
FORM.GENERAL.NAME = CustomDP
FORM.DASHBOARD.NAME = Test Status
FORM.GENERAL.DESCR = CustomDP imports test results for my project
FORM.GENERAL.URL = http://example.com/CustomDP
TAG.tests.NAME = Test Types
TAG.tests.DESCR = Check the boxes next to the types of test results contained in
 the results
TAG.ignore_missing_sources.NAME = Ignore Missing Sources
TAG.input_file.NAME = Test Results
TAG.input_file.DESCR = Specify the absolute path to the file containing the test
 results
TAG.old_results.NAME = Old Test Results
TAG.old_results.DESCR = If the previous analysis contained results that are not
 in this results file, what do you want to do with the old results?
OPT.Exclude.NAME = discard
OPT.Include.NAME = keep
TAG.password.NAME = File Password
TAG.password.DESCR = Specify the password to decrypt the test results file
```
The syntax for the .properties file is as follows:

- **FORM.GENERAL.NAME** is the display name of the Data Provider in the project wizard
- **FORM.DASHBOARD.NAME** is the display name of the Data Provider in the Explorer
- **FORM.GENERAL.DESCR** is the description displayed in the Data Provider's tooltip in the web UI
- → **FORM.GENERAL.URL** is a reference URL for the Data Provider. Note that it is not displayed in ther web UI yet.
- **TAG.tag\_name.NAME** allows setting the display name of a parameter
- **TAG.tag\_name.DESCR** is a help text displayed in a tooltip next to the Data Provider option in the web UI
- $\rightarrow$  **OPT.option** name.NAME allows setting the display name of an option

Using the form\_en.properties above for CustomDP results in the following being displayed in the web UI when launching an analysis:

161

#### https://www.squoring.com/

© 2019 Squoring Technologies All rights reserved. This material may not be reproduced, displayed, modified or distributed without the express prior written permission of the copyright holder. Squore is protected by an Interdeposit Certification registered with Agence pour la Protection des Programmes under the Inter Deposit Digital Number IDDN.FR.001.390035.000.S.P.2013.000.10600.

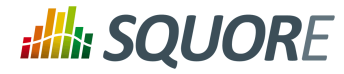

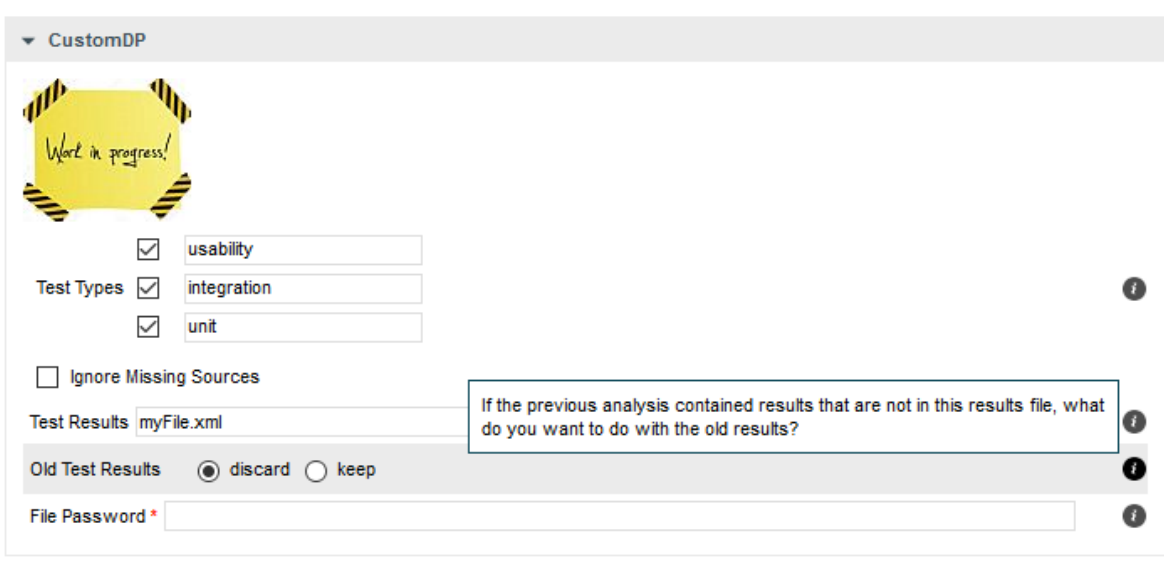

CustomDP pulling translations from a .properties file

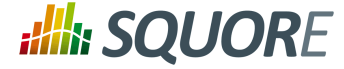

# **Appendix A. Data Provider Frameworks**

<span id="page-173-0"></span>=======

```
= Csy ========
The Csv framework is used to import metrics or textual information and attach
  them to artefacts of type Application, File or Function. While parsing one
 or more input CSV files, if it finds the same metric for the same artefact
 several times, it will only use the last occurrence of the metric and ignore
 the previous ones. Note that the type of artefacts you can attach metrics to
 is limited to Application, File and Function artefacts. If you are working with
 File artefacts, you can let the Data Provider create the artefacts by itself if
 they do not exist already.
============
= form xml =============
You can customise form.xml to either:
- specify the path to a single CSV file to import
- specify a pattern to import all csv files matching this pattern in a directory
In order to import a single CSV file:
=====================================
<?xml version="1.0" encoding="UTF-8"?>
<tags baseName="Csv" needSources="true">
 <tag type="text" key="csv" defaultValue="/path/to/mydata.csv" />
</tags>
Notes: 
- The csv key is mandatory.
- Since Csv-based data providers commonly rely on artefacts created by Squan
 Sources, you can set the needSources attribute to force users to specify at
  least one repository connector when creating a project.
In order to import all files matching a pattern in a folder:
===========================================================
<?xml version="1.0" encoding="UTF-8"?>
<tags baseName="Csv" needSources="true">
 <!-- Root directory containing Csv files to import-->
 <tag type="text" key="dir" defaultValue="/path/to/mydata" />
 <!-- Pattern that needs to be matched by a file name in order to import it-->
 <tag type="text" key="ext" defaultValue="*.csv" />
 <!-- search for files in sub-folders -->
 <tag type="booleanChoice" defaultValue="true" key="sub" />
</tags>
Notes: 
- The dir and ext keys are mandatory
- The sub key is optional (and its value set to false if not specified)
==============
= config.tcl =
==============
Sample config.tcl file:
```
163

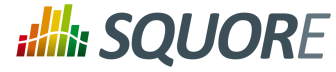

```
=======================
# The separator used in the input CSV file
# Usually \t or ;
set Separator "\t"
# The delimiter used in the input CSV file
# This is normally left empty, except when you know that some of the values in
 the CSV file
# contain the separator itself, for example:
# "A text containing ; the separator"; no problem; end
# In this case, you need to set the delimiter to \" in order for the data
 provider to find 3 values instead of 4.
# To include the delimiter itself in a value, you need to escape it by
 duplicating it, for example:
# "A text containing "" the delimiter";no problemo;end
# Default: none
set Delimiter \"
# ArtefactLevel is one of:
       Application: to import data at application level
# File: to import data at file level. In this case ArtefactKey has to be set
# to the value of the header (key) of the column containing the file
 path 
# in the input CSV file.
# Function : to import data at function level, in this case:
                  ArtefactKey has to be set to the value of the header (key) of
 the column containing the path of the file
                 FunctionKey has to be set to the value of the header (key) of
 the column containing the name and signature of the function
# Note that the values are case-sensitive.
set ArtefactLevel File
set ArtefactKey File
# Should the File paths be case-insensitive?
# true or false (default)
# This is used when searching for a matching artefact in already-existing
 artefacts.
set PathsAreCaseInsensitive "false"
# Should file artefacts declared in the input CSV file be created automatically?
# true (default) or false 
set CreateMissingFile "true"
# FileOrganisation defines the layout of the input CSV file and is one of:
     header::column: values are referenced from the column header
# header::line: NOT AVAILABLE
     alternate::line: lines are a sequence of {Key Value}\text{alternative:column: columns are a sequence of } \{ \text{Key Value} \}# There are more examples of possible CSV layouts later in this document
set FileOrganisation header::column
# Metric2Key contains a case-sensitive list of paired metric IDs:
     {MeasureID KeyName [Format]}
# where:
   - MeasureID is the id of the measure as defined in your analysis model
    - KeyName, depending on the FileOrganisation, is either the name of the
 column or the name 
      in the cell preceding the value to import as found in the input CSV file
# - Format is the optional format of the data, the only accepted format
```
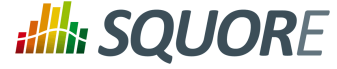

```
is "text" to attach textual information to an artefact, for normal metrics
 omit this field
set Metric2Key {
  {BRANCHES Branchs} 
  {VERSIONS Versions} 
  {CREATED Created} 
  {IDENTICAL Identical} 
  {ADDED Added} 
  {REMOV Removed} 
  {MODIF Modified}
  {COMMENT Comment text}
}
==========================
= Sample CSV Input Files =
==========================
Example 1:
==========
 FileOrganisation : header::column
 ArtefactLevel : File
 ArtefactKey : Path
Path Branchs Versions
./foo.c 15 105
./bar.c 12 58
Example 2:
==========
 FileOrganisation : alternate::line
 ArtefactLevel : File
 ArtefactKey : Path
Path ./foo.c Branchs 15 Versions 105
Path ./bar.c Branchs 12 Versions 58
Example 3:
==========
 FileOrganisation : header::column
 ArtefactLevel : Application
ChangeRequest Corrected Open
27 15 11
Example 4:
==========
 FileOrganisation : alternate::column
 ArtefactLevel : Application
ChangeRequest 15
Corrected 11
Example 5:
==========
 FileOrganisation : alternate::column
 ArtefactLevel : File
 ArtefactKey : Path
```
165

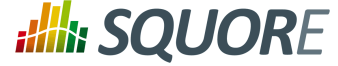

Path ./foo.c Branchs 15 Versions 105 Path ./bar.c Branchs 12 Versions 58 Example 6: ========== FileOrganisation : header::column ArtefactLevel : Function ArtefactKey : Path FunctionKey : Name Path Name Decisions Tested ./foo.c end\_game(int\*,int\*) 15 3 ./bar.c bar(char) 12 6 Working With Paths: =================== - Path seperators are unified: you do not need to worry about handling differences between Windows and Linux - With the option PathsAreCaseInsensitive, case is ignored when searching for files in the Squore internal data - Paths known by Squore are relative paths starting at the root of what was specified in the repository connector durign the analysis. This relative path is the one used to match with a path in a csv file. Here is a valid example of file matching: 1. You provide  $C:\A\B\C\D$  as the root folder in a repository connector 2. C:\A\B\C\D contains E\e.c then Squore will know E/e.c as a file 3. You provide a csv file produced on linux and containing /tmp/X/Y/E/e.c as path, then Squore will be able to match it with the known file. Squore uses the longest possible match. In case of conflict, no file is found and a message is sent to the log. ================ = csv\_findings = ================ The csv\_findings data provider is used to import findings (rule violations) and attach them to artefacts of type Application, File or Function. The format of the csv file given as parameter has to be: FILE;FUNCTION;RULE\_ID;MESSAGE;LINE;COL;STATUS;STATUS\_MESSAGE;TOOL where: ===== FILE : is the full path of the file where the finding is located FUNCTION : is the name of the function where the finding is located RULE\_ID : is the Squore ID of the rule which is violated MESSAGE : is the specific message of the violation LINE: is the line number where the violation occurs COL: (optional, leave empty if not provided) is the column number where the violation occurs

<span id="page-176-0"></span>Ref : SUM\_Squore Version : 17.1.11 Date : 27/09/2019

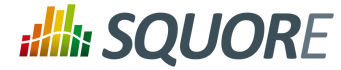

STATUS: (optional, leave empty if not provided) is the staus of the relaxation if the violation has to be relaxed (DEROGATION, FALSE\_POSITIVE, LEGACY) STATUS\_MSG: (optional, leave empty if not provided) is the message for the relaxation when relaxed TOOL: is the tool providing the violation The header line is read and ignored (it has to be there) The separator (semicolon by default) can be changed in the config.tcl file (see below) The delimiter (no delimiter by default) can be changed in the config.tcl (see below) ============== = config.tcl = ============== Sample config.tcl file: ======================= # The separator used in the input CSV file # Usually ; or \t set Separator \; # The delimiter used in the CSV input file # This is normally left empty, except when you know that some of the values in the CSV file # contain the separator itself, for example: # "A text containing ; the separator";no problem;end # In this case, you need to set the delimiter to \" in order for the data provider to find 3 values instead of 4. # To include the delimiter itself in a value, you need to escape it by duplicating it, for example: # "A text containing "" the delimiter";no problemo;end # Default: none set Delimiter \"

<span id="page-177-0"></span>=========== = CsvPerl = ===========

The CsvPerl framework offers the same functionality as Csv, but instead of dealing with the raw input files directly, it allows you to run a perl script to modify them and produce a CSV file with the expected input format for the Csv framework.

============ = form.xml = ============

In your form.xml, specify the input parameters you need for your Data Provider. Our example will use two parameters: a path to a CSV file and another text parameter:

```
<?xml version="1.0" encoding="UTF-8"?>
<tags baseName="CsvPerl" needSources="true">
 <tag type="text" key="csv" defaultValue="/path/to/csv" />
 <tag type="text" key="param" defaultValue="MyValue" />
</tags>
```
167

#### https://www.squoring.com/

© 2019 Squoring Technologies All rights reserved. This material may not be reproduced, displayed, modified or distributed without the express prior written permission of the copyright holder. Squore is protected by an Interdeposit Certification registered with Agence pour la Protection des Programmes under the Inter Deposit Digital Number IDDN.FR.001.390035.000.S.P.2013.000.10600.

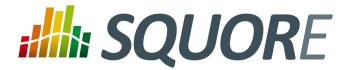

- Since Csv-based data providers commonly rely on artefacts created by Squan Sources, you can set the needSources attribute to force users to specify at least one repository connector when creating a project. ============== = config.tcl = ============== Refer to the description of config.tcl for the Csv framework. For CsvPerl one more option is possible: # The variable NeedSources is used to request the perl script to be executed once for each # repository node of the project. In that case an additional parameter is sent to the # perl script (see below for its position) #set ::NeedSources 1 ========================== = Sample CSV Input Files = ========================== Refer to the examples for the Csv framework. =============== = Perl Script = =============== The perl scipt will receive as arguments: - all parameters defined in form.xml (as -\${key} \$value) the input directory to process (only if  $:$  NeedSources is set to 1 in the config.tcl file) - the location of the output directory where temporary files can be generated - the full path of the csv file to be generated For the form.xml we created earlier in this document, the command line will be: perl <configuration\_folder>/tools/CustomDP/CustomDP.pl -csv /path/to/csv -param MyValue <output\_folder> <output\_folder>/CustomDP.csv Example of perl script: ====================== #!/usr/bin/perl use strict; use warnings;  $$| = 1;$ (\$csvKey, \$csvValue, \$paramKey, \$paramValue, \$output\_folder, \$output\_csv) = @ARGV; # Parse input CSV file # ... # Write results to CSV open(CSVFILE, ">" . \${output\_csv}) || die "perl: can not write: \$!\n";

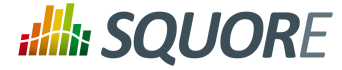

<span id="page-179-0"></span> binmode(CSVFILE, ":utf8"); print CSVFILE "ChangeRequest;15"; close CSVFILE; exit 0; =========== = Generic = =========== The Generic framework is the most flexible Data Provider framework, since it allows attaching metrics, findings, textual information and links to artefacts. If the artefacts do not exist in your project, they will be created automatically. It takes one or more CSV files as input (one per type of information you want to import) and works with any type of artefact. ============  $=$  form  $xml =$ ============ In form.xml, allow users to specify the path to a CSV file for each type of data you want to import. You can set needSources to true or false, depending on whether or not you want to require the use of a repository connector when your custom Data Provider is used. Example of form.xml file: ========================= <?xml version="1.0" encoding="UTF-8"?> <tags baseName="Generic" needSources="false"> <!-- Path to CSV file containing Metrics data --> <tag type="text" key="csv" defaultValue="mydata.csv" /> <!-- Path to CSV file containing Findings data: --> <tag type="text" key="fdg" defaultValue="mydata\_fdg.csv" /> <!-- Path to CSV file containing Information data: --> <tag type="text" key="inf" defaultValue="mydata\_inf.csv" /> <!-- Path to CSV file containing Links data: --> <tag type="text" key="lnk" defaultValue="mydata\_lnk.csv" /> </tags> Note: All tags are optional. You only need to specify the tag element for the type of data you want to import with your custom Data Provider. ============== = config.tcl = ============== Sample config.tcl file: ======================= # The separator used in the input csv files # Usually \t or ; or , # In our example below, a space is used. set Separator " " # The delimiter used in the input CSV file # This is normally left empty, except when you know that some of the values in the CSV file

Date : 27/09/2019
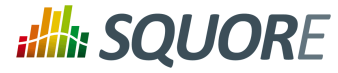

```
# contain the separator itself, for example:
# "A text containing ; the separator";no problem;end
# In this case, you need to set the delimiter to \" in order for the data
 provider to find 3 values instead of 4.
# To include the delimiter itself in a value, you need to escape it by
 duplicating it, for example:
# "A text containing "" the delimiter";no problemo;end
# Default: none
set Delimiter \"
# The path separator in an artefact's path
# in the input CSV file.
# Note that artefact is spellt with an "i" 
# and not an "e" in this option.
set ArtifactPathSeparator "/"
# If the data provider needs to specify a different toolName (optional)
set SpecifyToolName 1
# Metric2Key contains a case-sensitive list of paired metric IDs:
# {MeasureID KeyName [Format]}
# where:
# - MeasureID is the id of the measure as defined in your analysis model
   - KeyName is the name in the cell preceding the value to import as found in
 the input CSV file
    - Format is the optional format of the data, the only accepted format
      is "text" to attach textual information to an artefact. Note that the same
 result can also 
       be achieved with Info2Key (see below). For normal metrics omit this
 field.
set Metric2Key {
 {CHANGES Changed}
}
# Finding2Key contains a case-sensitive list of paired rule IDs:
     {FindingID KeyName}
# where:
# - FindingID is the id of the rule as defined in your analysis model
   - KeyName is the name in the finding name in the input CSV file
set Finding2Key {
  {R_NOTLINKED NotLinked}
}
# Info2Key contains a case-sensitive list of paired info IDs:
# {InfoID KeyName}
# where:
   - InfoID is the id of the textual information as defiend in your analysis
 model
  - KeyName is the name of the information name in the input CSV file
set Info2Key
 {SPECIAL_LABEL Label}
}
# Ignore findings for artefacts that are not part of the project (orphan
 findings)
# When set to 1, the findings are ignored
# When set to 0, the findings are imported and attached to the APPLICATION node
# (default: 1)
set IgnoreIfArtefactNotFound 1
```
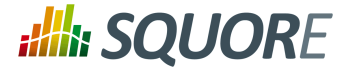

# For findings of a type that is not in your ruleset, set a default rule ID. # The value for this parameter must be a valid rule ID from your analysys model. # (default: empty) set UnknownRuleId UNKNOWN\_RULE # Save the total count of orphan findings as a metric at application level # Specify the ID of the metric to use in your analysys model # to store the information # (default: empty) set OrphanArteCountId NB\_ORPHANS # Save the total count of unknown rules as a metric at application level # Specify the ID of the metric to use in your analysys model # to store the information # (default: empty) set OrphanRulesCountId NB\_UNKNOWN\_RULES # Save the list of unknown rule IDs as textual information at application level # Specify the ID of the metric to use in your analysys model # to store the information # (default: empty) set OrphanRulesListId UNKNOWN\_RULES\_INFO ==================== = CSV File Format = ==================== All the examples listed below assume the use of the following config.tcl: set Separator "," set ArtifactPathSeparator "/" set Metric2Key { {CHANGES Changed} } set Finding2Key { {R\_NOTLINKED NotLinked} } set Info2Key {SPECIAL\_LABEL Label} } Layout for Metrics File: ======================== ==> artefact type artefact path (Key Value)\* When the parent artefact type is not given it defaults to <artefact\_type>\_FOLDER. Example: REQ\_MODULE,Requirements/Module REQUIREMENT, Requirements/Module/My\_Req, Changed, 1 will produce the following artefact tree: Application Requirements (type: REQ\_MODULE\_FOLDER) Module (type: REQ\_MODULE) My\_Req : (type: REQUIREMENT) with 1 metric CHANGES = 1

171

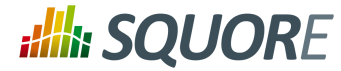

Note: the key "Changed" is mapped to the metric "CHANGES", as specified by the Metric2Key parameter, so that it matches what is expected by the model. Layout for Findings File: ========================= ==> artefact\_type artefact\_path key message When the parent artefact type is not given it defaults to <artefact\_type>\_FOLDER. Example: REQ\_MODULE,Requirements/Module REQUIREMENT,Requirements/Module/My\_Req,NotLinked,A Requiremement should always been linked will produce the following artefact tree: Application Requirements (type: REQ\_MODULE\_FOLDER) Module (type: REQ\_MODULE) My\_Req (type: REQUIREMENT) with 1 finding R\_NOTLINKED whose description is "A Requiremement should always been linked" Note: the key "NotLinked" is mapped to the finding "R\_NOTLINKED", as specified by the Finding2Key parameter, so that it matches what is expected by the model. Layout for Textual Information File: ==================================== ==> artefact\_type artefact\_path label value When the parent artefact type is not given it defaults to <artefact\_type>\_FOLDER. Example: REQ\_MODULE,Requirements/Module REQUIREMENT,Requirements/Module/My\_Req,Label,This is the label of the req will produce the following artefact tree: Application Requirements (type: REQ\_MODULE\_FOLDER) Module (type: REQ\_MODULE) My\_Req (type: REQUIREMENT) with 1 information of type SPECIAL\_LABEL whose content is "This is the label of the req" Note: the label "Label" is mapped to the finding "SPECIAL\_LABEL", as specified by the Info2Key parameter, so that it matches what is expected by the model. Layout for Links File: ====================== ==> artefact\_type artefact\_path dest\_artefact\_type dest\_artefact\_path link\_type When the parent artefact type is not given it defaults to <artefact\_type>\_FOLDER Example: REQ\_MODULE Requirements/Module TEST MODULE Tests/Module REQUIREMENT Requirements/Module/My\_Req TEST Tests/Module/My\_test TESTED\_BY will produce the following artefact tree: Application

172

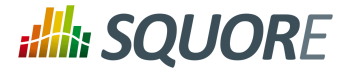

 Requirements (type: REQ\_MODULE\_FOLDER) Module (type: REQ\_MODULE) My\_Req (type: REQUIREMENT) ------> Tests (type: TEST\_MODULE\_FOLDER) | Module (type: TEST\_MODULE) | My\_Test (type: TEST) <------------+ link (type: TESTED\_BY) The TESTED\_BY relationship is created with My\_Req as source of the link and My\_test as the destination CSV file organisation when SpecifyToolName is set to 1 ====================================================== When the variable SpecifyToolName is set to 1 (or true) a column has to be added at the beginning of each line in each csv file. This column can be empty or filled with a different toolName. Example: ,REQ\_MODULE,Requirements/Module MyReqChecker,REQUIREMENT,Requirements/Module/My\_Req Label,This is the label of the req The finding of type Label will be set as reported by the tool "MyReqChecker". =============== = GenericPerl = =============== The GenericPerl framework is an extension of the Generic framework that starts by running a perl script in order to generate the metrics, findings, information and links files. It is useful if you have an input file whose format needs to be converted to match the one expected by the Generic framework, or if you need to retrieve and modify information exported from a web service on your network. ============ = form.xml = ============ In your form.xml, specify the input parameters you need for your Data Provider. Our example will use two parameters: a path to a CSV file and another text parameter: <?xml version="1.0" encoding="UTF-8"?> <tags baseName="CsvPerl" needSources="false"> <tag type="text" key="csv" defaultValue="/path/to/csv" /> <tag type="text" key="param" defaultValue="MyValue" /> </tags> ============== = config.tcl = ============== Refer to the description of config.tcl for the Generic framework for the basic options. Additionally, the following options are available for the GenericPerl framework, in order to know which type of information your custom Data Provider should try to import.

173

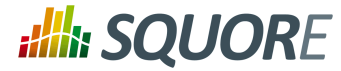

# If the data provider needs to specify a different toolName (optional) #set SpecifyToolName 1 # Set to 1 to import metrics csv file, 0 otherwise # ImportMetrics # When set to 1, your custom Data Provider (CustomDP) will try to import # metrics from a file called CustomDP.mtr.csv that your perl script # should generate according to the expected format described in the # documentation of the Generic framework. set ImportMetrics 1 # ImportInfos # When set to 1, your custom Data Provider (CustomDP) will try to import # textual information from a file called CustomDP.inf.csv that your perl script # should generate according to the expected format described in the # documentation of the Generic framework. set ImportInfos 0 # ImportFindings # When set to 1, your custom Data Provider (CustomDP) will try to import # findings from a file called CustomDP.fdg.csv that your perl script # should generate according to the expected format described in the # documentation of the Generic framework. set ImportFindings 1 # ImportLinks # When set to 1, your custom Data Provider (CustomDP) will try to import # artefact links from a file called CustomDP.lnk.csv that your perl script # should generate according to the expected format described in the # documentation of the Generic framework. set ImportLinks 0 # Ignore findings for artefacts that are not part of the project (orphan findings) # When set to 1, the findings are ignored # When set to 0, the findings are imported and attached to the APPLICATION node # (default: 1) set IgnoreIfArtefactNotFound 1 # For findings of a type that is not in your ruleset, set a default rule ID. # The value for this parameter must be a valid rule ID from your analysys model. # (default: empty) set UnknownRuleId UNKNOWN\_RULE # Save the total count of orphan findings as a metric at application level # Specify the ID of the metric to use in your analysys model # to store the information # (default: empty) set OrphanArteCountId NB\_ORPHANS # Save the total count of unknown rules as a metric at application level # Specify the ID of the metric to use in your analysys model # to store the information # (default: empty) set OrphanRulesCountId NB\_UNKNOWN\_RULES # Save the list of unknown rule IDs as textual information at application level

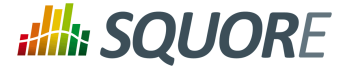

# Specify the ID of the metric to use in your analysys model # to store the information # (default: empty) set OrphanRulesListId UNKNOWN\_RULES\_INFO ==================== = CSV File Format = ==================== Refer to the examples in the Generic framework. =============== = Perl Script = =============== The perl scipt will receive as arguments: - all parameters defined in form.xml (as -\${key} \$value) - the location of the output directory where temporary files can be generated - the full path of the metric csv file to be generated (if ImportMetrics is set to 1 in config.tcl) - the full path of the findings csv file to be generated (if ImportFindings is set to 1 in config.tcl) - the full path of the textual information csv file to be generated (if ImportInfos is set to 1 in config.tcl) - the full path of the links csv file to be generated (if ImportLinks is set to 1 in config.tcl) - the full path to the output directory used by this data provider in the previous analysis For the form.xml and config.tcl we created earlier in this document, the command line will be: perl <configuration\_folder>/tools/CustomDP/CustomDP.pl -csv /path/to/csv param MyValue <output\_folder> <output\_folder>/CustomDP.mtr.csv <output\_folder>/ CustomDP.fdg.csv <previous\_output\_folder> The following perl functions are made available in the perl environment so you can use them in your script: - get\_tag\_value(key) (returns the value for \$key parameter from your form.xml) - get\_output\_metric() - get\_output\_finding() - get\_output\_info() - get\_output\_link() - get\_output\_dir() - get\_input\_dir() (returns the folder containing sources if needSources is set to 1) - get previous dir() Example of perl script: ====================== #!/usr/bin/perl use strict; use warnings;  $| = 1$  ; # Parse input CSV file my \$csvFile = get\_tag\_value("csv"); my \$param = get\_tag\_value("param");

175

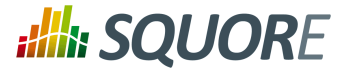

# ...

```
 # Write metrics to CSV
 open(METRICS_FILE, ">" . get_output_metric()) || die "perl: can not write: $!
\n\overline{\ }:
 binmode(METRICS_FILE, ":utf8");
 print METRICS_FILE "REQUIREMENTS;Requirements/All_Requirements;NB_REQ;15";
 close METRICS_FILE;
  # Write findings to CSV
 open(FINDINGS_FILE, ">" . get_output_findings()) || die "perl: can not write: $!
\n\overline{\n}";
 binmode(FINDINGS_FILE, ":utf8");
 print FINDINGS_FILE "REQUIREMENTS;Requirements/All_Requirements;R_LOW_REQS;
\"The minimum number of requirement should be at least 25.\"";
 close FINDINGS_FILE;
exit 0;
================
= FindingsPerl =
================
The FindingsPerl framework is used to import findings and attach them to existing
 artefacts. Optionally, if an artefact cannot be found in your project, the
 finding can be attached to the root node of the project instead. When launching
 a Data Provider based on the FindingsPerl framework, a perl script is run first.
 This perl script is used to generate a CSV file with the expected format which
 will then be parsed by the framework.
============
= form.xml =
============
In your form.xml, specify the input parameters you need for your Data Provider.
Our example will use two parameters: a path to a CSV file and another text
 parameter:
<?xml version="1.0" encoding="UTF-8"?>
<tags baseName="CsvPerl" needSources="true">
 <tag type="text" key="csv" defaultValue="/path/to/csv" />
 <tag type="text" key="param" defaultValue="MyValue" />
</tags>
- Since FindingsPerl-based data providers commonly rely on artefacts created by
 Squan Sources, you can set the needSources attribute to force users to specify
 at least one repository connector when creating a project.
==============
= config.tcl ===============
Sample config.tcl file:
=======================
```
# The separator to be used in the generated CSV file

176

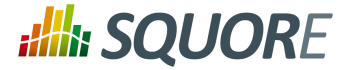

set Separator ";" # The delimiter used in the input CSV file # This is normally left empty, except when you know that some of the values in the CSV file # contain the separator itself, for example: # "A text containing ; the separator";no problem;end # In this case, you need to set the delimiter to \" in order for the data provider to find 3 values instead of 4. # To include the delimiter itself in a value, you need to escape it by duplicating it, for example: # "A text containing "" the delimiter";no problemo;end # Default: none set Delimiter \" # Should the perl script execcuted once for each repository node of the project ? # 1 or 0 (default) # If true an additional parameter is sent to the # perl script (see below for its position) set ::NeedSources 0 # Should the violated rules definitions be generated? # true or false (default) # This creates a ruleset file with rules that are not already # part of your analysis model so you can review it and add # the rules manually if needed. set generateRulesDefinitions false # Should the File paths be case-insensitive? # true or false (default) # This is used when searching for a matching artefact in already-existing artefacts. set PathsAreCaseInsensitive false # Should file artefacts declared in the input CSV file be created automatically? # true (default) or false set CreateMissingFile true # Ignore findings for artefacts that are not part of the project (orphan findings) # When set to 0, the findings are imported and attached to the APPLICATION node instead of the real artefact # When set to 1, the findings are not imported at all # (default: 0) set IgnoreIfArtefactNotFound 0 # For findings of a type that is not in your ruleset, set a default rule ID. # The value for this parameter must be a valid rule ID from your analysis model. # (default: empty) set UnknownRuleId UNKNOWN\_RULE # Save the total count of orphan findings as a metric at application level # Specify the ID of the metric to use in your analysys model # to store the information # (default: empty) set OrphanArteCountId NB\_ORPHANS # Save the total count of unknown rules as a metric at application level # Specify the ID of the metric to use in your analysys model

177

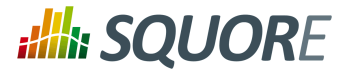

# to store the information # (default: empty) set OrphanRulesCountId NB\_UNKNOWN\_RULES # Save the list of unknown rule IDs as textual information at application level # Specify the ID of the metric to use in your analysys model # to store the information # (default: empty) set OrphanRulesListId UNKNOWN\_RULES\_INFO # The tool version to specify in the generated rules definitions # The default value is "" # Note that the toolName is the name of the folder you created # for your custom Data Provider set ToolVersion "" # FileOrganisation defines the layout of the CSV file that is produced by your perl script: # header::column: values are referenced from the column header # header::line: NOT AVAILABLE alternate::line: NOT AVAILABLE alternate::column: NOT AVAILABLE set FileOrganisation header::column # In order to attach a finding to an artefact of type FILE: - Tool (optional) if present it overrides the name of the tool providing the finding - Path has to be the path of the file - Type has to be set to FILE - Line can be either empty or the line in the file where the finding is located Rule is the rule identifier, can be used as is or translated using Rule2Key Descr is the description message, which can be empty # # In order to attach a finding to an artefact of type FUNCTION: - Tool (optional) if present it overrides the name of the tool providing the finding - Path has to be the path of the file containing the function - Type has to be FUNCTION - If line is an integer, the system will try to find an artefact function at the given line of the file - If no Line or Line is not an integer, Name is used to find an artefact in the given file having name and signature as found in this column. # (Line and Name are optional columns) # Rule2Key contains a case-sensitive list of paired rule IDs: # {RuleID KeyName} # where: - RuleID is the id of the rule as defined in your analysis model # - KeyName is the rule ID as written by your perl script in the produced CSV file # Note: Rules that are not mapped keep their original name. The list of unmapped rules is in the log file generated by your Data Provider. set Rule2Key { { ExtractedRuleID\_1 MappedRuleId\_1 } { ExtractedRuleID\_2 MappedRuleId\_2 } }

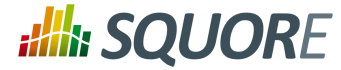

==================== = CSV File Format = ==================== According to the options defined earlier in config.tcl, a valid csv file would be: Path;Type;Line;Name;Rule;Descr /src/project/module1/f1.c;FILE;12;;R1;Rule R1 is violated because variable v1 /src/project/module1/f1.c;FUNCTION;202;;R4;Rule R4 is violated because function  $f1$ /src/project/module2/f2.c;FUNCTION;42;;R1;Rule R1 is violated because variable v2 /src/project/module2/f2.c;FUNCTION;;skip\_line(int);R1;Rule R1 is violated because variable v2 Working With Paths: =================== - Path seperators are unified: you do not need to worry about handling differences between Windows and Linux - With the option PathsAreCaseInsensitive, case is ignored when searching for files in the Squore internal data - Paths known by Squore are relative paths starting at the root of what was specified in the repository connector durign the analysis. This relative path is the one used to match with a path in a csv file. Here is a valid example of file matching: 1. You provide  $C:\A\B\C)$  as the root folder in a repository connector 2. C: $\A\B\C\D$  contains E\e.c then Squore will know E/e.c as a file 3. You provide a csv file produced on linux and containing /tmp/X/Y/E/e.c as path, then Squore will be able to match it with the known file. Squore uses the longest possible match. In case of conflict, no file is found and a message is sent to the log. =============== = Perl Script = =============== The perl scipt will receive as arguments: - all parameters defined in form.xml (as -\${key} \$value) - the input directory to process (only if ::NeedSources is set to 1) - the location of the output directory where temporary files can be generated - the full path of the findings csv file to be generated For the form.xml and config.tcl we created earlier in this document, the command line will be: perl <configuration\_folder>/tools/CustomDP/CustomDP.pl -csv /path/to/csv param MyValue <output\_folder> <output\_folder>/CustomDP.fdg.csv <output\_folder>/ CustomDP.fdg.csv Example of perl script: ====================== #!/usr/bin/perl use strict; use warnings;

179

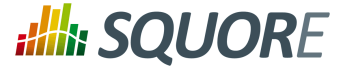

```
$|=1;
```

```
($csvKey, $csvValue, $paramKey, $paramValue, $output_folder, $output_csv) =
 @ARGV;
  # Parse input CSV file
  # ...
  # Write results to CSV
  open(CSVFILE, ">" . ${output_csv}) || die "perl: can not write: $!\n";
 binmode(CSVFILE, ":utf8");
print CSVFILE "Path;Type;Line;Name;Rule;Descr";
print CSVFILE "/src/project/module1/f1.c;FILE;12;;R1;Rule R1 is violated because
 variable v1";
 close CSVFILE;
exit 0;
================
= ExcelMetrics =
================
The ExcelMetrics framework is used to extract information from one or more
 Microsoft Excel files (.xls or .xslx). A detailed configuration file allows
 defining how the Excel document should be read and what information should
 be extracted. This framework allows importing metrics, findings and textual
 information to existing artefacts or artefacts that will be created by the Data
 Provider. 
============
= form.xml =============
You can customise form.xml to either:
- specify the path to a single Excel file to import
- specify a pattern to import all Excel files matching this pattern in a
 directory
In order to import a single Excel file:
=====================================
<?xml version="1.0" encoding="UTF-8"?>
<tags baseName="ExcelMetrics" needSources="false">
 <tag type="text" key="excel" defaultValue="/path/to/mydata.xslx" />
</tags>
Notes: 
- The excel key is mandatory.
In order to import all files matching a patter in a folder:
===========================================================
<?xml version="1.0" encoding="UTF-8"?>
<tags baseName="ExcelMetrics" needSources="false">
 <!-- Root directory containing Excel files to import-->
  <tag type="text" key="dir" defaultValue="/path/to/mydata" />
  <!-- Pattern that needs to be matched by a file name in order to import it-->
  <tag type="text" key="ext" defaultValue="*.xlsx" />
  <!-- search for files in sub-folders -->
 <tag type="booleanChoice" defaultValue="true" key="sub" />
```
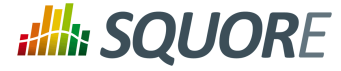

</tags>

```
Notes: 
- The dir and ext keys are mandatory
- The sub key is optional (and its value set to false if not specified)
==============
= config.tcl =
==============
Sample config.tcl file:
=======================
# The separator to be used in the generated csv file
# Usually \t or ; or ,
set Separator ";"
# The delimiter used in the input CSV file
# This is normally left empty, except when you know that some of the values in
 the CSV file
# contain the separator itself, for example:
# "A text containing ; the separator";no problem;end
# In this case, you need to set the delimiter to \" in order for the data
 provider to find 3 values instead of 4.
# To include the delimiter itself in a value, you need to escape it by
 duplicating it, for example:
# "A text containing "" the delimiter";no problemo;end
# Default: none
set Delimiter \"
# The path separator in an artefact's path
# in the generated CSV file.
set ArtefactPathSeparator "/"
# Ignore findings for artefacts that are not part of the project (orphan
 findings)
# When set to 1, the findings are ignored
# When set to 0, the findings are imported and attached to the APPLICATION node
# (default: 1)
set IgnoreIfArtefactNotFound 1
# For findings of a type that is not in your ruleset, set a default rule ID.
# The value for this parameter must be a valid rule ID from your analysys model.
# (default: empty)
set UnknownRuleId UNKNOWN_RULE
# Save the total count of orphan findings as a metric at application level
# Specify the ID of the metric to use in your analysys model
# to store the information
# (default: empty)
set OrphanArteCountId NB_ORPHANS
# Save the total count of unknown rules as a metric at application level
# Specify the ID of the metric to use in your analysys model
# to store the information
# (default: empty)
set OrphanRulesCountId NB_UNKNOWN_RULES
```
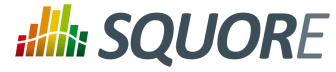

# Save the list of unknown rule IDs as textual information at application level # Specify the ID of the metric to use in your analysys model # to store the information # (default: empty) set OrphanRulesListId UNKNOWN\_RULES\_INFO # The list of the Excel sheets to read, each sheet has the number of the first line to read # A Perl regexp pattern can be used instead of the name of the sheet (the first sheet matching # the pattern will be considered) set Sheets {{Baselines 5} {ChangeNotes 5}} # ###################### # # COMMON DEFINITIONS # # ###################### # # - <value> is a list of column specifications whose values will be concatened. When no column name is present, the text is taken as it appears. Optional sheet name can be added (with ! char to separate from the column name) Examples:  $\#$  -  $\{C:\}$  the value will be the value in column C on the current row  $\#$  -  $\{C: B:\}$  the value will be the concatenation of values found in column C and B of the current row - {Deliveries} the value will be Deliveries - {BJ: " - " BL:} the value will be the concatenation of value found in column BJ, string " - " and the value found in column BL fo the current row -  $\{OtherSheet!C:\}$  the value will be the value in column C from the sheet OtherSheet on the current row # - <condition> is a list of conditions. An empty condition is always true. A condition is a column name followed by colon, optionally followed by a perl regexp. Optional sheet name can be added (with ! char to separate from the column name) Examples: # - {B:} the value in column B must be empty on the current row # - {B:.+} the value in column B can not be empty on the current row #  $- {B:R_-, +}$  the value in column B is a word starting by R\_ on the current row -  ${A: B: .+ C:R_+.}$  the value in column A must be empty and the value in column B must contain something and<br># the column C contains a work the column C contains a word starting with R\_ on the current row - {OtherSheet!B:.+} the value in column B from sheet OtherSheet on the current row can not be empty. # ############# # # ARTEFACTS # # ############# # The variable is a list of artefact hierarchy specification: {ArtefactHierarchySpec1 ArtefactHierarchySpec2 ... ArtefactHierarchySpecN} # where each ArtefactHierarchySpecx is a list of ArtefactSpec # # An ArtefactSpec is a list of items, each item being: # {<(sheetName!)?artefactType> <conditions> <name> <parentType>? <parentName>?} # where: - <(sheetName!)?artefactType>: allows specifying the type. Optional sheetName can be added (with ! char to separate from the type) to limit

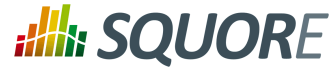

```
the artefact search in one specific sheet.
 When Sheets are given with regexp, the same regexp has to be used
                                   for the sheetName.
                                   If the type is followed by a question mark
 (?), this level of artefact is optional.
                                   If the type is followed by a plus char (+),
 this level is repeatable on the next row
    - < condition>: see COMMON DEFINITIONS
     - <value>: the name of the artefact to build, see COMMON DEFINITIONS
#
   - <parentType>: This element is optional. When present, it means that the
 current element will be attached to a parent having this type
  - <parentValue>: This is a list like <value> to build the name of the
artefact of type <parentType>. If such artefact is not found,
                   the current artefact does not match
#
# Note: to add metrics at application level, specify an APPLICATION artefact
 which will match only one line:
       e.g. {APPLICATION {A: . +} {}} will recognize as application the line
 having column A not empty.
set ArtefactsSpecs {
 {
   {DELIVERY {} {Deliveries}}
  {RELEASE {E: .+} {E:}} {SPRINT {O:SW_Software} {Q:}}
 } 
 {
   {DELIVERY {} {Deliveries}}
  {RELEASE {O:SY_System} {Q:}} }
 {
  \{WP \{BL: .+ AF: .+\} \{BJ: " - " BL: } SPRINT \{AF: \} {ChangeNotes!TASK {D:(added|changed|unchanged) T:imes} {W: AD:}}
 }
 {
  \{WP\} \{Unplanned lines\} SPRINT \{AF:\} {TASK {BL: D:(added|changed|unchanged) T:imes W:.+} {W: AD:}}
  }
}
# ###########
# # METRICS #
# ###########
# Specification of metrics to be retreived
# This is a list where each element is:
 # {<artefactTypeList> <metricId> <condition> <value> <format>}
# Where:
     - <artefactTypeList>: the list of artefact types for which the metric has
 to be used
                        each element of the list is (sheetName!)?artefactType
 where sheetName is used
                        to restrict search to only one sheet. sheetName is
 optional.
     - <metricId>: the name of the MeasureId to be injected into Squore, as
 defined in your analysis model
     - <confition>: see COMMON DEFINITIONS above. This is the condition for the
 metric to be generated.
  - <value> : see COMMON DEFINITIONS above. This is the value for the metric
 (can be built from multi column)
```
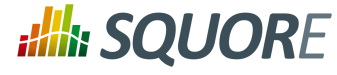

```
# - <format> : optional, defaults to NUMBER
# Possible format are: 
# * DATE_FR, DATE_EN for date stored as string
# * DATE for cell formatted as date
# * NUMBER_FR, NUMBER_EN for number stored as string
# * NUMBER for cell formatted as number
# * LINES for counting the number of text lines in a
 cell
# - <formatPattern> : optional
# Only used by the LINES format.
# This is a pattern (can contain perl regexp) used to filter lines to count
set MetricsSpecs
 {RELEASE SPRINT} TIMESTAMP { } {A:\} DATE_EN}
  {{RELEASE SPRINT} DATE_ACTUAL_RELEASE {} {S:} DATE_EN}
 {RELEASE SPRINT} DATE_FINISH { } T: \ DATE_EN{RELEASE SPRINT} DELIVERY_STATUS { } {U: }\{ \{WP\} WP_STATUS \{ \} \{ BO: \} {{ChangeNotes!TASK} IS_UNPLAN {} {BL:}}
 {\rm F} {TASK WP} DATE_LABEL {\rm F} {BP:} DATE_EN}
 {\{\texttt{Task WP}\}} DATE_INTEG_PLAN {\{\}} {\{\texttt{BD}\colon\}} DATE_EN}
 {\n \{TASK\} \ TASK\_STATUS {\n \{ {AE: } } \}{\{Task\} TASK_TYPE {\} {\{AB:\}}}
# ############
# # FINDINGS #
# ############
# This is a list where each element is:
 {<artefactTypeList> <findingId> <condition> <value> <localisation>}
# Where:
     - <artefactTypeList>: the list of artefact type for which the metric has to
 be used
                       each element of the list is (sheetName!)?artefactType
 where sheetName is used
                       to restrict search to only one sheet. sheetName is
 optional.
# - <findingId>: the name of the FindingId to be injected into Squore, as
 defined in your analysis model
     - <confition>: see COMMON DEFINITIONS above. This is the condition for the
 finding to be triggered.
# - <value>: see COMMON DEFINITIONS above. This is the value for the message
 of the finding (can be built from multi column)
     - <localisation>: this a <value> representing the localisation of the
 finding (free text)
set FindingsSpecs {
\{[WP\} {BAD_WP} {BL: + AF: +} {intus WP is not in a correct state } AF: +} {A:}}
# #######################
# # TEXTUAL INFORMATION #
# #######################
# This is a list where each element is:
  # {<artefactTypeList> <infoId> <condition> <value>}
# Where:
     - <artefactTypeList> the list of artefact types for which the info has to
 be used
                       each element of the list is (sheetName!)?artefactType
 where sheetName is used
```
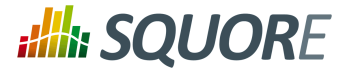

```
to restrict search to only one sheet. sheetName is
 optional.
# - <infoId> : is the name of the Information to be attached to the artefact,
 as defined in your analysis model
     - <confition> : see COMMON DEFINITIONS above. This is the condition for the
 info to be generated.
# - <value> : see COMMON DEFINITIONS above. This is the value for the info
 (can be built from multi column)
set InfosSpecs {
  {{TASK} ASSIGN_TO {} {XB:}}
}
# ########################
# # LABEL TRANSFORMATION #
# ########################
# This is a list value specification for MeasureId or InfoId:
     # <MeasureId|InfoId> { {<LABEL1> <value1>} ... {<LABELn> <valuen>}}
# Where:
    - <MeasureId|InfoId> : is either a MeasureId, an InfoId, or * if it is
 available for every measureid/infoid
     - <LABELx> : is the label to macth (can contain perl regexp)
     - <valuex> : is the value to replace the label by, it has to match the
 correct format for the metrics (no format for infoid)
#
# Note: only metrics which are labels in the excel file or information which need
 to be rewriten, need to be described here.
set Label2ValueSpec {
 {
  STATUS {
   {OPENED 0} {ANALYZED 1}
    {CLOSED 2}
   \{ .* -1 \} }
  }
  {
   * {
    {FATAL 0}
    {ERROR 1}
    {WARNING 2}
   {LEVEL: \s*0} 1{\{\text{LEVEL:}\s{*1}\;2\}}{LEVEL: \s*[2-9]+} 3} }
  }
}
Note that a sample Excel file with its associated config.tcl is available in
```
 \$SQUORE\_HOME/addons/tools/ExcelMetrics in order to further explain available configuration options.

185

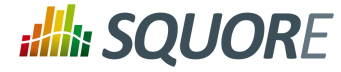

# **Appendix B. Squore XML Schemas**

Download [input-data-2.xsd](../shared_manual/input-data-2.xsd) [\[../shared\\_manual/input-data-2.xsd\]](../shared_manual/input-data-2.xsd)

```
<?xml version="1.0" encoding="UTF-8"?>
<xs:schema xmlns:xs="http://www.w3.org/2001/XMLSchema"
 elementFormDefault="qualified">
  <xs:simpleType name="id">
    <xs:restriction base="xs:string">
       <xs:pattern value="[A-Z_][A-Z0-9_]+" />
     </xs:restriction>
  </xs:simpleType>
  <xs:simpleType name="relax-status">
  <xs:restriction base="id">
  <xs:enumeration value="RELAXED_DEROGATION"/>
  <xs:enumeration value="RELAXED_LEGACY"/>
  <xs:enumeration value="RELAXED_FALSE_POSITIVE"/>
  </xs:restriction>
</xs:simpleType>
   <xs:element name="bundle">
     <xs:complexType>
       <xs:choice maxOccurs="unbounded">
         <xs:element ref="artifact"/>
         <xs:element ref="finding"/>
         <xs:element ref="link"/>
         <xs:element ref="metric"/>
       </xs:choice>
       <xs:attribute name="version" use="required" type="xs:integer" fixed="2"/>
     </xs:complexType>
   </xs:element>
  <xs:element name="artifact">
    <xs:complexType>
       <xs:sequence>
         <xs:choice minOccurs="0" maxOccurs="unbounded">
           <xs:element ref="artifact"/>
     <xs:element ref="finding"/>
           <xs:element ref="metric"/>
           <xs:element ref="key"/>
     <xs:element ref="info"/>
     <xs:element ref="link"/>
     <xs:element ref="milestone"/>
         </xs:choice>
       </xs:sequence>
       <xs:attribute name="alias"/>
       <xs:attribute name="art-location"/>
       <xs:attribute name="id"/>
       <xs:attribute name="local-art-location"/>
       <xs:attribute name="local-key"/>
       <xs:attribute name="local-parent"/>
       <xs:attribute name="location"/>
       <xs:attribute name="name"/>
       <xs:attribute name="parent"/>
       <xs:attribute name="path"/>
       <xs:attribute name="type" use="required" type="id"/>
       <xs:attribute name="view-path"/>
```
186

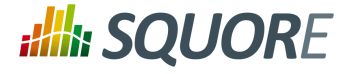

```
 </xs:complexType>
 </xs:element>
 <xs:element name="info">
  <xs:complexType>
     <xs:attribute name="name" use="required" type="id"/>
     <xs:attribute name="tool"/>
     <xs:attribute name="value" use="required"/>
   </xs:complexType>
 </xs:element>
 <xs:element name="key">
   <xs:complexType>
     <xs:attribute name="value" use="required"/>
   </xs:complexType>
 </xs:element>
 <xs:element name="metric">
   <xs:complexType>
     <xs:attribute name="local-ref"/>
     <xs:attribute name="name" use="required" type="id"/>
     <xs:attribute name="ref"/>
     <xs:attribute name="tool"/>
     <xs:attribute name="value" type="xs:decimal"/>
   </xs:complexType>
 </xs:element>
 <xs:element name="link">
   <xs:complexType>
     <xs:attribute name="dst"/>
     <xs:attribute name="local-dst" type="xs:integer"/>
     <xs:attribute name="local-src" type="xs:integer"/>
     <xs:attribute name="name" use="required" type="id"/>
     <xs:attribute name="src"/>
   </xs:complexType>
 </xs:element>
 <xs:element name="finding">
   <xs:complexType>
     <xs:sequence>
       <xs:element minOccurs="0" maxOccurs="unbounded" ref="location"/>
       <xs:element minOccurs="0" maxOccurs="1" ref="relax"/>
     </xs:sequence>
     <xs:attribute name="descr"/>
     <xs:attribute name="local-ref"/>
     <xs:attribute name="location" use="required"/>
     <xs:attribute name="name" use="required" type="id"/>
     <xs:attribute name="p0"/>
     <xs:attribute name="p1"/>
     <xs:attribute name="p2"/>
     <xs:attribute name="p3"/>
     <xs:attribute name="p4"/>
     <xs:attribute name="p5"/>
     <xs:attribute name="p6"/>
     <xs:attribute name="p7"/>
     <xs:attribute name="p8"/>
     <xs:attribute name="p9"/>
     <xs:attribute name="ref"/>
     <xs:attribute name="tool"/>
```
Ref : SUM\_Squore Version : 17.1.11 Date : 27/09/2019 187

# https://www.squoring.com/

© 2019 Squoring Technologies All rights reserved. This material may not be reproduced, displayed, modified or distributed without the express prior written permission of the copyright holder. Squore is protected by an Interdeposit Certification registered with Agence pour la Protection des Programmes under the Inter Deposit Digital Number IDDN.FR.001.390035.000.S.P.2013.000.10600.

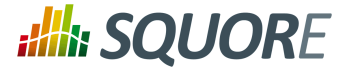

```
 </xs:complexType>
   </xs:element>
  <xs:element name="location">
    <xs:complexType>
      <xs:attribute name="local-ref"/>
       <xs:attribute name="location" use="required"/>
       <xs:attribute name="ref"/>
    </xs:complexType>
  </xs:element>
  <xs:element name="relax">
    <xs:complexType>
      <xs:simpleContent>
         <xs:extension base="xs:string">
           <xs:attribute name="status" type="relax-status"/>
         </xs:extension>
       </xs:simpleContent>
    </xs:complexType>
   </xs:element>
  <xs:element name="milestone">
    <xs:complexType>
   <xs:sequence>
         <xs:element minOccurs="0" maxOccurs="unbounded" ref="goal"/>
       </xs:sequence>
      <xs:attribute name="date" type="xs:integer"/>
      <xs:attribute name="name" use="required" type="id"/>
    </xs:complexType>
  </xs:element>
  <xs:element name="goal">
    <xs:complexType>
       <xs:attribute name="name" use="required" type="id"/>
       <xs:attribute name="value" use="required" type="xs:decimal"/>
    </xs:complexType>
  </xs:element>
</xs:schema>
```
# Download [properties-1.2.xsd](../shared_manual/properties-1.2.xsd) [[../shared\\_manual/properties-1.2.xsd](../shared_manual/properties-1.2.xsd)]

```
<?xml version="1.0" encoding="UTF-8"?>
<xs:schema xmlns:xs="http://www.w3.org/2001/XMLSchema" version="1.0">
  <xs:element name="Bundle" type="bundleType"/>
  <xs:complexType name="bundleType">
  <xs:sequence>
    <xs:choice minOccurs="0" maxOccurs="unbounded">
     <xs:element name="help" type="helpType" minOccurs="0" maxOccurs="unbounded"/>
     <xs:element name="hideObsoleteModels" type="obsoleteType" minOccurs="0"
 maxOccurs="1"/>
    <xs:element name="hideModel" type="hiddenType" minOccurs="0"
 maxOccurs="unbounded"/>
    <xs:element name="explorerTabs" type="tabsType" minOccurs="0" maxOccurs="1"/>
    <xs:element name="explorerTrees" type="treesType" minOccurs="0"
 maxOccurs="1"/>
    <xs:element name="option" type="optionType" minOccurs="0"
 maxOccurs="unbounded"/>
```
188

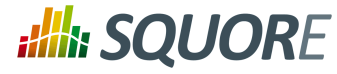

```
 </xs:choice>
  </xs:sequence>
  <xs:attribute name="version" use="required" type="xs:string"/>
  </xs:complexType>
  <xs:complexType name="helpType">
  <xs:attribute name="label" use="required" type="xs:string"/>
  <xs:attribute name="url" use="required" type="xs:anyURI"/>
  <xs:attribute name="profiles" use="optional" type="xs:string"/>
  </xs:complexType>
  <xs:complexType name="optionType">
  <xs:attribute name="name" use="required" type="xs:string"/>
  <xs:attribute name="value" use="required" type="xs:string"/>
  </xs:complexType>
  <xs:complexType name="obsoleteType">
  <xs:attribute name="value" use="optional" default="false" type="xs:boolean"/>
  </xs:complexType>
  <xs:complexType name="hiddenType">
  <xs:attribute name="name" use="required" type="xs:string"/>
  </xs:complexType>
  <xs:complexType name="tabsType">
  <xs:sequence maxOccurs="unbounded">
   <xs:element name="tab" type="tabType" maxOccurs="unbounded"/>
  </xs:sequence>
  <xs:attribute name="hideSettings" use="optional" default="false"
  type="xs:boolean"/>
  </xs:complexType>
  <xs:complexType name="tabType">
  <xs:attribute name="name" use="required" type="xs:string"/>
  <xs:attribute name="default" use="optional" default="false" type="xs:boolean"/>
   <xs:attribute name="mandatory" use="optional" default="false"
  type="xs:boolean"/>
   <xs:attribute name="rendered" use="optional" default="true" type="xs:boolean"/>
  </xs:complexType>
  <xs:complexType name="treesType">
  <xs:sequence maxOccurs="unbounded">
   <xs:element name="tree" type="treeType" maxOccurs="unbounded"/>
  </xs:sequence>
  </xs:complexType>
 <xs:complexType name="treeType">
  <xs:attribute name="name" use="required" type="xs:string"/>
  <xs:attribute name="rendered" use="optional" default="true" type="xs:boolean"/>
  </xs:complexType>
</xs:schema>
```
Download [config-1.2.xsd \[../shared\\_manual/config-1.2.xsd](../shared_manual/config-1.2.xsd)]

```
<?xml version="1.0" encoding="UTF-8"?>
<xs:schema xmlns:xs="http://www.w3.org/2001/XMLSchema" version="1.0">
 <xs:element name="squore" type="squoreType"/>
```
189

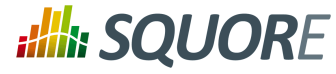

```
 <xs:complexType name="squoreType">
  <xs:sequence>
  <xs:element name="paths" type="pathsType"/>
  <xs:element name="database" type="databaseType" minOccurs="0"/>
   <xs:element name="phantomjs" type="phantomjsType" minOccurs="0"/>
   <xs:element name="configuration" type="directoriesType"/>
   <xs:element name="addons" type="directoriesType"/>
   <xs:element name="client" type="dataDirectoriesType" minOccurs="0"/>
   <xs:element name="tmp" type="directoryType" minOccurs="0"/>
   <xs:element name="projects" type="projectType" minOccurs="0"/>
   <xs:element name="sources" type="directoryType" minOccurs="0"/>
  </xs:sequence>
  <xs:attribute name="type" use="required" type="xs:string"/>
  <xs:attribute name="version" use="required" type="xs:string"/>
 </xs:complexType>
 <xs:complexType name="pathsType">
 <xs:sequence maxOccurs="unbounded">
  <xs:element name="path" type="pathType"/>
  </xs:sequence>
 </xs:complexType>
 <xs:complexType name="pathType">
  <xs:attribute name="name" use="required" type="xs:string"/>
  <xs:attribute name="path" use="required" type="xs:string"/>
 </xs:complexType>
 <xs:complexType name="directoriesType">
 <xs:sequence maxOccurs="unbounded">
  <xs:element name="path" type="directoryType"/>
  </xs:sequence>
 </xs:complexType>
 <xs:complexType name="directoryType">
  <xs:attribute name="directory" use="required" type="xs:string"/>
 </xs:complexType>
 <xs:complexType name="databaseType">
  <xs:sequence>
  <xs:element name="postgresql" type="directoryType" minOccurs="0"/>
  <xs:element name="cluster" type="directoryType" minOccurs="0"/>
  <xs:element name="backup" type="directoryType"/>
  <xs:element name="security" type="securityType" minOccurs="0"/>
  </xs:sequence>
 </xs:complexType>
 <xs:complexType name="phantomjsType">
  <xs:sequence>
   <xs:element name="socket-binding" type="socketBindingType" minOccurs="0"/>
  </xs:sequence>
 </xs:complexType>
 <xs:complexType name="socketBindingType">
 <xs:attribute name="address" type="xs:string" default="127.0.0.1"/>
 <xs:attribute name="port" type="xs:short" default="3003"/>
 <xs:attribute name="squore-url" type="xs:string" default=""/>
 <xs:attribute name="distant-url" type="xs:string" default=""/>
 </xs:complexType>
```
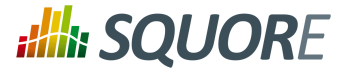

```
 <xs:complexType name="securityType">
 <xs:sequence>
  <xs:element name="user-name" type="xs:string"/>
  </xs:sequence>
 </xs:complexType>
 <xs:complexType name="dataDirectoriesType">
  <xs:sequence>
   <xs:element name="tmp" type="directoryType" minOccurs="0"/>
   <xs:element name="projects" type="projectType" minOccurs="0"/>
   <xs:element name="sources" type="directoryType" minOccurs="0"/>
  </xs:sequence>
 </xs:complexType>
 <xs:complexType name="projectType">
 <xs:sequence>
  <xs:element name="data-providers" type="dpType" minOccurs="0"/>
  </xs:sequence>
 <xs:attribute name="directory" use="required" type="xs:string"/>
 </xs:complexType>
 <xs:complexType name="dpType">
  <xs:attribute name="keep-data-files" use="required" type="xs:boolean"/>
 </xs:complexType>
```
</xs:schema>

# Download [analysis.xsd](../shared_manual/analysis.xsd) [[../shared\\_manual/analysis.xsd\]](../shared_manual/analysis.xsd)

```
<?xml version="1.0" encoding="UTF-8"?>
<xs:schema xmlns:xs="http://www.w3.org/2001/XMLSchema"
 elementFormDefault="qualified">
  <xs:simpleType name="id">
  <xs:restriction base="xs:string">
    <xs:pattern value='[A-Z_][A-Z0-9_]+' />
   </xs:restriction>
  </xs:simpleType>
  <xs:simpleType name="list-id">
   <xs:restriction base="xs:string">
   <xs:pattern value='[A-Z_][A-Z0-9_]+(;[A-Z_][A-Z0-9_]+)*' />
   </xs:restriction>
  </xs:simpleType>
  <xs:simpleType name="families">
  <xs:restriction base="xs:string">
   \langle x s : pattern value = ' [A - Z0 - 9 ] + ( ; [A - Z ] [A - Z0 - 9 ] + ) *' />
   </xs:restriction>
  </xs:simpleType>
  <xs:simpleType name="categories">
   <xs:restriction base="xs:string">
    <xs:pattern value='[A-Z_][A-Z0-9_]+\.[A-Z_][A-Z0-9_]+(;[A-Z_][A-Z0-9_]+\.[A-
Z 1[A-Z0-9] |+\rangle*' />
  </xs:restriction>
  </xs:simpleType>
  <xs:simpleType name="measure-type">
  <xs:restriction base="id">
```
191

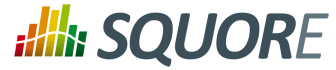

```
 <xs:enumeration value="METRIC"/>
   <xs:enumeration value="RULE"/>
  </xs:restriction>
 </xs:simpleType>
 <xs:simpleType name="format">
  <xs:restriction base="id">
   <xs:enumeration value="NUMBER"/>
   <xs:enumeration value="PERCENT"/>
   <xs:enumeration value="INTEGER"/>
   <xs:enumeration value="DATE"/>
   <xs:enumeration value="DATETIME"/>
   <xs:enumeration value="TIME"/>
  </xs:restriction>
 </xs:simpleType>
 <xs:simpleType name="datetime-style">
  <xs:restriction base="id">
   <xs:enumeration value="DEFAULT"/>
   <xs:enumeration value="SHORT"/>
   <xs:enumeration value="MEDIUM"/>
   <xs:enumeration value="LONG"/>
   <xs:enumeration value="FULL"/>
  </xs:restriction>
 </xs:simpleType>
 <xs:simpleType name="rounding-mode">
  <xs:restriction base="id">
   <xs:enumeration value="UP"/>
   <xs:enumeration value="DOWN"/>
   <xs:enumeration value="CEILING"/>
   <xs:enumeration value="FLOOR"/>
   <xs:enumeration value="HALF_UP"/>
   <xs:enumeration value="HALF_DOWN"/>
   <xs:enumeration value="HALF_EVEN"/>
  </xs:restriction>
 </xs:simpleType>
 <xs:simpleType name="bounds-type">
  <xs:restriction base="xs:string">
  \langle x s :pattern value='[\[\]]((-)*[0-9](\.[0-9]+)?)*;((-)*[0-9](.
[0-9]+)?)*[\[\]\]' />
  </xs:restriction>
 </xs:simpleType>
 <xs:simpleType name="path-scope">
  <xs:restriction base="id">
   <xs:enumeration value="CHILDREN"/>
    <xs:enumeration value="DESCENDANTS"/>
  </xs:restriction>
 </xs:simpleType>
 <xs:complexType name="elements">
  <xs:sequence>
   <xs:choice minOccurs="0" maxOccurs="unbounded">
    <xs:element ref="ArtefactType"/>
    <xs:element ref="Indicator"/>
     <xs:element ref="Measure"/>
     <xs:element ref="Package"/>
```
192

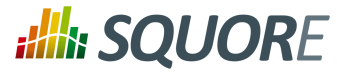

```
 <xs:element ref="package"/>
    <xs:element ref="Scale"/>
   <xs:element ref="ScaleMacro"/>
   <xs:element ref="Constant"/>
    <xs:element ref="RootIndicator"/>
    <xs:element ref="UpdateRules"/>
    <xs:element ref="UpdateRule"/>
    <xs:element ref="Link"/>
    <xs:element ref="ComputedLink"/>
   </xs:choice>
  </xs:sequence>
  <xs:attribute name="providedBy"/>
 </xs:complexType>
 <xs:element name="Bundle" type="elements" />
 <xs:element name="Package" type="elements"/>
 <xs:element name="package" type="elements"/>
 <xs:element name="Constant">
 <xs:complexType>
  <xs:attribute name="id" use="required" type="id"/>
   <xs:attribute name="value" use="required"/>
  </xs:complexType>
 </xs:element>
 <xs:element name="RootIndicator">
 <xs:complexType>
  <xs:attribute name="artefactTypes" use="required" type="list-id"/>
  <xs:attribute name="indicatorId" use="required" type="id"/>
 </xs:complexType>
 </xs:element>
 <xs:element name="UpdateRules">
 <xs:complexType>
  <xs:sequence>
    <xs:element minOccurs="0" maxOccurs="unbounded" ref="UpdateRule"/>
  </xs:sequence>
 </xs:complexType>
 </xs:element>
 <xs:element name="UpdateRule">
 <xs:complexType>
  <xs:attribute name="categories" type="categories"/>
  <xs:attribute name="disabled" type="xs:boolean"/>
  <xs:attribute name="measureId" use="required" type="id"/>
 </xs:complexType>
 </xs:element>
 <xs:element name="Measure">
 <xs:complexType>
  <xs:sequence>
   <xs:element minOccurs="0" maxOccurs="unbounded" ref="Computation"/>
  </xs:sequence>
  <xs:attribute name="acceptMissingValue" type="xs:boolean"/>
  <xs:attribute name="categories" type="categories"/>
  <xs:attribute name="dataBounds" type="bounds-type"/>
  <xs:attribute name="dateStyle" type="datetime-style"/>
  <xs:attribute name="decimals" type="xs:integer"/>
```
193

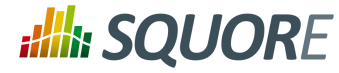

```
 <xs:attribute name="defaultValue" type="xs:decimal"/>
  <xs:attribute name="excludingTypes" type="list-id"/>
  <xs:attribute name="invalidValue"/>
  <xs:attribute name="families" type="families"/>
  <xs:attribute name="format" type="format"/>
  <xs:attribute name="manual" type="xs:boolean"/>
  <xs:attribute name="measureId" use="required" type="id"/>
  <xs:attribute name="noValue"/>
  <xs:attribute name="pattern"/>
   <xs:attribute name="roundingMode" type="rounding-mode"/>
  <xs:attribute name="suffix"/>
  <xs:attribute name="targetArtefactTypes"/>
  <xs:attribute name="timeStyle" type="datetime-style"/>
  <xs:attribute name="toolName"/>
  <xs:attribute name="toolVersion"/>
  <xs:attribute name="type" type="measure-type"/>
  <xs:attribute name="usedForRelaxation" type="xs:boolean"/>
 </xs:complexType>
 </xs:element>
 <xs:element name="Computation">
 <xs:complexType>
  <xs:attribute name="continueOnRelaxed" type="xs:boolean"/>
  <xs:attribute name="excludingTypes" type="list-id"/>
  <xs:attribute name="result" use="required"/>
  <xs:attribute name="stored" type="xs:boolean"/>
  <xs:attribute name="targetArtefactTypes" use="required" type="list-id"/>
  </xs:complexType>
 </xs:element>
 <xs:element name="Indicator">
 <xs:complexType>
  <xs:attribute name="displayedScale" type="id"/>
  <xs:attribute name="displayedValue" type="id"/>
  <xs:attribute name="displayTypes" type="list-id"/>
  <xs:attribute name="excludingTypes" type="list-id"/>
   <xs:attribute name="families" type="families"/>
  <xs:attribute name="indicatorId" use="required" type="id"/>
  <xs:attribute name="measureId" type="id"/>
  <xs:attribute name="scaleId" type="id"/>
  <xs:attribute name="targetArtefactTypes" type="list-id"/>
 </xs:complexType>
 </xs:element>
 <xs:element name="Scale">
 <xs:complexType>
  <xs:sequence>
   <xs:element minOccurs="0" maxOccurs="unbounded" ref="ScaleLevel"/>
  </xs:sequence>
  <xs:attribute name="isDynamic" type="xs:boolean"/>
  <xs:attribute name="macro" type="id"/>
  <xs:attribute name="scaleId" use="required" type="id"/>
  <xs:attribute name="targetArtefactTypes" type="list-id"/>
  <xs:attribute name="vars"/>
 </xs:complexType>
 </xs:element>
 <xs:element name="ScaleMacro">
 <xs:complexType>
```
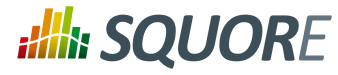

```
 <xs:sequence>
   <xs:element maxOccurs="unbounded" ref="ScaleLevel"/>
   </xs:sequence>
   <xs:attribute name="id" use="required" type="id"/>
   <xs:attribute name="isDynamic" type="xs:boolean"/>
  </xs:complexType>
 </xs:element>
 <xs:element name="ArtefactType">
  <xs:complexType>
   <xs:attribute name="heirs" type="list-id"/>
   <xs:attribute name="id" use="required" type="id"/>
  <xs:attribute name="manual" type="xs:boolean"/>
  <xs:attribute name="parents" type="list-id"/>
  </xs:complexType>
 </xs:element>
 <xs:element name="ScaleLevel">
 <xs:complexType>
   <xs:attribute name="bounds" use="required"/>
   <xs:attribute name="levelId" use="required" type="id"/>
   <xs:attribute name="rank" use="required"/>
  </xs:complexType>
 </xs:element>
 <xs:element name="Link">
  <xs:complexType>
   <xs:attribute name="id" use="required" type="id"/>
  <xs:attribute name="inArtefactTypes" type="list-id"/>
  <xs:attribute name="outArtefactTypes" type="list-id"/>
  <xs:attribute name="srcArtefactTypes" type="list-id"/>
   <xs:attribute name="dstArtefactTypes" type="list-id"/>
  </xs:complexType>
 </xs:element>
 <xs:element name="ComputedLink">
  <xs:complexType>
   <xs:sequence>
    <xs:element minOccurs="1" maxOccurs="1" ref="StartPath"/>
    <xs:element minOccurs="0" maxOccurs="unbounded" ref="NextPath"/>
   </xs:sequence>
   <xs:attribute name="id" use="required" type="id"/>
  </xs:complexType>
 </xs:element>
 <xs:element name="StartPath">
  <xs:complexType>
   <xs:attribute name="link" type="id"/>
   <xs:attribute name="scope" type="path-scope"/>
   <xs:attribute name="srcArtefactTypes" type="list-id"/>
   <xs:attribute name="dstArtefactTypes" type="list-id"/>
   <xs:attribute name="srcCondition"/>
  <xs:attribute name="dstCondition"/>
  <xs:attribute name="recurse" type="xs:boolean"/>
   <xs:attribute name="keepIntermediateLinks" type="xs:boolean"/>
  </xs:complexType>
 </xs:element>
 <xs:element name="NextPath">
```
195

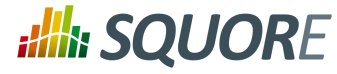

```
 <xs:complexType>
   <xs:attribute name="link" type="id"/>
   <xs:attribute name="scope" type="path-scope"/>
   <xs:attribute name="dstArtefactTypes" type="list-id"/>
   <xs:attribute name="dstCondition"/>
   <xs:attribute name="recurse" type="xs:boolean"/>
   <xs:attribute name="keepIntermediateLinks" type="xs:boolean"/>
  </xs:complexType>
 </xs:element>
</xs:schema>
```
Download [decision.xsd](../shared_manual/decision.xsd) [\[../shared\\_manual/decision.xsd](../shared_manual/decision.xsd)]

```
<?xml version="1.0" encoding="UTF-8"?>
<xs:schema xmlns:xs="http://www.w3.org/2001/XMLSchema"
 elementFormDefault="qualified">
  <xs:simpleType name="id">
  <xs:restriction base="xs:string">
   <xs:pattern value='[A-Z_][A-Z0-9_]+' />
  </xs:restriction>
  </xs:simpleType>
  <xs:simpleType name="list-id">
  <xs:restriction base="xs:string">
  \langle x, y \rangle <xs:pattern value='[A-Z_][A-Z0-9_]+(;[A-Z_][A-Z0-9_]+)*' />
  </xs:restriction>
  </xs:simpleType>
 <xs:simpleType name="categories">
  <xs:restriction base="xs:string">
   <xs:pattern value='[A-Z_][A-Z0-9_]+\.[A-Z_][A-Z0-9_]+(;[A-Z_][A-Z0-9_]+\.[A-
Z_{1}][A-Z0-9<sub>-</sub>]+)*' />
  </xs:restriction>
  </xs:simpleType>
  <xs:complexType name="elements">
   <xs:sequence>
    <xs:choice minOccurs="0" maxOccurs="unbounded">
     <xs:element ref="Package"/>
     <xs:element ref="package"/>
     <xs:element ref="DecisionCriteria"/>
     <xs:element ref="DecisionCriterion"/>
   </xs:choice>
  </xs:sequence>
  </xs:complexType>
  <xs:element name="Bundle" type="elements"/>
  <xs:element name="Package" type="elements"/>
  <xs:element name="package" type="elements"/>
  <xs:element name="DecisionCriteria" type="elements"/>
  <xs:element name="DecisionCriterion">
  <xs:complexType>
   <xs:sequence>
     <xs:element ref="Triggers"/>
   </xs:sequence>
   <xs:attribute name="categories" type="categories"/>
   <xs:attribute name="dcId" use="required" type="id"/>
   <xs:attribute name="excludingTypes" type="list-id"/>
```
196

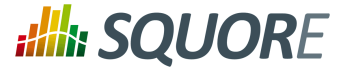

```
 <xs:attribute name="families" type="list-id"/>
   <xs:attribute name="roles" type="list-id"/>
   <xs:attribute name="targetArtefactTypes" use="required" type="list-id"/>
  </xs:complexType>
 </xs:element>
 <xs:element name="Triggers">
  <xs:complexType>
   <xs:sequence>
    <xs:element maxOccurs="unbounded" ref="Trigger"/>
   </xs:sequence>
  </xs:complexType>
 </xs:element>
 <xs:element name="Trigger">
  <xs:complexType>
   <xs:sequence>
    <xs:element maxOccurs="unbounded" ref="Test"/>
   </xs:sequence>
  </xs:complexType>
 </xs:element>
 <xs:element name="Test">
  <xs:complexType>
   <xs:attribute name="bounds" use="required"/>
   <xs:attribute name="descrId" type="id"/>
   <xs:attribute name="expr" use="required"/>
   <xs:attribute name="p0"/>
   <xs:attribute name="p1"/>
   <xs:attribute name="p2"/>
   <xs:attribute name="p3"/>
   <xs:attribute name="p4"/>
   <xs:attribute name="p5"/>
   <xs:attribute name="p6"/>
   <xs:attribute name="p7"/>
   <xs:attribute name="p8"/>
   <xs:attribute name="p9"/>
   <xs:attribute name="suspect"/>
  </xs:complexType>
 </xs:element>
</xs:schema>
```
Download [description.xsd](../shared_manual/description.xsd) [\[../shared\\_manual/description.xsd](../shared_manual/description.xsd)]

```
<?xml version="1.0" encoding="UTF-8"?>
<xs:schema xmlns:xs="http://www.w3.org/2001/XMLSchema"
 elementFormDefault="qualified">
  <xs:complexType name="elements">
   <xs:sequence>
    <xs:choice minOccurs="0" maxOccurs="unbounded">
     <xs:element ref="Package"/>
     <xs:element ref="package"/>
     <xs:element ref="Properties"/>
    </xs:choice>
   </xs:sequence>
  </xs:complexType>
  <xs:element name="Bundle">
  <xs:complexType>
```
197

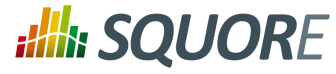

```
 <xs:sequence>
    <xs:choice minOccurs="0" maxOccurs="unbounded">
     <xs:element ref="Package"/>
     <xs:element ref="package"/>
     <xs:element ref="Properties"/>
    </xs:choice>
   </xs:sequence>
   <xs:attribute name="available"/>
   <xs:attribute name="default"/>
  </xs:complexType>
 </xs:element>
 <xs:element name="Package" type="elements"/>
 <xs:element name="package" type="elements"/>
 <xs:element name="Properties">
  <xs:complexType>
   <xs:attribute name="src" use="required"/>
  </xs:complexType>
 </xs:element>
</xs:schema>
```
Download [exports.xsd](../shared_manual/exports.xsd) [\[../shared\\_manual/exports.xsd](../shared_manual/exports.xsd)]

```
<?xml version="1.0" encoding="UTF-8"?>
<xs:schema xmlns:xs="http://www.w3.org/2001/XMLSchema"
 elementFormDefault="qualified">
 <xs:simpleType name="type-id">
  <xs:restriction base="xs:string">
   <xs:pattern value='[A-Z0-9_]*' />
  </xs:restriction>
  </xs:simpleType>
  <xs:element name="Bundle">
  <xs:complexType>
   <xs:sequence maxOccurs="unbounded">
     <xs:element ref="Role" />
    </xs:sequence>
  </xs:complexType>
  </xs:element>
  <xs:element name="Role">
  <xs:complexType>
   <xs:sequence maxOccurs="unbounded">
    <xs:element ref="Export" />
   </xs:sequence>
   <xs:attribute name="name" use="required" type="xs:string" />
  </xs:complexType>
  </xs:element>
  <xs:element name="Export">
  <xs:complexType>
   <xs:sequence maxOccurs="unbounded">
    <xs:element ref="ExportScript" />
   </xs:sequence>
   <xs:attribute name="type" use="required" type="type-id" />
  </xs:complexType>
  </xs:element>
```
198

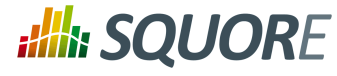

```
 <xs:element name="ExportScript">
 <xs:complexType>
  <xs:sequence>
   <xs:element minOccurs="0" maxOccurs="unbounded" ref="arg" />
  </xs:sequence>
  <xs:attribute name="name" use="required" type="xs:string" />
   <xs:attribute name="script" use="required" type="xs:string" />
  </xs:complexType>
 </xs:element>
 <xs:element name="arg">
  <xs:complexType>
  <xs:attribute name="value" use="required" type="xs:string" />
  </xs:complexType>
 </xs:element>
```

```
</xs:schema>
```
Download [highlights.xsd \[../shared\\_manual/highlights.xsd\]](../shared_manual/highlights.xsd)

```
<?xml version="1.0" encoding="UTF-8"?>
<xs:schema xmlns:xs="http://www.w3.org/2001/XMLSchema">
  <xs:simpleType name="id">
  <xs:restriction base="xs:string">
   <xs:pattern value='[A-Z0-9_]*' />
  </xs:restriction>
  </xs:simpleType>
  <xs:simpleType name="measure-id">
  <xs:restriction base="xs:string">
   <xs:pattern value='([BD].)?[A-Z0-9_]*' />
  </xs:restriction>
  </xs:simpleType>
  <xs:simpleType name="info-id">
  <xs:restriction base="xs:string">
   <xs:pattern value='[A-Z0-9_]*' />
   </xs:restriction>
  </xs:simpleType>
  <xs:simpleType name="indicator-id">
  <xs:restriction base="xs:string">
   <xs:pattern value='([I].)?[A-Z0-9_]*' />
  </xs:restriction>
  </xs:simpleType>
  <xs:simpleType name="bounds-type">
  <xs:restriction base="xs:string">
  \langle x s :pattern value='[\[\]]((-)*[0-9](\.[0-9]+)?)*;((-)*[0-9](.
[0-9]+ )?)*[\ \{[\ \}]' />
  </xs:restriction>
  </xs:simpleType>
  <xs:simpleType name="top-order">
  <xs:restriction base="xs:string">
   <xs:enumeration value="ASC" />
   <xs:enumeration value="DESC" />
  </xs:restriction>
 </xs:simpleType>
```
199

# https://www.squoring.com/

© 2019 Squoring Technologies All rights reserved. This material may not be reproduced, displayed, modified or distributed without the express prior written permission of the copyright holder. Squore is protected by an Interdeposit Certification registered with Agence pour la Protection des Programmes under the Inter Deposit Digital Number IDDN.FR.001.390035.000.S.P.2013.000.10600.

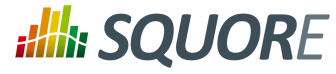

```
 <xs:simpleType name="result-size">
 <xs:union>
   <xs:simpleType>
   <xs:restriction base="xs:positiveInteger" />
   </xs:simpleType>
   <xs:simpleType>
    <xs:restriction base="xs:string">
     <xs:enumeration value="*" />
    </xs:restriction>
   </xs:simpleType>
  </xs:union>
 </xs:simpleType>
 <xs:simpleType name="header-display-type">
 <xs:restriction base="xs:string">
  <xs:enumeration value="MNEMONIC" />
  <xs:enumeration value="NAME" />
  </xs:restriction>
 </xs:simpleType>
 <xs:simpleType name="display-type">
  <xs:restriction base="xs:string">
   <xs:enumeration value="VALUE" />
  <xs:enumeration value="RANK" />
  <xs:enumeration value="ICON" />
  <xs:enumeration value="DATE" />
  <xs:enumeration value="DATETIME" />
  <xs:enumeration value="TIME" />
  </xs:restriction>
 </xs:simpleType>
 <xs:simpleType name="date-style">
  <xs:restriction base="xs:string">
   <xs:enumeration value="SHORT" />
   <xs:enumeration value="MEDIUM" />
   <xs:enumeration value="DEFAULT" />
  <xs:enumeration value="LONG" />
  <xs:enumeration value="FULL" />
  </xs:restriction>
 </xs:simpleType>
 <xs:element name="Bundle">
 <xs:complexType>
   <xs:sequence maxOccurs="unbounded">
    <xs:element ref="Role" />
   </xs:sequence>
  </xs:complexType>
 </xs:element>
 <xs:element name="Role">
 <xs:complexType>
  <xs:sequence maxOccurs="unbounded">
   <xs:element ref="Filters" />
   </xs:sequence>
   <xs:attribute name="name" use="required" type="xs:string" />
  <xs:attribute name="preSelectedType" use="optional" type="xs:string" />
  </xs:complexType>
 </xs:element>
```
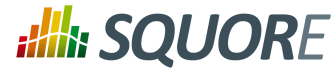

```
 <xs:element name="Filters">
  <xs:complexType>
    <xs:sequence maxOccurs="unbounded">
     <xs:choice>
      <xs:element ref="TopArtefacts" />
      <xs:element name="TopDeltaArtefacts" type="top-artefacts" />
      <xs:element ref="TopBorderlineArtefacts" />
      <xs:element name="TopNewArtefacts" type="top-artefacts" />
      <xs:element ref="TopModifiedArtefacts" />
     </xs:choice>
    </xs:sequence>
    <xs:attribute name="type" use="required" type="xs:string" />
   </xs:complexType>
  </xs:element>
  <xs:element name="TopArtefacts">
   <xs:complexType>
    <xs:sequence maxOccurs="unbounded">
     <xs:choice>
      <xs:element minOccurs="0" maxOccurs="unbounded" ref="Column" />
      <xs:element minOccurs="0" maxOccurs="unbounded" ref="Where" />
      <xs:element minOccurs="0" maxOccurs="unbounded" ref="OrderBy" />
     </xs:choice>
    </xs:sequence>
    <xs:attribute name="id" use="required" type="id" />
    <xs:attribute name="name" use="optional" type="xs:string" />
    <xs:attribute name="artefactTypes" use="optional" type="xs:string" />
   <xs:attribute name="excludingTypes" use="optional" type="xs:string" />
    <xs:attribute name="measureId" use="optional" default="LEVEL" type="measure-
id" />
    <xs:attribute name="order" use="optional" default="ASC" type="top-order" />
    <xs:attribute name="altMeasureId" use="optional" type="measure-id" />
    <xs:attribute name="altOrder" use="optional" type="top-order" />
    <xs:attribute name="resultSize" use="required" type="result-size" />
   </xs:complexType>
  </xs:element>
  <xs:element name="TopBorderlineArtefacts">
   <xs:complexType>
    <xs:sequence maxOccurs="unbounded">
     <xs:choice>
      <xs:element minOccurs="0" maxOccurs="unbounded" ref="Column" />
      <xs:element minOccurs="0" maxOccurs="unbounded" ref="Where" />
      <xs:element minOccurs="0" maxOccurs="unbounded" ref="OrderBy" />
     </xs:choice>
    </xs:sequence>
    <xs:attribute name="id" use="required" type="id" />
    <xs:attribute name="name" use="optional" type="xs:string" />
    <xs:attribute name="artefactTypes" use="optional" type="xs:string" />
    <xs:attribute name="excludingTypes" use="optional" type="xs:string" />
    <xs:attribute name="indicatorId" use="optional" default="LEVEL"
  type="indicator-id" />
   <xs:attribute name="minLevel" use="optional" type="xs:string" />
    <xs:attribute name="order" use="optional" default="ASC" type="top-order" />
    <xs:attribute name="resultSize" use="required" type="result-size" />
   </xs:complexType>
  </xs:element>
```
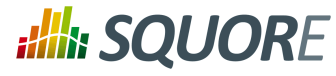

```
 <xs:element name="TopModifiedArtefacts">
   <xs:complexType>
    <xs:sequence maxOccurs="unbounded">
     <xs:choice>
      <xs:element minOccurs="0" maxOccurs="unbounded" ref="Column" />
      <xs:element minOccurs="0" maxOccurs="unbounded" ref="Where" />
      <xs:element minOccurs="0" maxOccurs="unbounded" ref="OrderBy" />
     </xs:choice>
    </xs:sequence>
    <xs:attribute name="id" use="required" type="id" />
    <xs:attribute name="name" use="optional" type="xs:string" />
    <xs:attribute name="artefactTypes" use="optional" type="xs:string" />
   <xs:attribute name="excludingTypes" use="optional" type="xs:string" />
    <xs:attribute name="order" use="optional" default="ASC" type="top-order" />
    <xs:attribute name="resultSize" use="required" type="result-size" />
   </xs:complexType>
  </xs:element>
  <xs:element name="Column">
   <xs:complexType>
    <xs:attribute name="measureId" use="optional" type="measure-id" />
    <xs:attribute name="infoId" use="optional" type="info-id" />
    <xs:attribute name="indicatorId" use="optional" type="indicator-id" />
    <xs:attribute name="artefactTypes" use="optional" type="xs:string" />
    <xs:attribute name="excludingTypes" use="optional" type="xs:string" />
   <xs:attribute name="headerDisplayType" use="optional" default="NAME"
  type="header-display-type" />
   <xs:attribute name="displayType" use="optional" default="VALUE" type="display-
type" />
    <xs:attribute name="decimals" use="optional" default="2" type="xs:integer" />
    <xs:attribute name="dateStyle" use="optional" default="DEFAULT" type="date-
style" />
    <xs:attribute name="timeStyle" use="optional" default="DEFAULT" type="date-
style" />
    <xs:attribute name="datePattern" use="optional" type="xs:string" />
    <xs:attribute name="suffix" use="optional" type="xs:string" />
   </xs:complexType>
  </xs:element>
  <xs:element name="Where">
   <xs:complexType>
    <xs:attribute name="measureId" use="optional" type="measure-id" />
   <xs:attribute name="infoId" use="optional" type="info-id" />
   <xs:attribute name="value" use="optional" type="xs:string" />
   <xs:attribute name="bounds" use="optional" type="bounds-type" />
   </xs:complexType>
  </xs:element>
  <xs:element name="OrderBy">
   <xs:complexType>
    <xs:attribute name="measureId" use="required" type="measure-id" />
    <xs:attribute name="order" use="optional" default="ASC" type="top-order" />
   </xs:complexType>
  </xs:element>
  <xs:complexType name="top-artefacts">
  <xs:sequence maxOccurs="unbounded">
    <xs:choice>
     <xs:element minOccurs="0" maxOccurs="unbounded" ref="Column" />
```
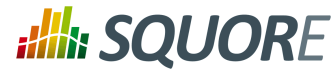

```
 <xs:element minOccurs="0" maxOccurs="unbounded" ref="Where" />
     <xs:element minOccurs="0" maxOccurs="unbounded" ref="OrderBy" />
    </xs:choice>
   </xs:sequence>
   <xs:attribute name="id" use="required" type="id" />
   <xs:attribute name="name" use="optional" type="xs:string" />
   <xs:attribute name="artefactTypes" use="optional" type="xs:string" />
   <xs:attribute name="excludingTypes" use="optional" type="xs:string" />
   <xs:attribute name="measureId" use="optional" default="LEVEL" type="measure-
id" />
  <xs:attribute name="order" use="optional" default="ASC" type="top-order" />
   <xs:attribute name="resultSize" use="required" type="result-size" />
  </xs:complexType>
```
</xs:schema>

Download [properties.xsd \[../shared\\_manual/properties.xsd\]](../shared_manual/properties.xsd)

```
<?xml version="1.0" encoding="UTF-8"?>
<xs:schema xmlns:xs="http://www.w3.org/2001/XMLSchema"
 elementFormDefault="qualified">
 <xs:simpleType name="id">
  <xs:restriction base="xs:string">
   <xs:pattern value='[A-Z_][A-Z0-9_]+' />
  </xs:restriction>
 </xs:simpleType>
 <xs:simpleType name="list-id">
  <xs:restriction base="xs:string">
   <xs:pattern value='[A-Z_][A-Z0-9_]+(;[A-Z_][A-Z0-9_]+)*' />
  </xs:restriction>
 </xs:simpleType>
 <xs:complexType name="elements">
  <xs:sequence>
   <xs:choice minOccurs="0" maxOccurs="unbounded">
    <xs:element ref="package"/>
    <xs:element ref="hideMeasure"/>
    <xs:element ref="findingsTab"/>
    <xs:element ref="actionItemsTab"/>
    <xs:element ref="rulesEdition"/>
   </xs:choice>
  </xs:sequence>
 </xs:complexType>
 <xs:element name="bundle" type="elements"/>
 <xs:element name="package" type="elements"/>
 <xs:element name="hideMeasure">
  <xs:complexType>
    <xs:attribute name="path" use="required"/>
   <xs:attribute name="targetArtefactTypes" type="list-id"/>
  </xs:complexType>
 </xs:element>
 <xs:element name="findingsTab">
  <xs:complexType>
   <xs:attribute name="orderBy" type="list-id"/>
   <xs:attribute name="hideColumns" type="list-id"/>
```
203

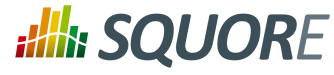

```
 <xs:attribute name="artefactFilters"/>
  </xs:complexType>
 </xs:element>
 <xs:element name="actionItemsTab">
  <xs:complexType>
   <xs:attribute name="orderBy" type="list-id"/>
   <xs:attribute name="hideColumns" type="list-id"/>
  </xs:complexType>
 </xs:element>
 <xs:element name="rulesEdition">
  <xs:complexType>
   <xs:attribute name="scales" use="required" type="list-id"/>
  </xs:complexType>
 </xs:element>
</xs:schema>
```
Download [tutorials.xsd](../shared_manual/tutorials.xsd) [[../shared\\_manual/tutorials.xsd](../shared_manual/tutorials.xsd)]

```
<?xml version="1.0" encoding="UTF-8"?>
<xs:schema xmlns:xs="http://www.w3.org/2001/XMLSchema">
  <xs:simpleType name="external-id">
  <xs:restriction base="xs:string">
   <xs:pattern value="[A-Z]{1}[A-Z0-9_]*" />
  </xs:restriction>
  </xs:simpleType>
  <xs:simpleType name="positive-integer">
  <xs:restriction base="xs:string">
   <xs:pattern value="[0-9]+" />
  </xs:restriction>
  </xs:simpleType>
  <xs:simpleType name="opacity">
   <xs:restriction base="xs:string">
   <xs:pattern value='(0|1){1}\.?[0-9]{0,2}' />
   </xs:restriction>
  </xs:simpleType>
  <xs:simpleType name="actions">
  <xs:restriction base="xs:string">
   <xs:enumeration value="EXPAND_PORTFOLIO_TREE" />
   <xs:enumeration value="EXPAND_ARTEFACT_TREE" />
   <xs:enumeration value="EXPAND_MEASURE_TREE" />
   <xs:enumeration value="COLLAPSE_PORTFOLIO_TREE" />
   <xs:enumeration value="COLLAPSE_ARTEFACT_TREE" />
   <xs:enumeration value="COLLAPSE_MEASURE_TREE" />
   <xs:enumeration value="SELECT_MODEL" />
   <xs:enumeration value="SELECT_PROJECT" />
   <xs:enumeration value="SELECT_ARTEFACT" />
   <xs:enumeration value="SELECT_ARTEFACT_LEAF" />
   <xs:enumeration value="CLOSE_MEASURE_POPUP" />
   <xs:enumeration value="SELECT_MEASURE" />
   <xs:enumeration value="SHOW_REVIEW_SET" />
   <xs:enumeration value="SHOW_PORTFOLIO_TREE" />
   <xs:enumeration value="SHOW_DASHBOARD_TAB" />
   <xs:enumeration value="SHOW_ACTION_ITEMS_TAB" />
   <xs:enumeration value="SHOW_HIGHLIGHTS_TAB" />
```
204

#### https://www.squoring.com/

© 2019 Squoring Technologies All rights reserved. This material may not be reproduced, displayed, modified or distributed without the express prior written permission of the copyright holder. Squore is protected by an Interdeposit Certification registered with Agence pour la Protection des Programmes under the Inter Deposit Digital Number IDDN.FR.001.390035.000.S.P.2013.000.10600.

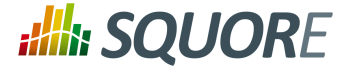

```
 <xs:enumeration value="SHOW_FINDINGS_TAB" />
  <xs:enumeration value="SHOW_REPORTS_TAB" />
  <xs:enumeration value="SHOW_FORMS_TAB" />
  <xs:enumeration value="SHOW_INDICATORS_TAB" />
  <xs:enumeration value="SHOW_MEASURES_TAB" />
  <xs:enumeration value="SHOW_COMMENTS_TAB" />
  <xs:enumeration value="SHOW_ACTION_ITEMS_ADVANCED_SEARCH" />
  <xs:enumeration value="EXPAND_ACTION_ITEM" />
  <xs:enumeration value="SHOW_FINDINGS_ADVANCED_SEARCH" />
   <xs:enumeration value="SELECT_FINDING" />
  <xs:enumeration value="SELECT_FINDING_ARTEFACT" />
  <xs:enumeration value="EXPAND_FINDING" />
  <xs:enumeration value="EXPAND_ATTRIBUTE" />
  <xs:enumeration value="SWITCH_INDICATORS_PAGE" />
  <xs:enumeration value="SWITCH_MEASURES_PAGE" />
  <xs:enumeration value="SWITCH_COMMENTS_PAGE" />
  <xs:enumeration value="CLOSE_CHART_POPUP" />
  <xs:enumeration value="OPEN_CHART_POPUP" />
  <xs:enumeration value="OPEN_MODEL_CHART_POPUP" />
  <xs:enumeration value="SELECT_DESCR_TAB" />
  <xs:enumeration value="SELECT_COMMENTS_TAB" />
  <xs:enumeration value="SELECT_FAVORITES_TAB" />
   <xs:enumeration value="COMPARE_CHART" />
   <xs:enumeration value="QUIT_COMPARATIVE_MODE" />
  <xs:enumeration value="QUIT_FULLDISPLAY_MODE" />
  <xs:enumeration value="CLOSE_ARTEFACT_TREE_FILTER" />
  <xs:enumeration value="SHOW_ARTEFACT_TREE_FILTER" />
  <xs:enumeration value="OPEN_TABLE" />
  <xs:enumeration value="CHANGE_PAGE" />
  <xs:enumeration value="CREATE_NEW_PROJECT" />
  <xs:enumeration value="SELECT_WIZARD" />
  <xs:enumeration value="VALIDATE_WIZARD" />
  <xs:enumeration value="VALIDATE_INFORMATION" />
  <xs:enumeration value="VALIDATE_DP_OPTIONS" />
  <xs:enumeration value="RUN_PROJECT_CREATION" />
  <xs:enumeration value="OPEN_SUB_MENU_HELP" />
  <xs:enumeration value="CLOSE_TUTORIAL_POPUP" />
  <xs:enumeration value="OPEN_TUTORIAL_POPUP" />
  <xs:enumeration value="NONE" />
  </xs:restriction>
 </xs:simpleType>
 <xs:simpleType name="alias">
 <xs:restriction base="xs:string">
  <xs:enumeration value="CUSTOM" />
  <xs:enumeration value="BODY" />
  <xs:enumeration value="BREADCRUMBS" />
  <xs:enumeration value="MENU_HELP" />
  <xs:enumeration value="SUB_MENU_HELP" />
  <xs:enumeration value="SUB_MENU_HELP_ROW" />
  <xs:enumeration value="SUB_MENU_HELP_ROW_FIRST" />
  <xs:enumeration value="TUTORIAL_POPUP" />
  <xs:enumeration value="TUTORIAL_POPUP_MODEL" />
  <xs:enumeration value="TUTORIAL_POPUP_MODEL_FIRST" />
  <xs:enumeration value="TUTORIAL_POPUP_TUTORIAL_NAME" />
  <xs:enumeration value="TUTORIAL_POPUP_TUTORIAL_NAME_FIRST" />
  <xs:enumeration value="TUTORIAL_POPUP_TUTORIAL_DESCR" />
  <xs:enumeration value="TUTORIAL_POPUP_TUTORIAL_DESCR_FIRST" />
  <xs:enumeration value="EXPLORER" />
```
Date : 27/09/2019

205
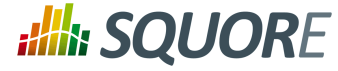

```
 <xs:enumeration value="DRILLDOWN" />
 <xs:enumeration value="EXPLORER_TAB" />
 <xs:enumeration value="ARTEFACT_TREE" />
 <xs:enumeration value="MEASURE_TREE" />
 <xs:enumeration value="EXPLORER_HEADER" />
 <xs:enumeration value="PORTFOLIO_HEADER" />
 <xs:enumeration value="ARTEFACT_TREE_SEARCH" />
 <xs:enumeration value="ARTEFACT_TREE_FILTER" />
 <xs:enumeration value="REVIEW_SET" />
 <xs:enumeration value="PORTFOLIO_TREE" />
 <xs:enumeration value="PORTFOLIO_TREE_PROJECT" />
 <xs:enumeration value="PORTFOLIO_TREE_PROJECT_FIRST" />
 <xs:enumeration value="MODEL_DASHBOARD" />
 <xs:enumeration value="MODEL_CHARTS" />
 <xs:enumeration value="MODEL_CHART_FIRST" />
 <xs:enumeration value="MODEL_TABLE" />
 <xs:enumeration value="MODEL_TABLE_ROW_FIRST" />
 <xs:enumeration value="MODEL_CHART" />
 <xs:enumeration value="MODEL_TABLE_ROW" />
 <xs:enumeration value="MODEL_CHART_POPUP" />
 <xs:enumeration value="MODEL_CHART_POPUP_GRAPH" />
 <xs:enumeration value="MODEL_CHART_POPUP_PREVIOUS_ARROW" />
 <xs:enumeration value="MODEL_CHART_POPUP_NEXT_ARROW" />
 <xs:enumeration value="MODEL_CHART_POPUP_NAV_BAR" />
 <xs:enumeration value="MODEL_CHART_POPUP_ASIDE" />
 <xs:enumeration value="MODEL_CHART_POPUP_ASIDE_HEAD" />
 <xs:enumeration value="MODEL_CHART_POPUP_DESCR" />
 <xs:enumeration value="FILTER_POPUP" />
 <xs:enumeration value="FILTER_LEVEL" />
 <xs:enumeration value="FILTER_TYPE" />
 <xs:enumeration value="FILTER_EVOLUTION" />
 <xs:enumeration value="FILTER_STATUS" />
 <xs:enumeration value="ARTEFACT_TREE_LEAF" />
 <xs:enumeration value="MEASURE_TREE_LEAF" />
 <xs:enumeration value="MENU_INDICATOR_ARTEFACT" />
 <xs:enumeration value="DASHBOARD " />
 <xs:enumeration value="SCORECARD" />
 <xs:enumeration value="KPI" />
 <xs:enumeration value="CHARTS" />
 <xs:enumeration value="TABLES" />
 <xs:enumeration value="CHART_FIRST" />
 <xs:enumeration value="LINE" />
 <xs:enumeration value="CHART" />
 <xs:enumeration value="CHART_FIRST" />
 <xs:enumeration value="TABLE" />
 <xs:enumeration value="TABLE_FIRST" />
 <xs:enumeration value="MEASURE_POPUP" />
 <xs:enumeration value="MEASURE_POPUP_CONTENT" />
 <xs:enumeration value="MEASURE_POPUP_LEVELS" />
 <xs:enumeration value="MEASURE_POPUP_ROW_FIRST" />
 <xs:enumeration value="MEASURE_POPUP_ROW" />
 <xs:enumeration value="CHART_POPUP" />
 <xs:enumeration value="CHART_POPUP_GRAPH" />
 <xs:enumeration value="CHART_POPUP_COMPARE_OPTION" />
 <xs:enumeration value="CHART_POPUP_PREVIOUS_ARROW" />
 <xs:enumeration value="CHART_POPUP_NEXT_ARROW" />
 <xs:enumeration value="CHART_POPUP_NAV_BAR" />
 <xs:enumeration value="CHART_POPUP_ASIDE" />
 <xs:enumeration value="CHART_POPUP_ASIDE_HEAD" />
```
206

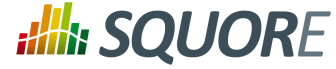

```
 <xs:enumeration value="CHART_POPUP_DESCR" />
 <xs:enumeration value="CHART_POPUP_COMMENTS" />
 <xs:enumeration value="CHART_POPUP_FAVORITES" />
 <xs:enumeration value="CHART_POPUP_COMPARATIVE_CHART" />
 <xs:enumeration value="ACTION_ITEMS" />
 <xs:enumeration value="ACTION_ITEMS_TABLE" />
 <xs:enumeration value="ACTION_ITEMS_TABLE_HEAD" />
 <xs:enumeration value="ACTION_ITEMS_TABLE_HEAD_CHECK" />
 <xs:enumeration value="ACTION_ITEMS_ADD_REVIEW_SET" />
 <xs:enumeration value="ACTION_ITEMS_EXPORT_LIST" />
 <xs:enumeration value="ACTION_ITEMS_EXPORT_BUTTON" />
 <xs:enumeration value="ACTION_ITEMS_SEARCH" />
 <xs:enumeration value="ACTION_ITEMS_ROW" />
 <xs:enumeration value="ACTION_ITEMS_REASON" />
 <xs:enumeration value="ACTION_ITEMS_ADVANCED_SEARCH" />
 <xs:enumeration value="ACTION_ITEMS_ADVANCED_SEARCH_SELECT_FIRST" />
 <xs:enumeration value="ACTION_ITEMS_ADVANCED_SEARCH_SELECT" />
 <xs:enumeration value="HIGHLIGHTS" />
 <xs:enumeration value="HIGHLIGHTS_TABLE" />
 <xs:enumeration value="HIGHLIGHTS_TABLE_HEAD" />
 <xs:enumeration value="HIGHLIGHTS_TABLE_HEAD_CHECK" />
 <xs:enumeration value="HIGHLIGHTS_SEARCH" />
 <xs:enumeration value="HIGHLIGHTS_SEARCH_FILTER" />
 <xs:enumeration value="HIGHLIGHTS_SEARCH_TYPE" />
 <xs:enumeration value="HIGHLIGHTS_EXPORT_BUTTON" />
 <xs:enumeration value="HIGHLIGHTS_ADD_REVIEW_SET" />
 <xs:enumeration value="HIGHLIGHTS_ROW_FIRST" />
 <xs:enumeration value="FINDINGS" />
 <xs:enumeration value="FINDINGS_TABLE" />
 <xs:enumeration value="FINDINGS_TABLE_HEAD" />
 <xs:enumeration value="FINDINGS_SEARCH" />
 <xs:enumeration value="FINDINGS_INFO" />
 <xs:enumeration value="FINDINGS_RULE" />
 <xs:enumeration value="FINDINGS_ARTEFACT" />
 <xs:enumeration value="FINDINGS_ROW_FIRST" />
 <xs:enumeration value="FINDINGS_ADVANCED_SEARCH" />
 <xs:enumeration value="FINDINGS_ADVANCED_SEARCH_SELECT_FIRST" />
 <xs:enumeration value="FINDINGS_ADVANCED_SEARCH_SELECT" />
 <xs:enumeration value="REPORTS" />
 <xs:enumeration value="REPORTS_REGION" />
 <xs:enumeration value="REPORTS_OPTIONS" />
 <xs:enumeration value="REPORTS_OPTION_TEMPLATE" />
 <xs:enumeration value="REPORTS_OPTION_FORMAT" />
 <xs:enumeration value="REPORTS_OPTION_SYNTHETIC_VIEW" />
 <xs:enumeration value="REPORTS_CREATE" />
 <xs:enumeration value="EXPORT_REGION" />
 <xs:enumeration value="EXPORT_OPTIONS" />
 <xs:enumeration value="EXPORT_CREATE" />
 <xs:enumeration value="FORMS" />
 <xs:enumeration value="FORMS_ATTRIBUTE" />
 <xs:enumeration value="FORMS_ATTRIBUTE_FIELD" />
 <xs:enumeration value="FORMS_ATTRIBUTE_COMMENT" />
 <xs:enumeration value="FORMS_HISTORY" />
 <xs:enumeration value="FORMS_BLOCK" />
 <xs:enumeration value="INDICATORS" />
 <xs:enumeration value="INDICATORS_TABLE" />
 <xs:enumeration value="INDICATORS_TABLE_HEAD" />
 <xs:enumeration value="INDICATORS_ROW" />
 <xs:enumeration value="MEASURES" />
```
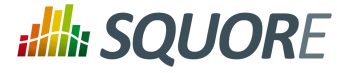

```
 <xs:enumeration value="MEASURES_TABLE" />
  <xs:enumeration value="MEASURES_TABLE_HEAD" />
  <xs:enumeration value="MEASURES_ROW" />
  <xs:enumeration value="COMMENTS" />
  <xs:enumeration value="COMMENTS_TABLE" />
  <xs:enumeration value="COMMENTS_TABLE_HEAD" />
  <xs:enumeration value="COMMENTS_ROW" />
  <xs:enumeration value="CREATE_PROJECT_BUTTON" />
  <xs:enumeration value="WIZARD_PANEL" />
   <xs:enumeration value="WIZARD_ROW" />
  <xs:enumeration value="WIZARD_ROW_FIRST" />
  <xs:enumeration value="WIZARD_NEXT_BUTTON" />
  <xs:enumeration value="GENERAL_INFORMATION" />
  <xs:enumeration value="PROJECT_IDENTIFICATION_BLOCK " />
  <xs:enumeration value="GENERAL_INFO_BLOCK" />
  <xs:enumeration value="GENERAL_INFO_ROW" />
  <xs:enumeration value="PROJECT_NEXT_BUTTON" />
  <xs:enumeration value="DP_PANEL" />
  <xs:enumeration value="DP_PANEL_BLOCK" />
  <xs:enumeration value="DP_PANEL_ROW" />
  <xs:enumeration value="DP_PANEL_NEXT_BUTTON" />
  <xs:enumeration value="CONFIRMATION_PANEL" />
  <xs:enumeration value="SUMMARY" />
  <xs:enumeration value="CONFIRMATION_PANEL_PARAMETERS" />
  <xs:enumeration value="RUN_NEW_PROJECT_BUTTON" />
  </xs:restriction>
 </xs:simpleType>
 <xs:simpleType name="colors">
 <xs:union>
  <xs:simpleType>
   <xs:restriction base="xs:string">
    <xs:pattern value="#[A-Fa-f0-9]{6}" />
   </xs:restriction>
  </xs:simpleType>
   <xs:simpleType>
    <xs:restriction base="xs:string">
   \langle x s :pattern value="(rgb|RGB)\([0-9]{3},[0-9]{3},[0-9]{3}\)" />
   </xs:restriction>
  </xs:simpleType>
  <xs:simpleType>
    <xs:restriction base="xs:string">
    <xs:enumeration value="aqua" />
    <xs:enumeration value="black" />
    <xs:enumeration value="blue" />
    <xs:enumeration value="gray" />
    <xs:enumeration value="lime" />
     <xs:enumeration value="green" />
     <xs:enumeration value="maroon" />
     <xs:enumeration value="navy" />
     <xs:enumeration value="olive" />
     <xs:enumeration value="orange" />
    <xs:enumeration value="purple" />
    <xs:enumeration value="red" />
    <xs:enumeration value="silver" />
     <xs:enumeration value="teal" />
    <xs:enumeration value="white" />
     <xs:enumeration value="yellow" />
     <xs:enumeration value="transparent" />
```
208

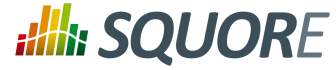

```
 </xs:restriction>
    </xs:simpleType>
   </xs:union>
  </xs:simpleType>
  <xs:simpleType name="text-positions">
   <xs:restriction base="xs:string">
    <xs:enumeration value="INTERNAL" />
    <xs:enumeration value="EXTERNAL" />
    <xs:enumeration value="LEFT" />
    <xs:enumeration value="RIGHT" />
   <xs:enumeration value="TOP" />
   <xs:enumeration value="BOTTOM" />
   </xs:restriction>
  </xs:simpleType>
  <xs:simpleType name="phase-type">
   <xs:restriction base="xs:string">
   <xs:enumeration value="PARALLEL" />
    <xs:enumeration value="PROGRESSIVE" />
    <xs:enumeration value="SEQUENTIAL" />
    <xs:enumeration value="FREE" />
   </xs:restriction>
  </xs:simpleType>
  <xs:element name="item">
   <xs:complexType>
    <xs:attribute name="element" use="required" type="external-id" />
    <xs:attribute name="param" use="optional" default="" type="xs:string" />
   <xs:attribute name="descrId" use="required" type="xs:string" />
    <xs:attribute name="textPosition" use="optional" default="EXTERNAL"
  type="text-positions" />
    <xs:attribute name="maskColor" use="optional" default="#2aa0d5"
  type="colors" />
    <xs:attribute name="maskOpacity" use="optional" default="0.8" type="opacity" /
>
    <xs:attribute name="textSize" use="optional" default="25" type="positive-
integer" />
    <xs:attribute name="textColor" use="optional" default="white" type="colors" />
   </xs:complexType>
  </xs:element>
  <xs:element name="preAction">
  <xs:complexType>
    <xs:attribute name="action" use="required" type="actions" />
    <xs:attribute name="param" use="optional" default="" type="xs:string" />
    <xs:attribute name="clickIndicator" use="optional" default="false"
  type="xs:boolean" />
   </xs:complexType>
  </xs:element>
  <xs:element name="phase">
   <xs:complexType>
    <xs:sequence maxOccurs="unbounded">
     <xs:choice>
      <xs:element minOccurs="0" maxOccurs="unbounded" ref="item" />
      <xs:element minOccurs="0" maxOccurs="unbounded" ref="preAction" />
     </xs:choice>
    </xs:sequence>
```
Ref : SUM\_Squore Version : 17.1.11 Date : 27/09/2019 209

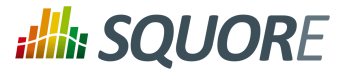

```
 <xs:attribute name="element" use="required" type="external-id" />
   <xs:attribute name="param" use="optional" default="" type="xs:string" />
   <xs:attribute name="type" use="optional" default="PARALLEL" type="phase-
type" />
   <xs:attribute name="textPosition" use="optional" default="EXTERNAL"
 type="text-positions" />
   <xs:attribute name="textSize" use="optional" default="25" type="positive-
integer" />
   <xs:attribute name="textColor" use="optional" default="white" type="colors" />
    <xs:attribute name="maskColor" use="optional" default="#2aa0d5"
 type="colors" />
   <xs:attribute name="maskOpacity" use="optional" default="0.6" type="opacity" /
>
  </xs:complexType>
  </xs:element>
  <xs:element name="help">
  <xs:complexType>
   <xs:sequence minOccurs="1" maxOccurs="unbounded">
    <xs:element ref="phase" />
   </xs:sequence>
   <xs:attribute name="name" use="required" type="external-id" />
   <xs:attribute name="descrId" use="required" type="external-id" />
   <xs:attribute name="opacity" use="optional" default="0.4" type="opacity" />
   <xs:attribute name="textPosition" use="optional" default="EXTERNAL"
  type="text-positions" />
   <xs:attribute name="textSize" use="optional" default="25" type="positive-
integer" />
   <xs:attribute name="textColor" use="optional" default="white" type="colors" />
   <xs:attribute name="maskColor" use="optional" default="#2aa0d5"
 type="colors" />
    <xs:attribute name="maskOpacity" use="optional" default="0.6" type="opacity" /
>
   <xs:attribute name="firstConnexionGroup" use="optional" default=""
 type="xs:string" />
   <xs:attribute name="icon" use="optional" default="" type="xs:string" />
  </xs:complexType>
  </xs:element>
</xs:schema>
```
#### <span id="page-220-0"></span>Download [wizards.xsd](../shared_manual/wizards.xsd) [\[../shared\\_manual/wizards.xsd\]](../shared_manual/wizards.xsd)

```
<?xml version="1.0" encoding="UTF-8"?>
<xs:schema xmlns:xs="http://www.w3.org/2001/XMLSchema"
 elementFormDefault="qualified">
  <xs:simpleType name="id">
  <xs:restriction base="xs:string">
   <xs:pattern value='[A-Z_][A-Z0-9_]+' />
  </xs:restriction>
  </xs:simpleType>
  <xs:simpleType name="list-id">
  <xs:restriction base="xs:string">
   <xs:pattern value='[A-Z_][A-Z0-9_]+(;[A-Z_][A-Z0-9_]+)*' />
  </xs:restriction>
  </xs:simpleType>
  <xs:simpleType name="alignment">
  <xs:restriction base="id">
```
### Ref : SUM\_Squore Version : 17.1.11 Date : 27/09/2019

210

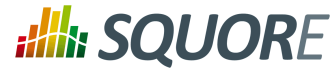

```
 <xs:enumeration value="LEFT"/>
   <xs:enumeration value="RIGHT"/>
  </xs:restriction>
 </xs:simpleType>
 <xs:simpleType name="project-status">
  <xs:restriction base="id">
   <xs:enumeration value="IGNORE"/>
   <xs:enumeration value="WARNING"/>
   <xs:enumeration value="ERROR"/>
  </xs:restriction>
 </xs:simpleType>
 <xs:element name="Bundle">
  <xs:complexType>
   <xs:sequence>
   <xs:choice minOccurs="0" maxOccurs="unbounded">
    <xs:element ref="tags"/>
    <xs:element ref="wizard"/>
    </xs:choice>
   </xs:sequence>
  </xs:complexType>
 </xs:element>
 <xs:element name="tags">
  <xs:complexType>
  <xs:sequence>
   <xs:element minOccurs="0" maxOccurs="unbounded" ref="tag"/>
  </xs:sequence>
  <xs:attribute name="textAlign" type="alignment"/>
  <xs:attribute name="valueAlign" type="alignment"/>
  </xs:complexType>
 </xs:element>
 <xs:element name="tag">
  <xs:complexType>
   <xs:sequence>
    <xs:element minOccurs="0" maxOccurs="unbounded" ref="value"/>
   </xs:sequence>
   <xs:attribute name="defaultValue"/>
   <xs:attribute name="displayType"/> <!-- Not display-type because it is case
 insensitive -->
  <xs:attribute name="group"/>
  <xs:attribute name="measureId" use="required" type="id"/>
  <xs:attribute name="name"/>
  <xs:attribute name="placeholder"/>
  <xs:attribute name="required" type="xs:boolean"/>
   <xs:attribute name="review" type="xs:boolean"/>
   <xs:attribute name="suffix"/>
   <xs:attribute name="targetArtefactTypes" type="list-id"/>
   <xs:attribute name="textAlign" type="alignment"/>
  <xs:attribute name="type" use="required"/> <!-- Not tag-type because it is
 case insensitive -->
  <xs:attribute name="valueAlign" type="alignment"/>
  </xs:complexType>
 </xs:element>
 <xs:element name="value">
 <xs:complexType>
```
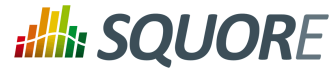

```
 <xs:attribute name="key" use="required"/>
  <xs:attribute name="value" use="required" type="xs:decimal"/>
 </xs:complexType>
 </xs:element>
 <xs:element name="wizard">
 <xs:complexType>
  <xs:sequence>
    <xs:choice minOccurs="0" maxOccurs="unbounded">
     <xs:element ref="tags"/>
    <xs:element ref="milestones"/>
    <xs:element ref="repositories"/>
    <xs:element ref="tools"/>
   </xs:choice>
  </xs:sequence>
  <xs:attribute name="autoBaseline" type="xs:boolean"/>
  <xs:attribute name="group"/>
  <xs:attribute name="groups"/>
  <xs:attribute name="hideRulesEdition" type="xs:boolean"/>
  <xs:attribute name="img"/>
  <xs:attribute name="users"/>
  <xs:attribute name="versionPattern"/>
  <xs:attribute name="wizardId" use="required" type="id"/>
  </xs:complexType>
 </xs:element>
 <xs:element name="milestones">
 <xs:complexType>
  <xs:sequence minOccurs="0">
   <xs:element minOccurs="0" maxOccurs="unbounded" ref="goals"/>
   <xs:element minOccurs="0" maxOccurs="unbounded" ref="milestone"/>
  </xs:sequence>
  <xs:attribute name="canCreateMilestone" type="xs:boolean"/>
  <xs:attribute name="canCreateGoal" type="xs:boolean"/>
  <xs:attribute name="hide" type="xs:boolean"/>
 </xs:complexType>
 </xs:element>
 <xs:element name="goals">
 <xs:complexType>
  <xs:sequence minOccurs="0">
   <xs:element ref="goal"/>
  </xs:sequence>
  <xs:attribute name="displayableFamilies" use="required" type="list-id"/>
 </xs:complexType>
 </xs:element>
 <xs:element name="goal">
 <xs:complexType>
  <xs:attribute name="mandatory" use="required" type="xs:boolean"/>
  <xs:attribute name="measureId" use="required" type="id"/>
 </xs:complexType>
 </xs:element>
 <xs:element name="milestone">
 <xs:complexType>
  <xs:sequence>
   <xs:element ref="defaultGoal"/>
  </xs:sequence>
```
212

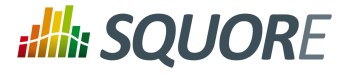

```
 <xs:attribute name="id" use="required" type="id"/>
  <xs:attribute name="mandatory" type="xs:boolean"/>
 </xs:complexType>
 </xs:element>
 <xs:element name="defaultGoal">
 <xs:complexType>
  <xs:attribute name="measureId" use="required" type="id"/>
  <xs:attribute name="value" use="required" type="xs:integer"/>
  </xs:complexType>
 </xs:element>
 <xs:element name="repositories">
 <xs:complexType>
  <xs:sequence>
   <xs:element maxOccurs="unbounded" ref="repository"/>
  </xs:sequence>
  <xs:attribute name="all" use="required" type="xs:boolean"/>
  <xs:attribute name="hide" use="required" type="xs:boolean"/>
 </xs:complexType>
 </xs:element>
 <xs:element name="repository">
 <xs:complexType>
  <xs:sequence>
   <xs:element minOccurs="0" ref="param"/>
  </xs:sequence>
  <xs:attribute name="checkedInUI" type="xs:boolean"/>
  <xs:attribute name="name" use="required"/>
 </xs:complexType>
 </xs:element>
 <xs:element name="tools">
 <xs:complexType>
  <xs:sequence>
   <xs:element minOccurs="0" maxOccurs="unbounded" ref="tool"/>
  </xs:sequence>
  <xs:attribute name="all" type="xs:boolean"/>
  <xs:attribute name="expandedInUI" type="xs:boolean"/>
 </xs:complexType>
 </xs:element>
 <xs:element name="tool">
 <xs:complexType>
  <xs:sequence>
   <xs:element minOccurs="0" maxOccurs="unbounded" ref="param"/>
  </xs:sequence>
  <xs:attribute name="checkedInUI" type="xs:boolean"/>
  <xs:attribute name="expandedInUI" type="xs:boolean"/>
  <xs:attribute name="name" use="required"/>
  <xs:attribute name="optional" type="xs:boolean"/>
  <xs:attribute name="projectStatusOnFailure" type="project-status"/>
  <xs:attribute name="projectStatusOnWarning" type="project-status"/>
 </xs:complexType>
 </xs:element>
 <xs:element name="param">
 <xs:complexType>
  <xs:attribute name="availableChoices"/>
```
213

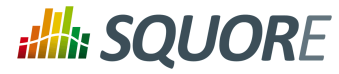

```
 <xs:attribute name="name" use="required"/>
   <xs:attribute name="value" use="required"/>
  </xs:complexType>
 </xs:element>
</xs:schema>
```
214

### https://www.squoring.com/

. 2019 Squoring Technologies All rights reserved. This material may not be reproduced, displayed, modified or distributed without the express prior written permission of the copyright holder.<br>Squore is protected by an Inte

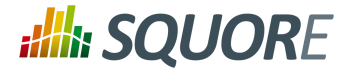

# **Appendix C. Milestones Tutorial**

With the introduction milestones in your project, Squore offers new ways to measure your objectives and detect deviations from your goals early. Milestones are a series of goals for specific metrics at certain dates in the life of your project and add the following to your process management:

- $\rightarrow$  You are alerted early if your current performance shows that you will not meet your goals and can react before it is too late
- $\rightarrow$  You keep track of your various goals and communicate any change to the rest of your team
- $\rightarrow$  You can reflect on a project's history and learn from it

This example focuses on a project that is slipping, and shows how the team reacts along the course of the development process. Our team is tracking several objectives around issue management, technical debt and self-descriptiveness over the lifetime of the project, which includes milestones for 5 sprints labelled SPRINT1 to SPRINT5.

Here is where they stand in the fourth sprint and try to assess whether they will meet their Technical Debt objective for the release date at the end of Sprint 5:

# **Chart: Technical Debt Objective Plan**

Project: Sun. Artefact: Sun

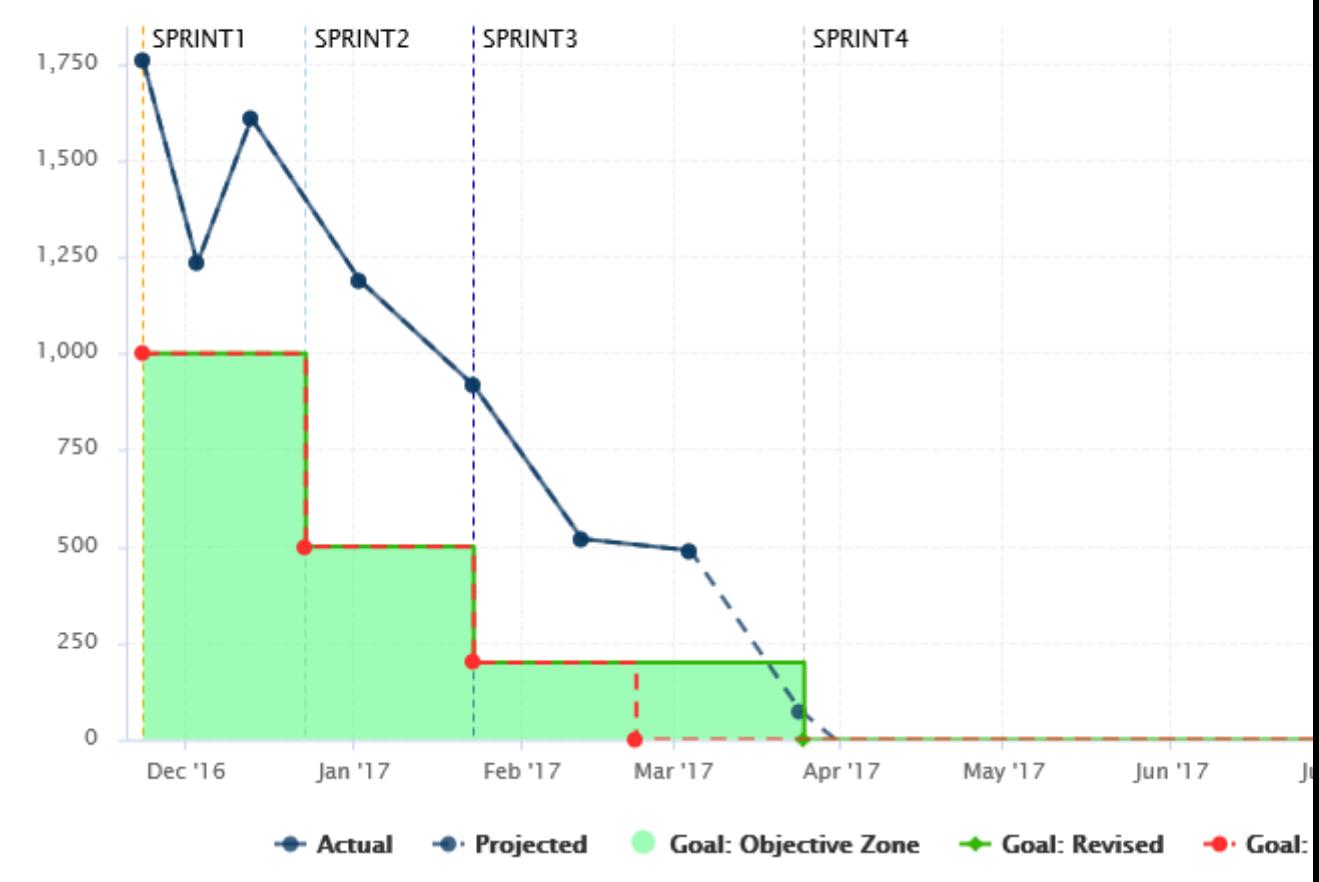

The chart shows the following information:

Ref : SUM\_Squore Version : 17.1.11

### https://www.squoring.com/

© 2019 Squoring Technologies All rights reserved. This material may not be reproduced, displayed, modified or distributed without the express prior written permission of the copyright holder. Squore is protected by an Interdeposit Certification registered with Agence pour la Protection des Programmes under the Inter Deposit Digital Number IDDN.FR.001.390035.000.S.P.2013.000.10600. 215

Date : 27/09/2019

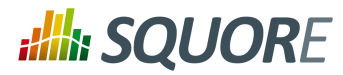

- $\rightarrow$  Vertical dotted lines (markers) on the x-axis for each milestone in the project at the predefined date
- $\rightarrow$  A solid dark-blue line showing the technical debt value for each version of the project so far
- $\rightarrow$  A dotted dark-blue line showing estimations for technical debt for future versions absed on the progress so far
- $\rightarrow$  A dotted red line showing the goals set at the beginning of the project for each sprint for the technical debt metric
- $\rightarrow$  A solid green line showing the goals as they were revised as time went on (the date for Sprint 4 was moved back).
- $\rightarrow$  A turquoise area highlighting the acceptable range for the tehnical debt for each sprint, making it clear that the technical debt has never been under control so far, but that projections show that the goal should be met by the end of Sprint 3

In order to understand why changes were made to the goals, let's go back to V4 and look at the Technical Debt Objective Plan again. The end of Sprint4 still has its original date, and projections aready show that technical debt will not be under control by the end of the sprint.

Our chart is configured to show the projected value for the next 5 analyses (based on the rate of previous analyses), and the firth projection meeting the expectations for SPRINT4 appear well after the original date for SPRINT4.

# Chart: Technical Debt Objective Plan a

Project: Sun, Artefact: Sun

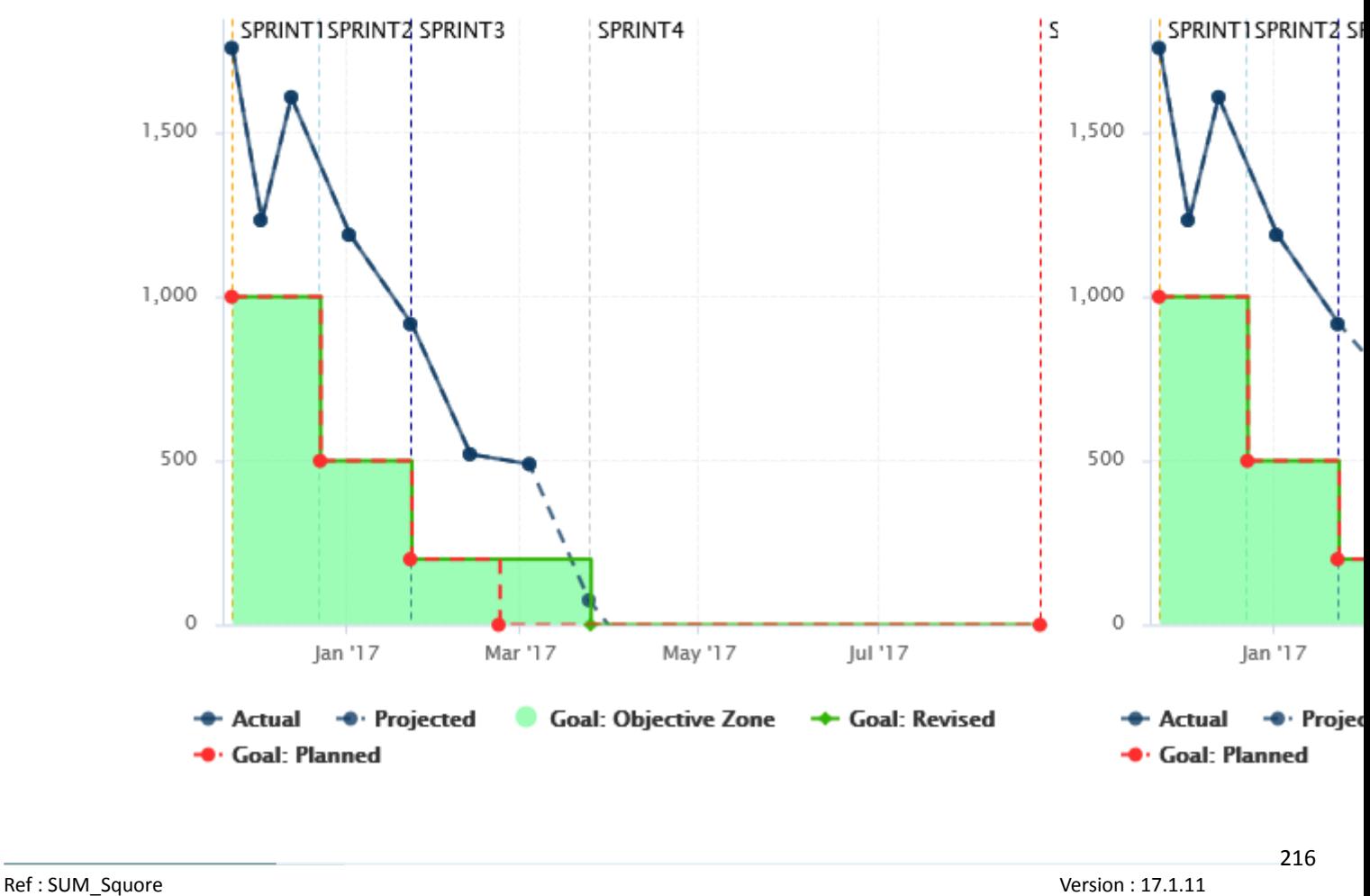

#### https://www.squoring.com/

# **Alla SQUORE**

### Getting Started Guide

The team knew this at the time: a **Objective alert for Technical Debt** action item was opened on as early as V3 to inform them that the current performance could cause problems for their objective set 50 days later.

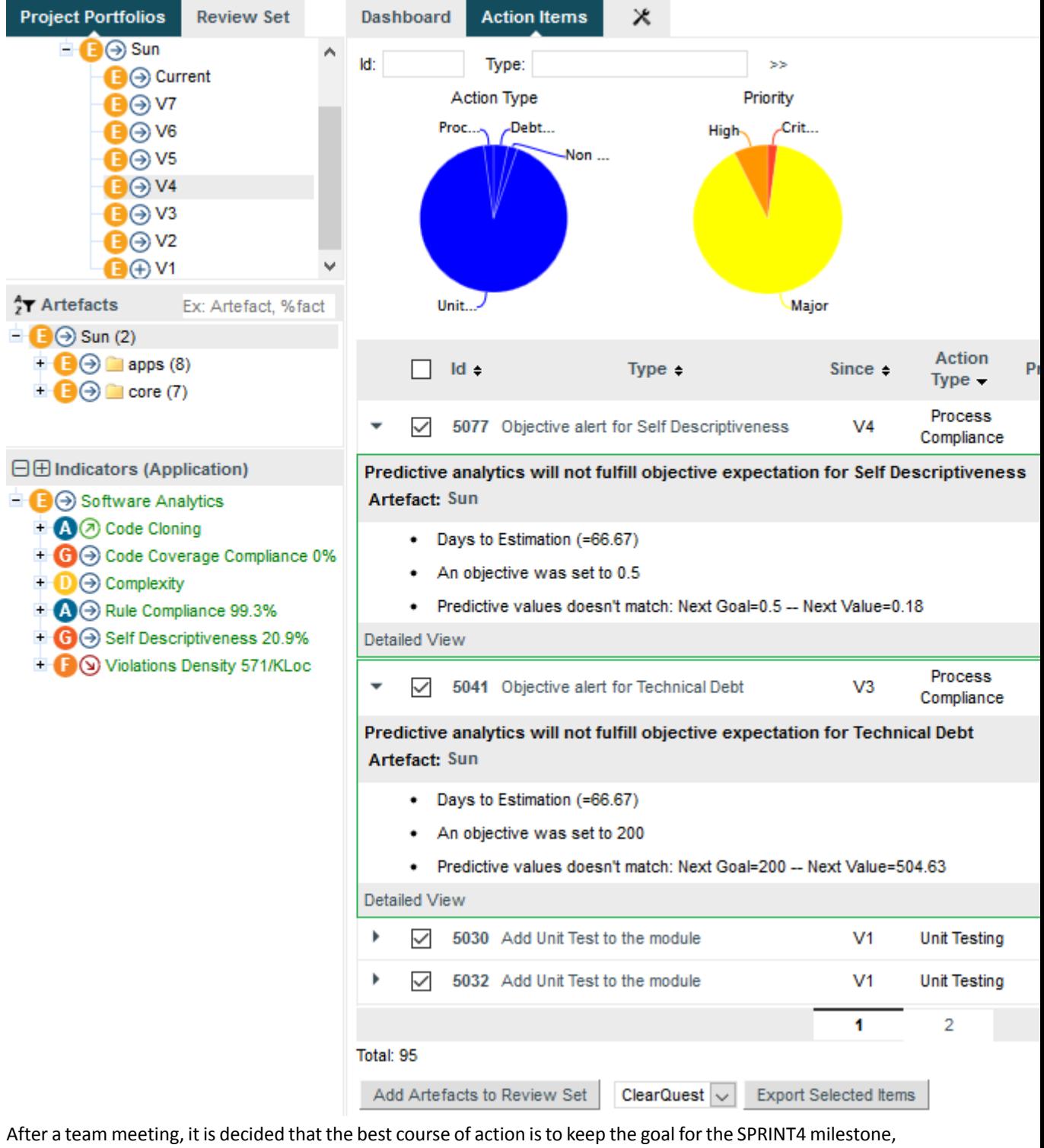

but move its date back by one month. The next analysis confirms this on the Technical Debt Objective plan chart, where you see the first deviation between the planned goal (red) and the actual goal (green). The progress objective will be now met:

217

### https://www.squoring.com/

Getting Started Guide

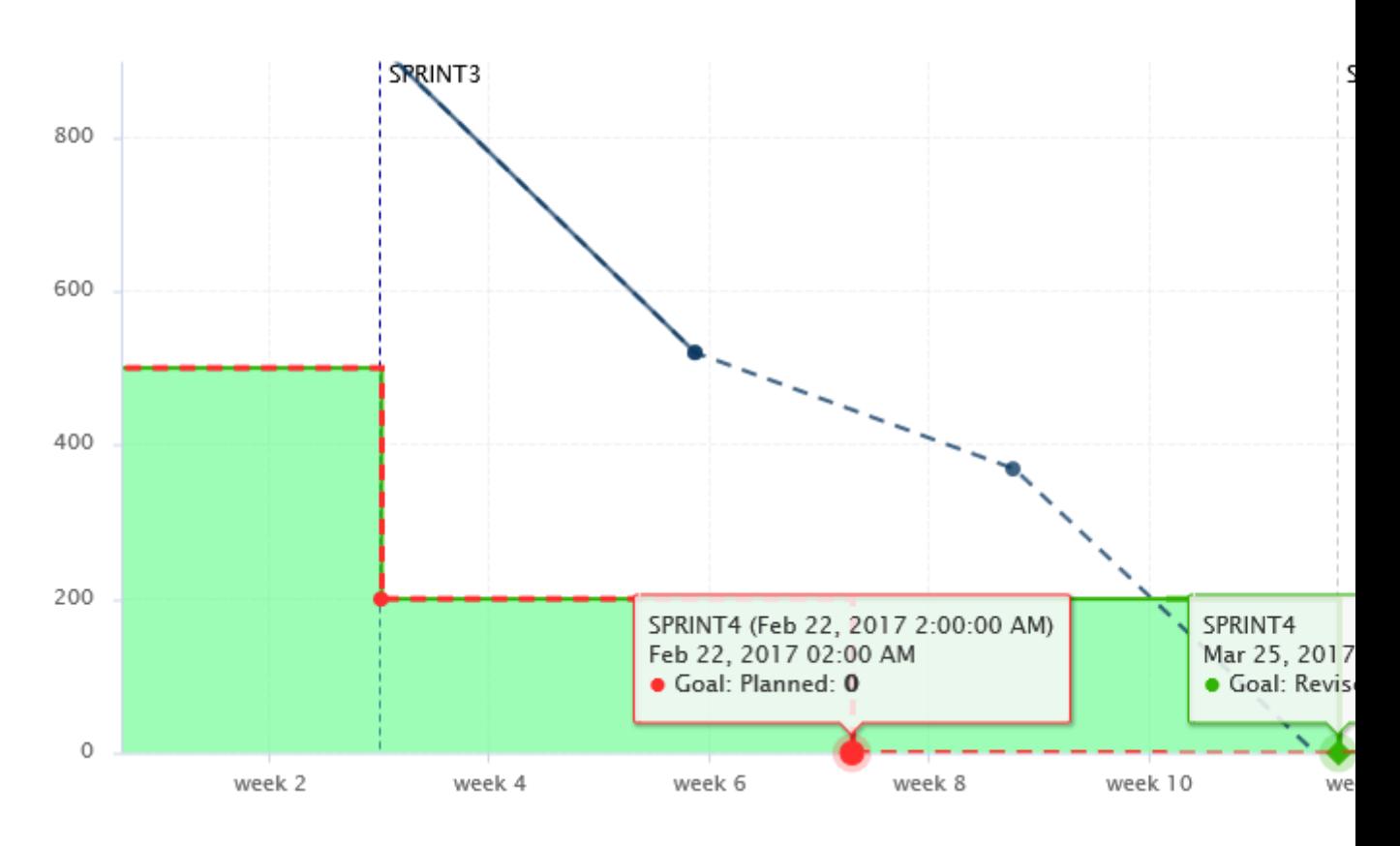

# **How it works**

In order to add support for milestones to your model, configure your wizard to allow users to create milestones and goals:

```
<Bundle xmlns:xi="http://www.w3.org/2001/XInclude">
  <wizard wizardId="ANALYTICS" versionPattern="v#N1#" img="../../Shared/Wizards/
squore_logo.png" hideRulesEdition="FALSE">
   <milestones canCreateMilestone="TRUE" canCreateGoal="TRUE">
    <goals displayableFamilies="ANALYTICS_GOALS" />
   </milestones>
  </wizard>
</Bundle>
```
<span id="page-228-0"></span>The **milestones** element allows users to create milestones in the project wizard (canCreateMilestone="TRUE") and also set goals(canCreateGoal="TRUE"). The goals can be set for metrics of the GOALS family only in this example (displayableFamilies="ANALYTICS\_GOALS").

The result in the web UI is the following:

218

### https://www.squoring.com/

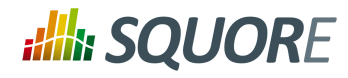

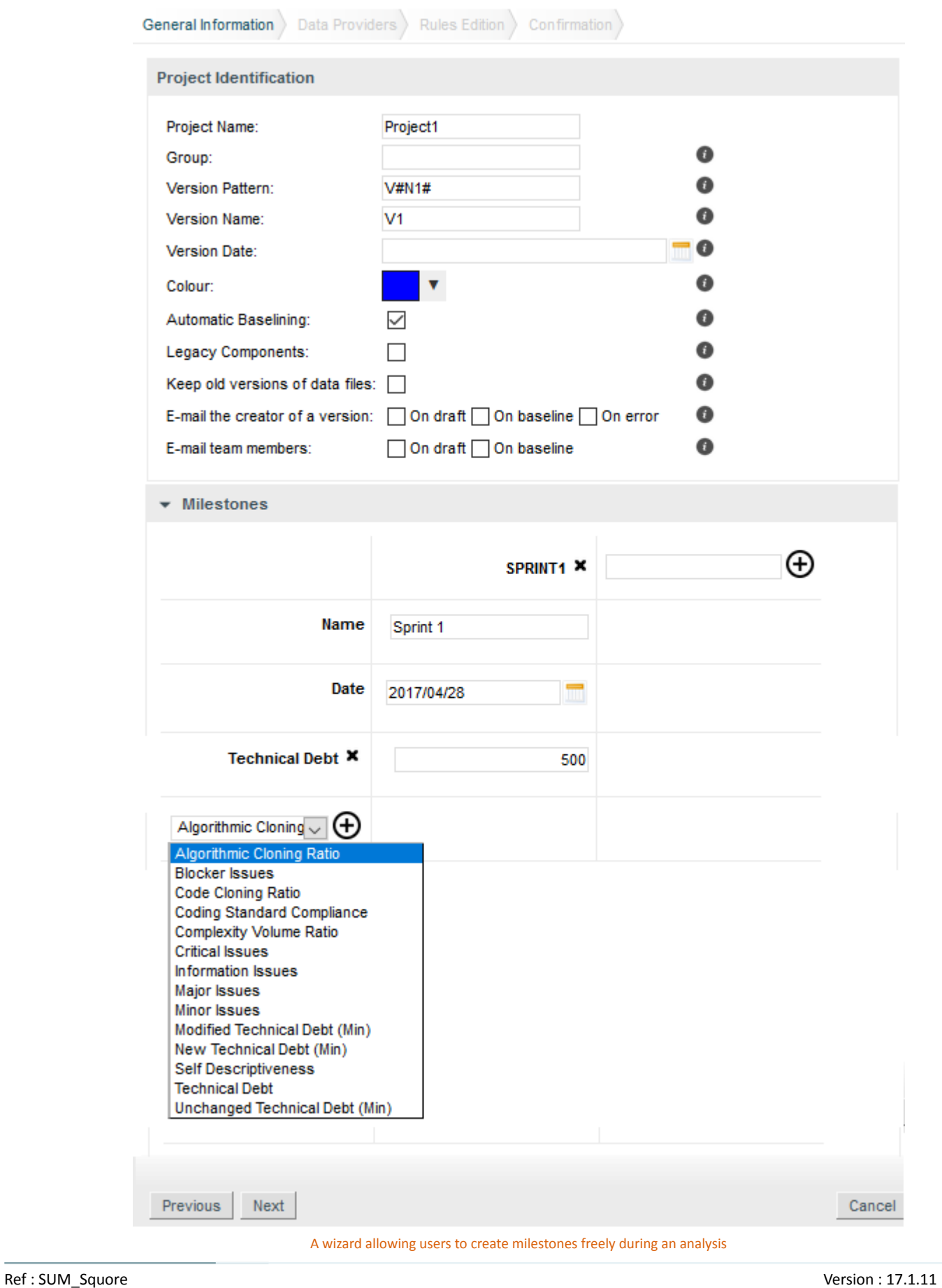

219

# **Ally SQUORE**

Getting Started Guide

When creating a new project, a user decides to create a **Sprint 1** milestone with one objective of **500** for the **Technical Debt** indicator. Other goals can be set, for the other metrics in the project that belong to the **ANALYTICS\_GOALS** family listed in the dropdown list at the bottom of the table.

If you have company-wide milestones and objectives that need to be set for every project created with the wizard, you can specify the goals directly. Milestones can also be marked as mandatory or optional:

```
<Bundle xmlns:xi="http://www.w3.org/2001/XInclude">
  <wizard wizardId="ANALYTICS_WITH_MILESTONES" versionPattern="v#N1#" img="../../
Shared/Wizards/squore_logo.png" hideRulesEdition="FALSE">
   <milestones canCreateMilestone="TRUE" canCreateGoal="TRUE">
    <goals displayableFamilies="GOALS">
     <goal measureId="TECH_DEBT" mandatory="TRUE" highestIsBest="FALSE" />
     <goal measureId="ISSUE_BLOCKER" mandatory="TRUE" highestIsBest="TRUE" />
     <goal measureId="ISSUE_CRITICAL" mandatory="TRUE" highestIsBest="TRUE" />
     <goal measureId="ROKR_SUBSET" mandatory="TRUE" highestIsBest="FALSE" />
    </goals>
    <milestone id="REQUIREMENT_FREEZE" mandatory="TRUE">
     <defaultGoal measureId="TECH_DEBT" value="0" />
    <defaultGoal measureId="ISSUE_BLOCKER" value="1"
     <defaultGoal measureId="ISSUE_CRITICAL" value="30" />
     <defaultGoal measureId="ROKR_SUBSET" value="1" />
    </milestone>
    <milestone id="INFRASTRUCTURE_FREEZE" mandatory="TRUE">
     <defaultGoal measureId="TECH_DEBT" value="0" />
     <defaultGoal measureId="ISSUE_BLOCKER" value="1" />
     <defaultGoal measureId="ISSUE_CRITICAL" value="50" />
     <defaultGoal measureId="ROKR_SUBSET" value="1" />
    </milestone>
    <milestone id="CODE_FREEZE" mandatory="TRUE">
     <defaultGoal measureId="TECH_DEBT" value="0" />
     <defaultGoal measureId="ISSUE_BLOCKER" value="1" />
     <defaultGoal measureId="ISSUE_CRITICAL" value="90" />
     <defaultGoal measureId="ROKR_SUBSET" value="0.5" />
    </milestone>
    <milestone id="BETA_RELEASE" mandatory="FALSE">
     <defaultGoal measureId="TECH_DEBT" value="1" />
     <defaultGoal measureId="ISSUE_BLOCKER" value="1" />
     <defaultGoal measureId="ISSUE_CRITICAL" value="95" />
     <defaultGoal measureId="ROKR_SUBSET" value="0.3" />
    </milestone>
    <milestone id="RELEASE" mandatory="TRUE">
     <defaultGoal measureId="TECH_DEBT" value="1" />
    <defaultGoal measureId="ISSUE_BLOCKER" value="1"
     <defaultGoal measureId="ISSUE_CRITICAL" value="100" />
     <defaultGoal measureId="ROKR_SUBSET" value="0" />
    </milestone>
   </milestones>
  </wizard>
</Bundle>
```
When creating a new project, the predefined goals are filled in in the web interface, and you can still add a **Beta Release** milestone (using the default values specified in the wizard bundle) if needed by using the + icon:

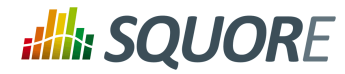

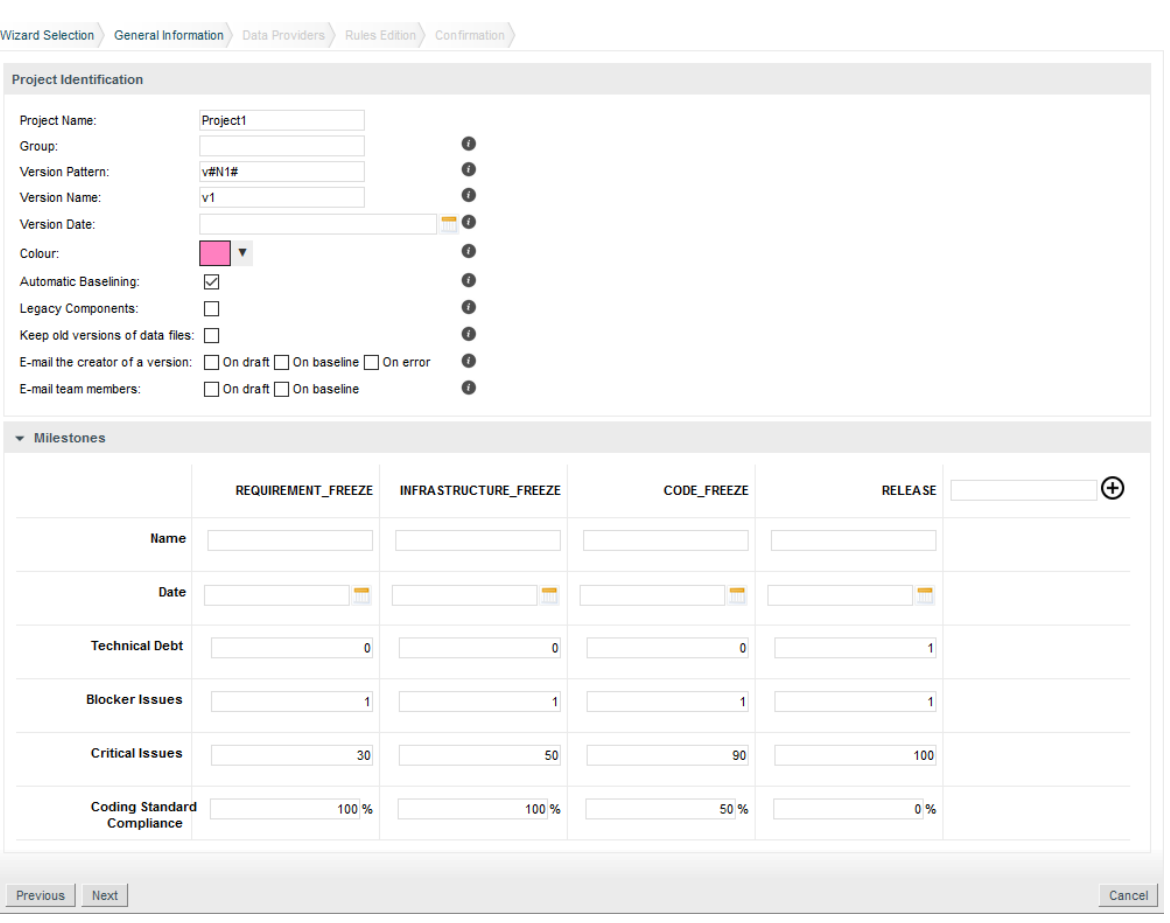

A project wizard with preconfigured milestones and goals

If you create projects using the command line interface, you can specify settings for your milestones with the -M parameter:

```
-M "id=BETA_RELEASE,date=2017/05/31,ISSUE_CRITICAL=95"
```
or with a project config file:

```
<SquoreProjectSettings>
 <Wizard>
  <Milestones>
   <Milestone id="BETA_RELEASE" date="2017-05-31">
    <Goal id="ISSUE_CRITICAL" value="95" />
   </Milestone>
  </Milestones>
 </Wizard>
</SquoreProjectSettings>
```
In your analysis model, new functions are available to work with milestones and projections:

**HAS\_MILESTONE([milestoneId or keyword] [, date])** checks if a milestone with the specified milestoneId exists in the project.

The function returns 0 if no milestone is found, 1 if a milestone is found.

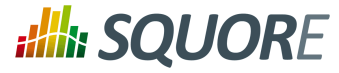

- **DATE\_MILESTONE([milestoneId or keyword] [, date])** returns the date associated to a milestone.
- **GOAL(measureId [, milestoneId or keyword] [, date])** returns the goal for a metric at a milestone.

**Tip**

You can use keywords instead of using a milestone ID. You can retrieve information about the next, previous, first or last milestones in the project by using:

- **NEXT**
- **NEXT+STEP** where STEP is a number indicating how many milestones to jump ahead
- **PREVIOUS**
- **PREVIOUS-STEP** where STEP is a number indicating how many milestones to jump backward
- **FIRST**
- **LAST**

Consut the Configuration Guide for more details.

On your charts, you are now able to:

- $\rightarrow$  Display the goals defined for each milestone in your project
- $\rightarrow$  Display the changes made to the goals defined for each milestone
- $\rightarrow$  Display the date changes for your milestones
- $\rightarrow$  Show markers for milestone dates and goals

You can also compute metrics with functions like **LEAST\_SQUARE\_FIT()**, which lets you calculate projections. This is how the Task Completion chart used in this example was created. You can find its full definition below:

```
<chart id="OBJECTIVE_TECH_DEBT" type="TE" byTime="true" dateFormat="MM/yy"
 yMin="0" displayOnlyIf="HAD_GOAL_TECH_DEBT">
 <dataset renderer="LINE">
  <measure dataBounds="[0;[" color="#0B3861" stroke="SOLID" shape="CIRCLE"
 alpha="200" label="Actual">TECH_DEBT</measure>
  <measure color="#0B3861" stroke="DOTTED" shape="CIRCLE" alpha="200"
 label="Projected">TECH_DEBT 
   <forecast>
    <estimatedVersion timeValue="CUR_BUILD_DATE+1*DELTA_MEAN"/>
    <estimatedVersion timeValue="CUR_BUILD_DATE+2*DELTA_MEAN"/>
    <estimatedVersion timeValue="CUR_BUILD_DATE+3*DELTA_MEAN"/>
    <estimatedVersion timeValue="CUR_BUILD_DATE+4*DELTA_MEAN"/>
    <estimatedVersion timeValue="CUR_BUILD_DATE+5*DELTA_MEAN"/>
   </forecast>
  </measure>
 </dataset>
 <dataset renderer="AREA_STEP">
  <goal dataBounds="[0;[" color="88,250,130" stroke="SOLID" shape="DIAMOND"
 alpha="150" label="Objective Zone">TECH_DEBT</goal>
 </dataset>
 <dataset renderer="STEP">
  <goal dataBounds="[0;[" color="#31B404" stroke="SOLID" shape="DIAMOND"
 alpha="255" label="Revised">TECH_DEBT</goal>
```
222

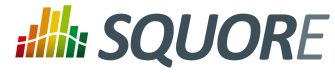

```
 <goal dataBounds="[0;[" color="#FE2E2E" stroke="DOTTED" shape="CIRCLE"
 alpha="255" label="Planned" versionDate="FIRST_BUILD_DATE">TECH_DEBT</goal>
 </dataset>
 <markers>
  <marker alpha="150" color="189,189,189" isVertical="false" endValue="0"/>
  <marker fromMilestones="true" alpha="150" isVertical="true" stroke="DOTTED" />
 </markers>
</chart>
```
The action itemsmonitoring the project's progress alsomake use ofthe new **GOAL()**function and were defined as follows:

```
<?xml version="1.0" encoding="utf-8" standalone="yes"?>
<Bundle>
 <DecisionCriteria>
  (\ldots) <DecisionCriterion dcId="AI_OBJECTIVE_IN_FUTURE_TECH_DEBT"
  categories="SCALE_PRIORITY.CRITICAL;SCALE_AI_TYPE.PROCESS_IMPROVEMENT"
  targetArtefactTypes="APPLICATION">
    <Triggers>
     <Trigger>
     <Test expr="GOAL_ESTIMATED_TECH_DEBT-ESTIMATED_TECH_DEBT" bounds="];0["
 descrId="GOAL_WILL_NOT_BE_REACHED" p0="#{MEASURE.GOAL_ESTIMATED_TECH_DEBT}"
 p1="#{MEASURE.ESTIMATED_TECH_DEBT}" />
      <Test expr="GOAL_TECH_DEBT" bounds="[1;1]" descrId="GOAL_IS_ACTIVATED"
 p0="#{MEASURE.GOAL_ESTIMATED_TECH_DEBT}" />
     <Test expr="DAY_TO_ESTIMATION" bounds="];[" descrId="DAY_TO_ESTIMATION"
 p0="#{MEASURE.DAY_TO_ESTIMATION}" />
    </Trigger>
   </Triggers>
  </DecisionCriterion>
  </DecisionCriteria>
</Bundle>
```
Check out the Getting Started Guide and the Configuration Guide to learn everything about milestones in Squore.

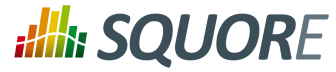

# **Index**

## **Symbols**

\* What's New in Squore 17.1? Handling of offline XSL Transformations, [153](#page-163-0) RestoreContext supports passing only a versionId parameter to load a project's dashboard, [101](#page-111-0)

# **A**

Access Management, [7](#page-17-0) Profiles, [7](#page-17-1) Roles, [7](#page-17-2) Action Items, [83](#page-93-0) additional\_param, [144](#page-154-0) Analysis, [26](#page-36-0) Analysis Model, [49](#page-59-0) Analysis Model Editor, [49](#page-59-1) Analysis Model Editor, [13,](#page-23-0) [52](#page-62-0) Apply Changes, [23](#page-33-0) arg, [160](#page-170-0) Artefacts, [29](#page-39-0) Attributes, [80](#page-90-0) auxiliarypath, [133](#page-143-0)

## **B**

Baseline Version, [22](#page-32-0) baseName, [158](#page-168-0) branch, [119](#page-129-0)

# **C**

Capitalisation, [85](#page-95-0) Capitalisation Base, [87](#page-97-0) Distribution, [86](#page-96-0) Statistics Aggregates, [86](#page-96-1) changeable, [159](#page-169-0) Charts Bubble, [58](#page-68-0) Complexity Volume Vs Cloning, [59](#page-69-0) Quadrant Chart, [57](#page-67-0) Checklists, [80](#page-90-0) clAlg, [144](#page-154-1) class\_dir, [133](#page-143-1) clBw, [144](#page-154-2) ClearCase, [24](#page-34-0) clFR, [144](#page-154-3) Client, [24](#page-34-1) clOS, [144](#page-154-4) clRen, [144](#page-154-5) clTxt, [144](#page-154-6) COBOL, [152](#page-162-0) Code Comparison, [65](#page-75-0) Code Review, [64](#page-74-0) Collaboration, [108](#page-118-0)

Comments and Notifications for dashboard elements, [95](#page-105-0) Contact project owners to get access to their projects, [110](#page-120-0) Command Line Interface, [24](#page-34-1) Comments , [95](#page-105-0) commit, [121](#page-131-0) compact\_folder, [143](#page-153-0) Computation, [62](#page-72-0) configFile, [130](#page-140-0), [130](#page-140-1), [139](#page-149-0) Continuous Integration Jenkins, [24](#page-34-2) Correlation Correlation, [87](#page-97-1) CSV, [105](#page-115-0) csv, [126](#page-136-0), [127](#page-137-0), [133](#page-143-2), [136](#page-146-0), [148](#page-158-0), [148](#page-158-1), [148,](#page-158-2) [149,](#page-159-0) [150,](#page-160-0) [151](#page-161-0) Current Version, [22](#page-32-0) CVS, [24](#page-34-3)

# **D**

Dashboard, [31](#page-41-0) Analysis Model Dashboard, [57](#page-67-1) Score Card, [31](#page-41-1) Dashboard Editor, [51](#page-61-0) Data Mining, [85](#page-95-1) Data Providers, [13](#page-23-0) AntiC, [126](#page-136-1) Automotive Coverage Import, [126](#page-136-2) Automotive Tag Import, [126](#page-136-3) BullseyeCoverage Code Coverage Analyzer, [127](#page-137-1) Cantata, [129](#page-139-0) CheckStyle, [129](#page-139-1) CheckStyle (plugin), [129](#page-139-2) CheckStyle for SQALE (plugin), [130](#page-140-2) Cobertura, [131](#page-141-0) CodeSniffer, [147](#page-157-0) CodeSonar, [131](#page-141-1) Compiler, [131](#page-141-2) Configuration Checker, [147](#page-157-1) Coverity, [132](#page-142-0) CPD, [127](#page-137-2) Cppcheck, [127](#page-137-3) Cppcheck (plugin), [128](#page-138-0) CPPTest, [128](#page-138-1) Csv, [154](#page-164-0), [163](#page-173-0) csv\_findings, [154](#page-164-0), [166](#page-176-0) Csv Coverage Import, [148](#page-158-3) CSV Findings, [148](#page-158-4) CsvPerl, [154,](#page-164-0) [167](#page-177-0) Csv Tag Import, [148](#page-158-5)

Getting Started Guide

Csv Test Results Import, [149](#page-159-1) ExcelMetrics, [154](#page-164-0), [180](#page-190-0) FindBugs, [132](#page-142-1) FindBugs (plugin), [132](#page-142-2) FindingsPerl, [154](#page-164-0), [176](#page-186-0) Frameworks, [154](#page-164-0) Function Relaxer, [133](#page-143-3) FxCop, [133](#page-143-4) GCov, [134](#page-144-0) Generic, [154](#page-164-0), [169](#page-179-0) GenericPerl, [154](#page-164-0), [173](#page-183-0) GNATcheck, [134](#page-144-1) GNATCompiler, [135](#page-145-0) JaCoCo, [135](#page-145-1) JUnit, [135](#page-145-2) Klocwork, [136](#page-146-1) MemUsage, [136](#page-146-2) MISRA Rule Checking using PC-lint, [138](#page-148-0) MISRA Rule Checking with QAC, [140](#page-150-0) NCover, [137](#page-147-0) Oracle PLSQL compiler Warning checker, [137](#page-147-1) OSLC, [149](#page-159-2) pep8, [149](#page-159-3) PHP Code Coverage, [150](#page-160-1) PMD, [138](#page-148-1) PMD (plugin), [138](#page-148-2) Polyspace, [139](#page-149-1) Polyspace (plugin), [140](#page-150-1) Polyspace MISRA, [139](#page-149-2) pycodestyle / pep8 (plugin), [150](#page-160-2) pylint, [151](#page-161-1) pylint (plugin), [151](#page-161-2) Qac\_8\_2, [151](#page-161-3) Rational Logiscope, [136](#page-146-3) ReqIF, [141](#page-151-0) SQL Code Guard, [142](#page-152-0) Squan Sources, [142](#page-152-1) Advanced COBOL parsing, [152](#page-162-0) Squore Import, [144](#page-154-7) Squore Virtual Project, [145](#page-155-0) StyleCop, [145](#page-155-1) StyleCop (plugin), [146](#page-156-0) Tessy, [146](#page-156-1) Unit Test Code Coverage from Rational Test RealTime, [141](#page-151-1) VectorCAST, [146](#page-156-2) db, [124](#page-134-0) defaultValue, [159](#page-169-1) depot, [120](#page-130-0) depth, [143](#page-153-1) Diff, [65](#page-75-0) dir, [126](#page-136-4), [128](#page-138-2), [134,](#page-144-2) [142,](#page-152-2) [150,](#page-160-3) [151](#page-161-4) dir choice, [144](#page-154-8)

disableOtherRules, [57,](#page-67-2) [57](#page-67-3) displayType, [159](#page-169-2) Distribution, [86](#page-96-2) Draft Version, [22](#page-32-0) Drill-down, [29](#page-39-1), [60](#page-70-0)

### **E**

E-mail Notifications, [111](#page-121-0) env, [160](#page-170-1) error, [160](#page-170-2) excel, [137](#page-147-2) excludedDirectoryPattern, [130](#page-140-3) excludedExtensions, [138](#page-148-3), [141](#page-151-2) exec, [160,](#page-170-3) [160](#page-170-4) exec-phase, [157,](#page-167-0) [159,](#page-169-3) [160](#page-170-5) executable, [160](#page-170-6) ext, [134](#page-144-3), [141](#page-151-3) externals, [125](#page-135-0)

### **F**

failOnError, [160](#page-170-7) failOnStdErr, [160](#page-170-8) fatal, [160](#page-170-9) Favourites, [89](#page-99-0) files\_choice, [143](#page-153-2) Filtering, [39](#page-49-0) Findings, [62](#page-72-1) Commenting Findings, [98](#page-108-0) Fixed Findings, [66](#page-76-0) Manual Findings, [77](#page-87-0) Traceability, [64](#page-74-1) Forms, [80](#page-90-0)

# **G**

genAs, [144](#page-154-9) genCG, [143](#page-153-3) genTs, [144](#page-154-10) Git, [24](#page-34-4)

## **H**

Help Debug Info, [4](#page-14-0) Debug info, [5](#page-15-0) Log Files, [4](#page-14-0), [5](#page-15-1) Online Help, [4](#page-14-1) Project Logs, [5](#page-15-2) Support, [4](#page-14-0) User Guides, [4](#page-14-2) Wiki, [4](#page-14-3) hide, [159](#page-169-4) Highlights, [45](#page-55-0) CSV Export, [45](#page-55-0)

Getting Started Guide

hostname, [122](#page-132-0) html, [127](#page-137-4) html\_report, [147](#page-157-2), [150](#page-160-4)

### **I**

Icons Build Icon, [19](#page-29-0) Deteriorated Icon, [42](#page-52-0) Explorer Icons, [26](#page-36-1) Filter Icon, [39](#page-49-1) Sort Icon, [39](#page-49-2) id="add-data", [159](#page-169-5) image, [159](#page-169-6) Indicators, [44,](#page-54-0) [60](#page-70-1) inputDir, [145](#page-155-2)

## **K**

key, [159,](#page-169-7) [159,](#page-169-8) [160,](#page-170-10) [160](#page-170-11)

## **L**

label, [120](#page-130-1) Language User Interface Language, [12](#page-22-0) languages, [143](#page-153-4) Languages COBOL, [152](#page-162-0) log, [135](#page-145-3), [137](#page-147-3) logDir, [138](#page-148-4), [141](#page-151-4), [141](#page-151-5) login, [149](#page-159-4) Login Page, [8](#page-18-0) Logout, [10](#page-20-0)

# **M**

Maintenance, [117](#page-127-0) Measures, [81](#page-91-0) Measure Status, [82](#page-92-0) Milestones, [92](#page-102-0) milestones, [218](#page-228-0) Mnemonic, [49](#page-59-2) Multi-Level Pie, [50](#page-60-0) multipleChoice, [159](#page-169-9)

### **N**

name, [124](#page-134-1) needSources, [158](#page-168-1)

## **O**

objType, [142](#page-152-3) Online Help Visibility, [7](#page-17-1) option, [159](#page-169-10) output, [145](#page-155-3)

# **P**

p, [147](#page-157-3) p4port, [120](#page-130-2) password, [120](#page-130-3), [121](#page-131-1), [122](#page-132-1), [123](#page-133-0), [124](#page-134-2), [125](#page-135-1), [149](#page-159-5) path, [123](#page-133-1) pattern, [143](#page-153-5) pattern\_dir, [144](#page-154-11) pattern\_files, [143](#page-153-6) PDF, [105](#page-115-0) Perforce, [24](#page-34-5) Permalinks, [101](#page-111-0) port, [122](#page-132-2) PowerPoint, [105](#page-115-0) prefix, [137](#page-147-4) Privacy, [108](#page-118-0) project, [119](#page-129-1), [122](#page-132-3) Projects, [116](#page-126-0) Creating Projects, [13](#page-23-1) Deleting a project, [116](#page-126-1) Project List, [19](#page-29-1) Sample Projects, [3](#page-13-0) Updating Projects, [23](#page-33-1) projectSpec, [124](#page-134-3) projectStatusOnFailure, [159](#page-169-11) projectStatusOnWarning, [159](#page-169-12) properties, [149](#page-159-6) PTC Integrity, [24](#page-34-6)

# **Q**

qualified, [143](#page-153-7) Quality, [36](#page-46-0) query, [149](#page-159-7)

# **R**

Rating, [62](#page-72-2) Ratings, [29](#page-39-2) rebuild\_all, [143](#page-153-8) Relaxation, [67,](#page-77-0) [70,](#page-80-0) [72](#page-82-0) Reports, [104](#page-114-0), [104](#page-114-1) Repository, [24](#page-34-7) repository, [119](#page-129-2) Repository Connectors, [13](#page-23-0) ClearCase, [119](#page-129-3) CVS, [118](#page-128-0) Folder Path, [118](#page-128-1) Git, [121](#page-131-2) Multiple Source Nodes, [125](#page-135-2) Perforce, [120](#page-130-4) PTC Integrity, [121](#page-131-3) SVN, [124](#page-134-4) Synergy, [123](#page-133-2) TFS, [122](#page-132-4)

### https://www.squoring.com/

### Getting Started Guide

Zip Upload, [118](#page-128-2) required, [159](#page-169-13) resultDir, [135](#page-145-4), [140](#page-150-2), [140](#page-150-3), [146](#page-156-3) rev, [125](#page-135-3) Review Set, [47](#page-57-0) Building a Review Set, [47](#page-57-1) revision, [122](#page-132-5) Rules, [63](#page-73-0) Rules Edition, [13](#page-23-0) Rulesets Templates, [53](#page-63-0)

### **S**

s, [147](#page-157-4) Scale, [60](#page-70-2) scnode, [143](#page-153-9) scnode\_name, [143](#page-153-10) scope, [122](#page-132-6) Score Card, [31](#page-41-2) Searching, [40](#page-50-0) server, [124](#page-134-5), [149](#page-159-8) server\_display\_view, [119](#page-129-4) sln, [146](#page-156-4) Sorting, [39](#page-49-3) Source Code, [65](#page-75-1) Space Tree, [49](#page-59-3) Squore CLI, [24](#page-34-1) Squore Mobile, [90](#page-100-0) Statistics, [86,](#page-96-3) [112](#page-122-0) style, [159](#page-169-14) sub path, [119](#page-129-5) subDir, [121](#page-131-4) subFolder, [124](#page-134-6) SVN, [24](#page-34-8) Synergy, [24](#page-34-9)

### **T**

tag, [159](#page-169-15) tags, [158](#page-168-2) Teams, [108](#page-118-0) TFS, [24](#page-34-10) Themes, [11](#page-21-0) Toolbar, [9](#page-19-0) Trees, [27](#page-37-0) Artefact Tree, [29](#page-39-3) Indicator Tree, [29](#page-39-4) Project Portfolios, [28](#page-38-0) Trend, [42](#page-52-1) txt, [132,](#page-142-3) [134,](#page-144-4) [152](#page-162-1) type, [159](#page-169-16)

### **U**

unitByUnit, [140](#page-150-4), [140](#page-150-5)

url, [121,](#page-131-5) [125](#page-135-4) URL, [123](#page-133-3) useAccountCredentials, [120,](#page-130-5) [121,](#page-131-6) [122](#page-132-7), [123](#page-133-4), [124](#page-134-7), [125](#page-135-5) username, [120](#page-130-6), [121](#page-131-7), [122](#page-132-8), [123](#page-133-5), [125](#page-135-6)

## **V**

Validator, [50](#page-60-1) value, [159](#page-169-17) version, [123](#page-133-6) Version Date, [15](#page-25-0) Versions Deleting a version, [116](#page-126-2) New Version, [19](#page-29-2) Renaming a version, [116](#page-126-3) view, [119](#page-129-6) view\_root\_path, [119](#page-129-7) Viewer, [49](#page-59-4) Violations, [37,](#page-47-0) [67,](#page-77-0) [70](#page-80-0) Relaxing and Commenting, [67](#page-77-0) vob root path, [119](#page-129-8)

### **W**

warn, [160](#page-170-12) Wizard Project Wizard, [13](#page-23-2)

### **X**

xml, [127,](#page-137-5) [128,](#page-138-3) [129](#page-139-3), [129,](#page-139-4) [129,](#page-139-5) [131](#page-141-3), [131,](#page-141-4) [132,](#page-142-4) [132](#page-142-5), [134,](#page-144-5) [136,](#page-146-4) [136,](#page-146-5) [137,](#page-147-5) [138,](#page-148-5) [139,](#page-149-3) [142,](#page-152-4) [145](#page-155-4), [147](#page-157-5) XML Format Reference, [157](#page-167-1), [159](#page-169-18) XML Schema analysis.xsd, [191](#page-201-0) config-1.2.xsd, [189](#page-199-0) decision.xsd, [196](#page-206-0) description.xsd, [197](#page-207-0) exports.xsd, [198](#page-208-0) highlights.xsd, [199](#page-209-0) input-data-2.xsd, [186](#page-196-0) properties.xsd, [203](#page-213-0) properties-1.2.xsd, [188](#page-198-0) tutorials.xsd, [204](#page-214-0) wizards.xsd, [210](#page-220-0) xmx, [130](#page-140-4), [131](#page-141-5), [133](#page-143-5)

227